# **FANUC SYSTEM 2T-MODEL A FANUC SYSTEM 3T-MODEL C**

# **MAINTENANCE MANUAL**

### **CONTENTS**

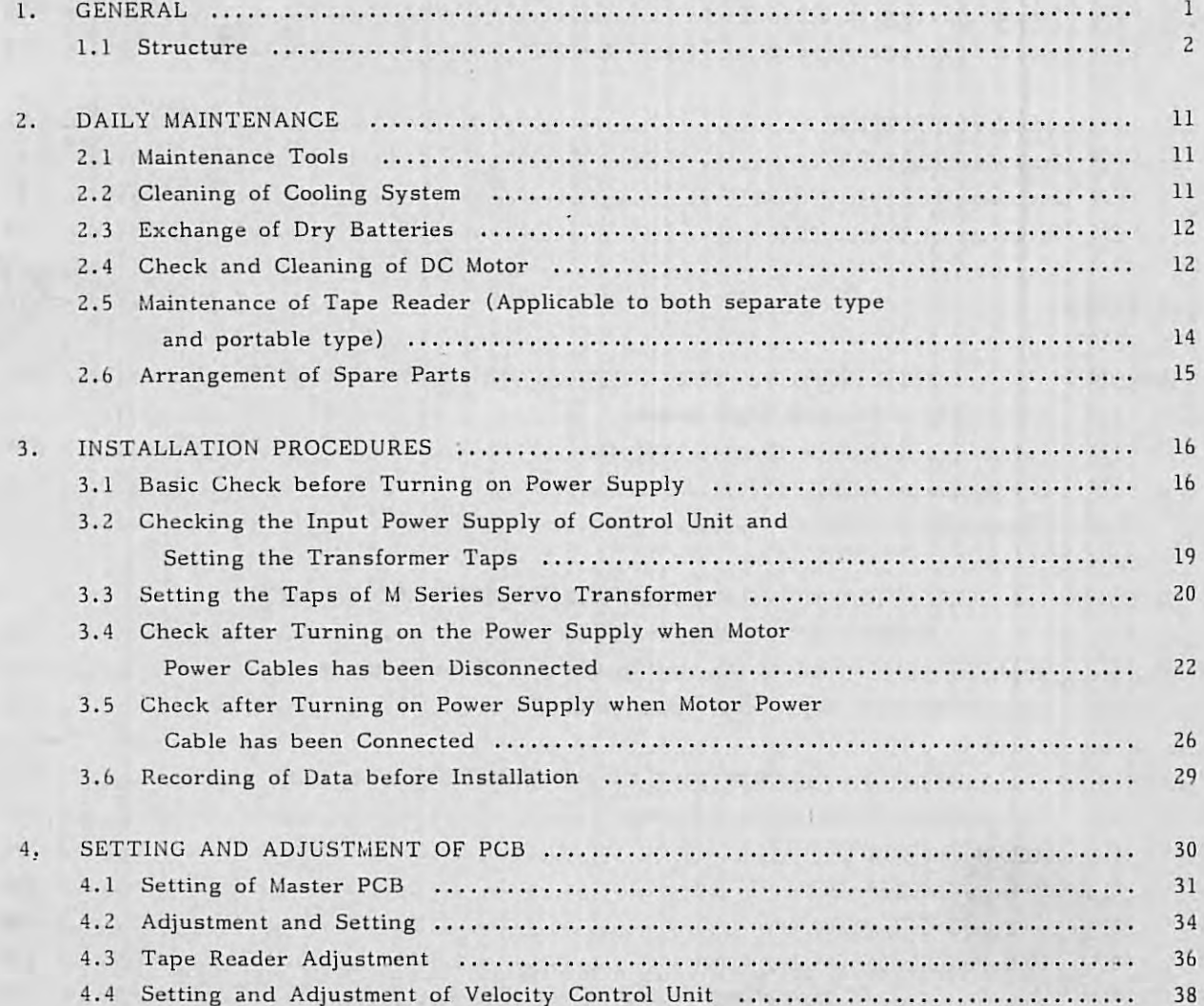

**B-53945E/ 02 @FANUC LTD,** 1982

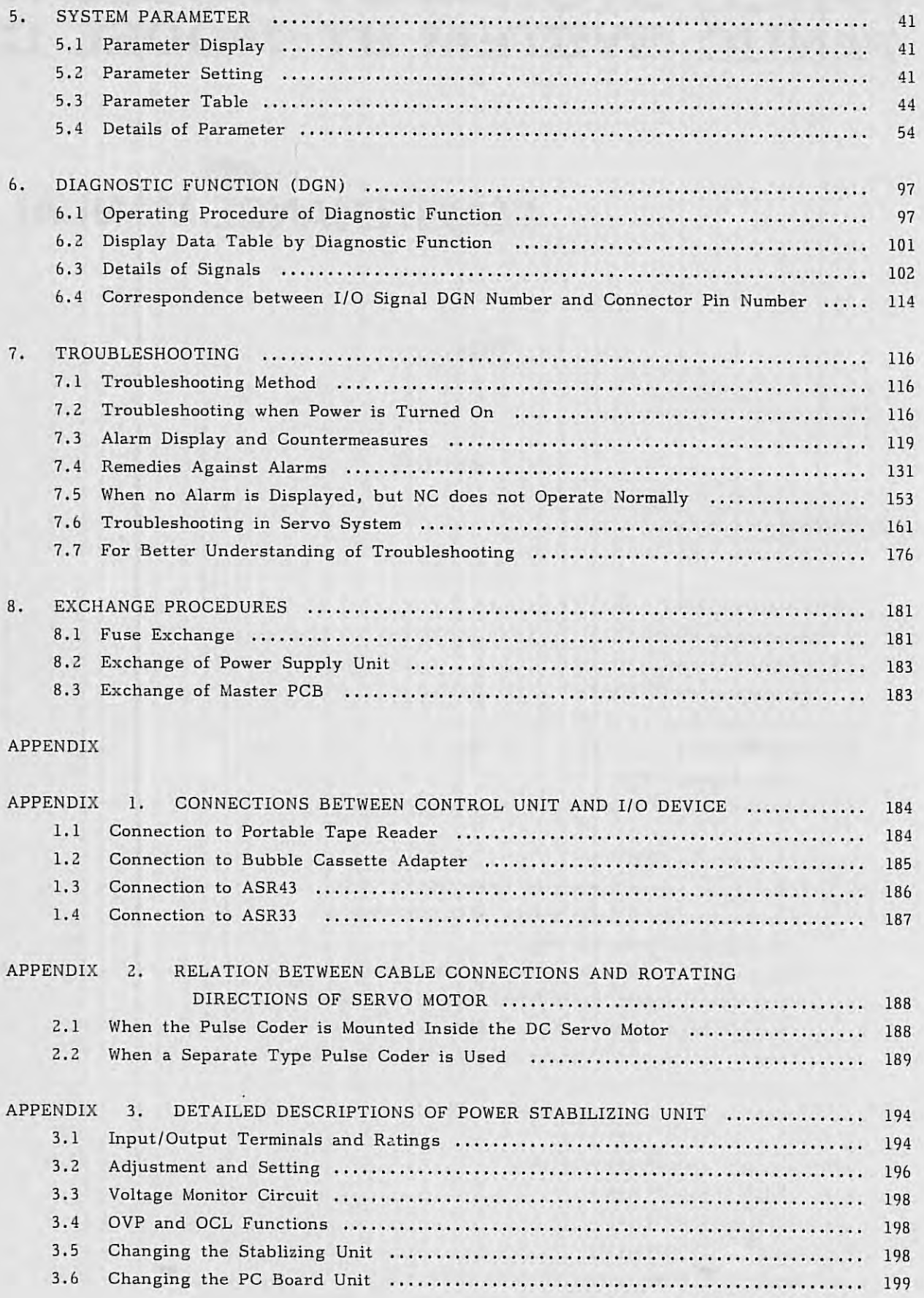

 $\,$ 

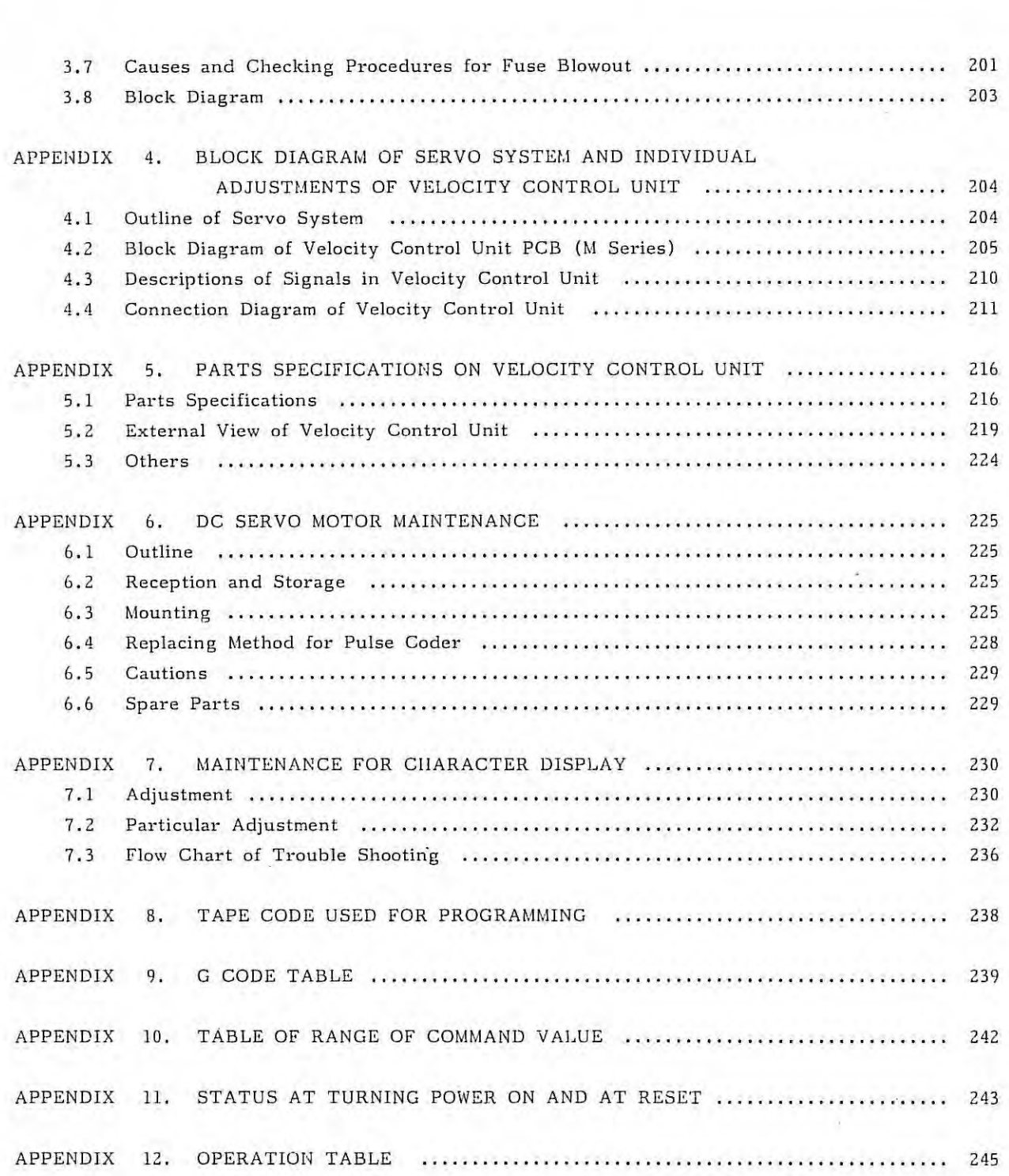

 $\mathcal{F}_n$ 

 $\mathcal{O}(\frac{1}{\lambda})$ 

## **1. GENERAL**

FANUC SYSTEM 3T-MODEL C and SYSTEM 2T-MODEL A (hereinafter FS 3T-C and FS 2T-A) has been developed as a high-accuracy, high-performance fixed-software CNC for turning machines to meet the needs in the world's market. Its control circuit fully uses high-speed microprocessors, custom LS Is, and semiconductors to enhance reliability and significantly improve the cost/performance ratio.

FS 3T-C and FS 2T-A are closed-loop CNC using the latest FANUC DC servo motor M series uniquely developed by FANUC and also using a high-performance pulse encoder as the detector.

FS 3T-C and FS 2T-A incorporate a self-diagnostic function and provides very easy maintenance referring to this instruction manual.

- The microprocessor always monitors internal operating conditions and displays these internal conditions by sorting them. If a trouble occurs, the microprocessor immediately stops NC with an alarm lamp lit, and displays the trouble after sorting trouble contents in detail.
- All on/off signals input to and output from NC can be displayed on the CRT display unit.
- All on/off signals output from NC can be output in bits via MDI.
- The present values of various parameters, such as acceleration/deceleration time constants, rapid traverse feedrate, etc. can be checked on the CRT display.

This instruction manual describes preventive maintenance and quick troubleshooting for possible failures (chapter 7), check point, adjustments, and details of parameters at the installation time of NC (chapter 3, 4, 5). It also covers various pieces of technical information (appendixes).

Refer to the OPERATOR'S MANUAL (FS 2T-A: B-53944E, FS 3T-C: B-53984) and CONNECTION MANUAL (B-53943E), as required.

FANUC SYSTEM 3T-MODEL C is designated to be assembled inside an NC machine tool. A dustproof enclosed structure, a cooling method, and wiring between units are designed by each machine tool builder. For these problems, refer to the instruction manual issued by the machine tool builder.

Explanation of terms frequently used in NC Least input increment ....... The minimum unit of a program inputtable move command Least command increment .... The minimum unit of a command to be given from NC to the machine tool Detection unit .............. The minimum unit which can detect the machine tool position Command multiplier (CMR)... A constant to enable the weight of NC command pulses to meet the weight of pulses from the detector Detection multiplier (DMR)... A constant to enable the weight of NC command pulses to meet the weight of pulses from the detector Note) The relations amount the least input increment, detection unit, CMR, and DMR are as specified below. Least input increment =  $CMR$  x detection unit Detection unit =  $\qquad$  Move amount per revolution of motor/ DMR x number of pulses of detector per revolution of motor MDI/CRT panel ............. Manual data Input & panel This operator's panel is used to input command to NC or

display NC conditions by using key switches.

$$
1.1 \\
$$

## **1.1 Structure**

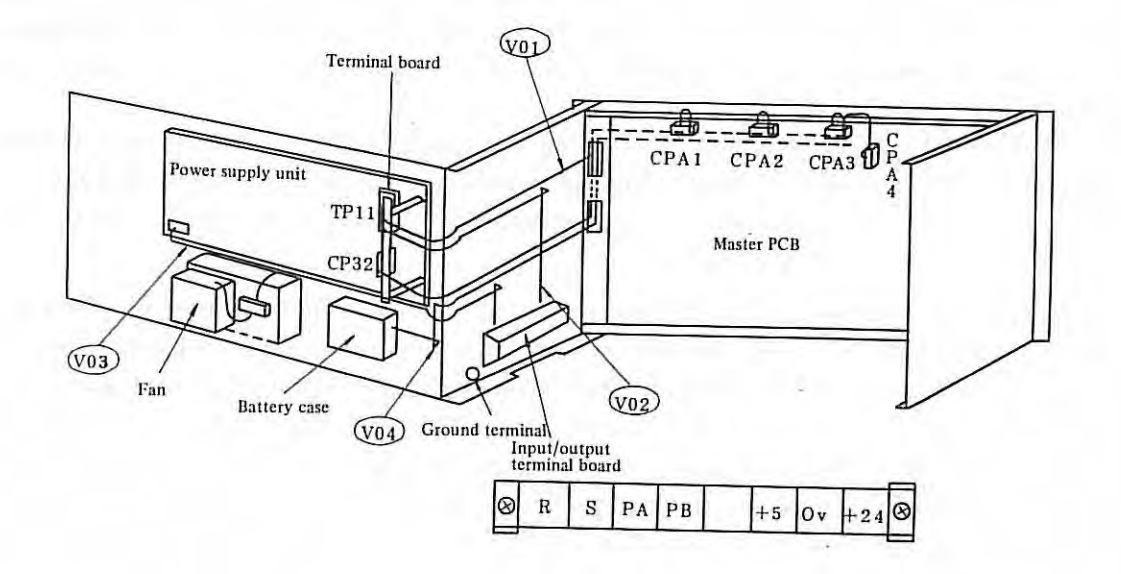

Fig. 1.1(a) Wiring Diagram of Control Unit

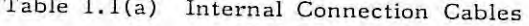

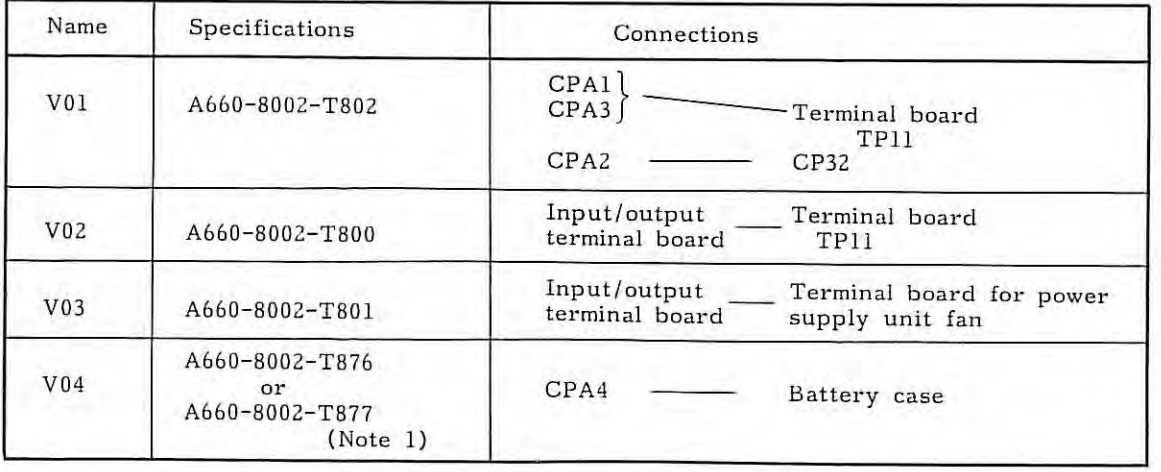

Note 1) Cable differ according to basic options A02B-0053-H020 and A02B-0053-H021 specified by order.

The relation between the order and cables is as specified below.

A660-8002-T876 for A02B-0053- H020

A660-8002-T877 for A02B- 0053 - H021

Note 2) When a separate type battery unit (A02B-0053-H021) is specified, the battery unit is not mounted at the position indicated in the above figure, but mounted inside the machine tool cabinet. Refer to the machine tool builder's instruction manual.

 $-2 -$ 

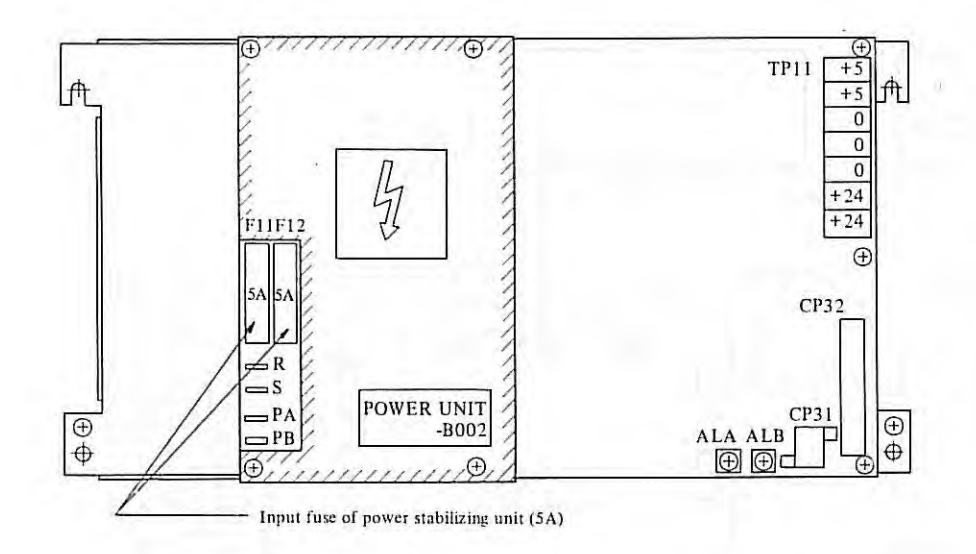

Fig. 1.1(b) Mounting Position of Fuses of Power Supply Unit

ï.

Note) For replacing fuses, refer to 8.1

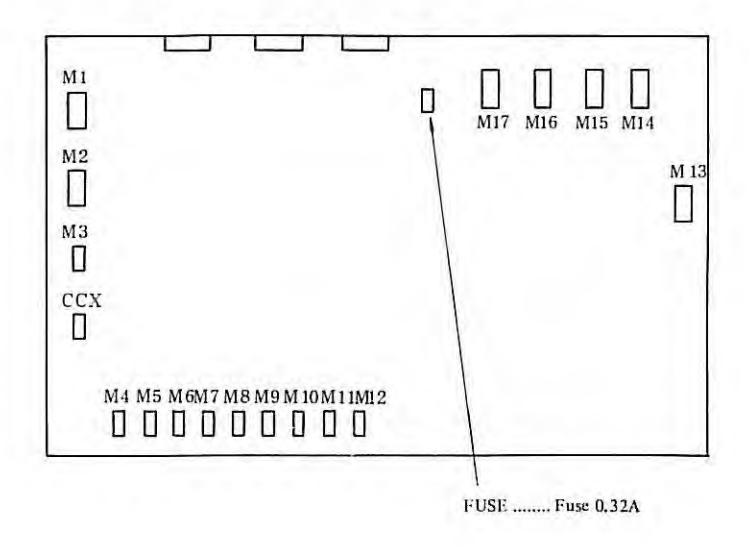

Fig. 1.1(c) Mounting Position of Master PCB Fuse

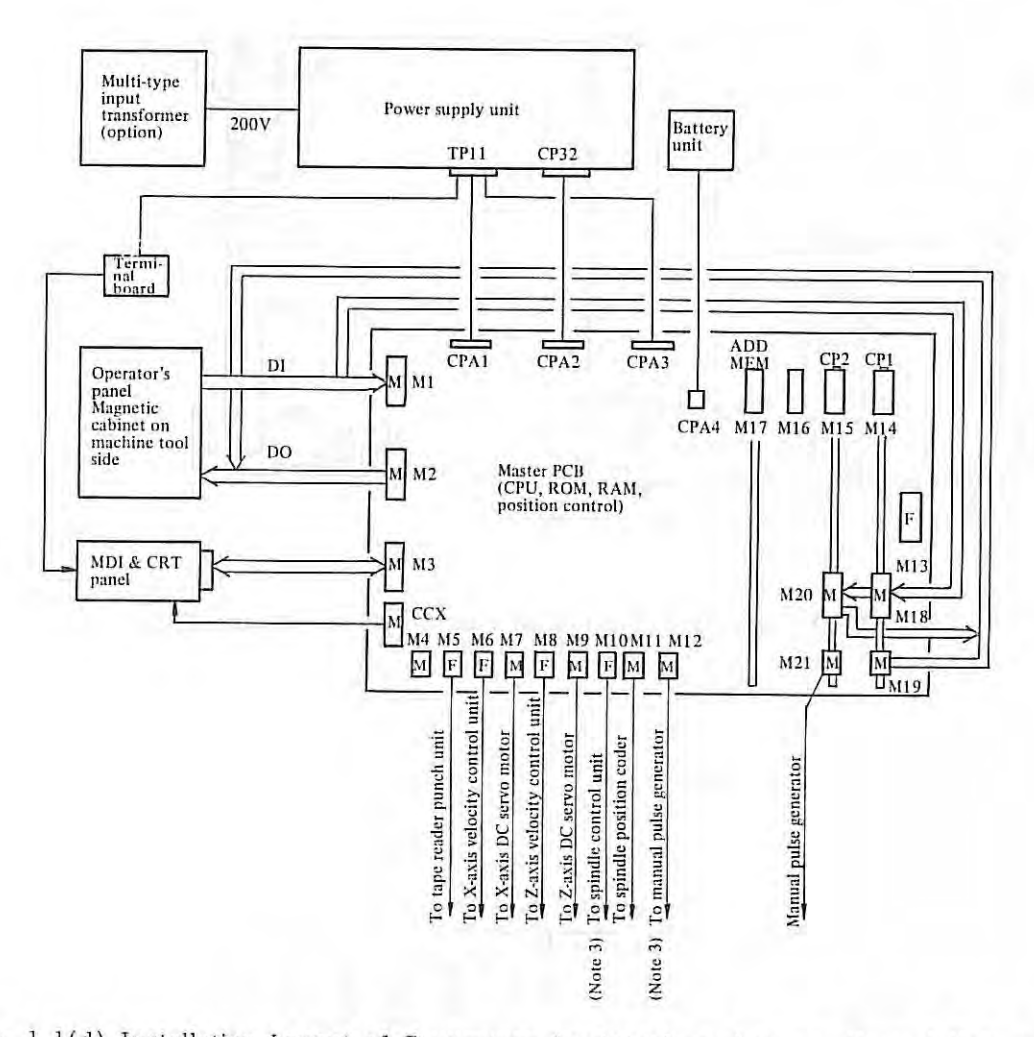

Fig. 1.1(d) Installation Layout of Connectors for Interfaces between Control Unit and Machine Tool

- For FS 3T-C, connectors M4, M13, M16 are not used. Note  $1)$ Symbol M on connectors indicates a male connector, while symbol F indicates a female connector.
	- For overall connection diagram, refer to Fig.  $1.1(f)(g)$ .

ï

- For FS 2T-A, connectors M4, M10, M16, M17 are not used. Note 2)
- Note 3) Only FS 3T-C is effective.

 $-4-$ 

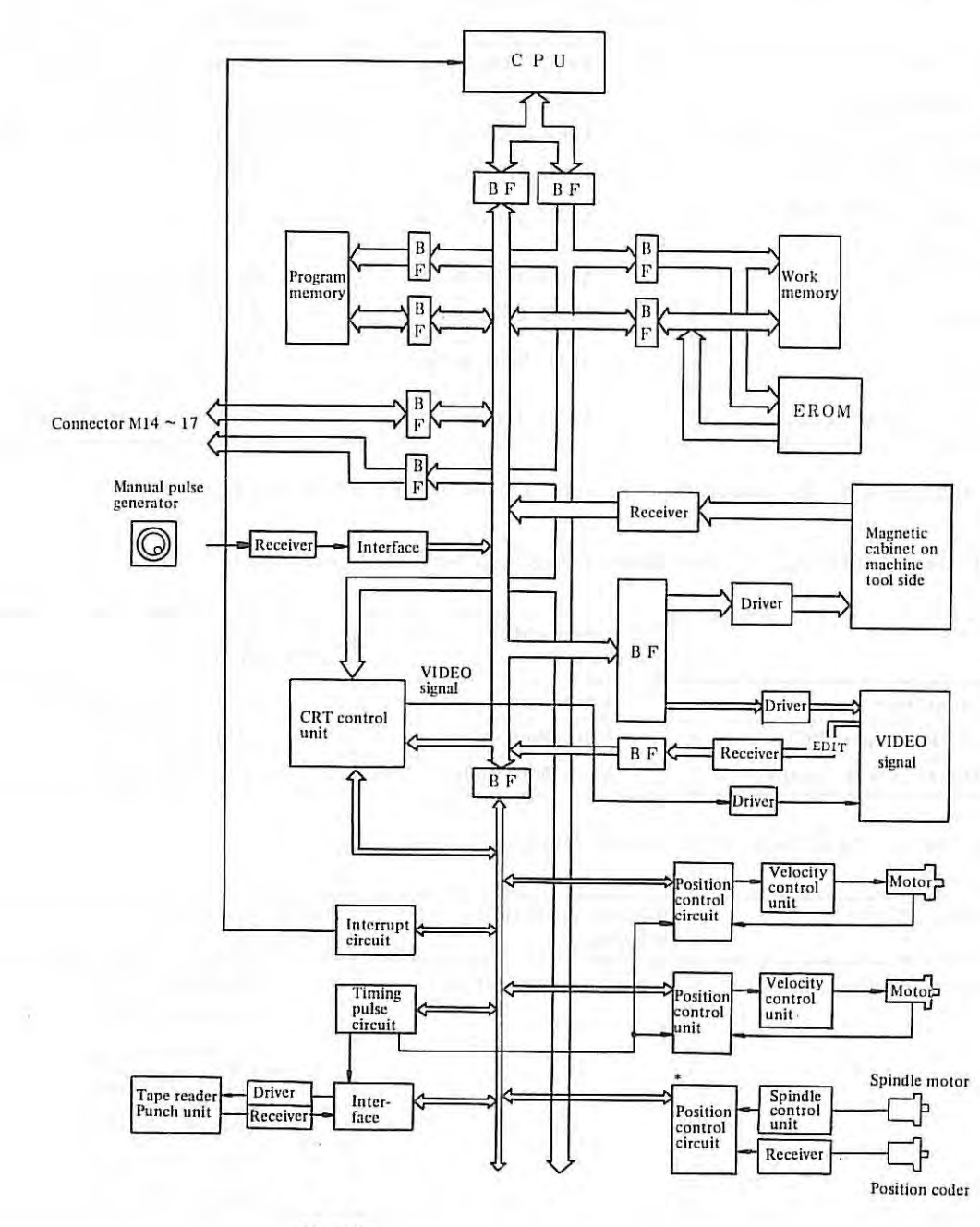

BF: Buffer

\* Mark is not used for FS 2T-A.

f.

 $\omega$ 

Fig. 1.1(e) System Configuration

- 5 -

 $1.1$ 

## Table 1. 1 (b) PCB Unit or Control Unit

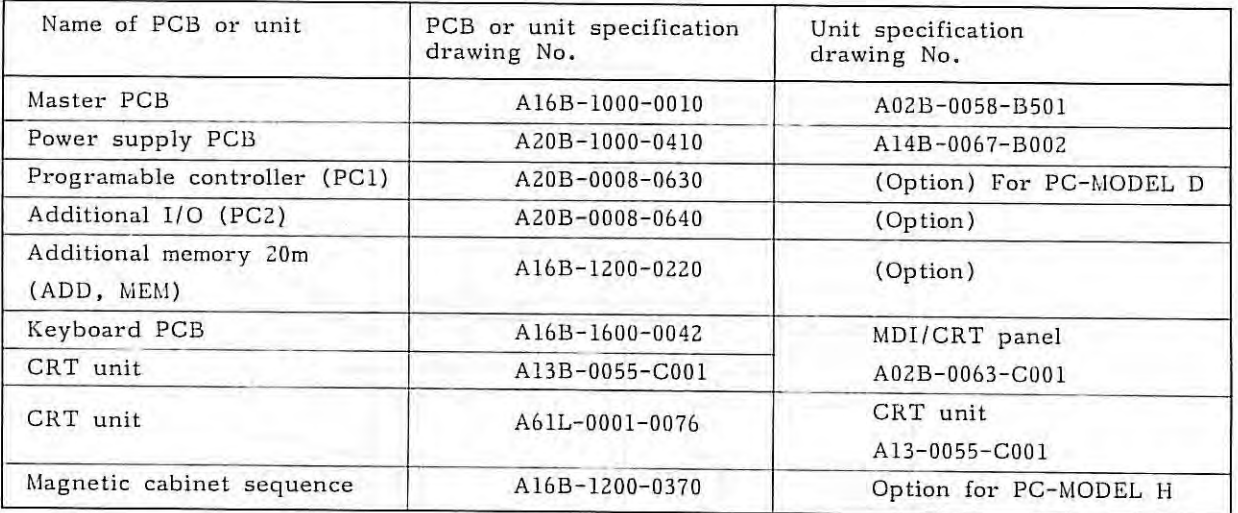

PCBs and units on the above list are not all used for FS ZT-A and FS 3T-C.

Table 1.1(c) PCB/Units of Tape Reader (RS232C interface, AC 200V)

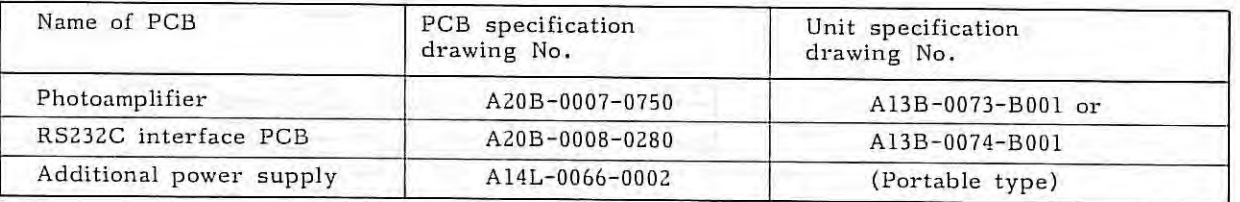

Table 1.1(d) PCB/Units of M Series Velocity Control Unit

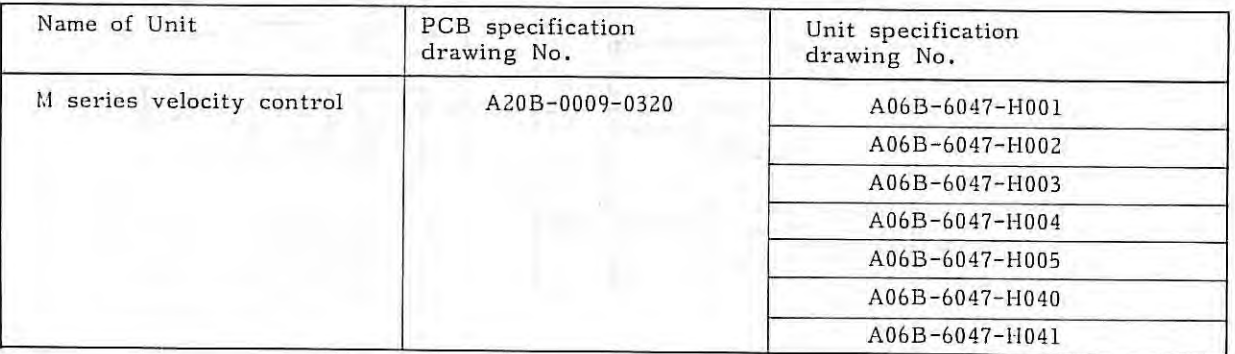

Table 1.l(e) Other Units

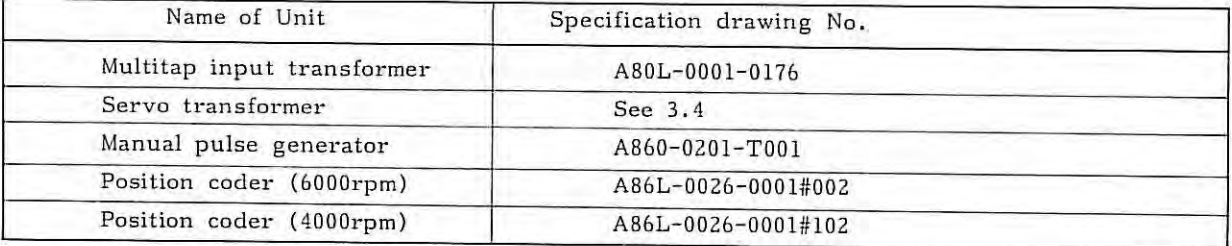

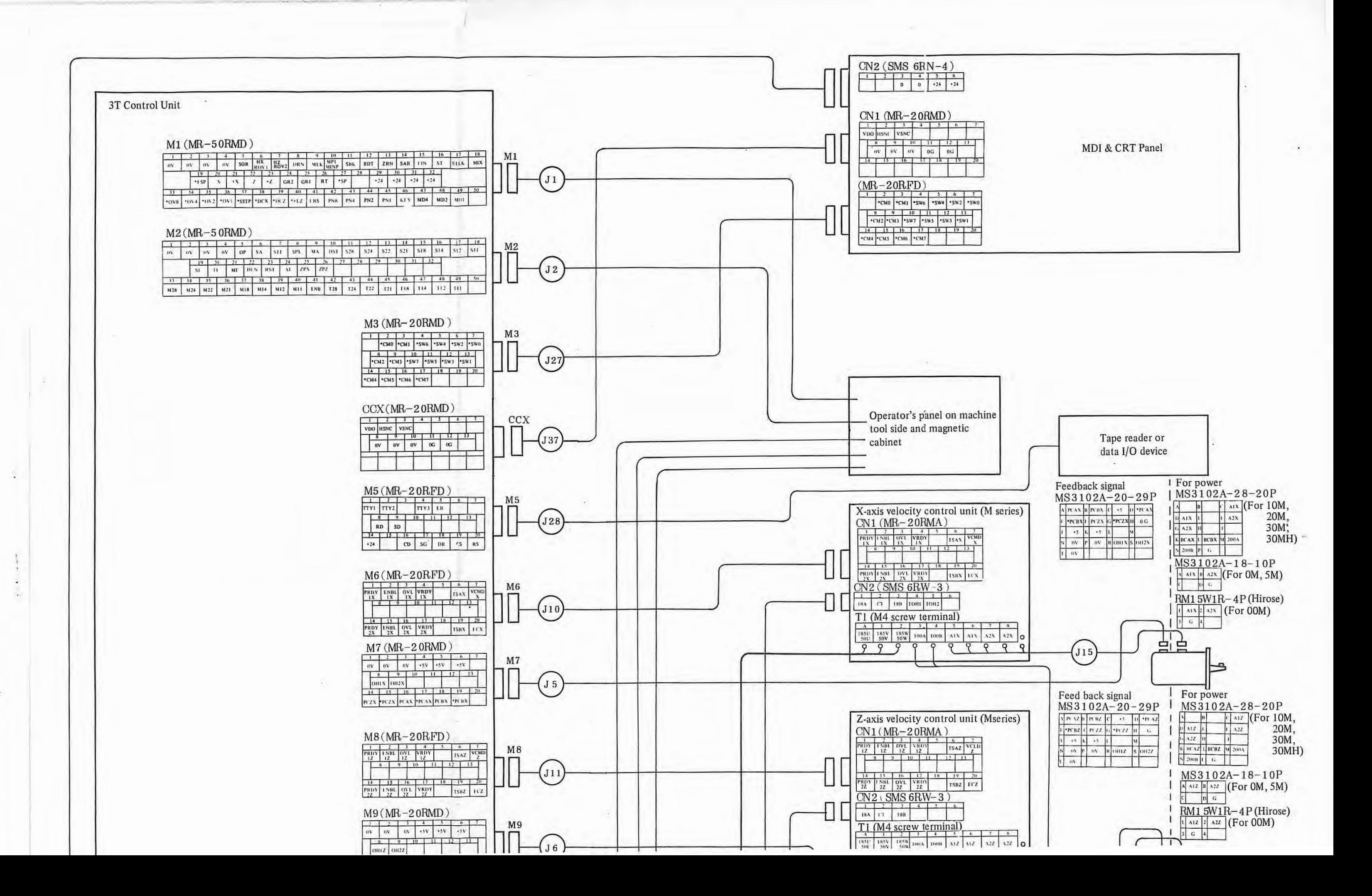

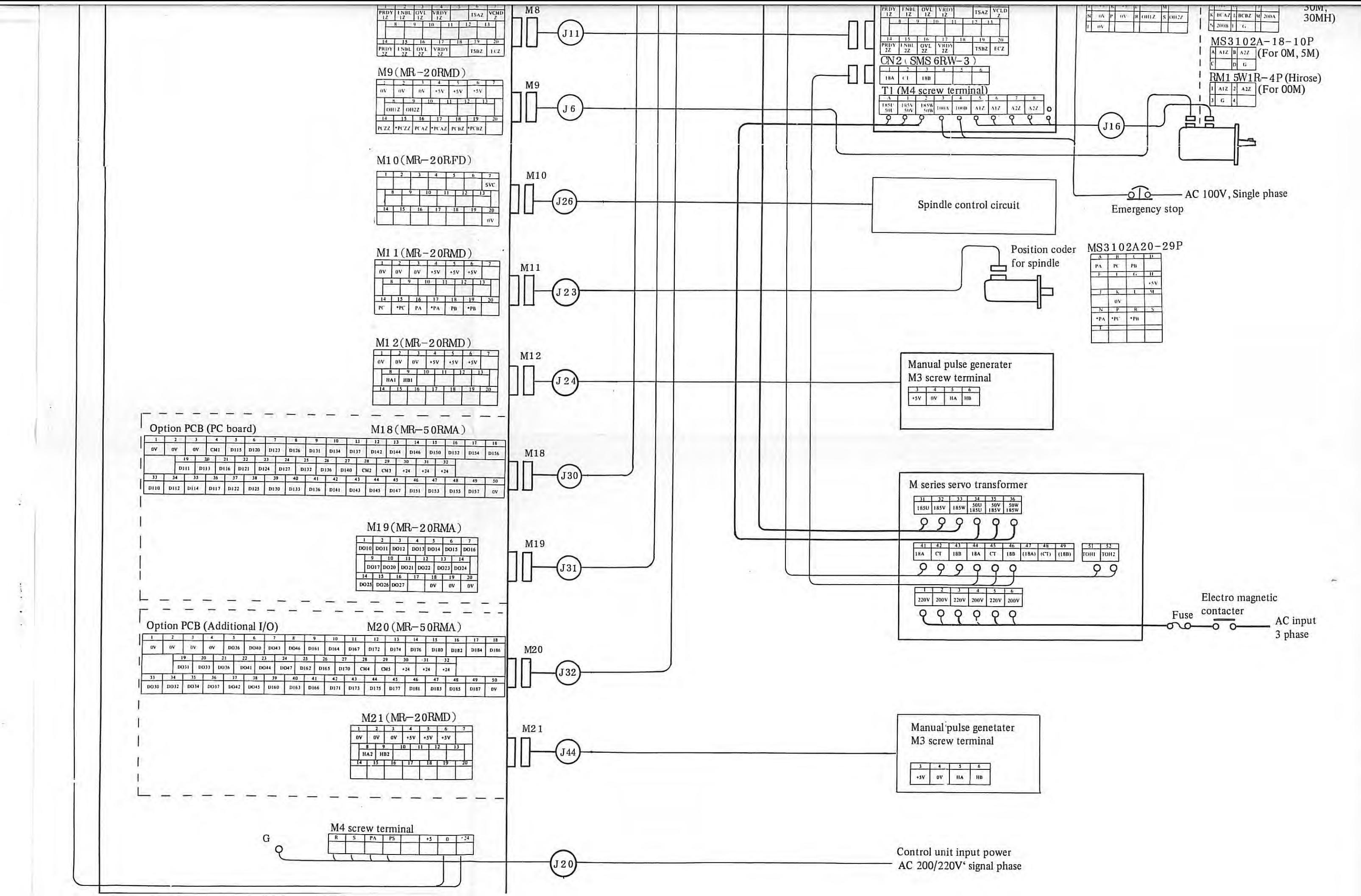

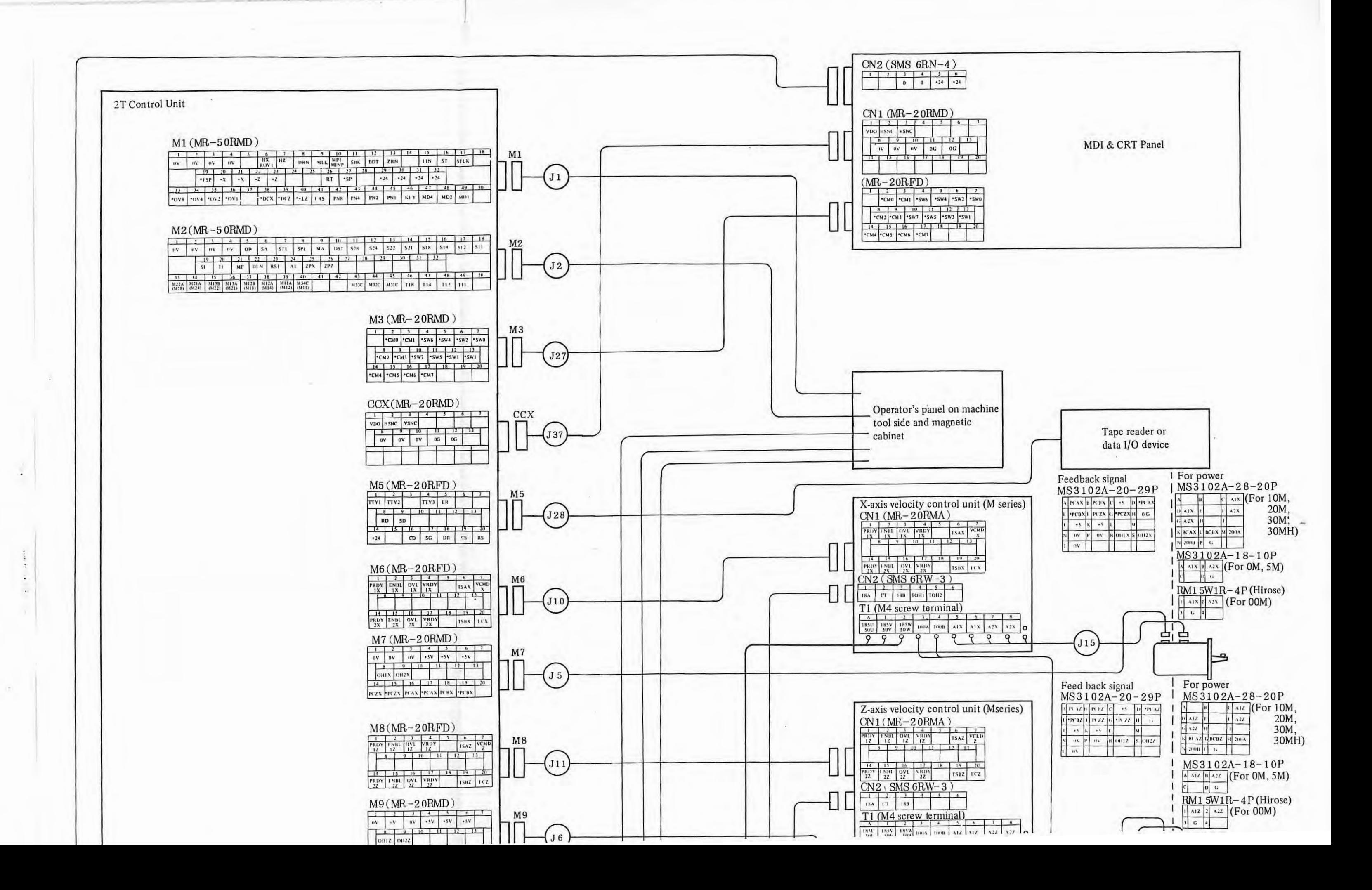

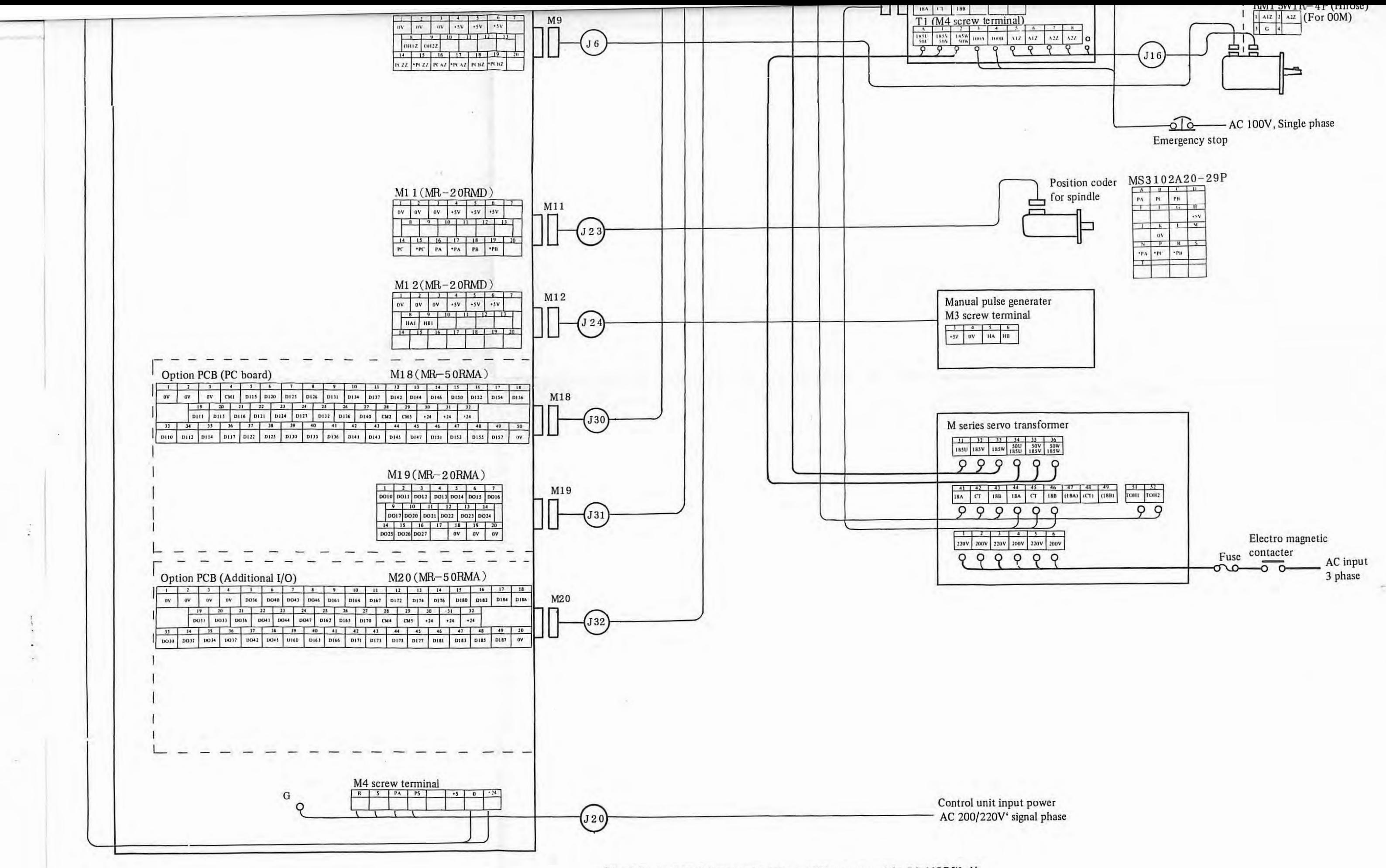

<sup>(</sup>Note) Option PCB, PC card and Additional I/O are not used for PC, MODEL H.

6

## **2. DAILY MAINTENANCE**

FS 3T-C and FS 2T-A are designed to facilitate their adjustments by reducing periodical check points as much as possible from the viewpoints of maintenance.

On the other hand, user's sections concerned are requested to fully understand the concept of preventive maintenance to run the NC machine tool under a good condition for a long time.

Preventive maintenance needs the following items.

- <sup>0</sup>Arrangement of maintenance tools
- <sup>o</sup> Routine check and adjustment
- <sup>o</sup> Provision of spare parts

#### **2.1 Maintenance Tools**

The following maintenance tools are recommandable.

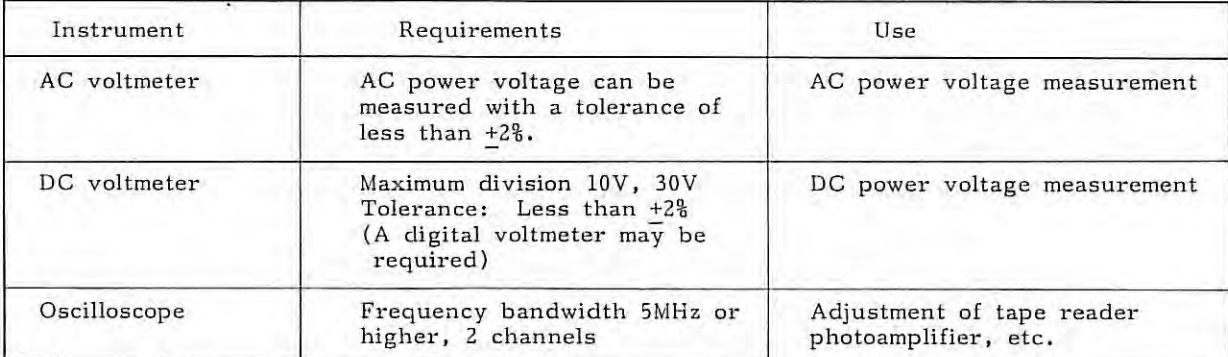

#### (1) Measuring instruments

(2) Tools

Cross-recessed (+) screwdrivers: Large and medium sizes Conventionals (-) screwdrivers: Large, medium, and small sizes

( 3) Chemicals

Tape reader cleaning solution (absolute alcohol) and oil

## **2.2 Cleaning of Cooling System**

FS 3T-C and FS 2T-A main body do not employ any air filter, etc. However, the machine tool cabinet with built-in NC employs a heat exchanger or an air filter. Clean the cooling system periodically, referring to the machine tool builder's instruction manual.

#### **2.3 Exchange of Dry Batteries**

If battery alarm "BAT" is displayed in the bottom line of the CRT screen of the CRT display unit to inform of excessive drop of the battery voltage, the batteries must be replaced. If this exchange is neglected, data in data memory inside NC may be broken.

For the mounting position of dry batteries, refer to the machine tool builder's instruction manual. Observe the following general cautions

- (1) Replace batteries while the power supply is being turned on.
	- (2) Particularly be careful not to insert batteries reversely.
	- (3) Use three alkali manganese dry batteries now being available on the market. The life of these batteries will last for about one year. Replace these batteries periodically once every year, even if the battery alarm does not light yet.

#### **2.4 Check and Cleaning of DC Motor**

- (a) Check and clean motor brushes according to the following procedure. If these brushes are abnormally worn, the motor may be damaged. Check them without fail, accordingly.
	- (i) Check brushes at the following intervals as the standard frequency.
		- <sup>o</sup> General machine tools (lathe, milling machines, machining center, etc.) Once every year
		- <sup>o</sup> Machine tools (punch press, etc.) which are accelerated and decelerated frequently Once every 2 months

Determine a suitable check interval by judging it from the wear condition of brushes and others in practice.

- (ii) Make sure that the motor power supply is turned off. Since brushes may be still hot just after operating the motor, wait for a while until they are cooled down.
- (iii) Remove brush cap ( (a) in Fig. 2. 4) by using a suitable screwdriver which fits to the slot.
- (iv) After removing all brushes, visually check their length. If their remaining length is shorter than 10mm (or shorter than 5mm in case of DC servo motor model DOM), they cannot be used any longer. Judge them if they are employable by the next check, and replace them as required.
- (v) Check brushes carefully for noticeable scars, slots on their contact faces, and arc traces on brush springs. Replace them, if defective. Carefully check them about one month after replacing them, and if the same symptom appears, contact your nearest FANUC's service representative.
- (vi) Blow off the brushes dust from all brush holders with compressed air (factory air), and the brush dust will come not of other brush holders. Before using compressed air, confirm that it does not contain any iron dust or a large amount of moisture. Insert brushes to the innermost of brush holders. If the brush spring is caught in between the conductor metal and the brush holder, the brush cap cannot be inserted to the innermost.

2.3

Confirm that all brush caps are inserted into the brush holders to almost the same level, When putting these brushes into the brush holders, they cannot slide smoothly due to the brush dust which attaches to the inner surfaces of the brush holders. In such case, clean the inner surfaces of brush holders with the tip of a screwdriver, (Be careful not to scratch the commutator surface.)

( vii) When replacing brushes, use just the same brushes (in quality and shape) as existing ones. After replacing them, run the DC motor without load for a while to fit the brush surfaces to the commutator surface .

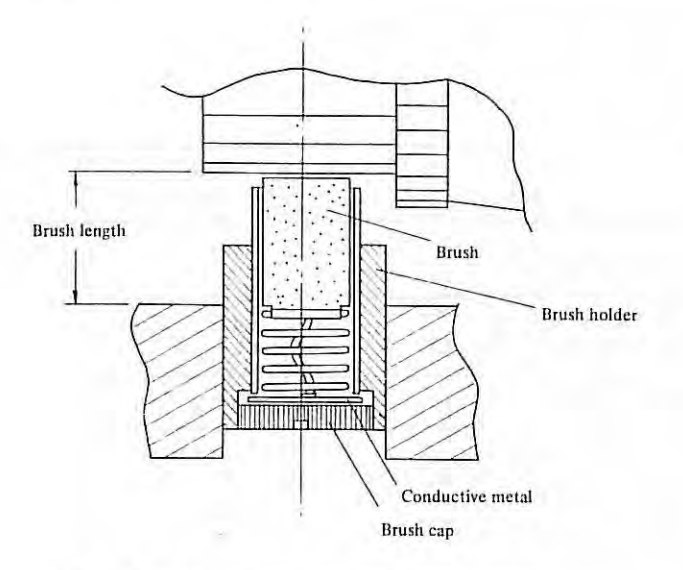

Fig, 2 . 4 (a) Structure of Brush Holder

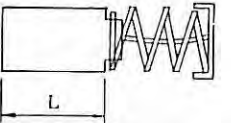

| DC servo motor model<br>brush | Length of new    | Usable length    | Purchase drawing for brush |
|-------------------------------|------------------|------------------|----------------------------|
| 00M                           | 10 <sub>mm</sub> | 5 <sub>mm</sub>  | A290-0632-V001             |
| 0M, 5M                        | 19mm             | 10 <sub>mm</sub> | A290-0641-V001             |
| 10M, 20M, 30M, 30MH           | 19mm             | 10 <sub>mm</sub> | A290-0651-V001             |

Fig. 2 . 4(b) Brush Length

(b) Cleaning of heat pipe cooling section (in case of Model 30MH)

A large amount of dust accumulated on the net and fins of the heat pipe cooling section lowers the cooling capacity of the heat pipe and causes troubles due to the generated heat.

(i) If dust is accumulated on the net to disturbs the ventilation, remove the net, and clean it ,

- (ii) If a large amount of dust is accumulated on the fins consisting of many aluminum discs, clean the fins by blowing compressed air (factory air). If dust cannot be removed in this way, remove it with a thin rod or the like.
- (iii) Since dirt of the cooling section depends largely upon ambient conditions, determine the periodical cleaning frequency according to the working environments. (Check the cooling section once every 6 months as the standard frequency.)

## **2.5 Maintenance of Tape Reader (Applicable to both separate type and portable type)**

(1) Cleaning points of reelless tape reader

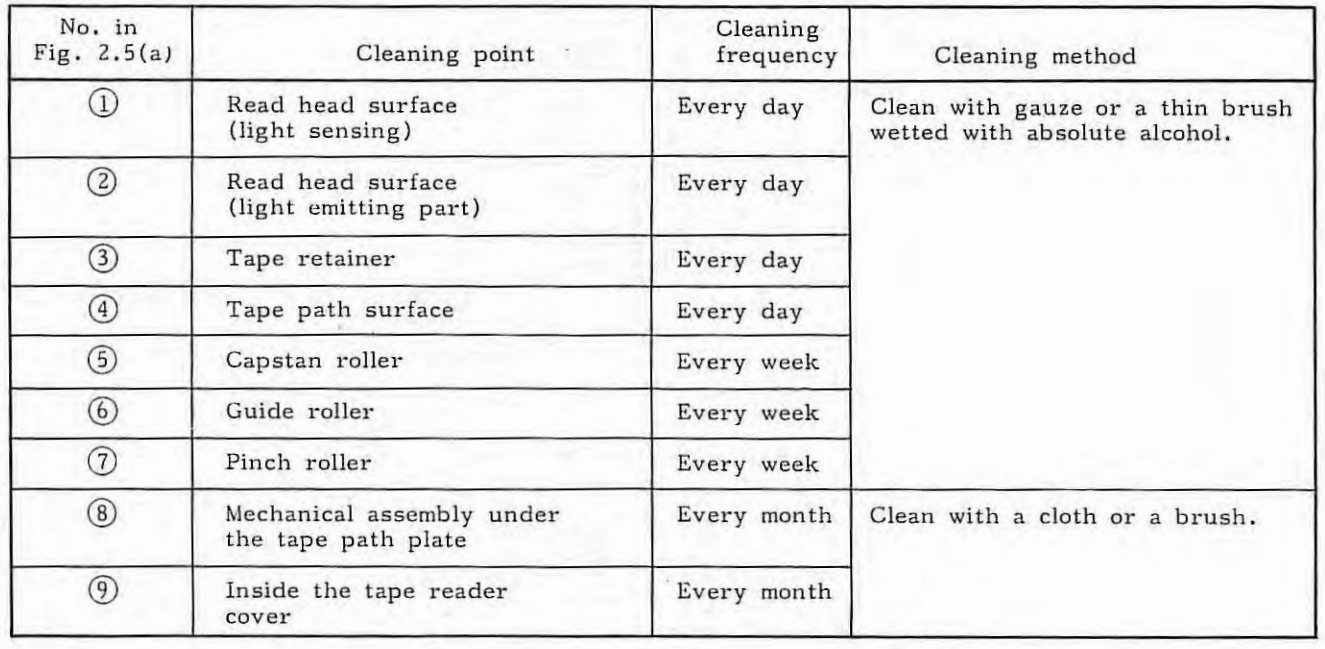

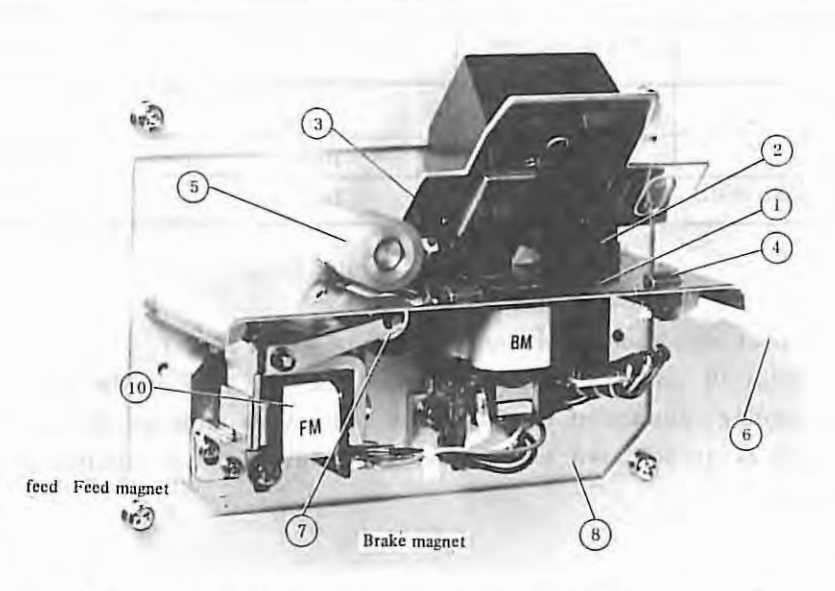

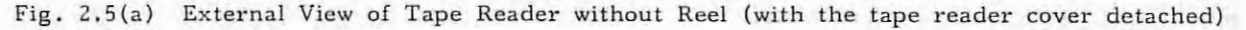

(2) Lubrication to tape reader

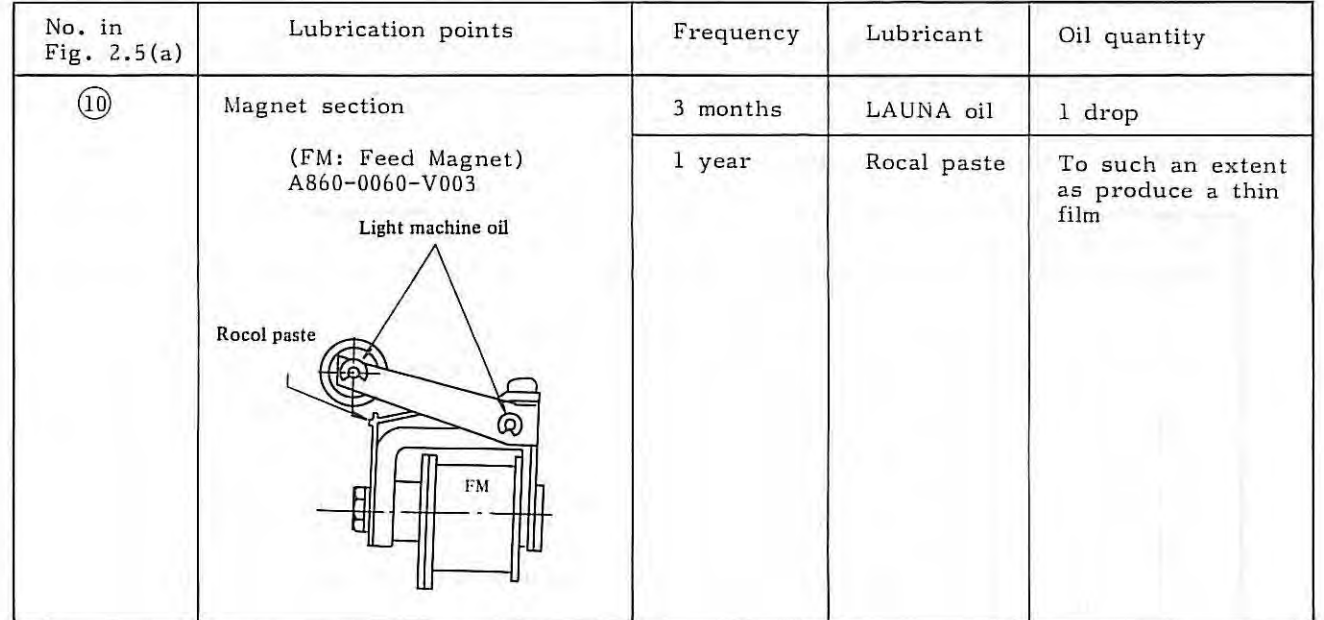

Routine lubrication points and lubrication frequency are as specified below,

## **2.6 Arrangement of Spare Parts**

You are requested to purchase and prepare the following consumables without fail.

- (a) Fuses (See para. 8.1)
- (b) Motor brush (See para. 2.4)
- (c) Dry batteries (See para, 2.3)

Prepare PCB, units, etc., as required.

- (a) PCB and units (See para. l, l)
- (b) Major parts of velocity control unit (See appendix 5)
- (c) Maintenance parts for tape reader (See para. 2 . 5)
- (d) Maintenance parts for power supply (See appendix 3 . 3)

## **3. INSTALLATION PROCEDURES**

This section describes the setting, adjustment, and check procedures for operation NC nor mally after installing it .

By observing these procedures, NC can be checked appropriately at the installation time. This section finally describes data to be recorded as installation results.

Table 3(a) Installation Procedures

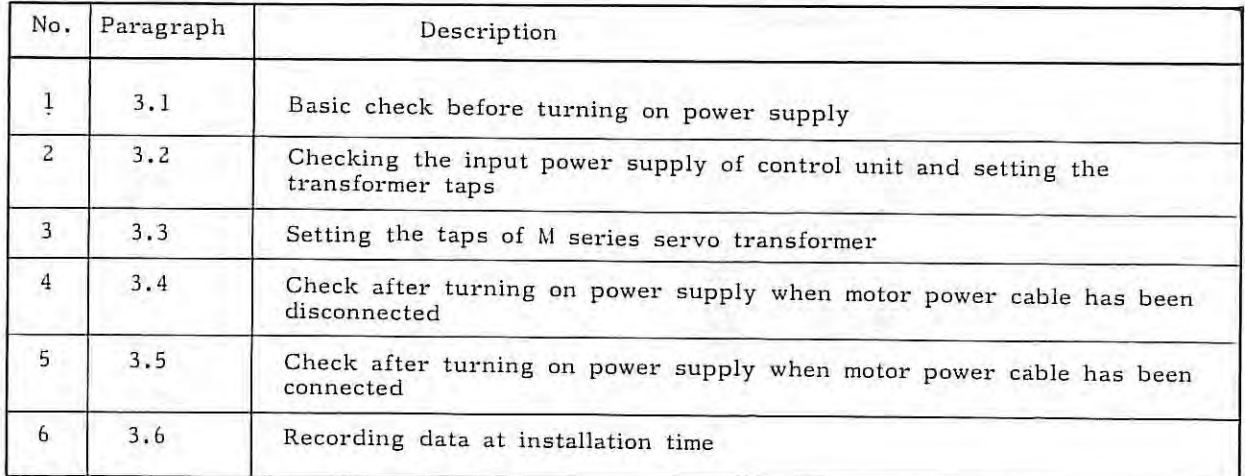

## **3.1 Basic Check before Turning on Power Supply**

- (1) Visual inspection
	- (a) Check NC for dirt and damage in appearance.
	- (b) Check NC for internal damage, looseness of PCB, and disconnection of PCB.
	- (c) Check cables and bundled wires for damage (exfoliation of sheathing, etc.)
	- (2) Check screw terminals for normal connections.
		- (a) Terminal board of power supply unit.
		- (b) Terminal board of tape reader unit.
		- (c) Terminal board of velocity control unit.
		- (d) Terminal board of multitap input transformer (option).
		- (e) Terminal board of servo transformer.
		- (f) Check terminal boards for normal mounting condition of covers, if provided.

3.

- (3) Check of ground wire
	- (a) Check if a grounding wire is connected to ground from the magnetic cabinet.
	- (b) Check if NC *is* connected to the magnetic cabinet by using a sufficiently thick protective grounding wire (larger than  $5.5mm<sup>2</sup>$ ).
	- (c) Check if a protective grounding wire is connected between the velocity control unit and the magnetic cabinet.
	- (d) Check if a protective grounding wire is connected between the servo transformer and the magnetic cabinet.
	- (e) Check if the cable sheath is grounded through the shielded wire or clamp fastner.

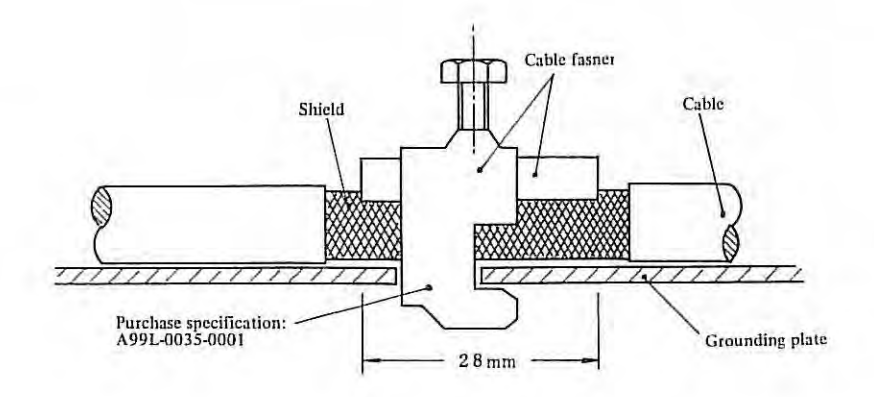

(4) Cable check (for No.1 machine only)

Check if the folJowing cables conform to the standards specified in the connecting manual.

- (a) DC servo motor feedback cables (J5, J6)
- (b) Position coder cable (J23)
- (c) Manual pulse generator cable (J24)
- (d) Tape reader signal cable (JZB)
- (e) Signal cable .. . .... Totally shield cable
- (f) MDI & CRT panel signal cable (J27)
- (g) CRT video signal cable (J37)
- (h) DC servo command cables (J10, J11)
- (i) DC motor power cables (J15, J16)
- (j) MDI & CRT panel power cable (J38)
- (k) Tape reader power cable

3.1

- ( 5) Check connectors for looseness
	- (a) Check if clamp screws of HONDA connectors of master PCB are tightened .
	- (b) Check if the clamp claw of power connector (BUNDY) is fitted normally .
	- (c) Check if clamp screws of option PCB is loosen.
- (6) Check of setting plug

Check if the setting plug is securely mounted into the setting pin in the following units.

- (a) Master PCB
- (b) Power supply PCB
- $(c)$ Option PCB
- (cl) Velocity control unit PCB
- (7) Check if EROM, RAM, LSI, etc. are securely mounted onto IC socket of master PCB.
- (8) Power supply unit check

Make sure that power supply unit terminals are not grounded by using an ohmmeter. Make sure that power supplies are not grounded to each other.

- (a) Between 5V and 0V
- (b) Between 24V and ov
- $(c)$ Between 15V and ov
- (d) Between -15V and 0V
- (e) Between 5V and 24V
- $(f)$ Between 5V and 15V
- $(g)$ Between 5V and -15V
- (h) Between 24V and 15V
- (i) Between 24V and -15V
- (j) Between 15V and 15V

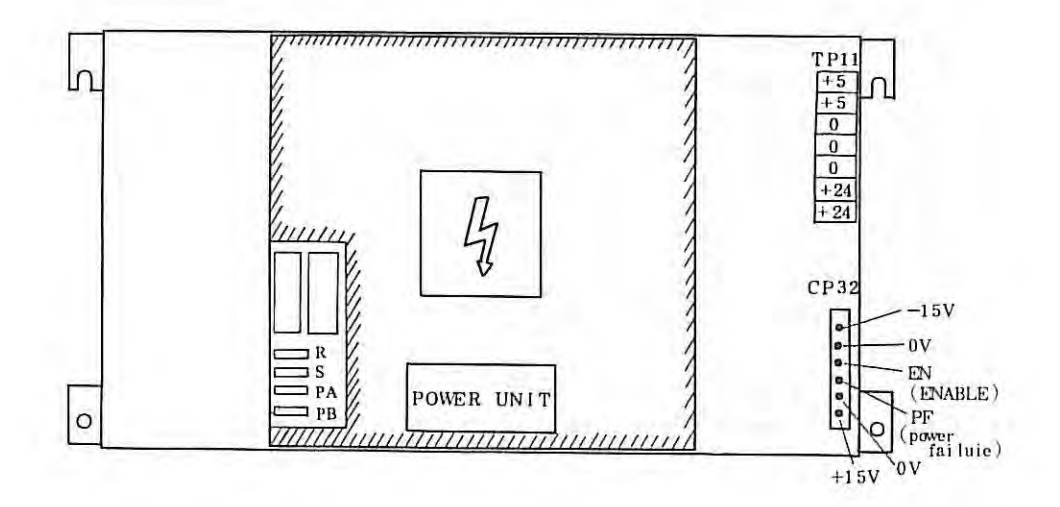

Measuring Points in Power Supply Unit

## **3.2 Checking the Input Power Supply of Control Unit and Setting the Transformer Taps**

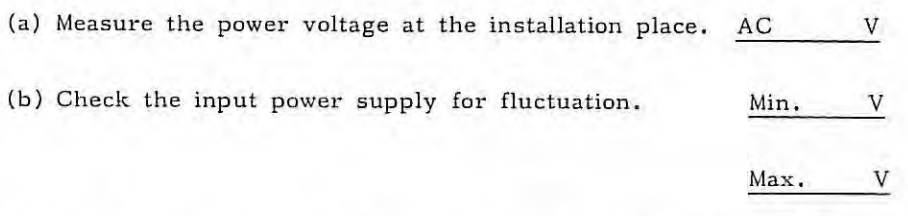

- (c) Check if the input power capacity is sufficient, judging it from the power consumption of the control unit. The power consumption of the control unit is 400 VA.
- (d) Setting of taps of multi-tap input transformer (option) for NC (control unit, MDl & CRT panel, and taps reader unit) This setting is necessary, if the NC input power voltage is temporarily deviated from a range of AC 170V to 240V. If the input voltage is AC 380V, for example, mount the above transformer, and connect cables as follows.

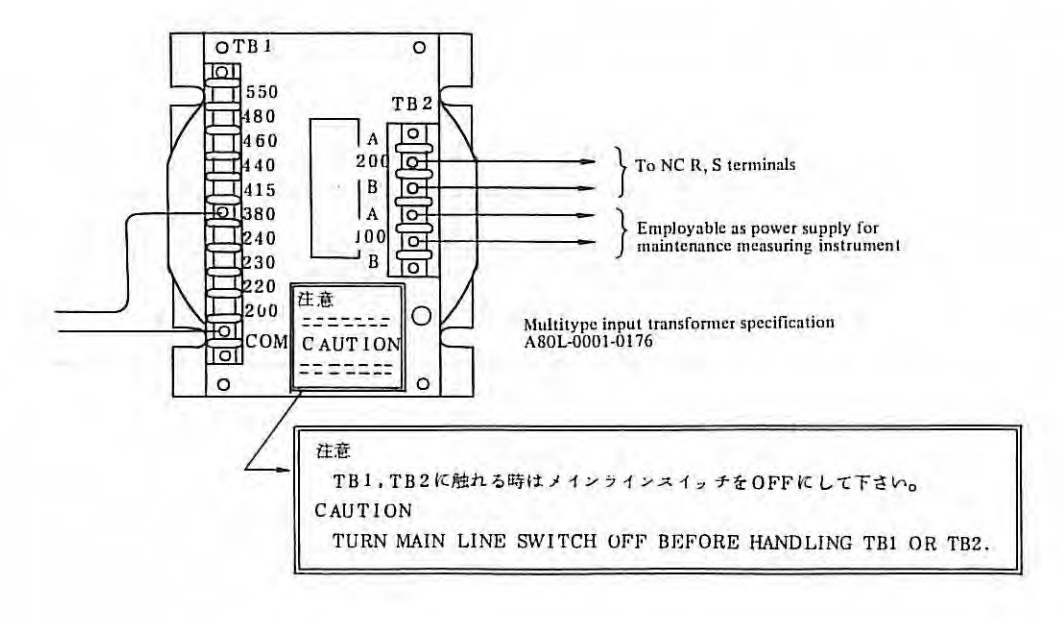

## **3.3 Setting the Taps of M Series Servo Transformer**

Connect the connecting positions of power cable U, V, W and terminals as specified in Table  $3.3(b)$  and  $3.3(c)$ .

Table 3.3(a) M Series Servo Transformer Capacity

| Name of servo transformer |           |
|---------------------------|-----------|
| MAE, MA                   | $1.5k$ VA |
| MBE, MB                   | $2.5k$ VA |
| MCE, MC                   | 5 k VA    |

Table 3. 3 (b) Setting of Taps of M Series Servo Transformer (ln case of power transformers MA - MC for use in Japan)

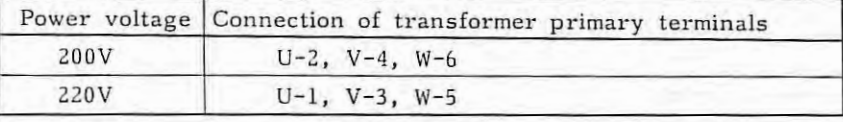

Table 3.3(c) Setting of Taps of M Series Servo Transformer (In case of power transformers MAE - MEC for use in overseas countries)

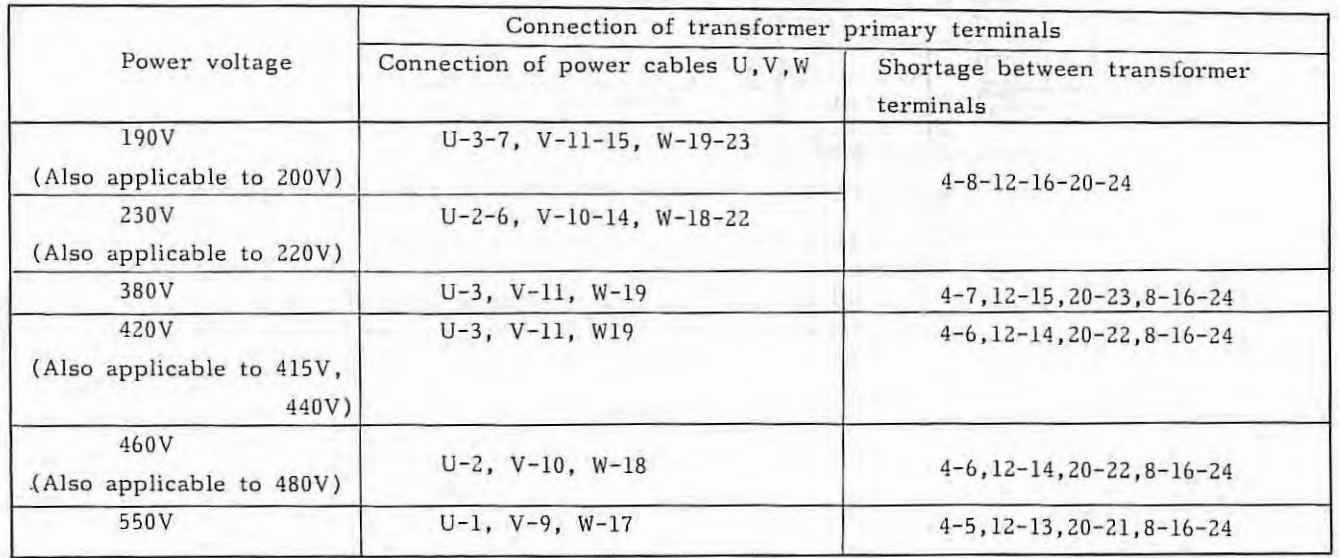

3.3

Connection Diagram of M Series Servo Transformer

For use in Japan

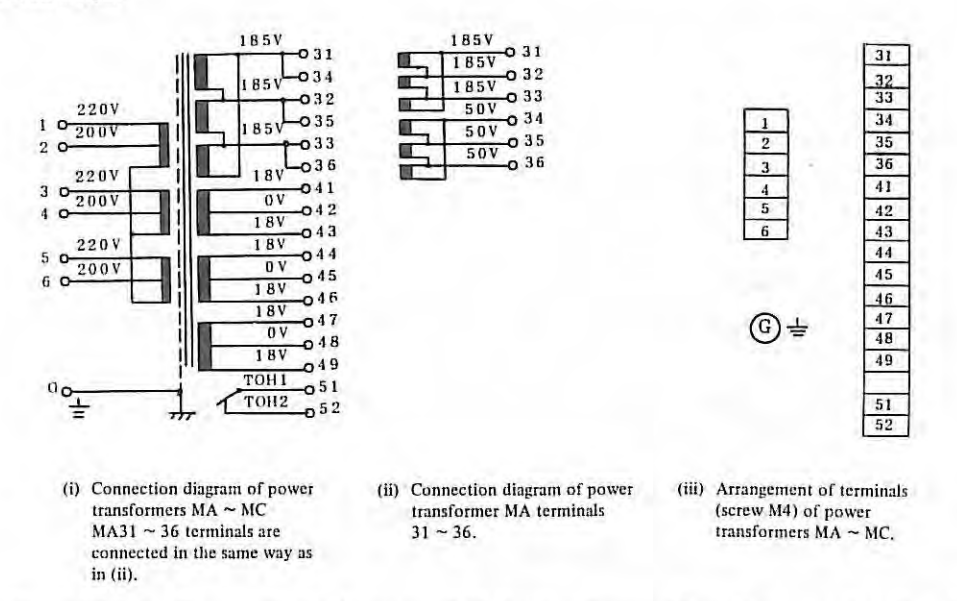

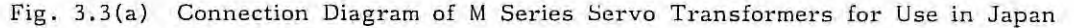

For use in overseas countries

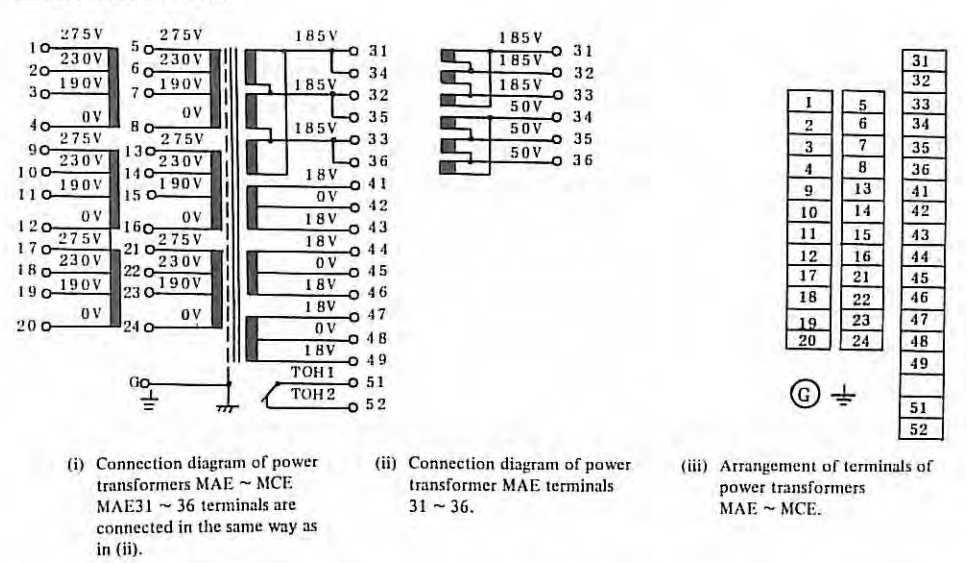

Fig. 3.3(b) Connection Diagram of M Series Servo Transformers for Use in Overseas Countries

## **3.4 Check after Turning on the Power Supply when Motor Power Cables has been Disconnected**

When turning on the power supply after disconnecting the motor power cable, short plug D23 on PCB in M series velocity control unit.

(1) Turning on the power supply

Turn on the power supply after disconnecting the motor power cable, and make sure that the NC fan motor is rotating,

- (2) Power voltage output check
	- (a) Make sure that the secondary output voltage of NC transformer is within a range from 170V to 240V. (The specified value is 200V.)
	- (b) The secondary output voltage of the servo transformer differs according to motor models as shown below.

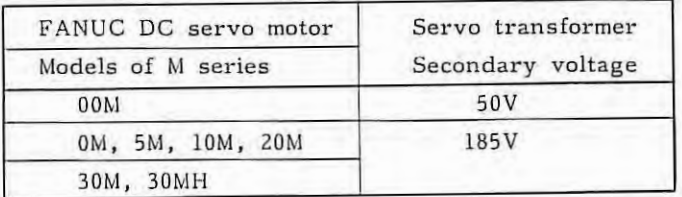

(c) C hecking the DC voltage for NC

Measure each DC output voltage of the power supply unit at output voltage check terminals on the master PCB, and make sure that measured values are within the allowable range.  $DC +5V$  is adjustable to specified value  $+5.0V$  by variable resistor +5V ADJ. The voltage increases when turning this variable resistor clockwise.

Table 3.4(a) Specifications of Power Stabilizing Unit

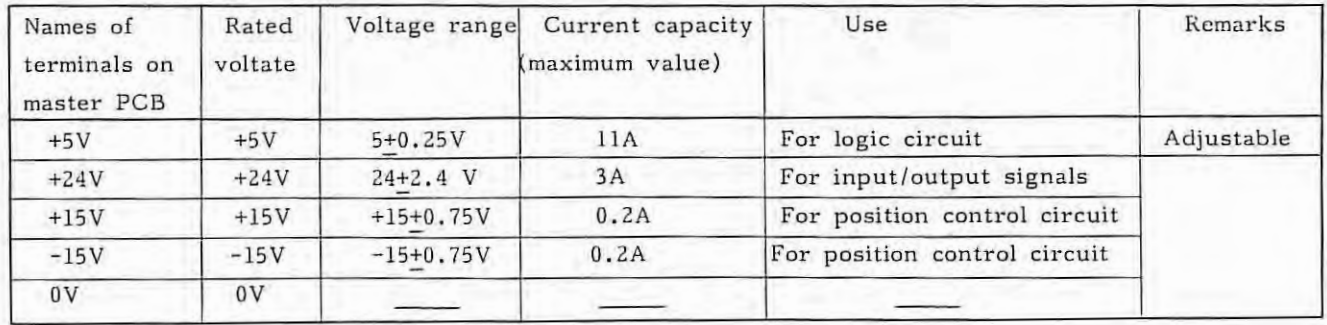

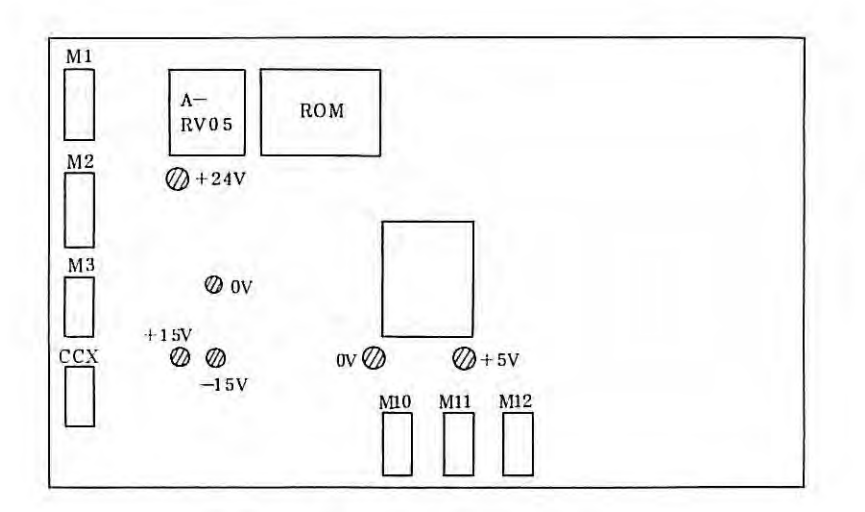

® Voltage check point

Fig. 3.4(a) Voltage Check Terminals of Master PCB (A16B-1000-0010)

- (d) Checking the velocity control unit voltages
	- (i) Check each power voltage at the check terminals on the velocity control unit PCB of each axis.
		- $O<sup>o</sup>$  CH15 ... DC +24V (22 27V)
		- $\degree$  CH16 .... DC +15V (14.5 15.5V)
		- $^{\circ}$  CH17 ..., DC -15V (-14.5 -15.5V)

For mounting positions of check terminals of the M series velocity control unit, refer to 4.4.

(ii) Check AC 100V power supply at T1 screw terminals No.3 and No.4 of the velocity control of each axis. If the emergency stop circuit on the machine tool side is operating or if the emergency stop button is being depressed on the operator's panel, this AC 100V is turned off. Release the emergency stop button or emergency stop circuit.

 $\ddot{r}$ 

- (3) Negative feedback connection check
	- (a) X axis

Move each axis by hand so that the X axis moves in the positive (+) direction defined in the machine tool (or turn the pulse coder shaft in the direction) .

The X axis is connected properly when the voltage at check pin TSAX (Address Dll on PCB) is negative, or data at DGN No . BOO is minus.

If the check pin TSAX voltage is positive or the DGN No. 800 data in plus , the X axis is connected by positive feedback, and it runs away when the DC servo motor is connected. In such a case, reconnect signal lines of the control unit and DC servo motor as follows .

 $PCAX - PCBX$ 

 $*PCAX - *PCBX$ 

(b) Z-axis

Move the z-axis in just the same way as in X-axis. Make sure that check pin TSAY/Z or DGN No.801 data is minus. If not, change the connections as follows.  $PCAZ - PCBZ$ 

 $*PCAZ - *PCBZ$ 

(c) When the built-in DC motor inside the tachogenerator is used; Move the  $X$  and  $Z$  axes in the same way as described above, and make sure that the voltage is negative at check pins TSAX and TSAY/Z.

If positive, turn TSAX and TSBX for the X axis, or turn TSAZ and TSBZ for the Z axis.

## (4) Machine tool interface check

Check if input/output signals are normally transferred to and from the machine tool interface according to the self-diagnostic functions table. (See para, 6.1 and 6.3)

- (5) Identification of the software version numbers
	- (a) When power is turned on;

The software version number is displayed as shown below until the system is set to be ready for operation after turning on the power switch or until an alarm occurs.

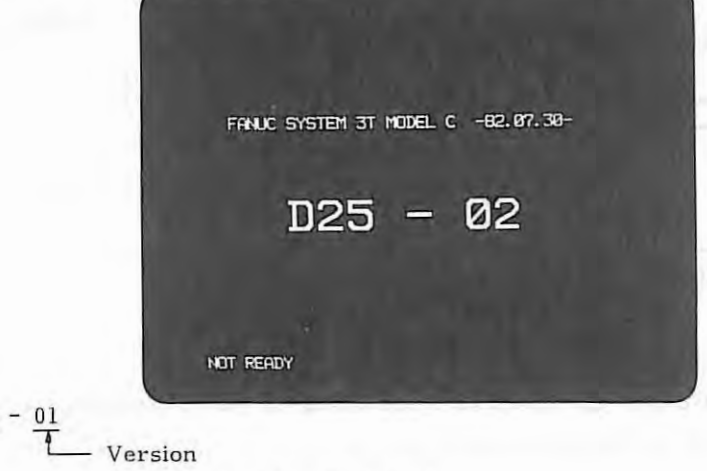

ROM series (for FS 3T-C)

Note) For FS 2T-A, ROM series is NOL

D25

(b) After power has been turned on;

The version number can be displayed by the following procedure after power has been turned on.

- (i) Set the EDIT mode
- (ii) Select PRGRM (program) CRT screen .
- (iii) Depress buttons in the order of  $\begin{bmatrix} Q \\ P \end{bmatrix}$   $\begin{bmatrix} O \\ S \end{bmatrix}$  and INPUT on the MDI/CRT panel.

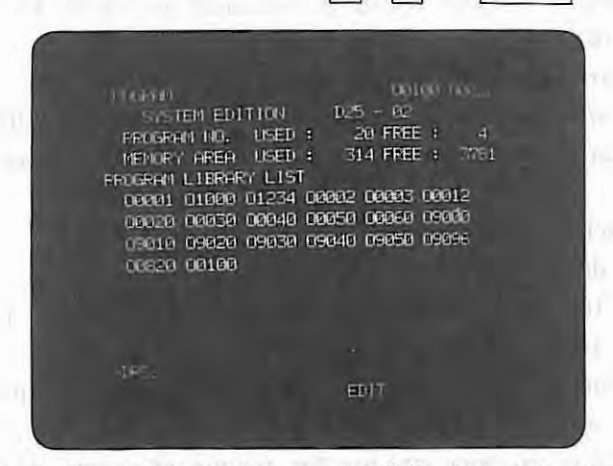

In addition to the version number, the following data are also displayed concurrently.

- (i) Number of loaded program numbers (PROGRAM NO. USED)
- (ii) Number of remaining program numbers (PROGRAM NO. FREE)
- (iii) Number of stored program characters (MEMORY AREA USED)
- (iv) Number of remaining program characters (MEMORY AREA FEED)
- (v) Program numbers being loaded (PROGRAM LIBRARY LIST)

## (c) Indication of PC control software version number

The PC control software version number (option) can be displayed in DGN No. 335 after power has been turned on,

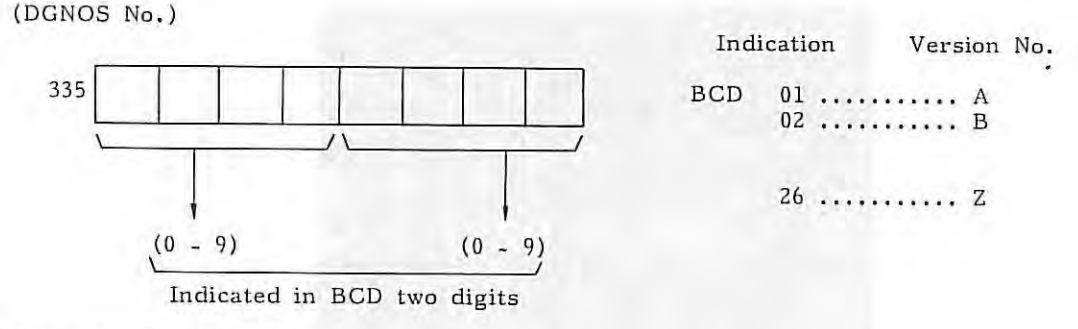

#### ( 6) Parameter setting

After confirming the setting of all parameters according to the parameters table, turn off the power supply. (Refer to parameters in chapter 5.)

## · **3.5 Check after Turning on Power Supply when Motor Power Cable has been Connected**

- (1) Check the motor power cable for normal connection. (For No. 1 system, it is the safest to check the connection of the motor power cable after disconnecting the DC servo motor from the system.)
	- (a) Connect the power cable to the X-axis DC servo motor.
	- (b) Open short plug S23 of the X-axis velocity control unit for M series.
	- (c) Turn on the power supply under the condition that the emergency stop button can be pushed at once whenever necessary.
	- (d) A run away failure or a TGLS alarm, if any, may be caused by the following.
		- (i) Power cables AlX, AZX are connected reversely.
		- (ii) Power cables are disconnected halfway.
		- (iii) The feedback wire of the pulse coder or tachogenerator is disconnected.

Connect the power cable and check it in Z-axis in the same way as described above.

## (2) Operating direction check

- (a) Command the +X direction manually.
- (b) Make sure that the jog direction, position display on MDI panel, and the moving direction of axes are equal to each other.

If the jog direction differs from the moving direction of the position display, the jog signal is wrongly connected at the interface .

If the jog direction is opposite to the moving direction of the axis, change the connection as follows.

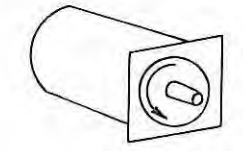

A: Standard connection **Rotating direction by**  (+) command

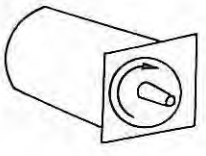

**8: Reverse connection Rotating direction by**  (+) command

- 26 -

For rotating the motor in the B direction by (+) command, connect the DC servo motor as follows.

- (a) Exchange the terminal positions for signals PCAa and PCBa with each other.
- (b) Exchange the terminal positions for signals \*PCAa and \*PCBa with each other.
- (c) Exchange power cables Al and AZ with each other.
- (d) Exchange tachogenerator signals TSAa and TSBa with each other. (Note 1)
- Note 1) This should be done only when the built-in DC servo motor is used inside the tachogenerator.
- Note 2)  $\alpha$  is X or Z.
- Example) When the DC servo motor is model 5M, the X axis is reversely connected by the following connection.

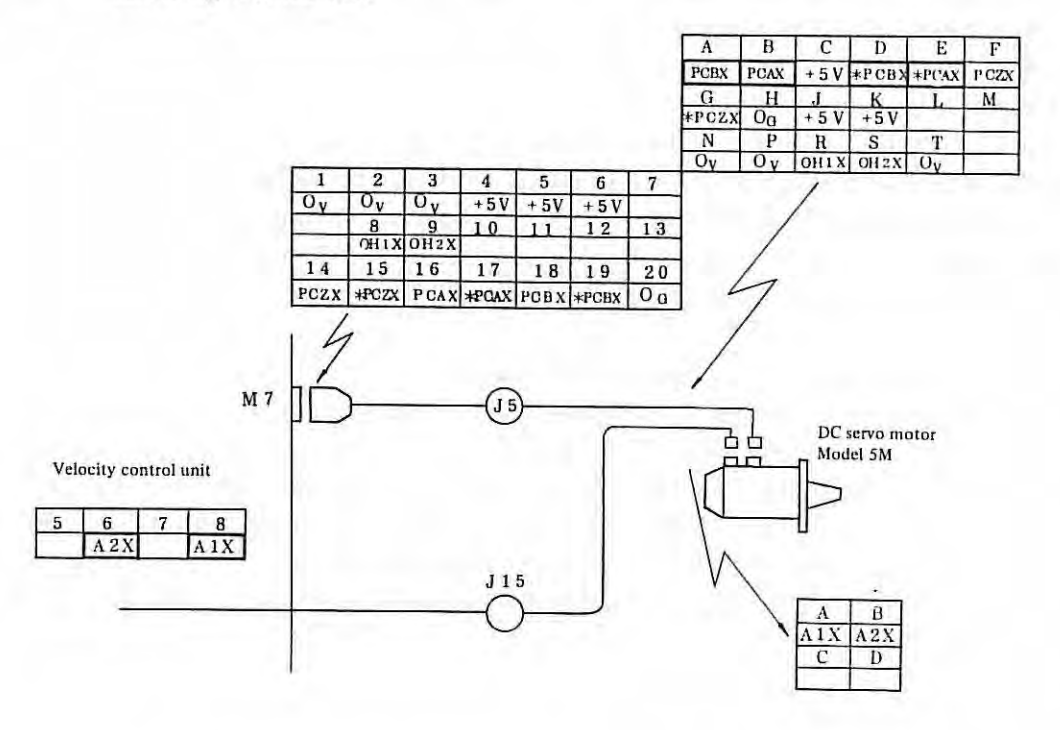

- ( 3) Axis motion check
	- (a) Apply 10mm from MDI, and check if the axis moves 10mm securely. If not, examine parameters CMR and DMR.
	- (b) Check if the position control loop gain is set properly or not. The parameter No.37 values is normally 3000. The servo loop gain multiplier is set for each axis by parameters No. 34 and 35.
	- (c) Operate the limit switch mounted on the machine tool intentionally, while moving the axis by JOG feed with a low override, and make sure that the axis stops moving when an overtravel alarm is detected.
	- (d) Move the axis by JOG feed or manual rapid traverse while changing the override, and make sure that an alarm, such as an excessive error, etc. is not produced even at the maximum feedrate.

## (4) Final adjustment and check of servo offset

Before adjusting, turn to the emergency stop.

Then, short CH1 (VCMD) and CH3 (0V) of M series velocity control unit PCB, and measure the voltage between CH6 and CH4 (0V) by using an oscilloscope or a digital voltmeter.

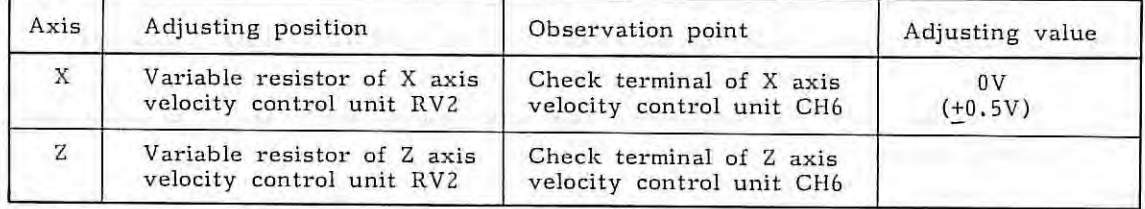

- Note 1) If the machine tool position moves during adjustment, an excessive error or an excessive drift alarm may occur. In such a case, adjust the servo offset after setting the parameter in-position width and the limit value of positional deflection amount to about 5,000 respectively. Reset this parameter to the original value without fail after this adjustment. If the in-position width is large, the automatic drift compensation function does not operate.
- Note 2) Don't short CH2 (TSA) and CH3 (0V) or CH2 and CH4 (0V) in the velocity control unit, otherwise the hybrid IC of the master PCB may be broken.
- Note 3) After adjustment, disconnect the CH1-CH3 jumper wire, and apply a dial indicator to the machine tool to make sure that the machine tool does not move when turning on and off the emergency stop switch.

(5) Final adjustment and check of position control loop gain

To facilitate this work, perform programming in the metric mode if the machine tool feed screw is metric, or in the inch mode if the feed screw is inch.

Set NC to the feed per minute, and also set the feedrate override switch to 100%,

Operate the machine tool in the MDI mode, and check the position deflection amount (the detection unit value is displayed by DGN No.) at DGN 800 and 801.

Adjust RV4 (variable resistor for fine adjustment of tachogenerator voltage singal) on the velocity control unit of each axis, if desired.

Example) Adjustment and check when the position control loop gain is  $30\sec^{-1}$ .

- (i) Move the axis by G21, G0l, FlO0 (in case of metric screw) or G20, G0l, Fl000 (in case of inch screw) .
- (ii) Turn RV4 (vertical resistor for fine adjustment of tachogenerator voltage signal) on the velocity control unit of each axis until actual position deflection amount becomes 50 to 60. ( detection unit) .

The X-axis delay should be equal to the Z-axis delay at this time.

( 6) Reference point return check

After setting the grid shift amount as a parameter, check if the reference point return is done normally. However, the set grid shift amount is not effective unless the emergency stop switch is turned on once after setting the grid shift amount and then the emergency stop switch is turned off again. Make sure of the reference point return motion without fail.

(7) Running test

Perform running test by a test program prepared according to the machine tool.

- 28 -

#### **3.6 Recording of Data before Installation**

Data obtained during the installation time or reinstallation time are every important for future maintenance and check, and they should be recorded without fail.

#### (1) Parameters

Record finally set parameters, and keep one copy of these data in the system. It is recommanded to prepare a parameter tape, if the FANUC SYSTEM 3T-MODEL C is provided with a tape reader. Utilize the parameter recording table shown in para. 5.3.

#### (2) Data sheet

If the data sheet is changed, rewrite it with new data.

#### (3) Check list

Record the check list to indicate whether check items were good or not during the installation time and what remedial action was taken if these check items were in trouble.

## 4. SETTING AND ADJUSTMENT OF PCB

(1) The set positions of PCB are represented in the setting table as shown in the following figure (represented as an address).

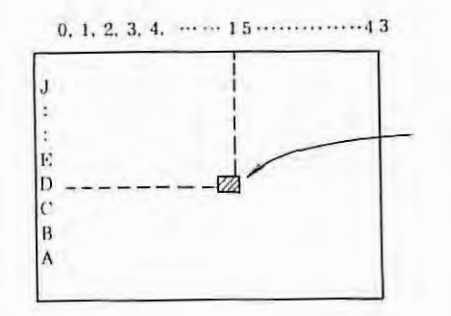

These addresses are marked with  $0 - 43$  in the horizontal direction and with A - J numbers in the vertical direction of PCB.

Address "D15", for example, indicates that the set position is located at the place where "D" in the vertical direction intersects "15" in the horizontal direction in the figure.

- (2) Shapes of setting/adjusting parts
	- A: Large setting pin

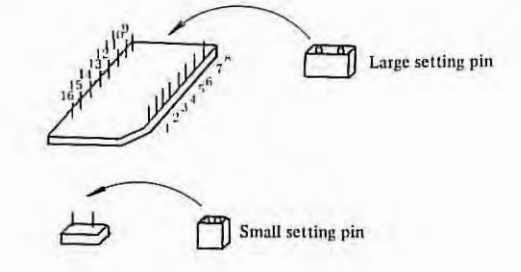

B: Small setting pin

V: Variable resistor

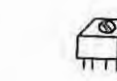

(3) The functional version number of PCB is printed on PCB.

#### Example)

A16B-1000-0010/03 A LRepresents function version A. -Represents total version 03.

 $-30 -$ 

(a) Setting of position control clock pulse width CLKSET (Address: G21)

The pulse width of position control clock \*C16M has been set at factory before shipment. Don't change it. Since the dispersion of the pulse width is noticeable due to the clock generator circuit, the pulse width is not always set to the nominal value.

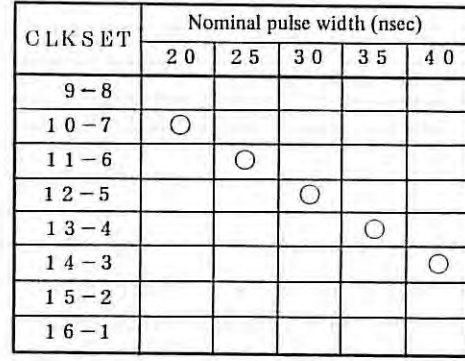

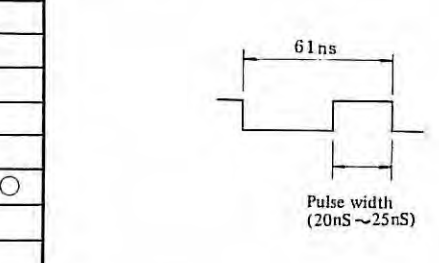

(b) Selective setting of pulse coder

Set the pulse coder according to the number of feedback pulses from the pulse coder as follows .

(i) X-axis X-SET (Address: E12)

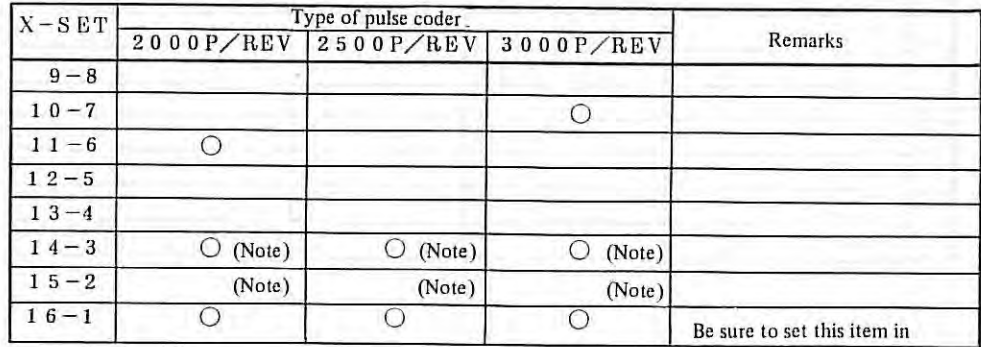

#### (ii) Z-axis Y-SET (Address: D12)

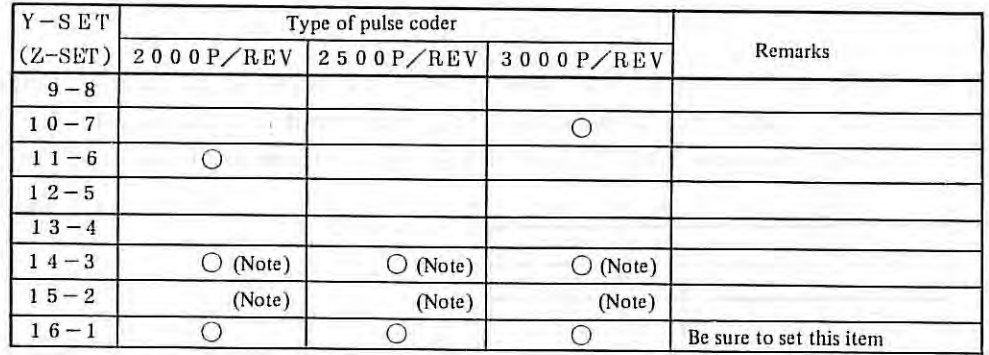

- Note) When built-in type pulse coder and optical scale are used, and the voltage is translated by master PCB, disconnect between  $14 - 3$  and connect between  $15 - 2$ . Provided that this setting is used with the master PCB later version than version 05E.
- (c) Other setting
	- (i) Set the following  $1 16$  without fail.

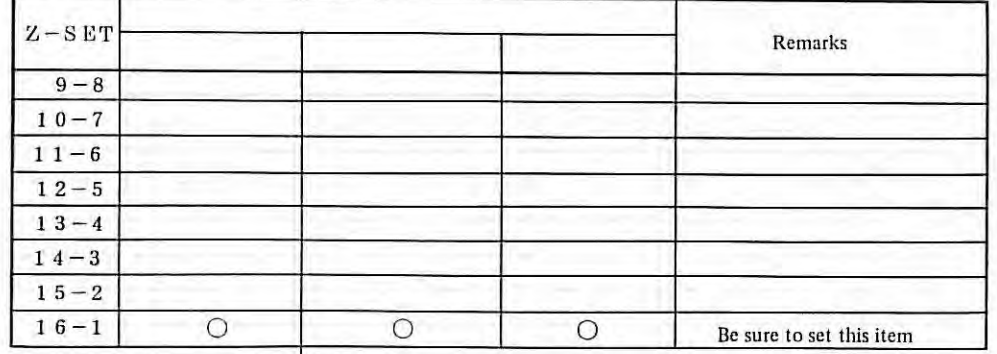

- Note) Z-SET items other than 16-1 have been set before shipment from factory. However, this setting is insignificant.
	- (ii) Don't carry out the following setting,

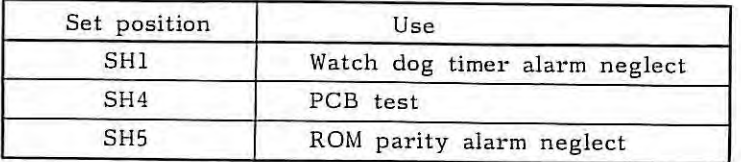

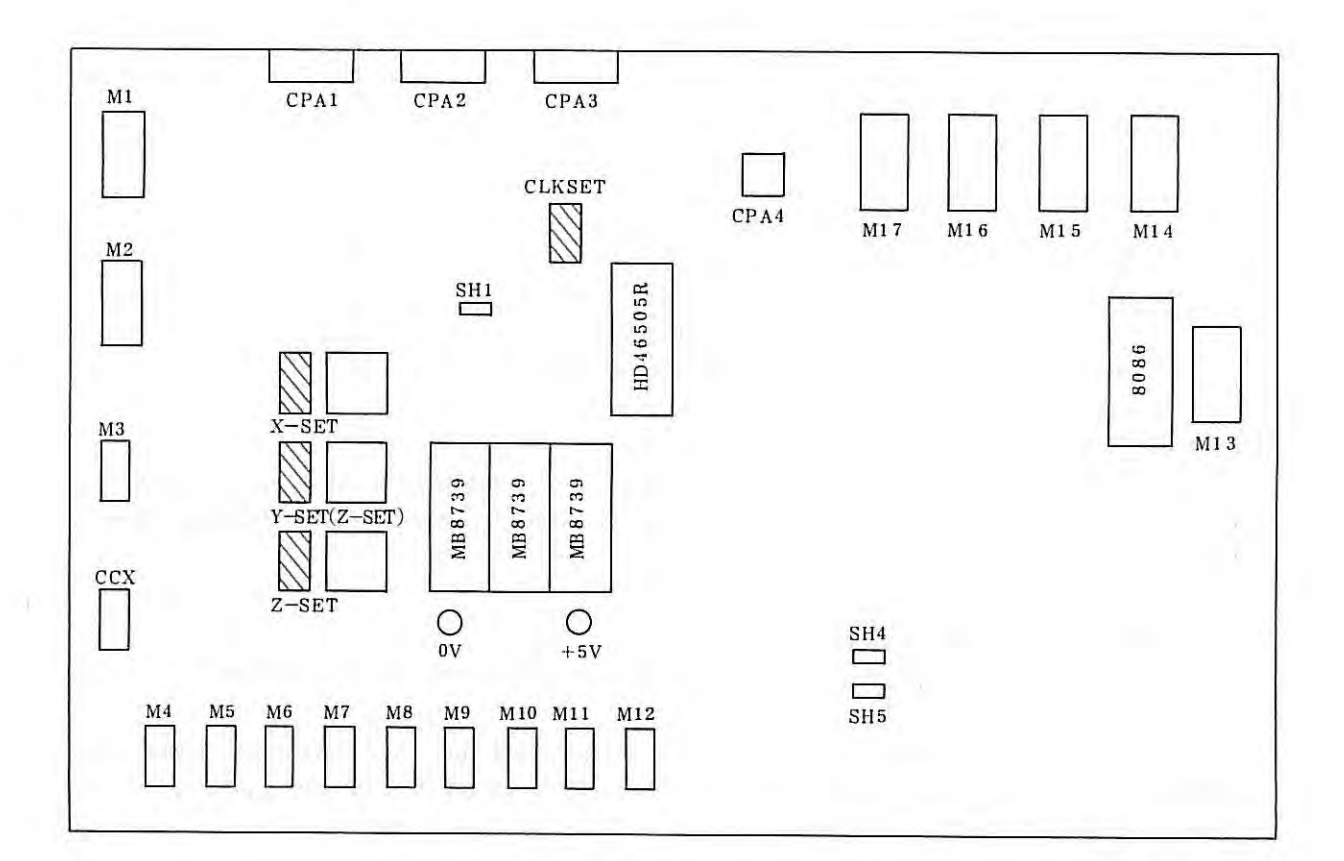

b.

Fig. 4,1 Set Points of Master PCB (Al6B-1000-0010)

Note 1) The shadowed portions indicate the set points.

Note 2) OV and +5V indicate check terminals.

4 . 1
#### **4.2 Adjustment and Setting**

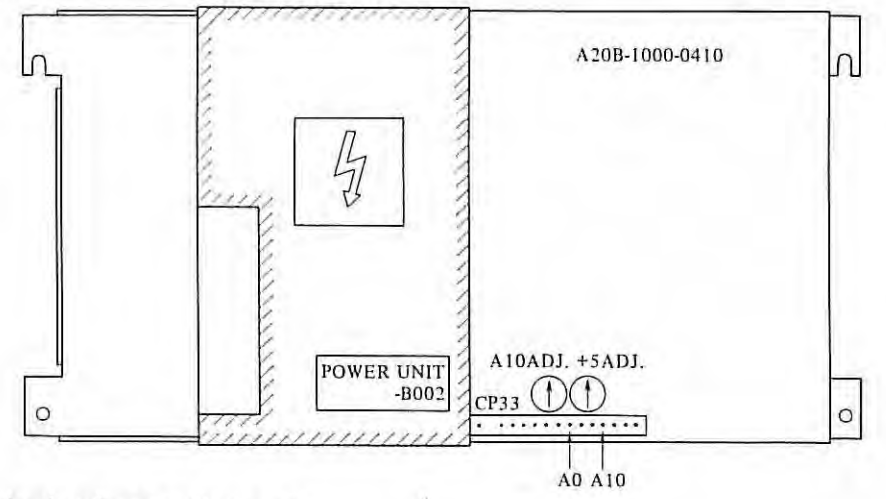

#### (1) Standard voltage adjustment

Measure by a digital voltmeter the voltage between A10 and A0 of checking connector CP33 to make sure it is 10. OOV. If not, adjust by variable resistor AlOADJ. Turning clockwise produces greater voltage.

(2) +5V output voltage adjustment

Adjust by variable resistor +5 ADJ. Turning clockwise produces greater voltage.

(3) The voltage monitor circuits always monitor output voltages and auxiliary power-supply voltages, detect troubles, if present, turn the ENABLE signal OFF, and cut power. Table 2. 3 shows trouble detection levels of voltage monitor cirucits and major causes for trouble detection .

The voltage monitor circuits ar provided with jumper plugs S1  $\sim$  S4, S6 are all inserted (all effective). Pulling out S1  $\sim$  S4, S6 are all inserted (all effective). Pulling out S1  $\sim$  S4, S6 makes corresponding voltage monitor circuit ineffective.

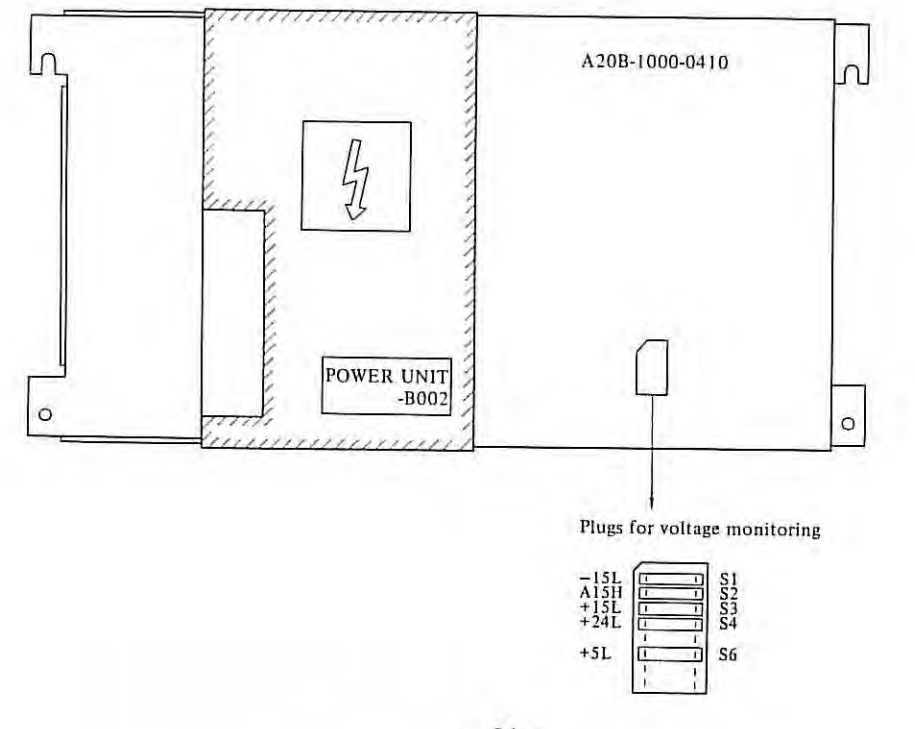

$$
= 34 -
$$

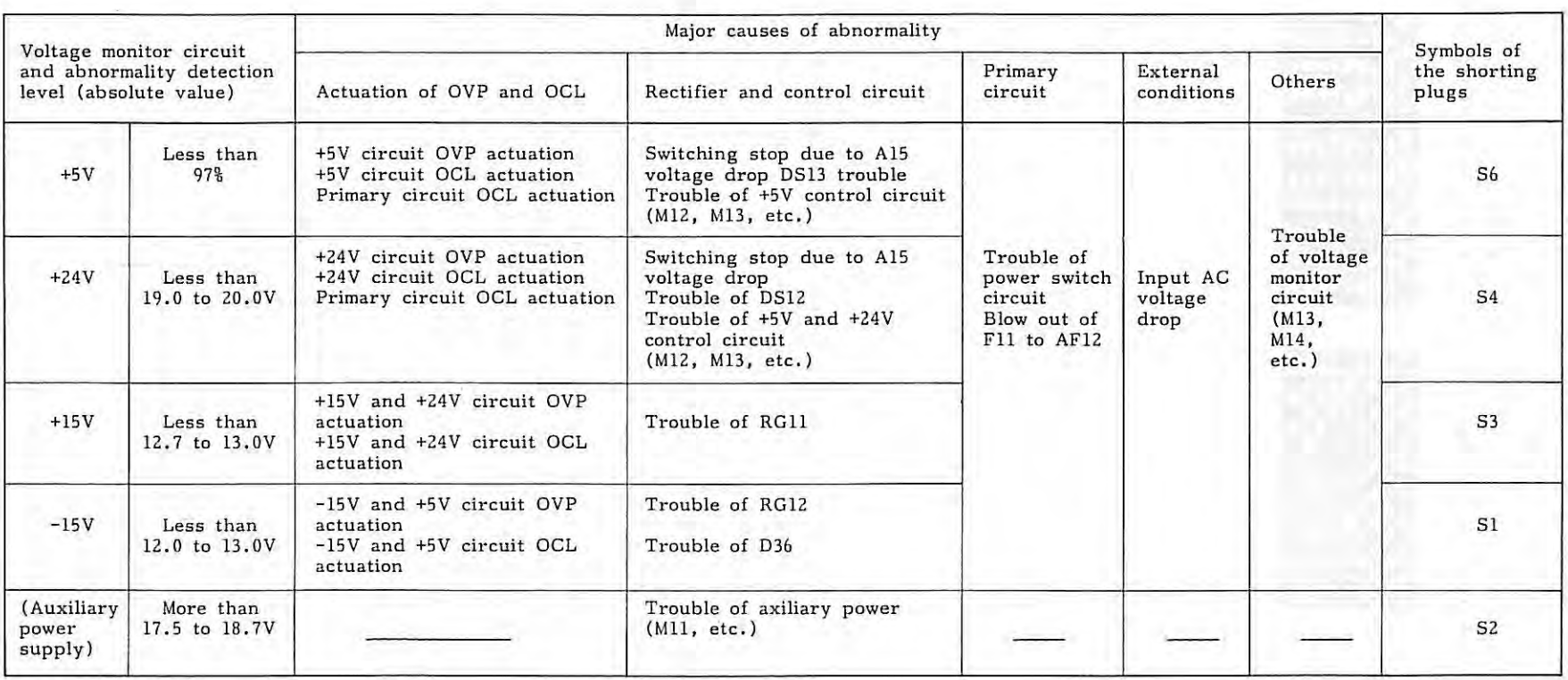

## Table 4.2 Table of voltage monitoring circuit

OVP: Over voltage protecting function

OCL: Over current limiting function

 $\,$  1. *I.>)*  u,

#### **4.3 Tape Reader Adjustment**

(1) Prepare a test tape about 40cm by alternately punching a paper tape other than black and gray tapes, and then, connect both ends of each tape to produce an endless tape.

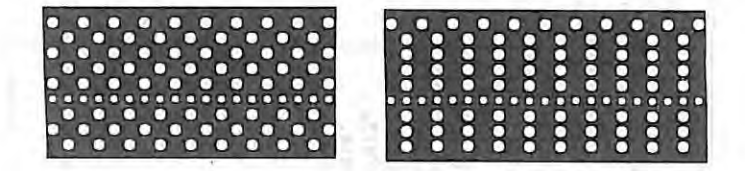

( 2) Load the above test tape onto the tape reader, and feed the tape by setting the switch to MANUAL,

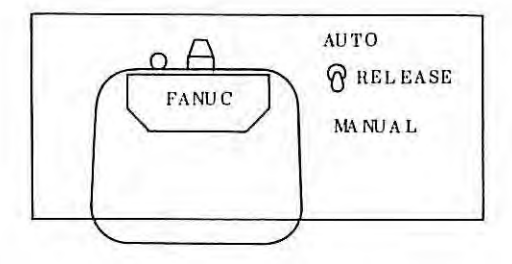

- (3) Measure the waveform between check terminal S and OV (ground) of the photoamplifier PCB mounted on the rear face of the tape reader, and adjust variable resistor SP until the ON-OFF time ratio becomes 6:4.
- (4) Measure the waveform at check terminals 1 to 8 of the photoamplifier by using the oscilloscope, and find a channel having the shortest ON time width (ground:0V).
- (5) Measure the waveform having the shortest ON time width out of waveforms at terminals 1 to 8 and the S waveform, and adjust the variable resistor mounted on the right side of SP so that their time relation is obtained as illustrated below.
- (6) Make sure that all waveforms at check terminals 1 to 8 satisfy the time relation shown in the following figure,

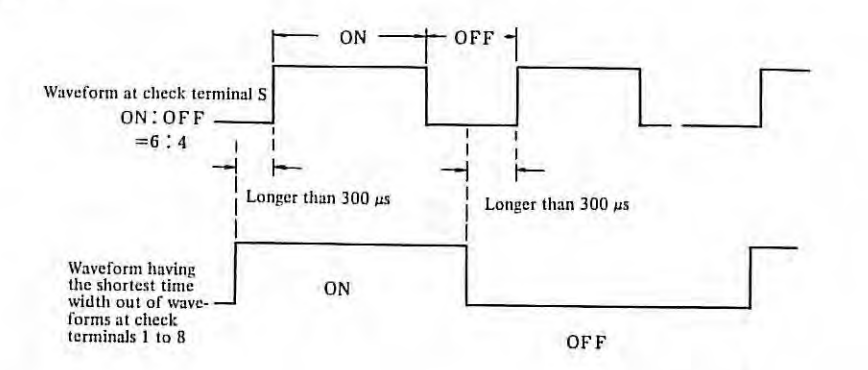

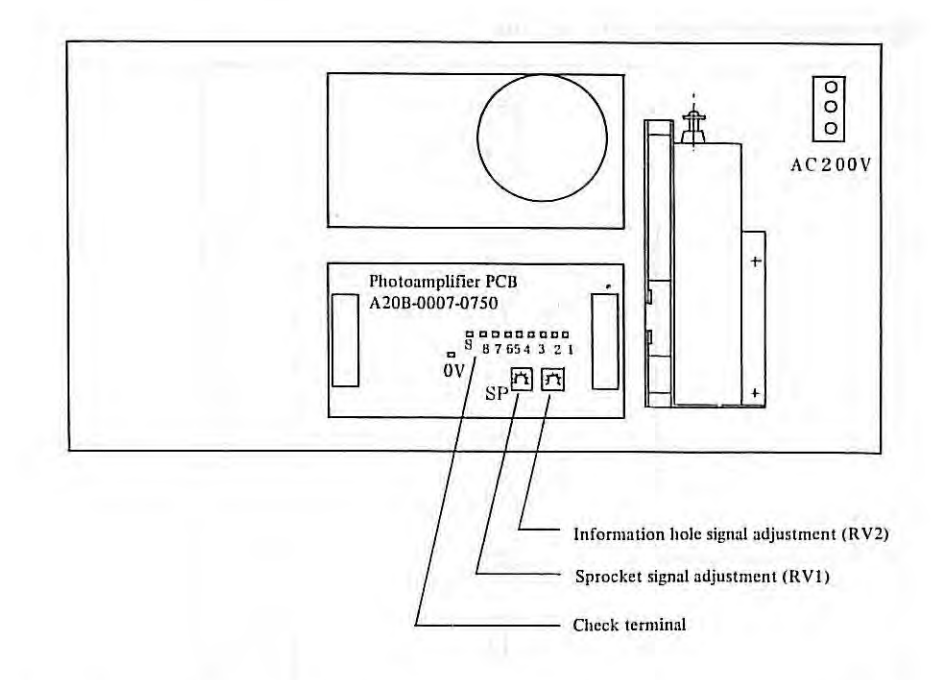

ĭ.

Note) For adjusting the output waveform of the photoamplifier, use a blue, white, pink, or yellow tape other than black and gray tapes. If a blue, white, pink or yellow tape is loaded to the tape reader which has been adjusted by using a black or gray tape, an error is produced. Don't adjust the tape reader by using a black or gray tape. (If a black tape only is used at all times, the tape reader may be adjusted by using the black tape.)

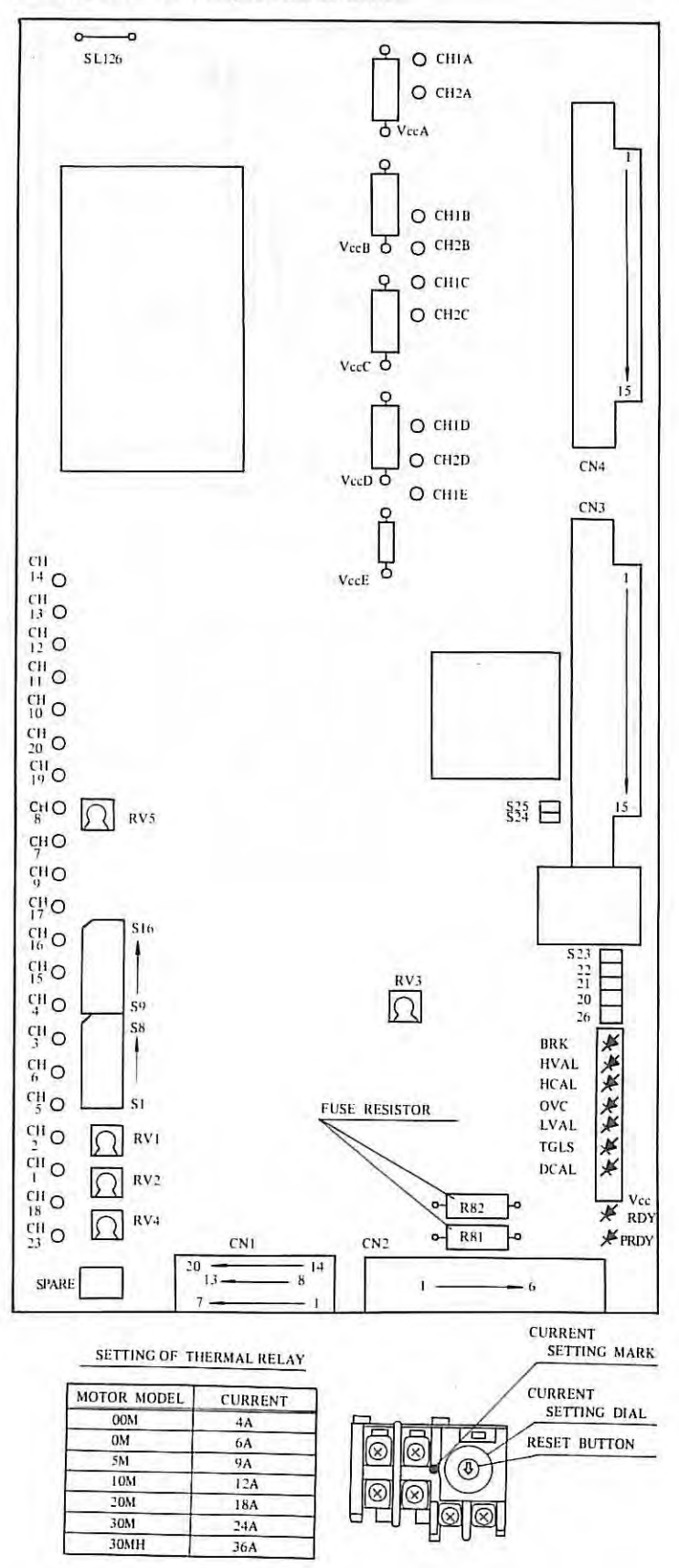

**4.4 Setting and Adjustment of Velocity Control Unit** 

Fig. 4,4(a) Installation Diagram of Velocity Control Unit PCB

- 38 -

ŧ

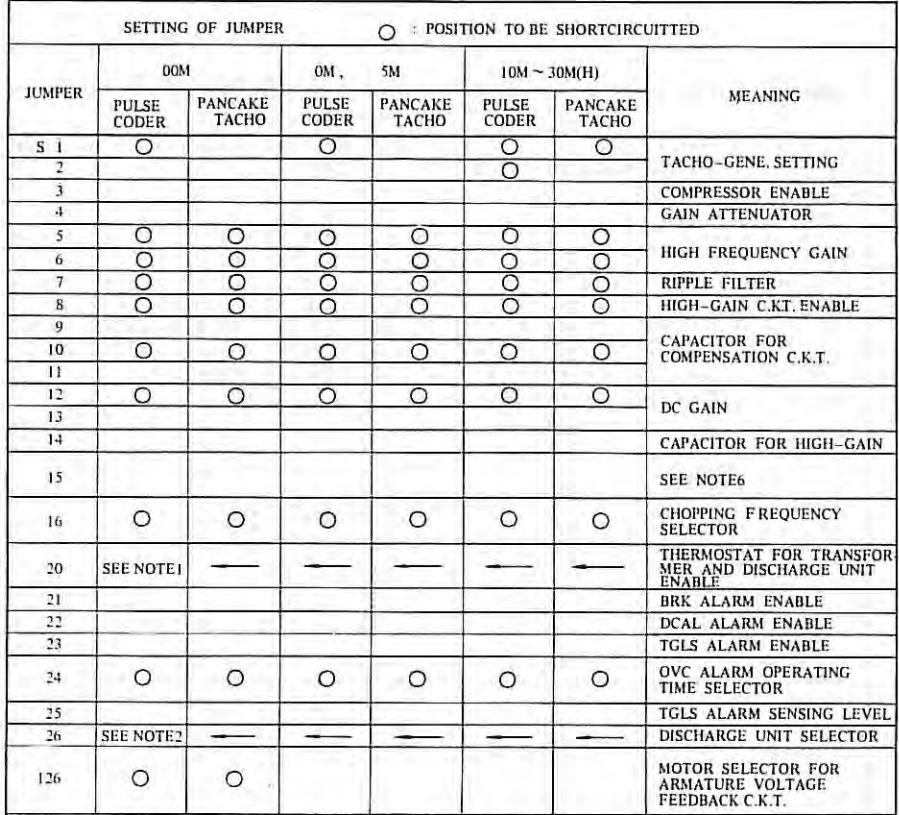

Adjustment and check of variable resistors

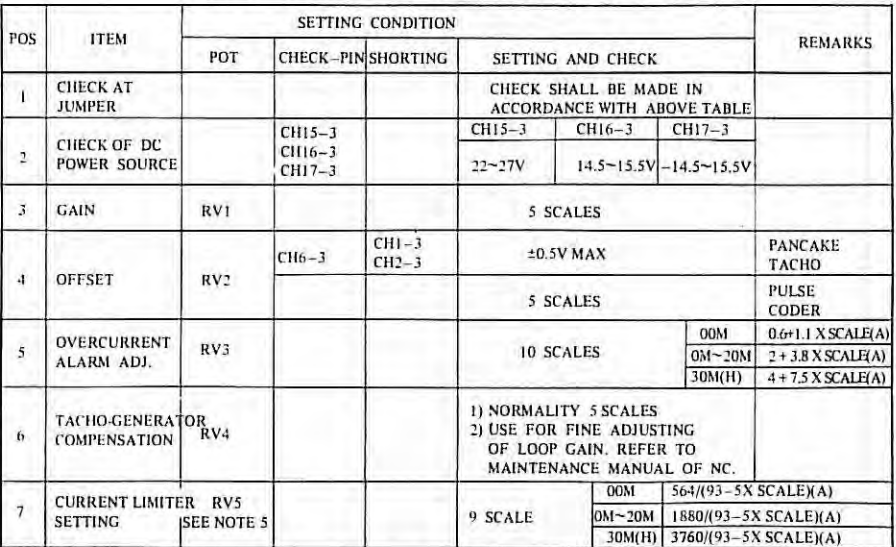

NOTE I. IF CONNECTION BETWEEN CN2(4)(5) AND TRANSFORMER OR DISCHARGE UNIT EXISTED. YOU WILL DISCONNECT S20.

2. IF YOU USED DISCHARGE UNIT, YOU WILL BE OPEN-CIRCUIT AT \$26.

3. VOLUME SCALE IS AS FOLLOWS. RIGHT FIGURE SHOWS 8 SCALES.

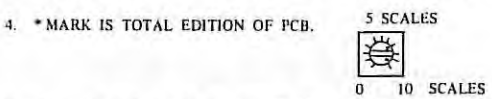

5. CURRENT LIMITER FUNCTION IS APPLIED FOR PCB EDITION 02B OR LATER.<br>6. SETTING OF S15

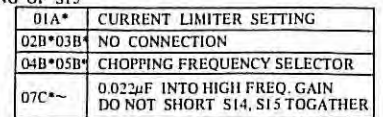

Fig. 4.4(b) Short bars and variable resistors of velocity control unit PCB

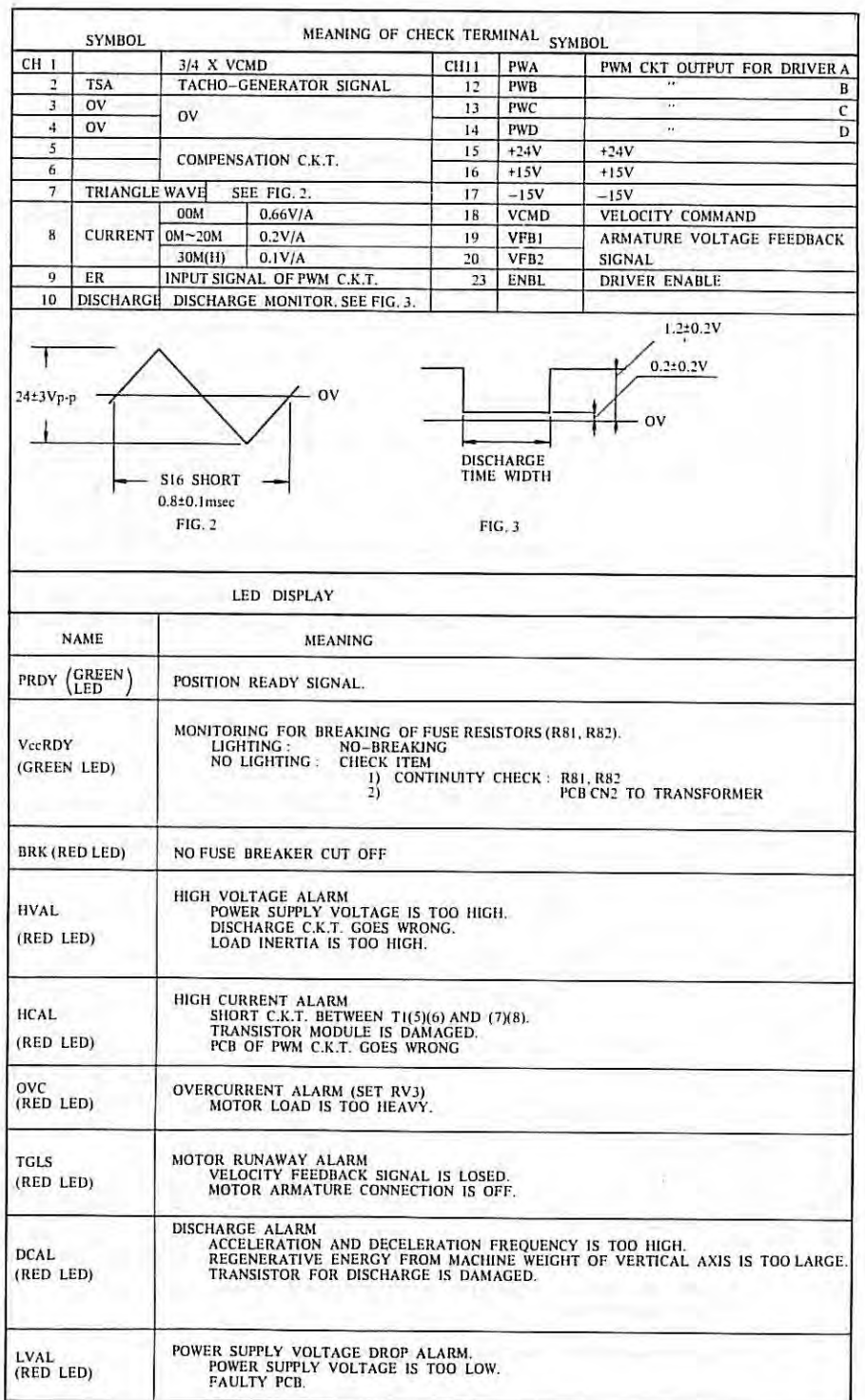

Fig .4.4(c) Check Terminals and LED of Velocity Control Unit PCB

### **5. SYSTEM PARAMETER**

Parameters must be set correctly so that the servo motor characteristics, machine tool specifications, and machine tool functions are fully displayed when NC is connected to the DC servo motor or machine tool. Since contents of parameters depend upon machine tools, refer to the attached parameter table prepared by the machine tool builder.

5.

#### **5.1 Parameter Display**

- (1) Depress PARAM button on MDI/CRT panel.
- (2) Select a desired page by depressing page buttons  $(|\uparrow|,|\downarrow|)$ .

#### 5.2 Parameter Setting

- 5.2.1 Setting of parameters by using buttons on MDI/CRT panel
	- (1) Set the PARAMETER INPUT switch of the master PCB (address J30) to ON. NC is placed to P/S alarm No.100 condition.

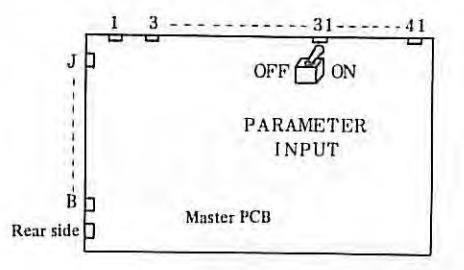

- (2) Select the MDI mode (or set the emergency stop condition)
- (3) Depress  $P_{ARAM}^{ARAM}$  button to display parameters on the CRT screen.
	- (4) Depress the page button to display a desired parameter page.

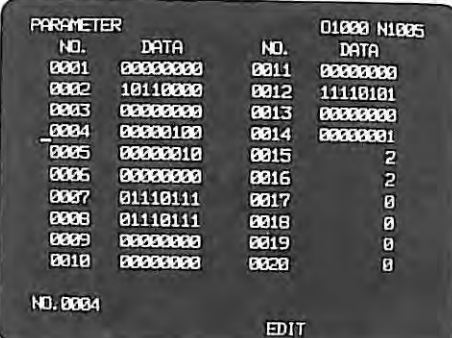

(5) Shift the cursor to the position of the parameter number to be changed.

# Method 1 CURSOR  $[1]$  Depress CURSOR button. If this button is depressed continuously, the cursor shifts sequentially. If the cursor exceeds a page, the next page appears on the CRT screen. Method 2 Input  $\begin{bmatrix} 1 \ 0 \end{bmatrix}$ , parameter number and INPUT. (6) Key in a parameter value by data input keys. (7) Depress INPUT. The parameter value is input and displayed. (8) After all parameters have been set and confirmed, turn off the PAH.AMETER INPUT switch.

(9) Depress the RESET button to release the alarm condition. If alarm No. 000 occurred, turn on the emergency stop switch, or turn off the power supply and then turn it on, otherwise the alarm is not released.

#### 5.2.2 Setting of parameters using a tape

This method is effective only when the input/output interface option is mounted. Parameters can be input from the tape reader or teletypewriter ASR33/43.

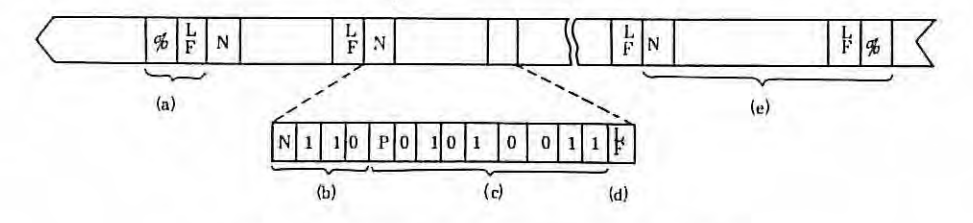

Fig. 5.2.2 Parameter Setting Tape Format

- (a) Punch % (in case of ISO code) or ER or CR (in case of LF or EIA code) at the start of the tape .
- (b) Punch the data number following address N next to the end of block code (LF in ISO code or CR in EIA code) .
- (c) Punch a data to be set after address P. Punched data at the address should correspond to the parameter number punched at address N.
- (d) Punch the end of block code. Continue steps  $(b)$ ,  $(c)$ ,  $(d)$ , as required. A data number following address N must be punched at the start of each block. Leading zeros of parameter data following P are omittable.
- (e) Punch LF (in case of ISO code) or CR or ER (in case of % or EIA code) finally. Data input from the tape is finished with the input of this code . Parameters not specified on the tape remain unchanged even if the parameter setting tape is input.

The parameter setting tape prepared by the above procedure can be input according to the following procedure.

- (i) Turn on PARAMETER INPUT switch on master PCB.
- (ii) Select EDIT mode on operator's panel
- (iii) Select PARAM on MDI & CRT panel.
- (iv) Turn on INPUT button on MDI & CRT panel.
- ( v) Turn off PARAMETER INPUT switch on master PCB.
- (vi) Turn on RESET button (Turn on and off the emergency stop switch, if alarm number ODO occurred.)
- Note 1) The tape stops traveling when the following alarms are detected. However, these alarms are not displayed.
	- (i) TH or TV (with TV check turned on) is in parity error.
	- (ii) An address other than N and P was input.
	- (iii) An N or a P value is disallowable.
- Note Z) Depress RESET button, if it is desired to stop setting from the tape halfway.
- Note 3) A part of parameters don't become effective unless the emergency stop switch is turned on once or power supply is turned off (when alarm No.000 occurred).
- Note 4) Parameters related to the I/O interface must be set from MDI, etc, before inputting parameters from the tape.

í.

# **5.3 Parameter Table**

## **5.3.1 Parameter table**

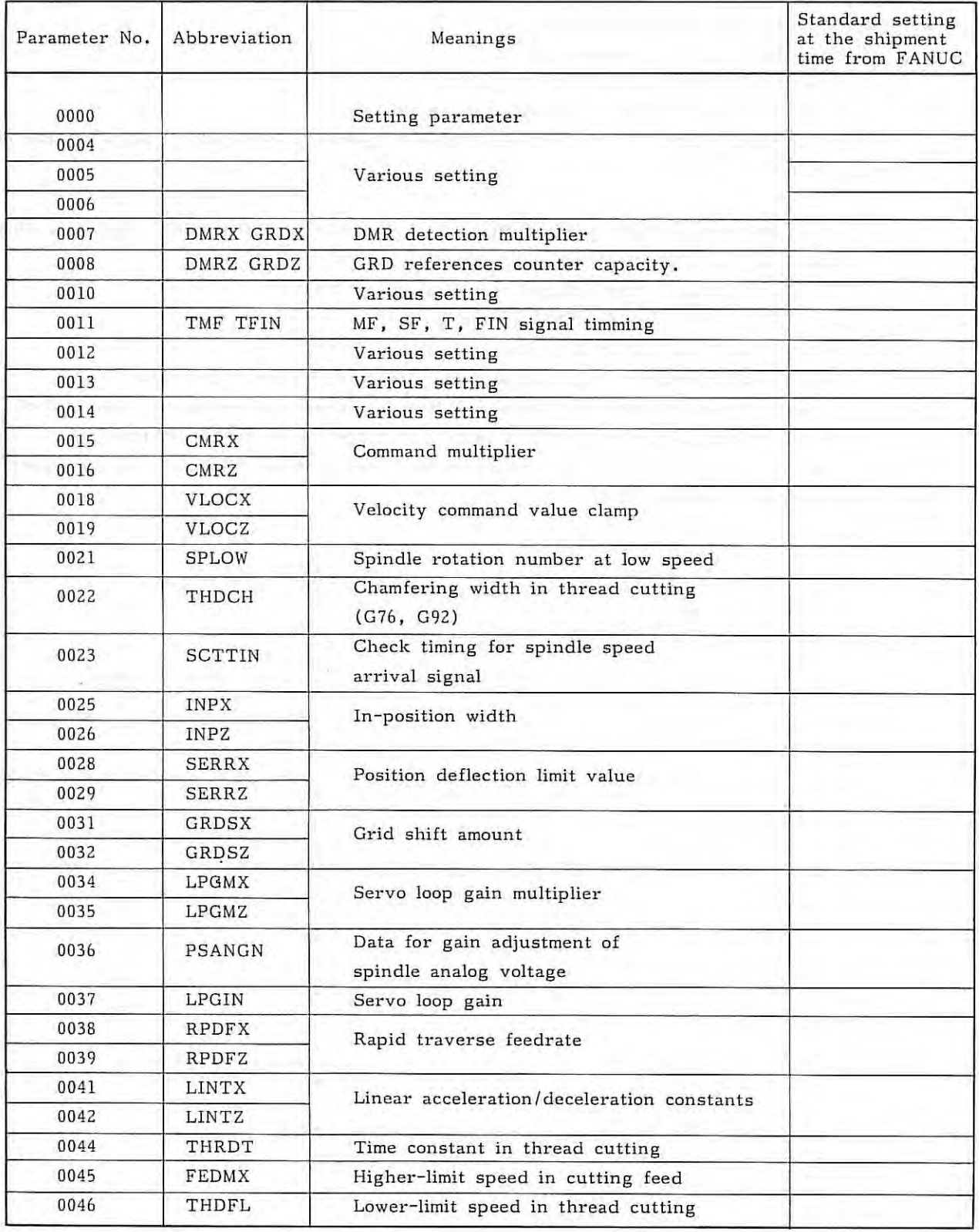

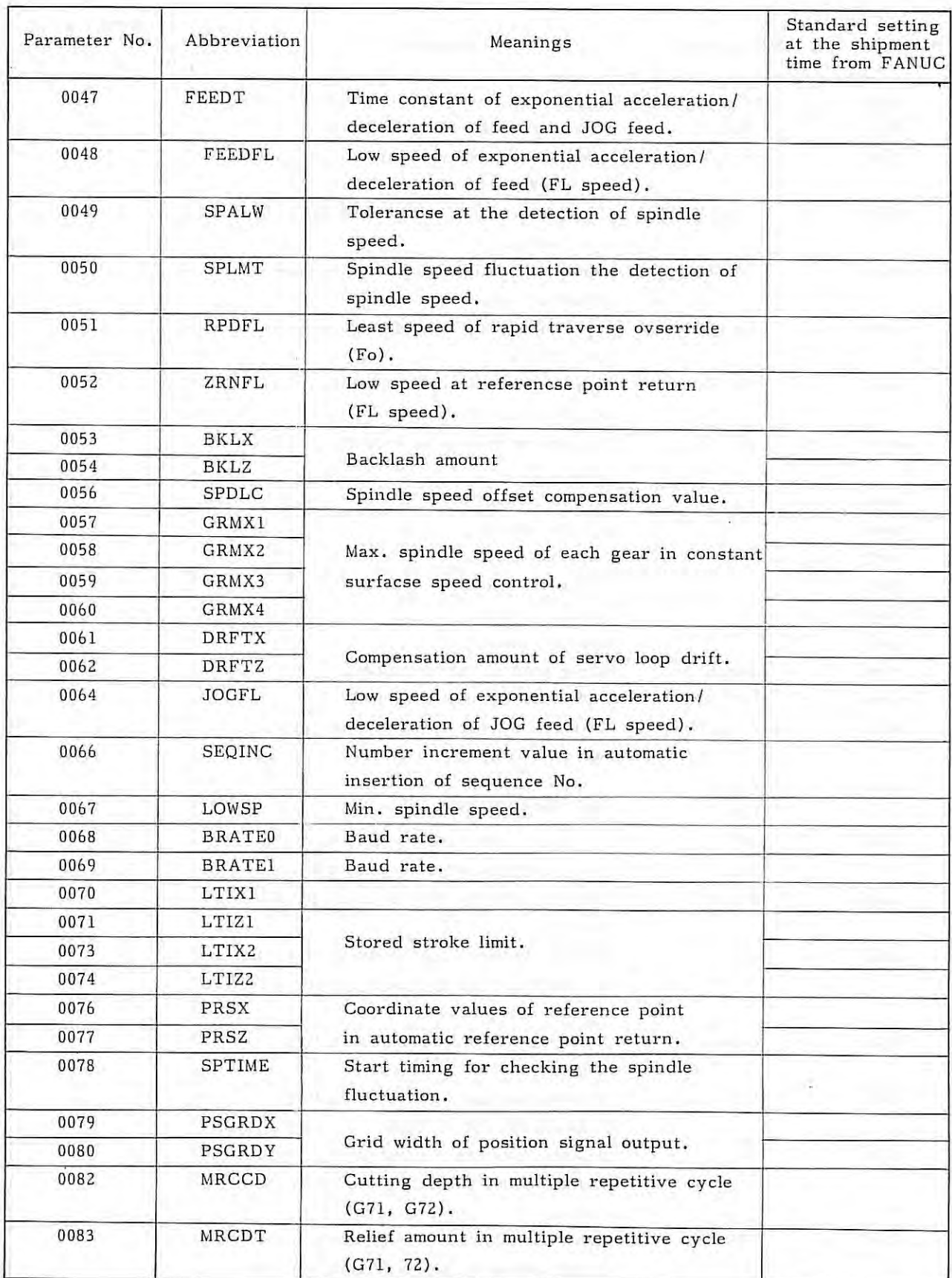

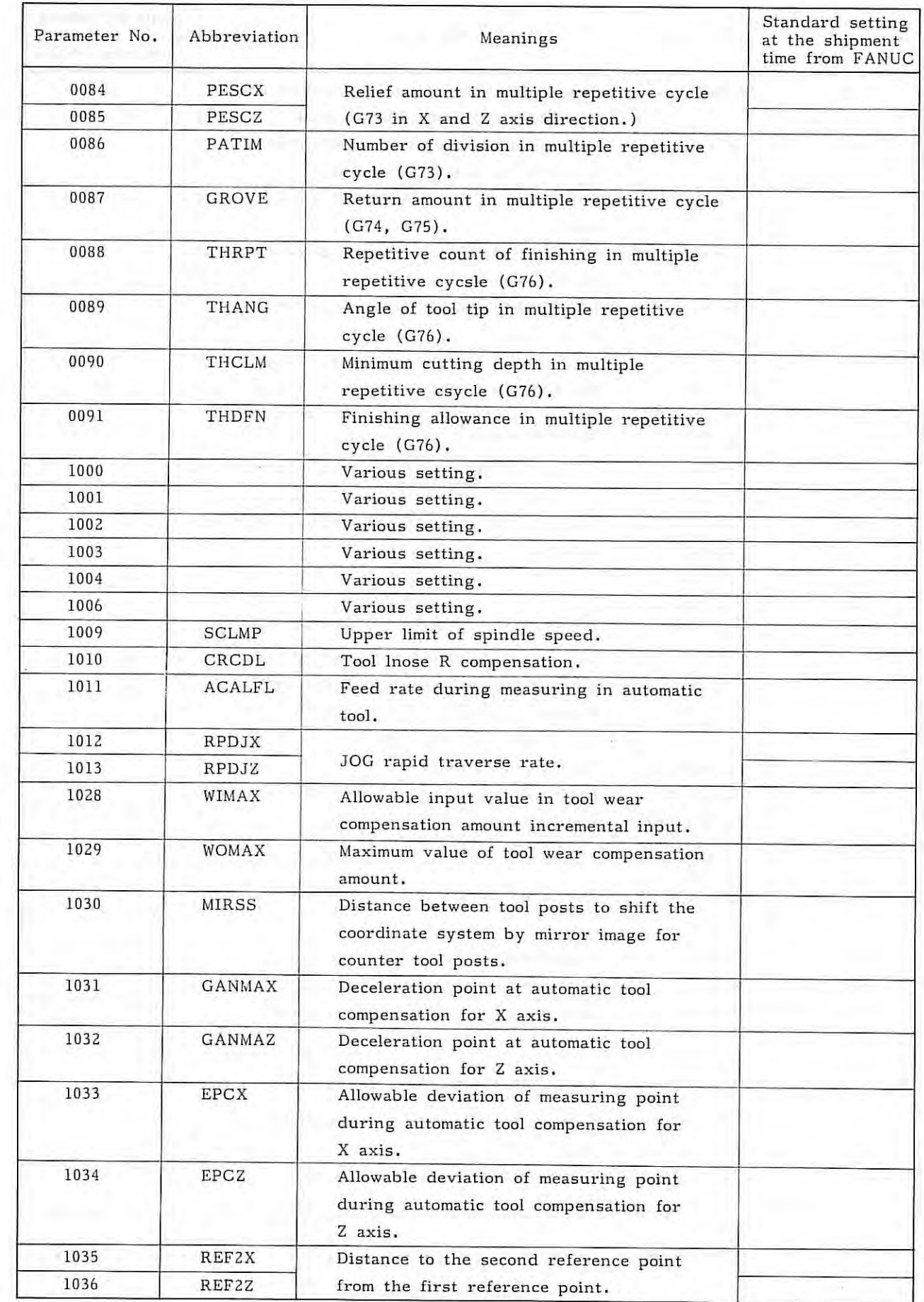

 $-46 -$ 

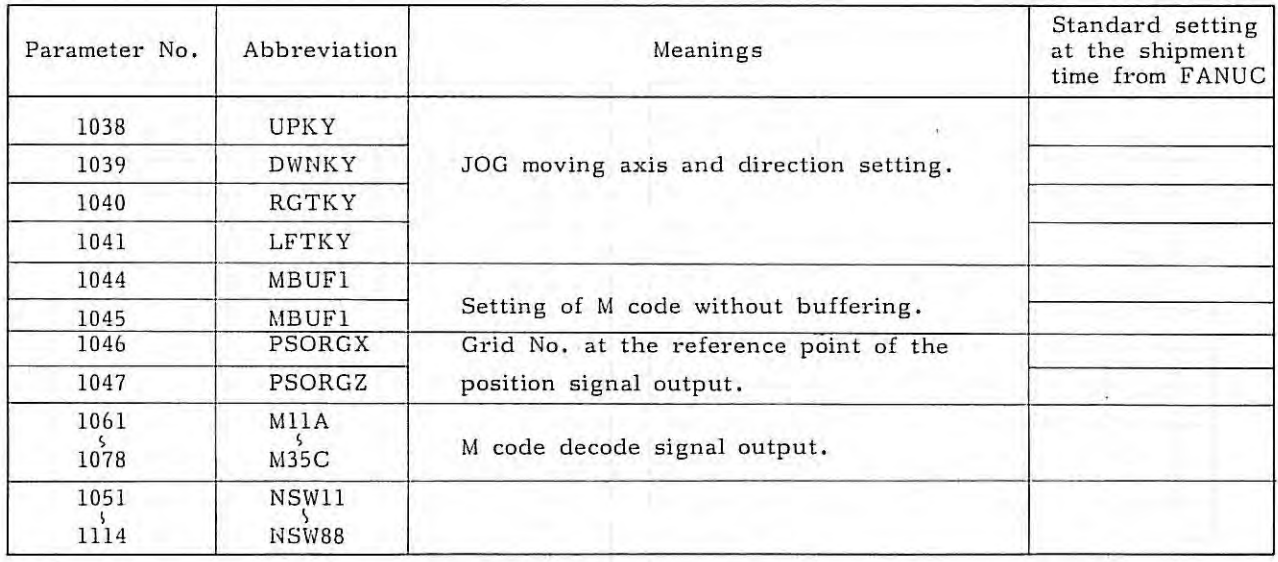

 $\mathcal{A}$ 

Note) Setting parameters only can be changed without turning on the parameter in put switch.

 $\cdot$ 

#### PARAMETER RECORD

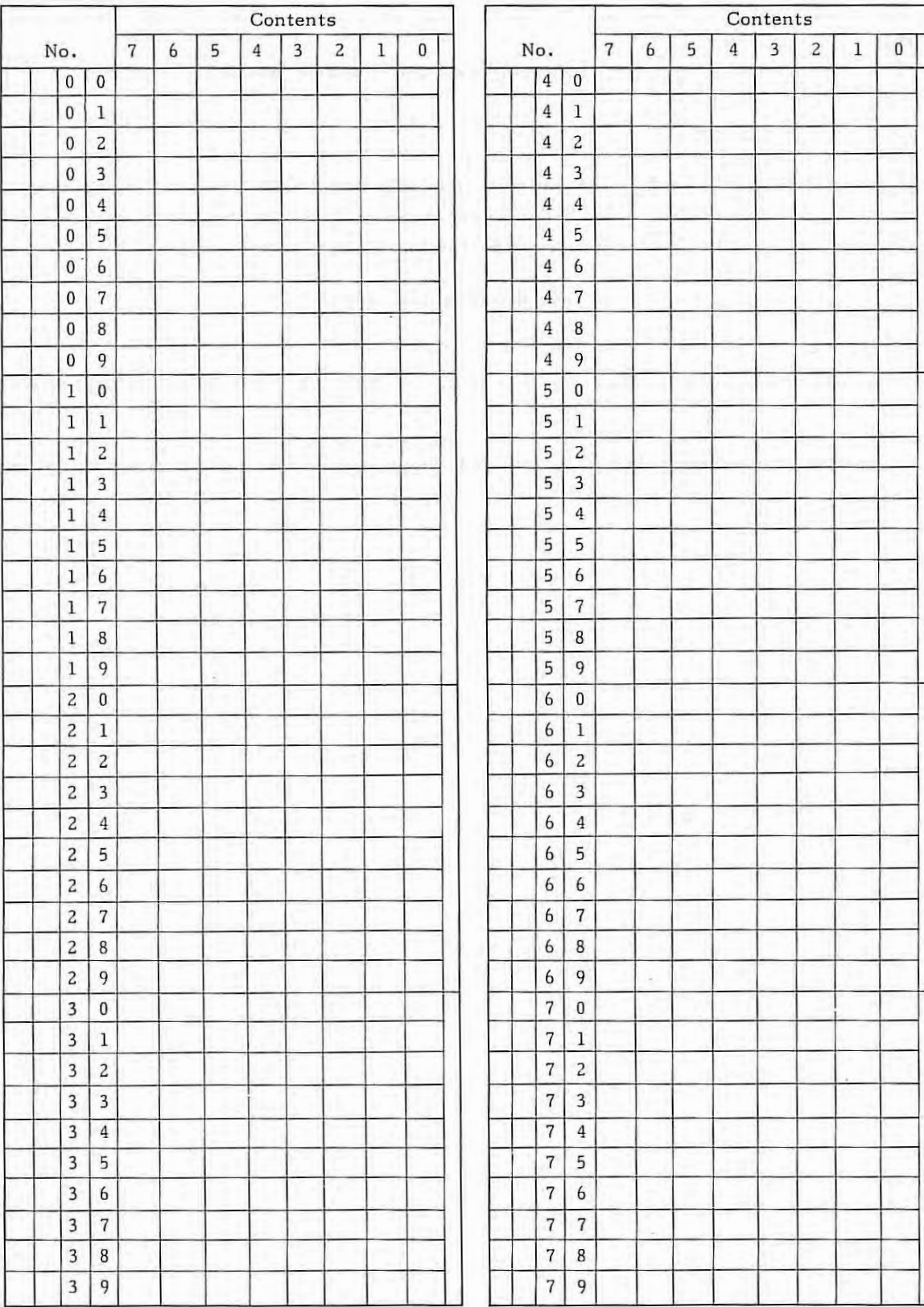

 $-48$ 

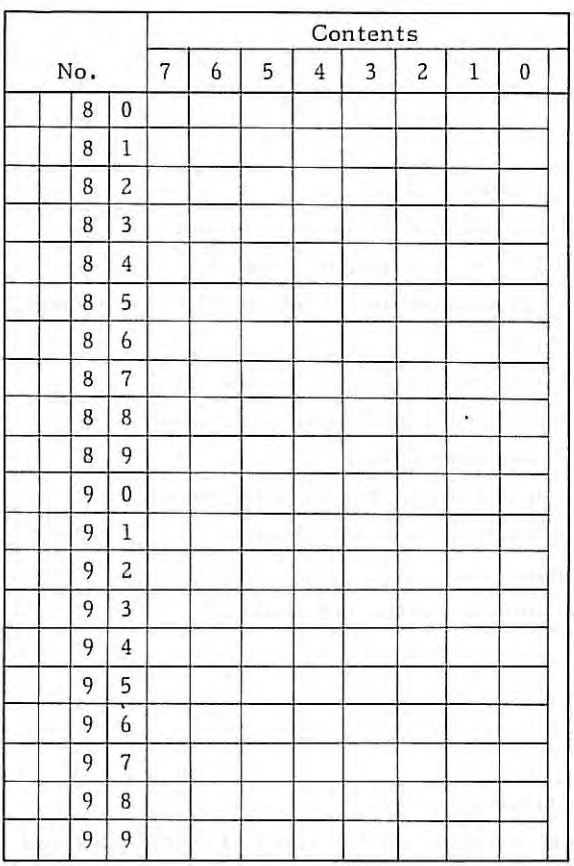

(Note) Copy this table for the record of parameter.

5.3

ţ.

#### **5.3.2 Function parameters table**

( 1) Parameters for servo

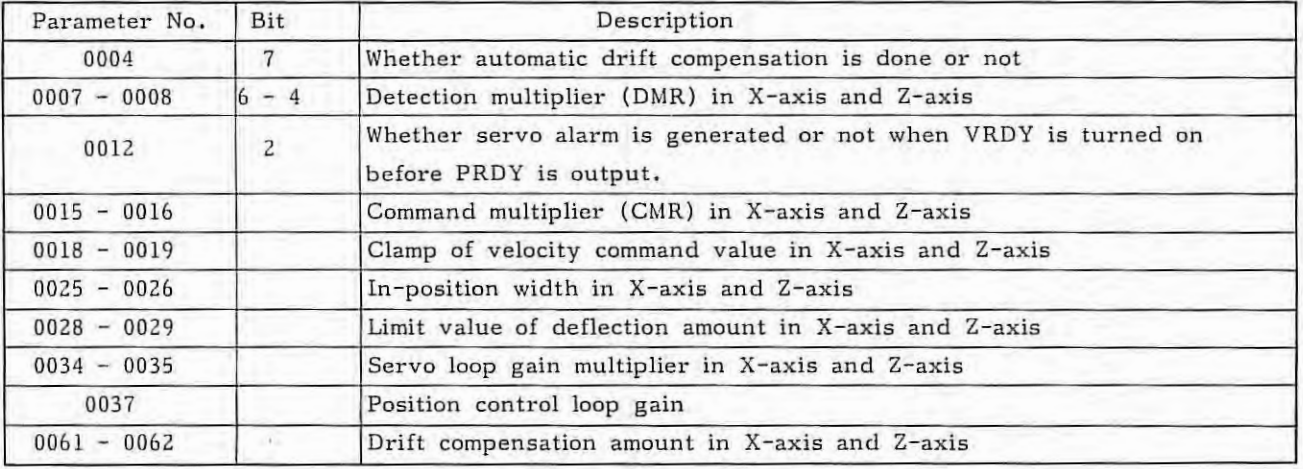

# (2) Parameters for feed command

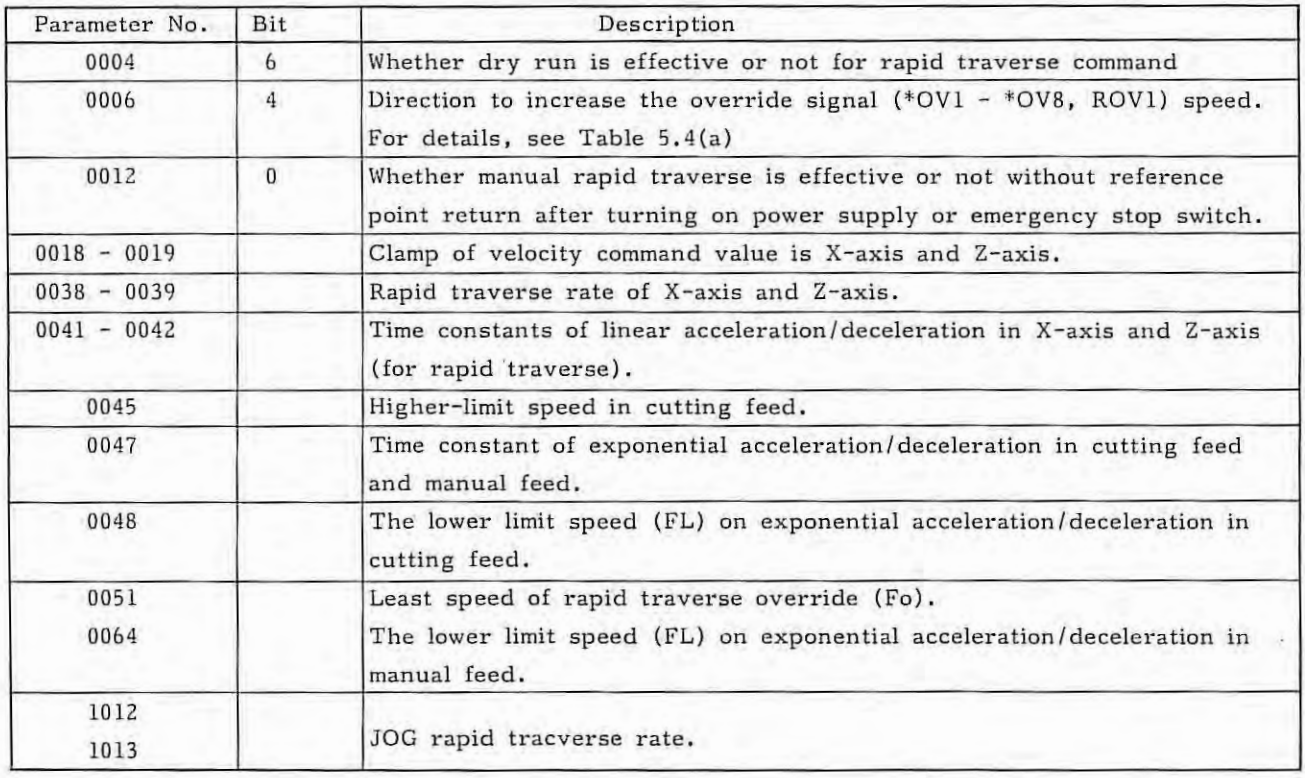

5 . 3

(3) Parameters for reference point return

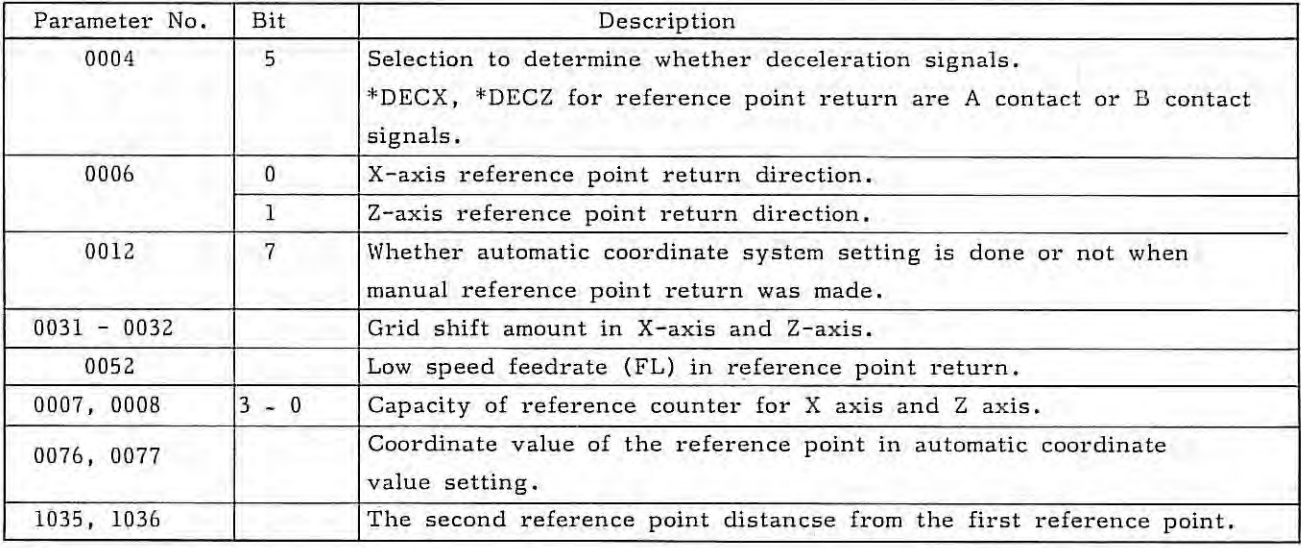

#### (4) Parameters for I/O interface

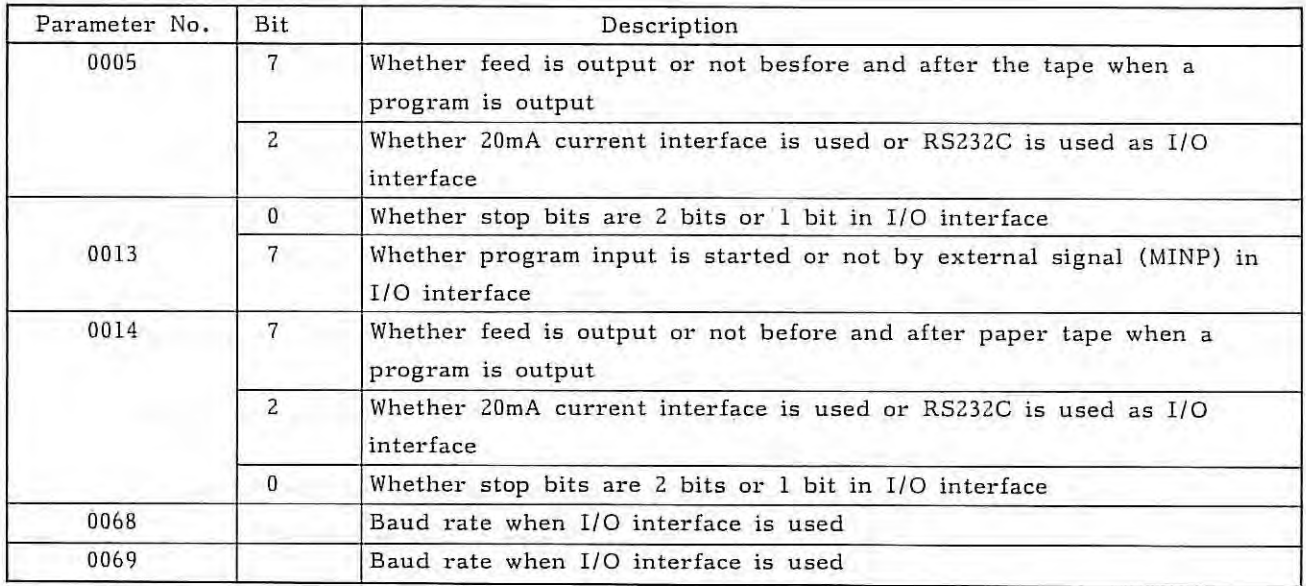

Note 1) Parameters No. 0005 and 0068 are effective when setting parameter is O. Parameters No. 0014 and 0069 are effective when setting parameter is 1.

(5) Parameters for backlash compensation

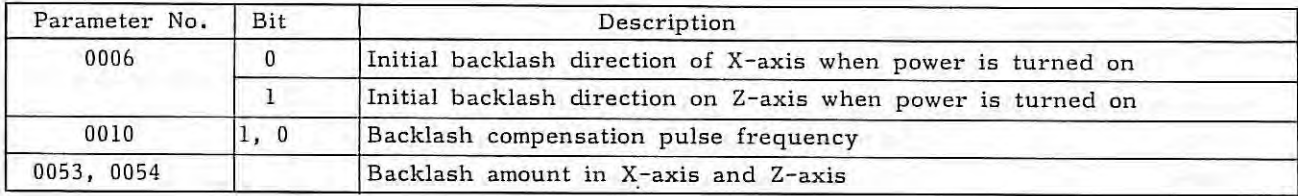

#### (6) Parameters for tool compensation

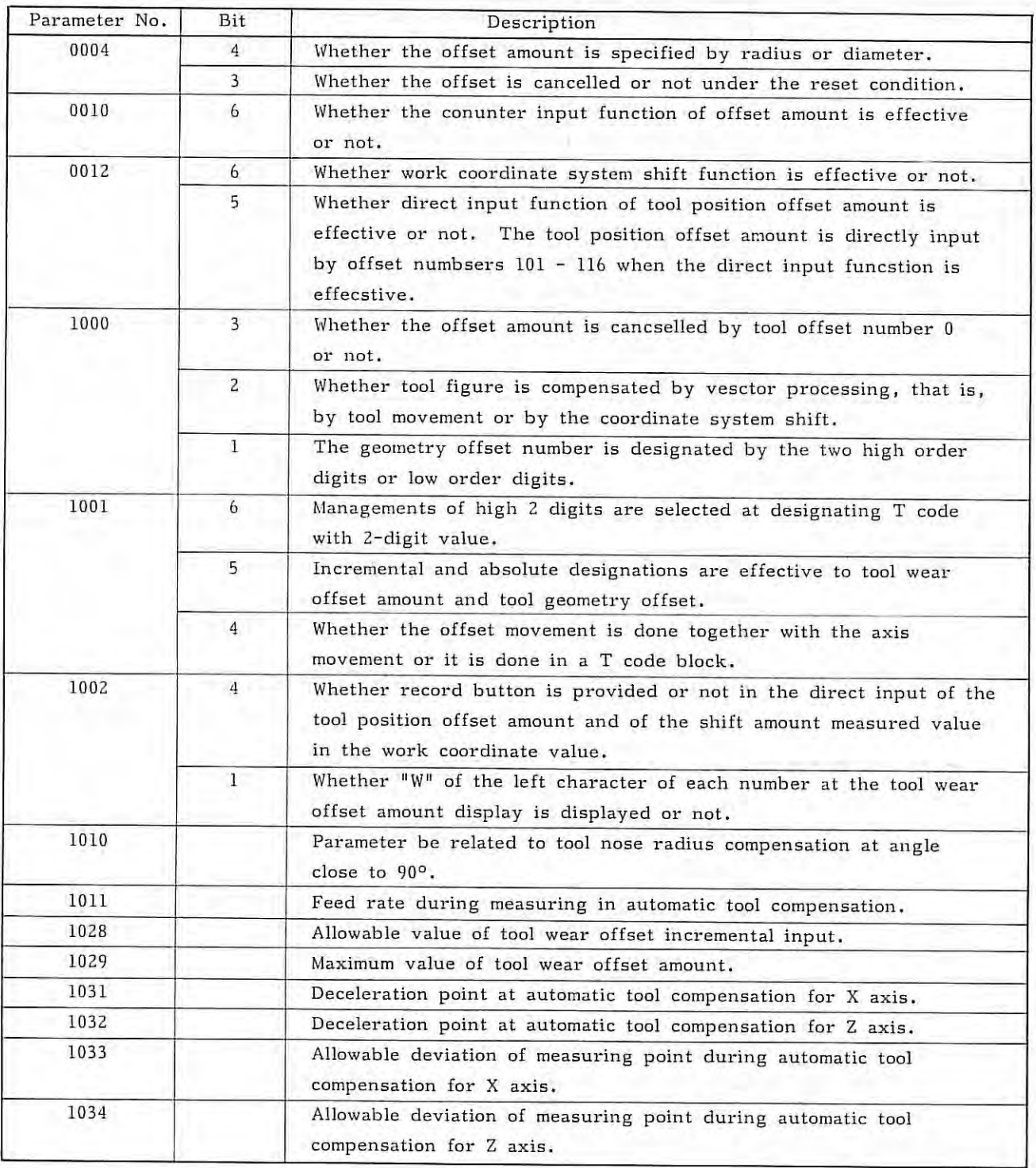

# (7) Thread cutting

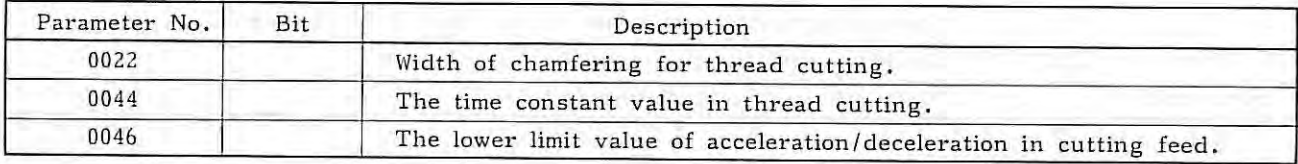

5.3

- 52 -

 $\mathcal{T}$ 

# (8) Coordinate system

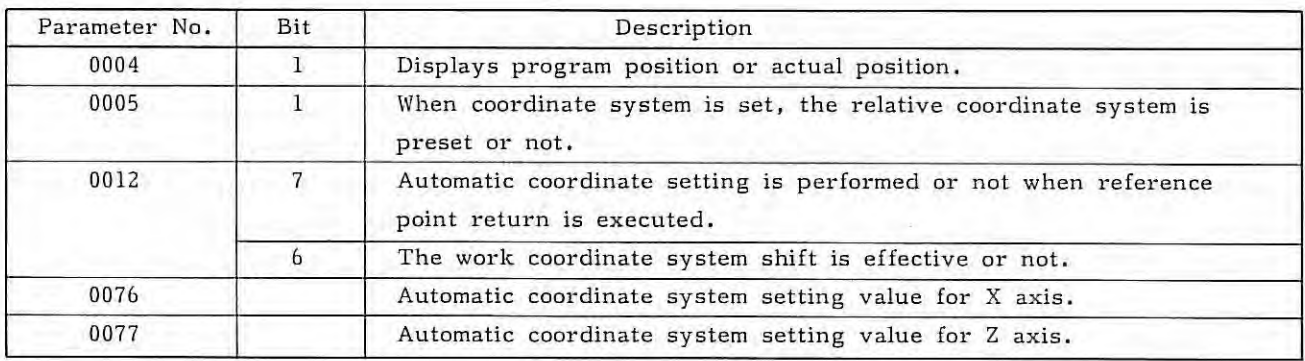

Đ

# ( 9) Spindle servo

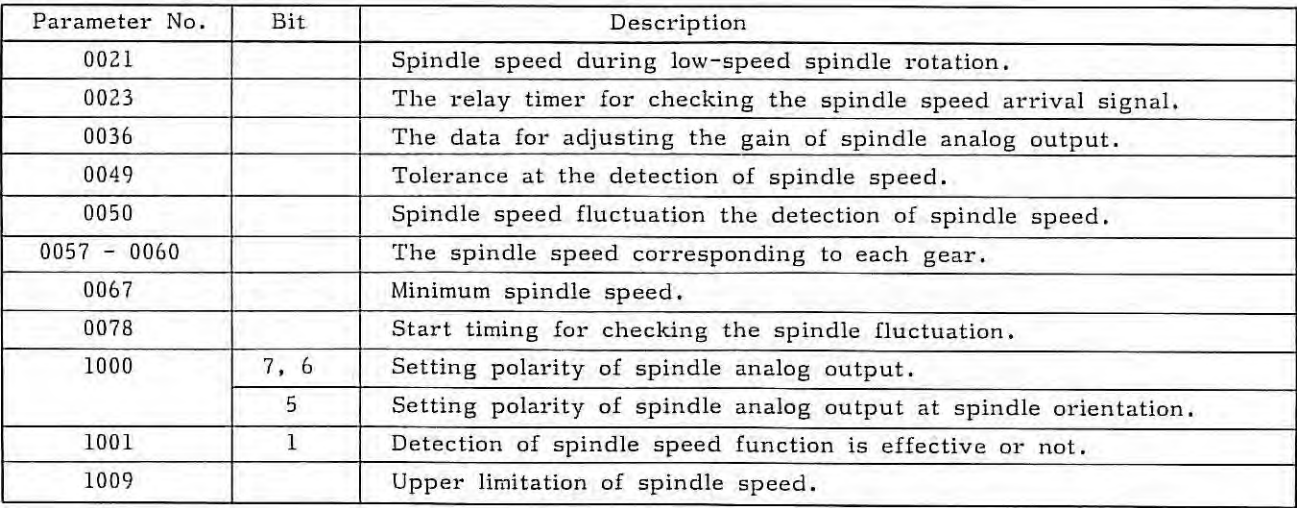

#### **5.4 Details of Parameter**

Parameters are explained in detail below. Set parameters to O without fail, if their usage is not specified in the following detailed description.

Parameters don't always function unless the NC function (option) is provided, even if their usage is specified. Parameters for FS 3T-C and FS 2T-A are different. In the following explanations, the upper part of the parameter name is for FS 2T-A and the lower part is for FS 3T-C. Basic and option parameters are identified from each other in the "remarks" column. Confirm which parameter options are mounted in your FS 3T-C and FS 2T-A, in advance.

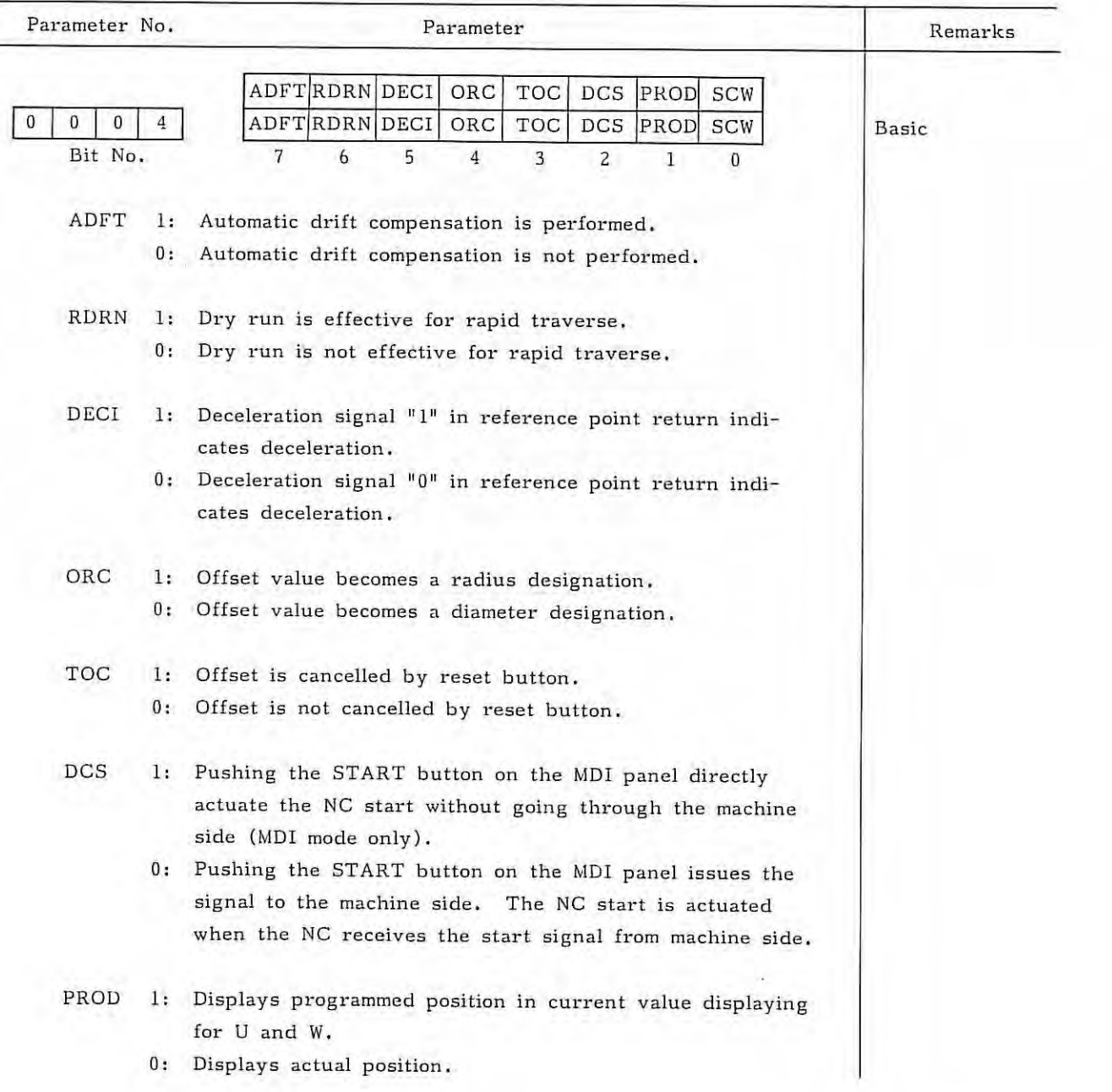

- 54 -

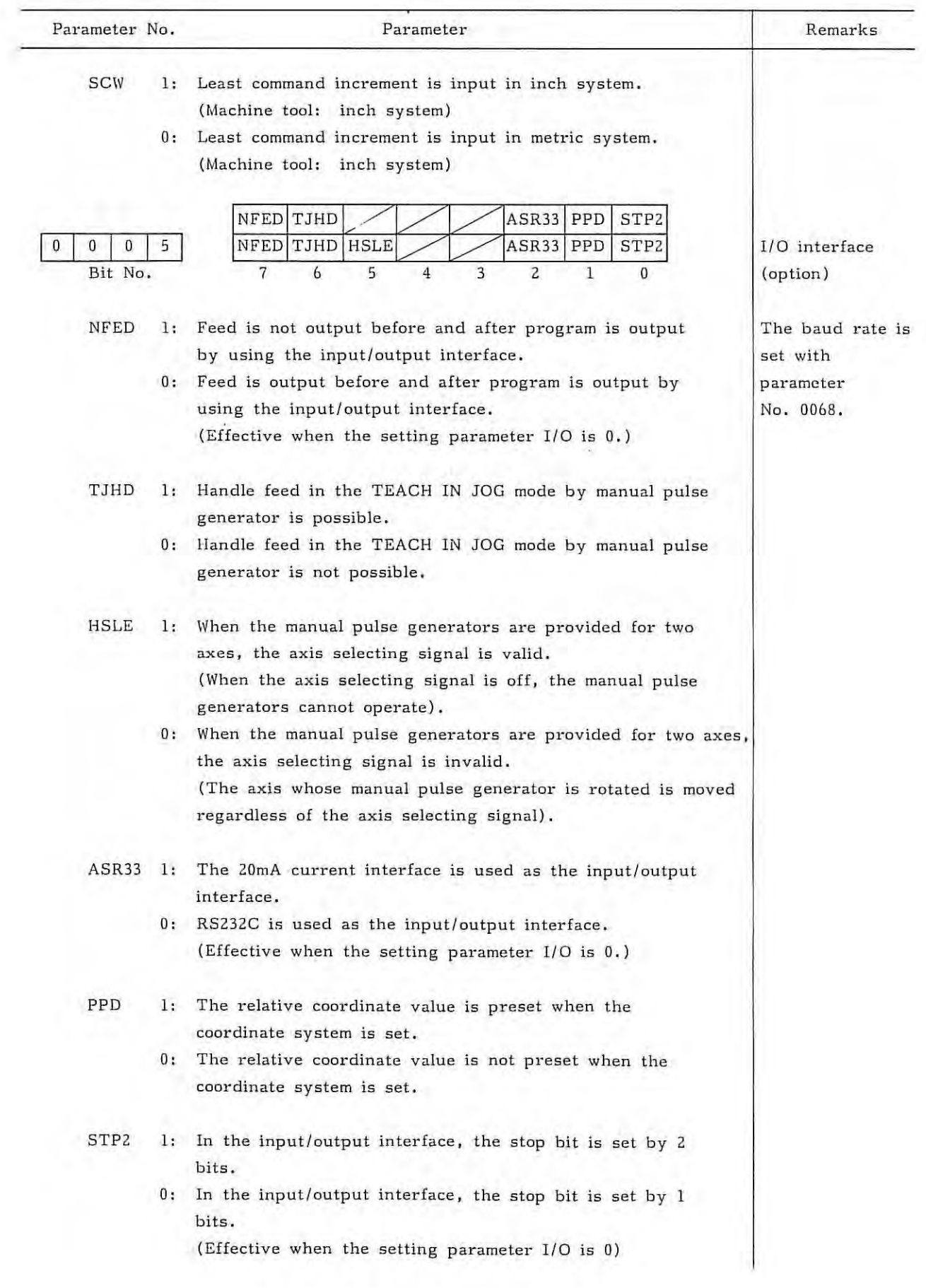

 $\lambda$ 

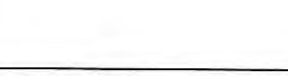

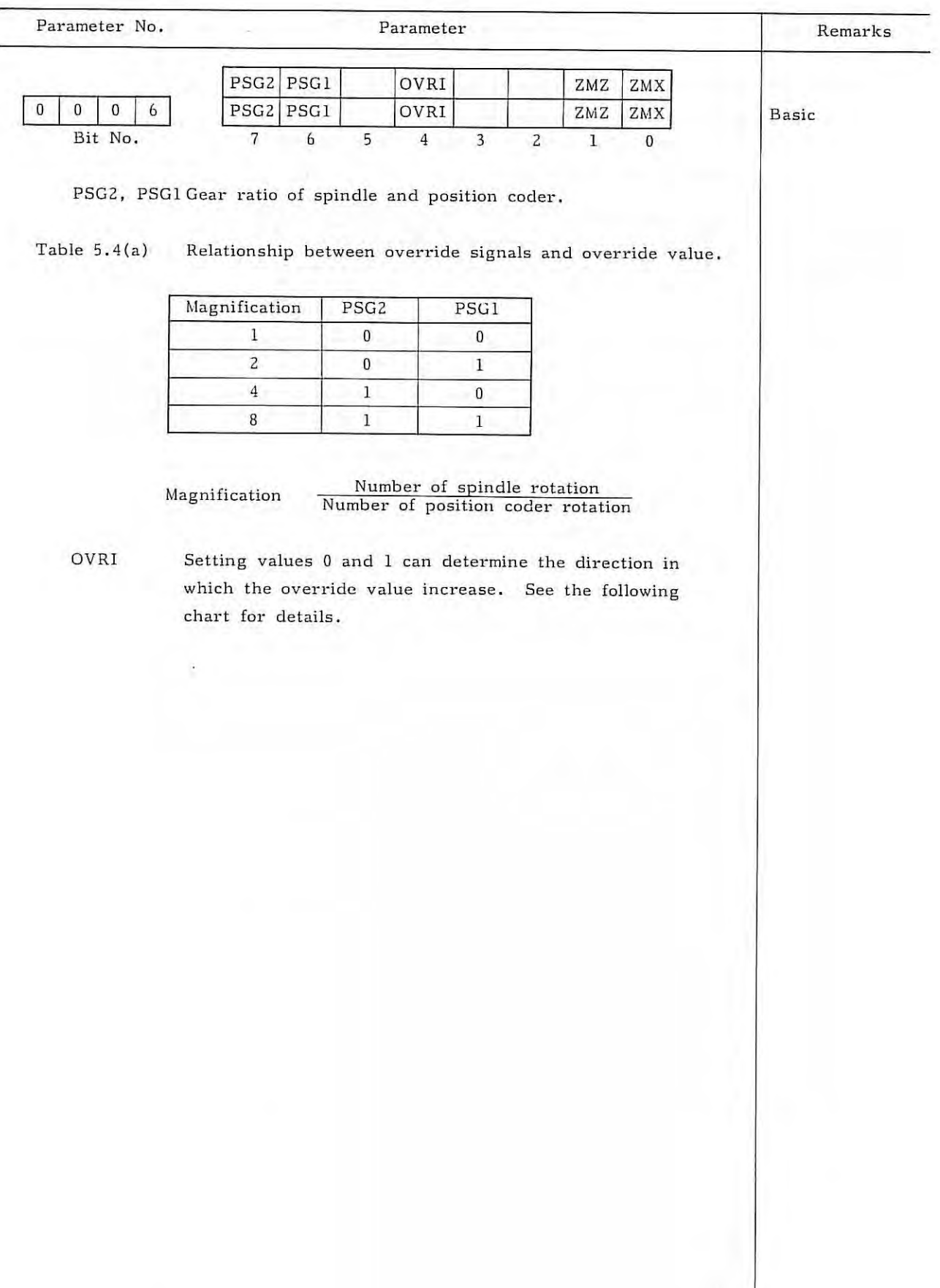

 $\lambda$ 

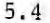

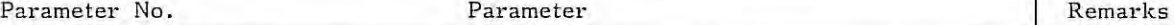

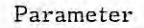

# Table 5.4(b) Relationship between override signals and manual continuous feedrate .

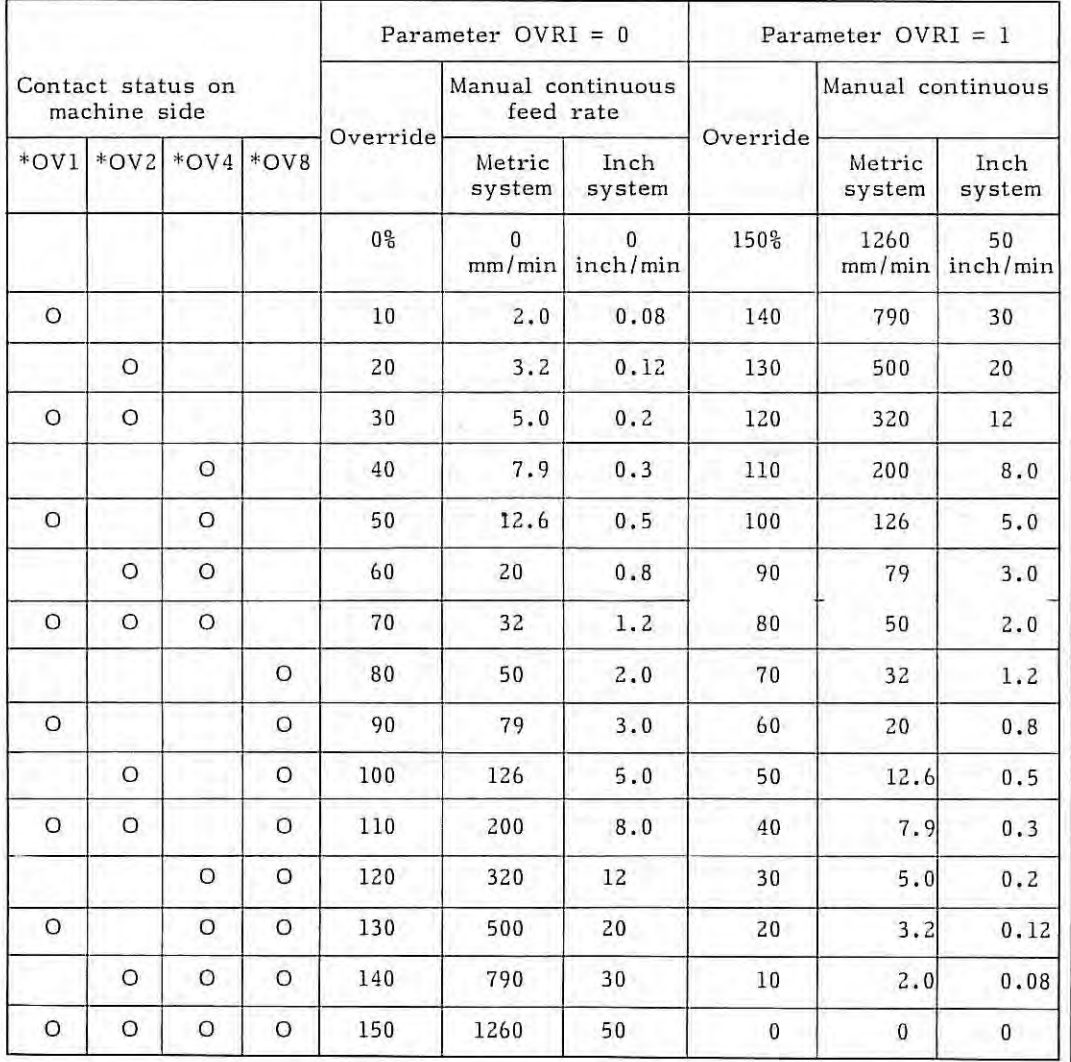

Note 1) O indicates signal is open and blank indicates signal is closed.

- Note 2) When the override switch is changed during axis movement, the axis moves at the new speed.
- 

Note 3) Generally, this signal is designated by the override switch.

Note 4) In the above table, the speed error is +3%.

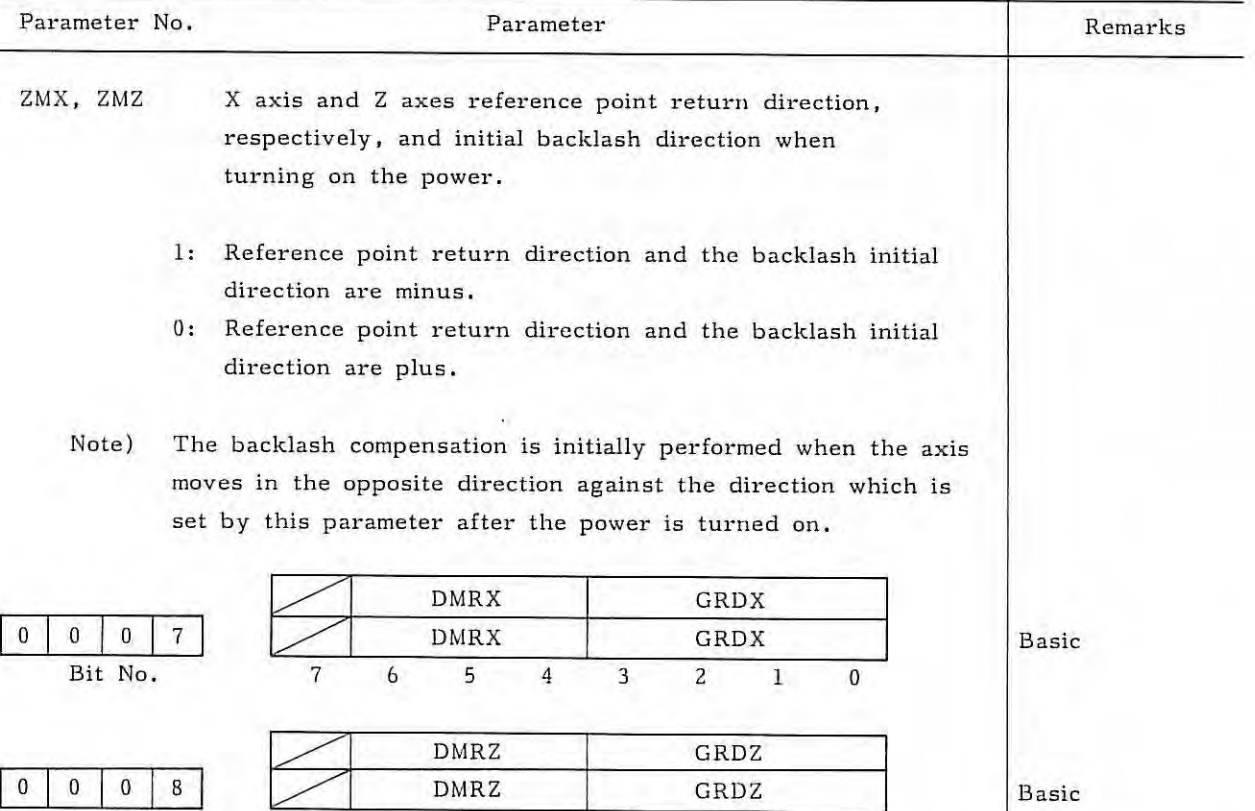

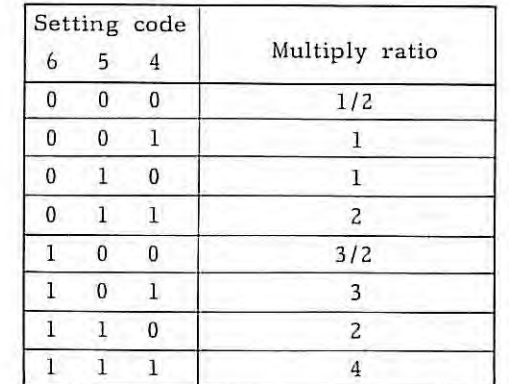

DMRX, DMRZ Command multiply ratio for X and Z axes, respectively.

Bit No . 7 6 5 4 3 2 1 0

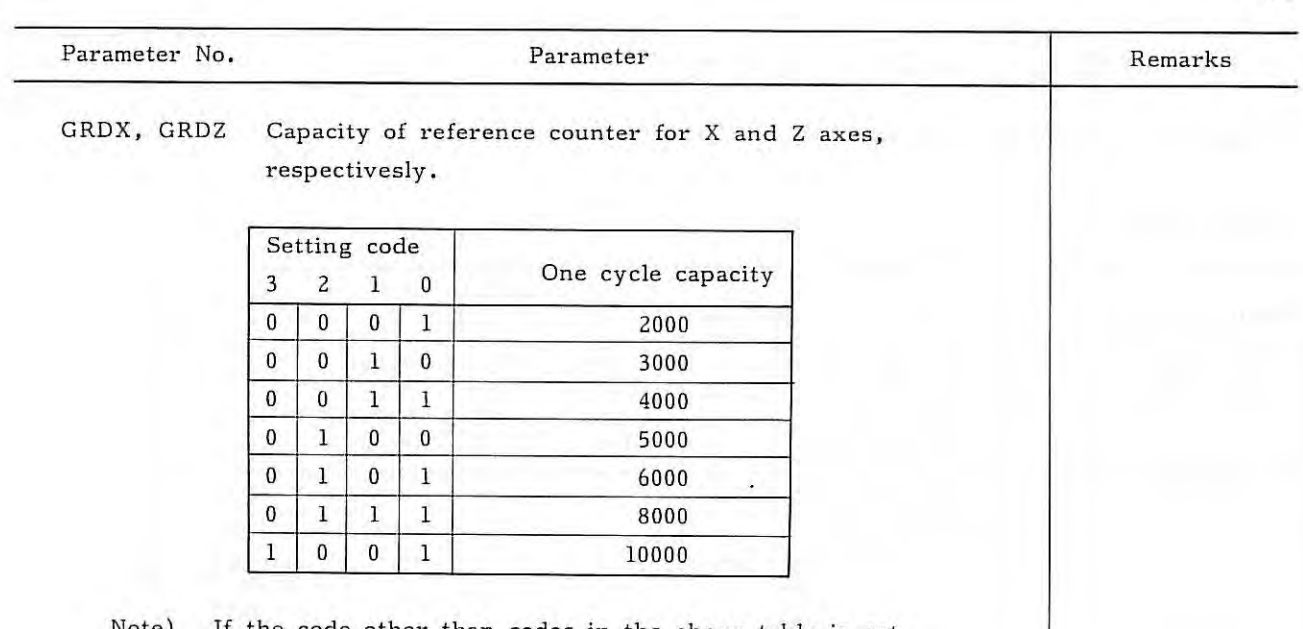

 $\mathcal{L}$ 

Note) If the code other than codes in the above table is set, capacity is set 8000 .

- 59 -

Parameter No. Parameter

Remarks

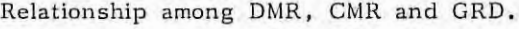

# Metric system

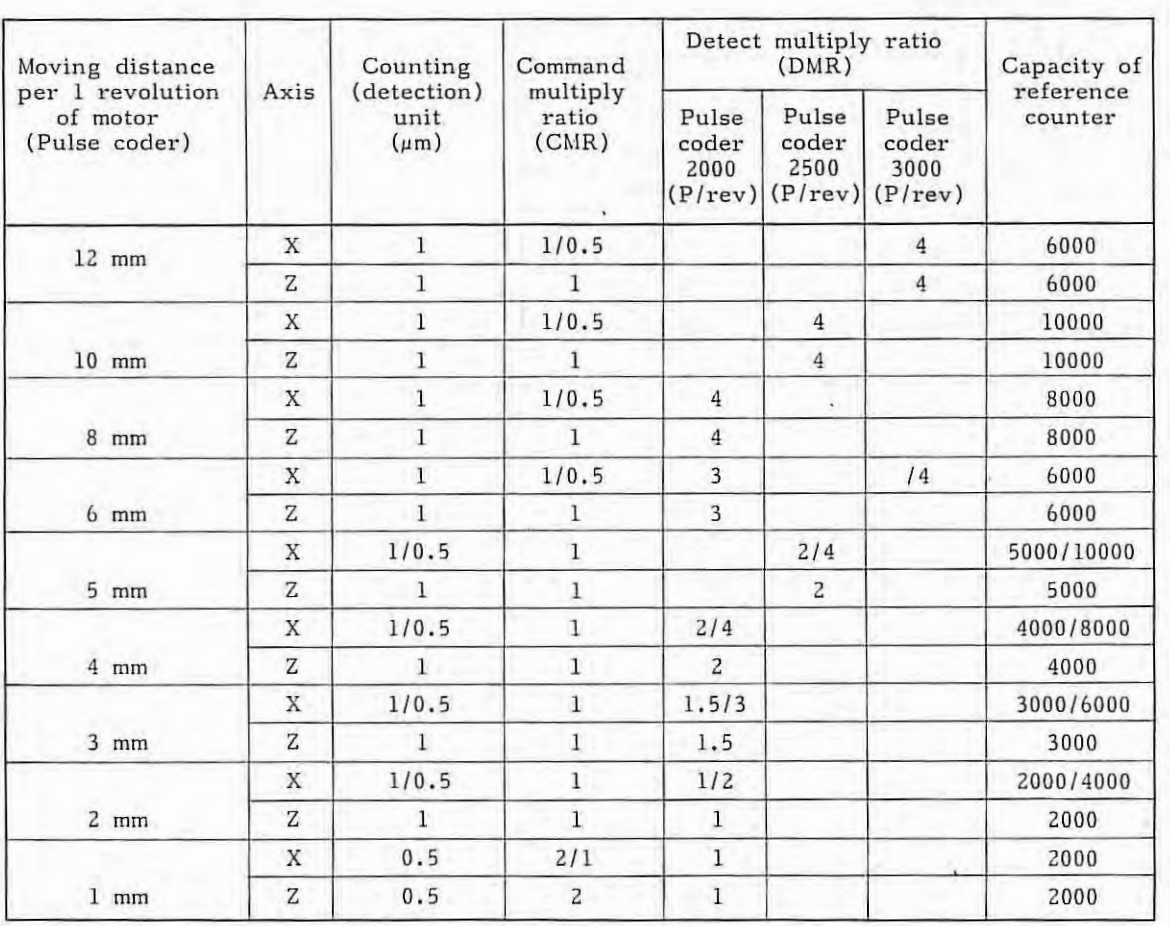

Note 1) In the above table, right side value is in diameter designation, and left side value is in radius designation in X axis.

Note 2) Data in the above tasble is standard. Command and detect multiply ratio can be changed, but in that case there is limit for maximum feed rate.

 $\mathfrak{f}$  :

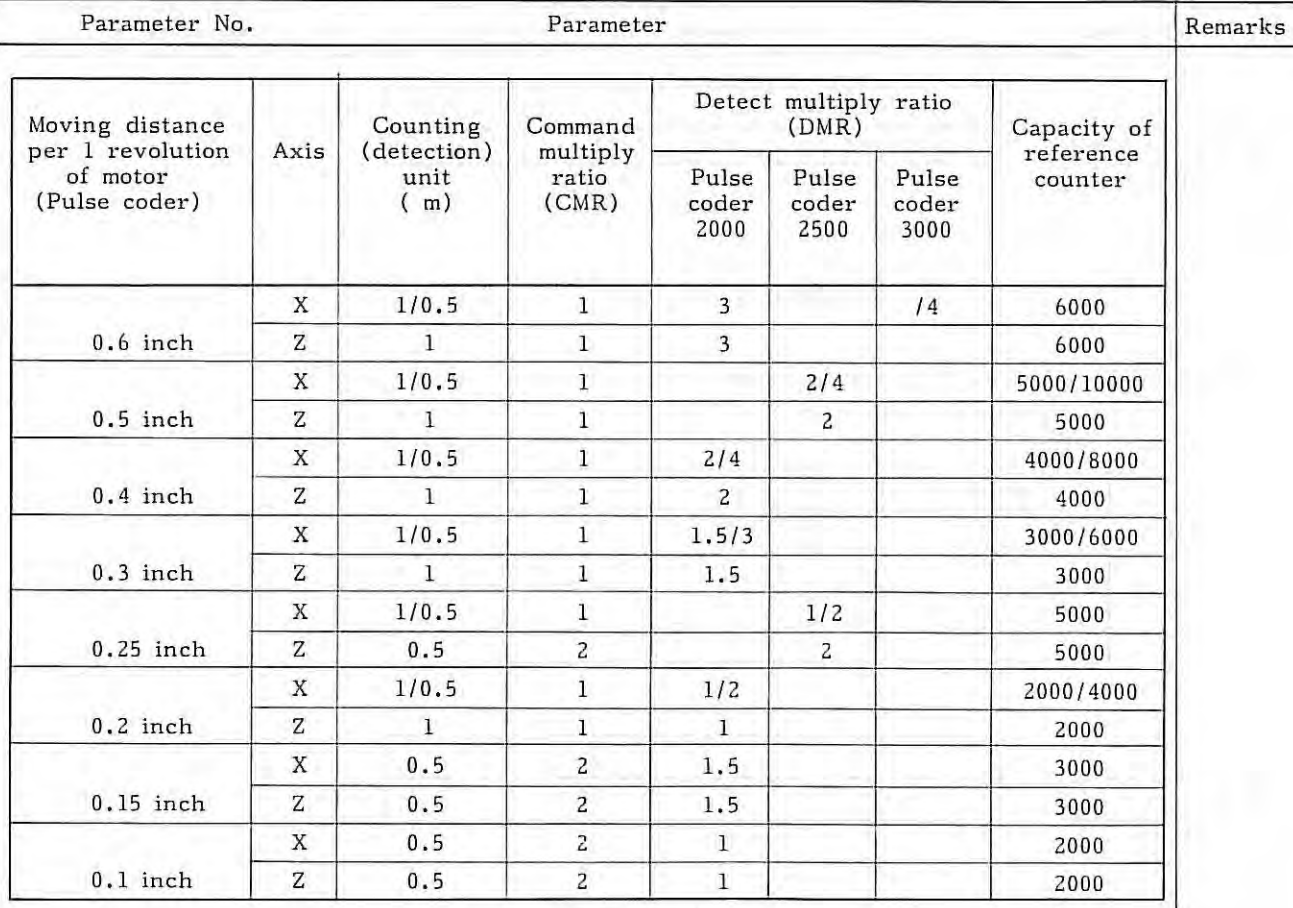

Note 1) In the above table, right side value is in diameter designation, left side value is in radius designation in X axis.

Note 2) Data in the above table is standard. Command and detect multiply ratio can be changed, but in that case there is limit for maximum feed rate .

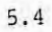

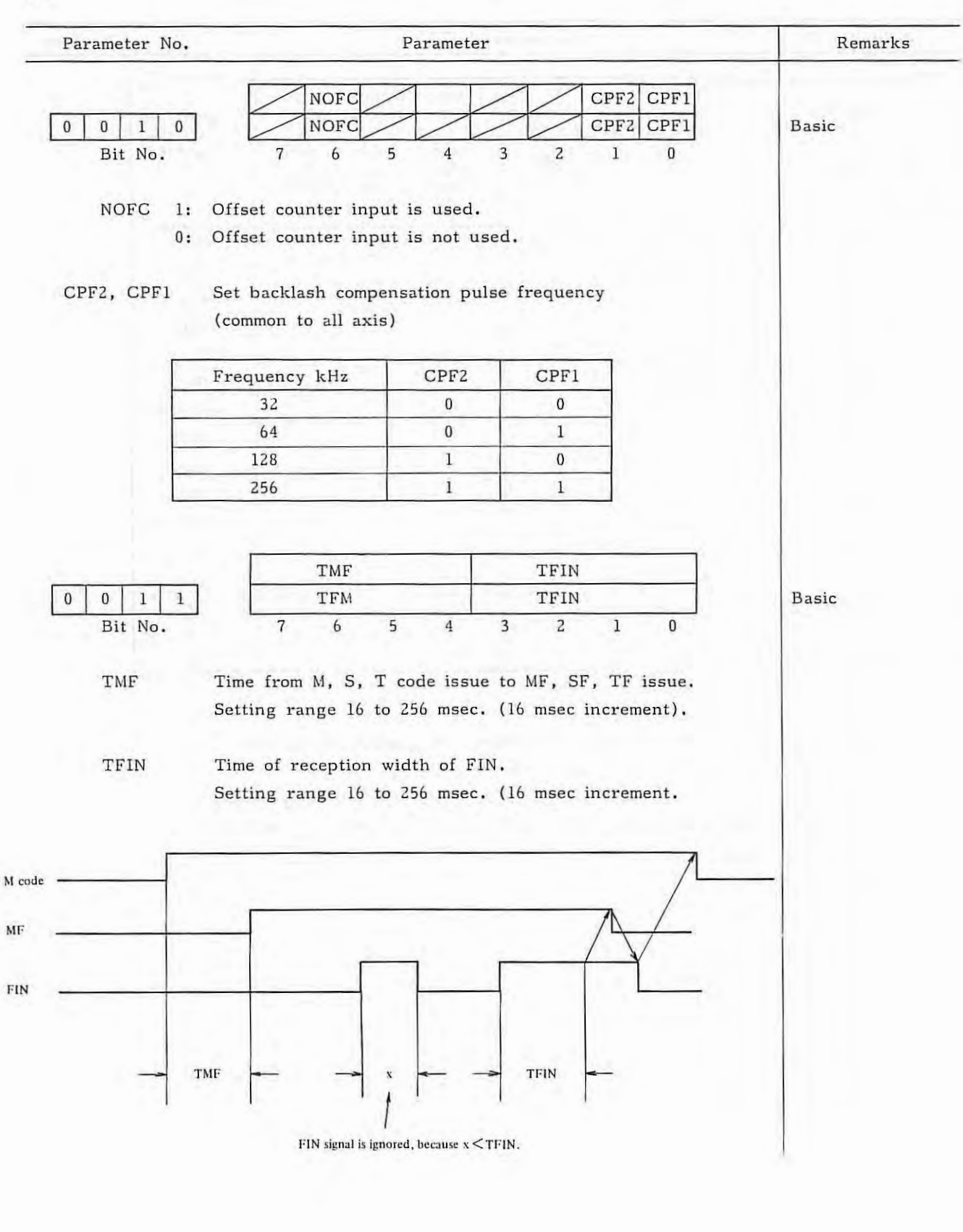

٠

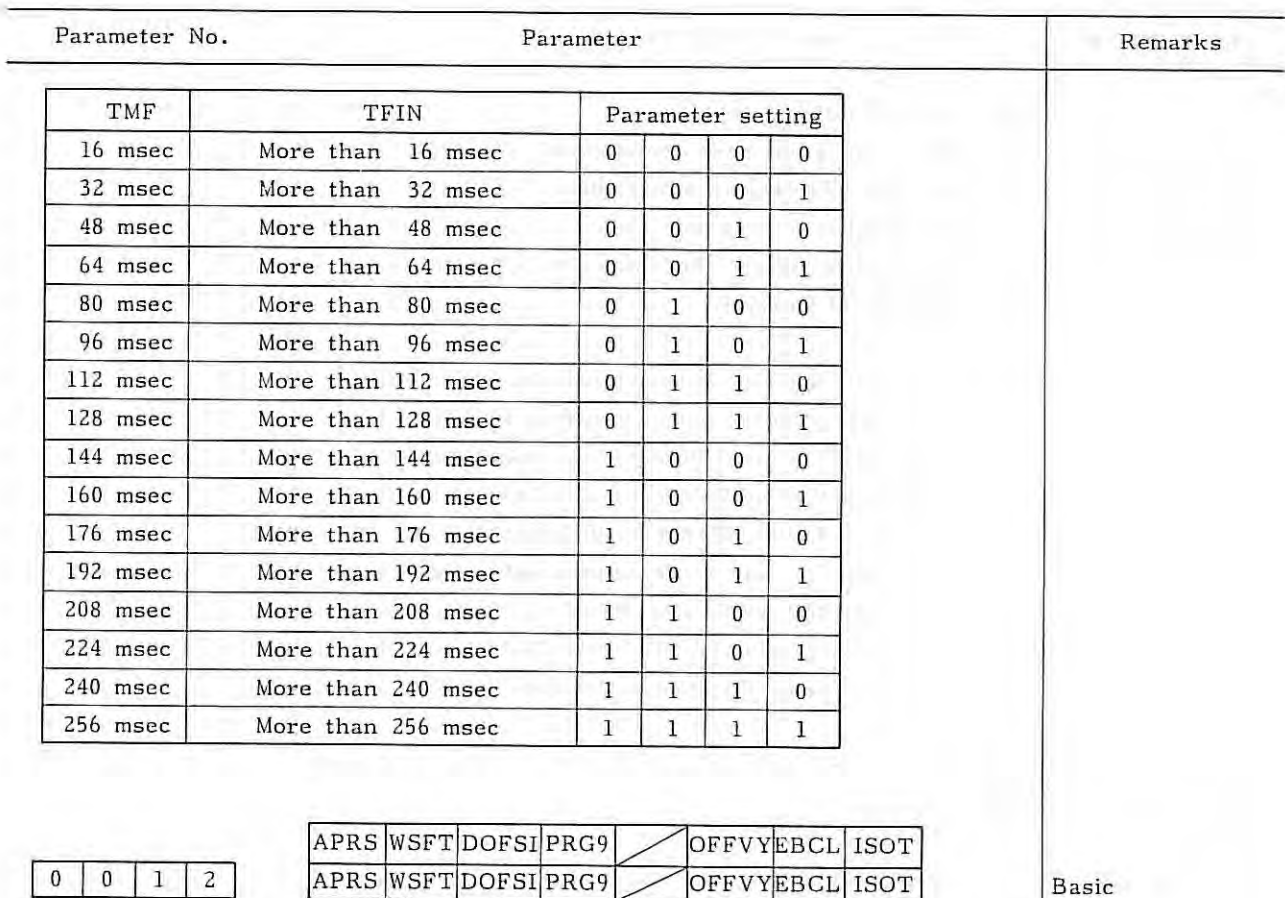

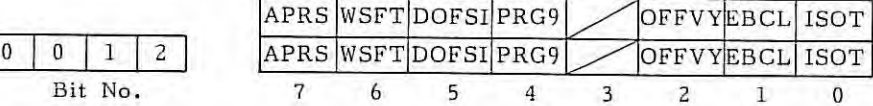

APRS l: Automatic coordinate system setting is conducted when manual reference paint return is performed.

0: Automatic coordinate system is not conducted.

WSFT 1: The work coordinate system is shifted when a value is set in the work shift memory.

0: The work coordinate system is not shifted.

- DOFSI 1: The direct measured value input for tool offset is effective.
	- 0: The direct measured value input for tool offset is ineffective.

PRG9 1: Protect the subprograms with program number 9000 to 9999. The following edit function are disabled.

- (1) Deletion of program When the deletion of all programs is specified, the programs with program number 9000 to 9999 are not deleted.
- (2) Punch of program These subprograms are not punched out when the punch of all programs is specified.

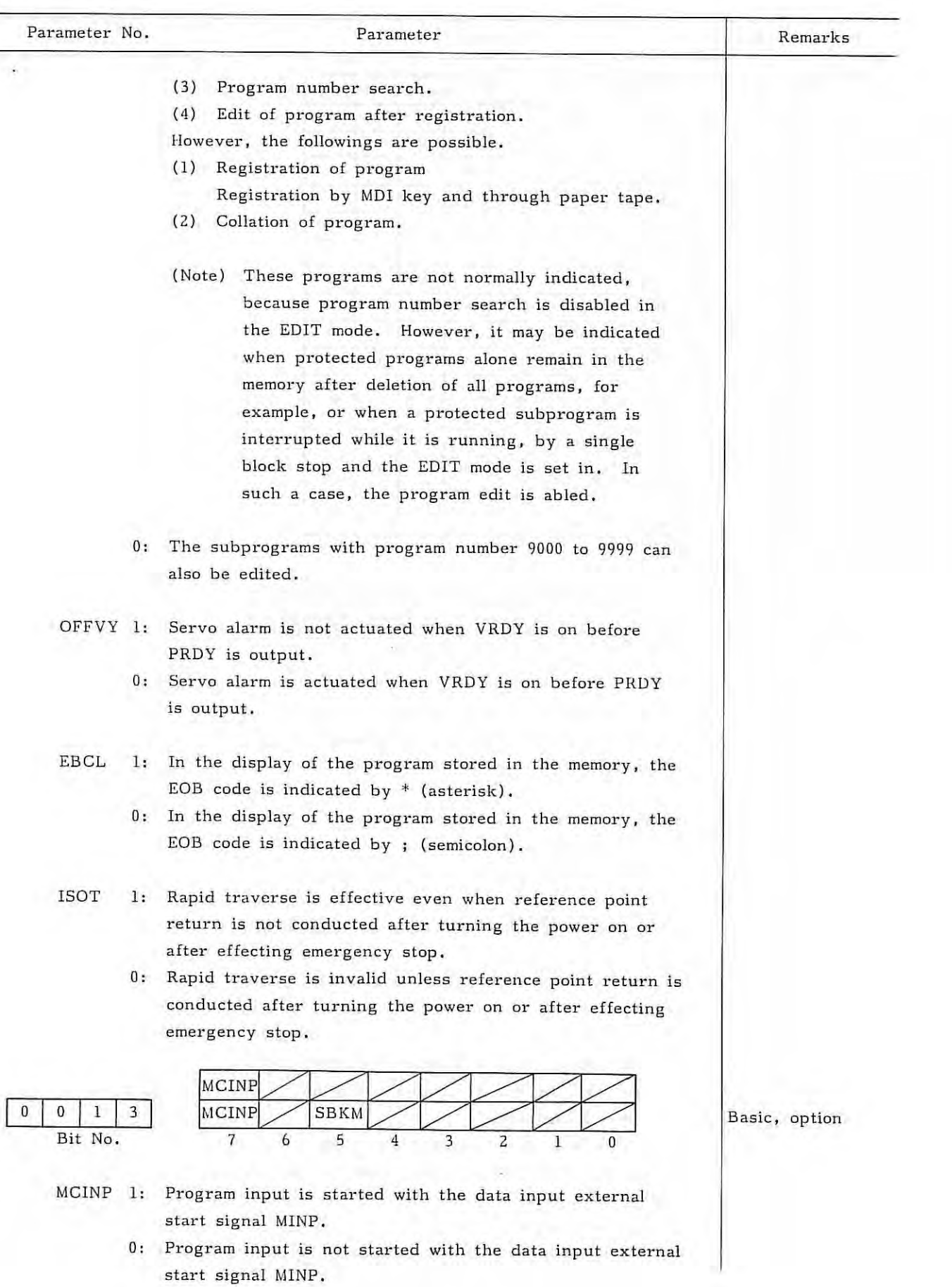

 $-64 -$ 

Ň

 $\label{eq:1} \frac{\partial \mathcal{L}}{\partial \mathcal{L}} = \frac{1}{\sqrt{2}} \sum_{i=1}^n \frac{\partial \mathcal{L}}{\partial \mathcal{L}} \left( \frac{\partial \mathcal{L}}{\partial \mathcal{L}} \right) \frac{\partial \mathcal{L}}{\partial \mathcal{L}}$ 

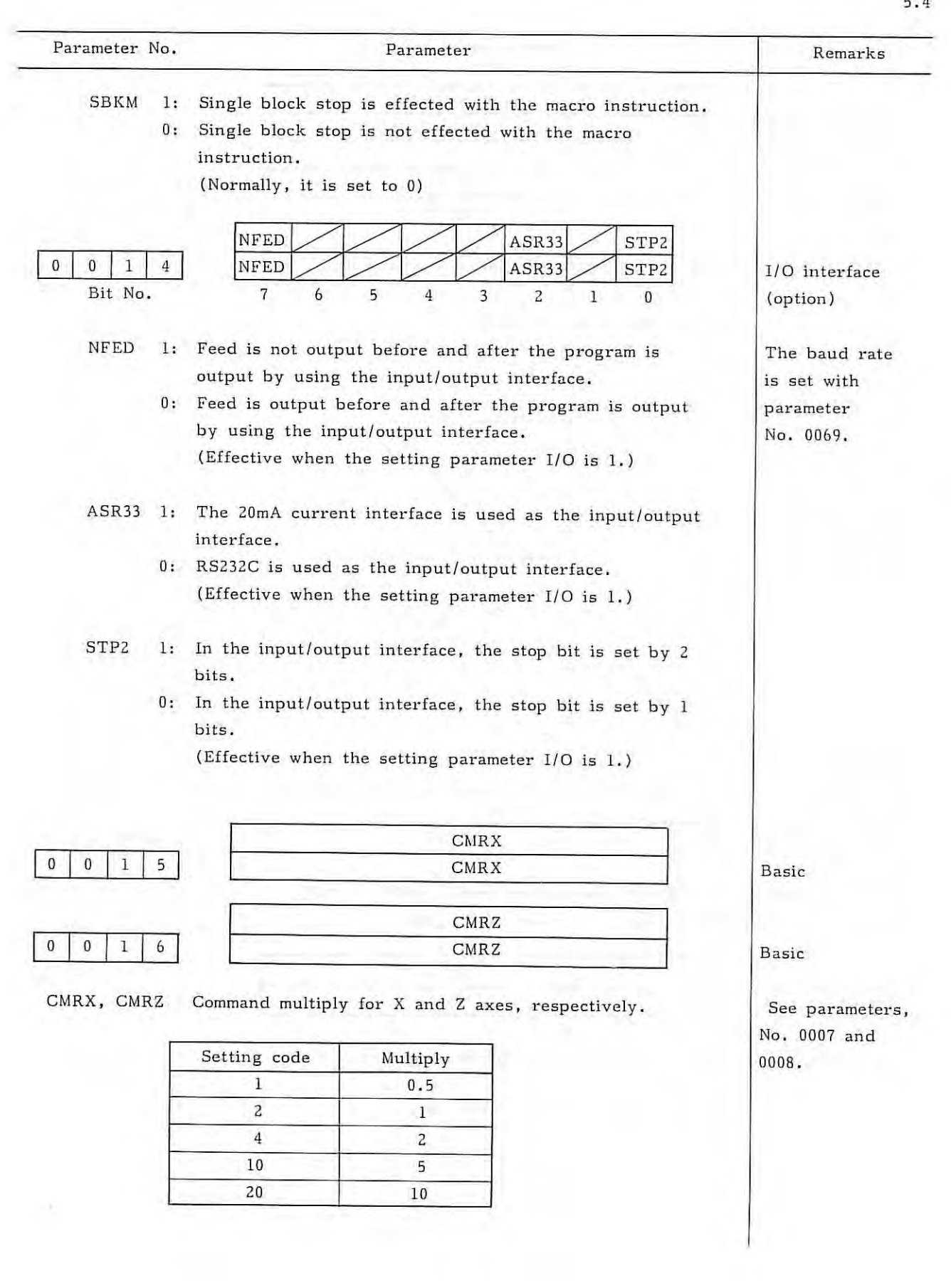

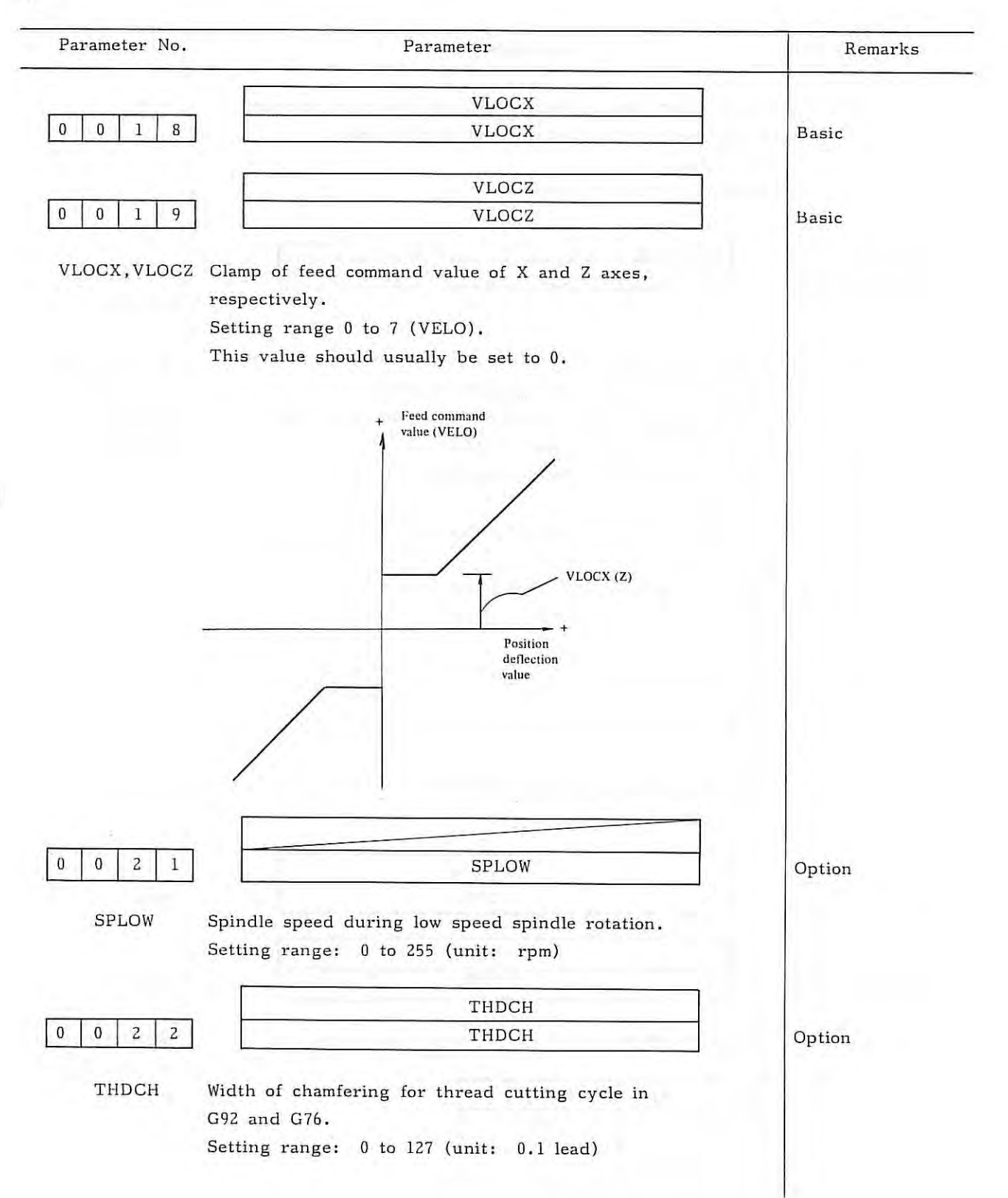

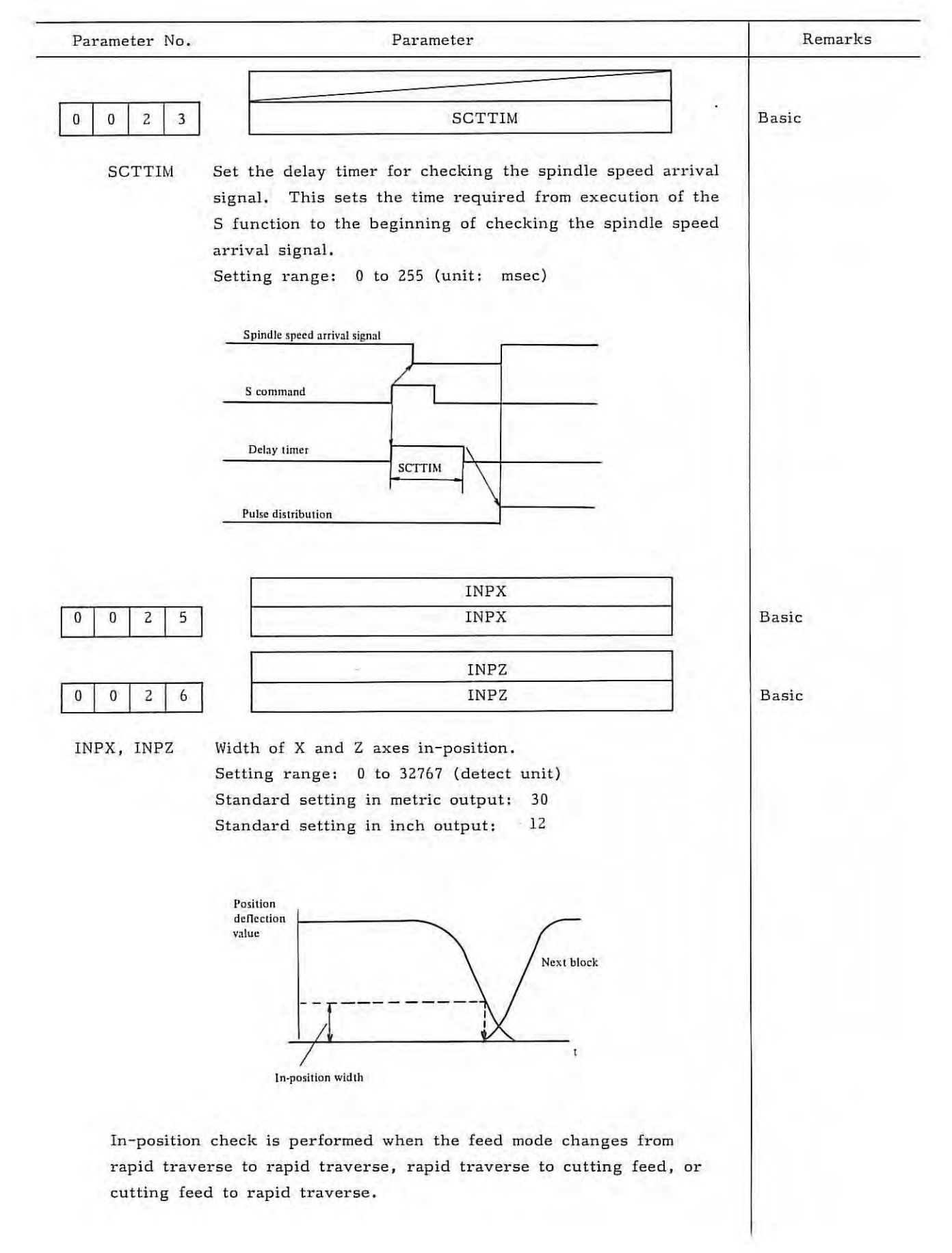

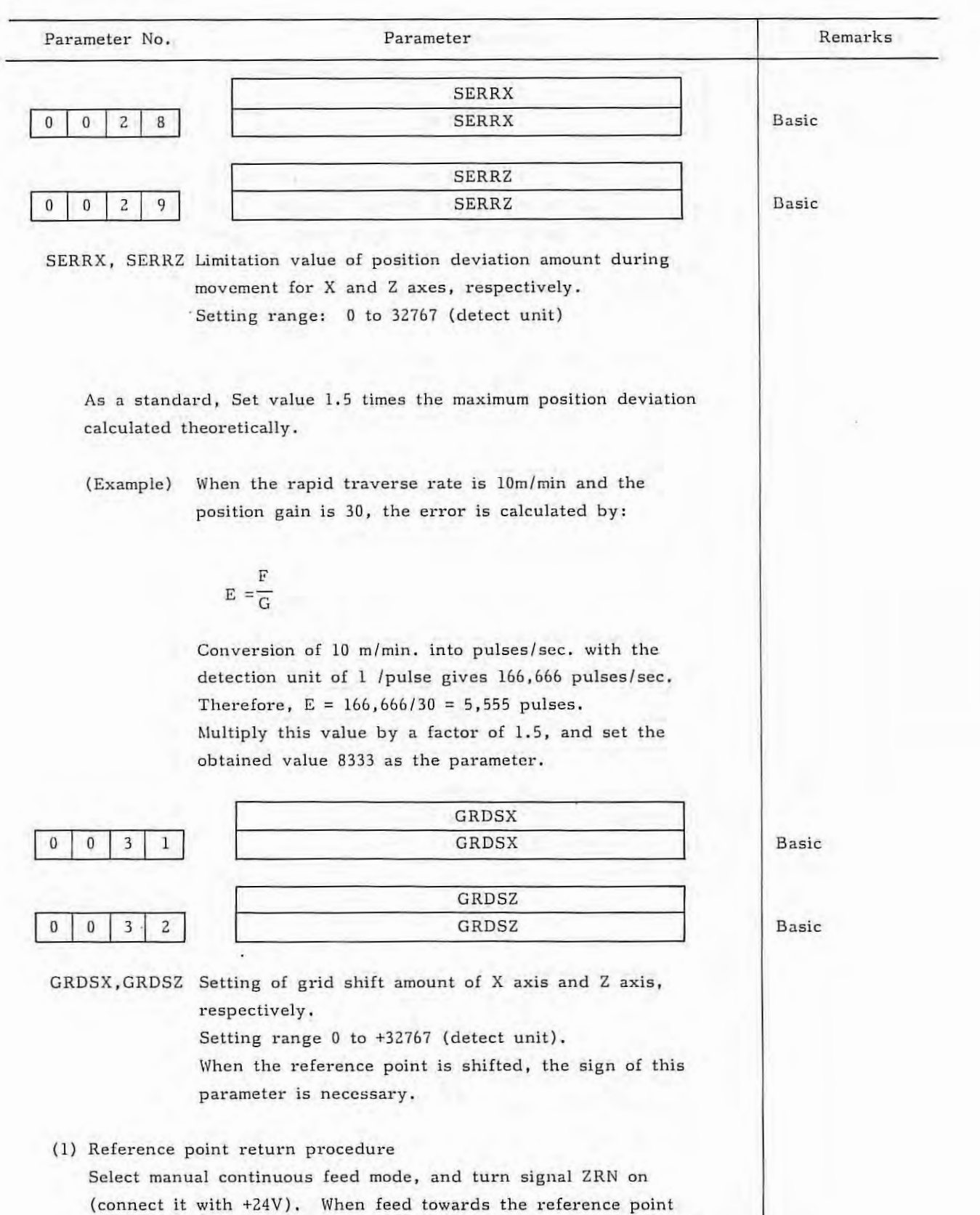

is designated with the manual feed button, the moving part of the machine moves at rapid traverse.

1

 $-68$ 

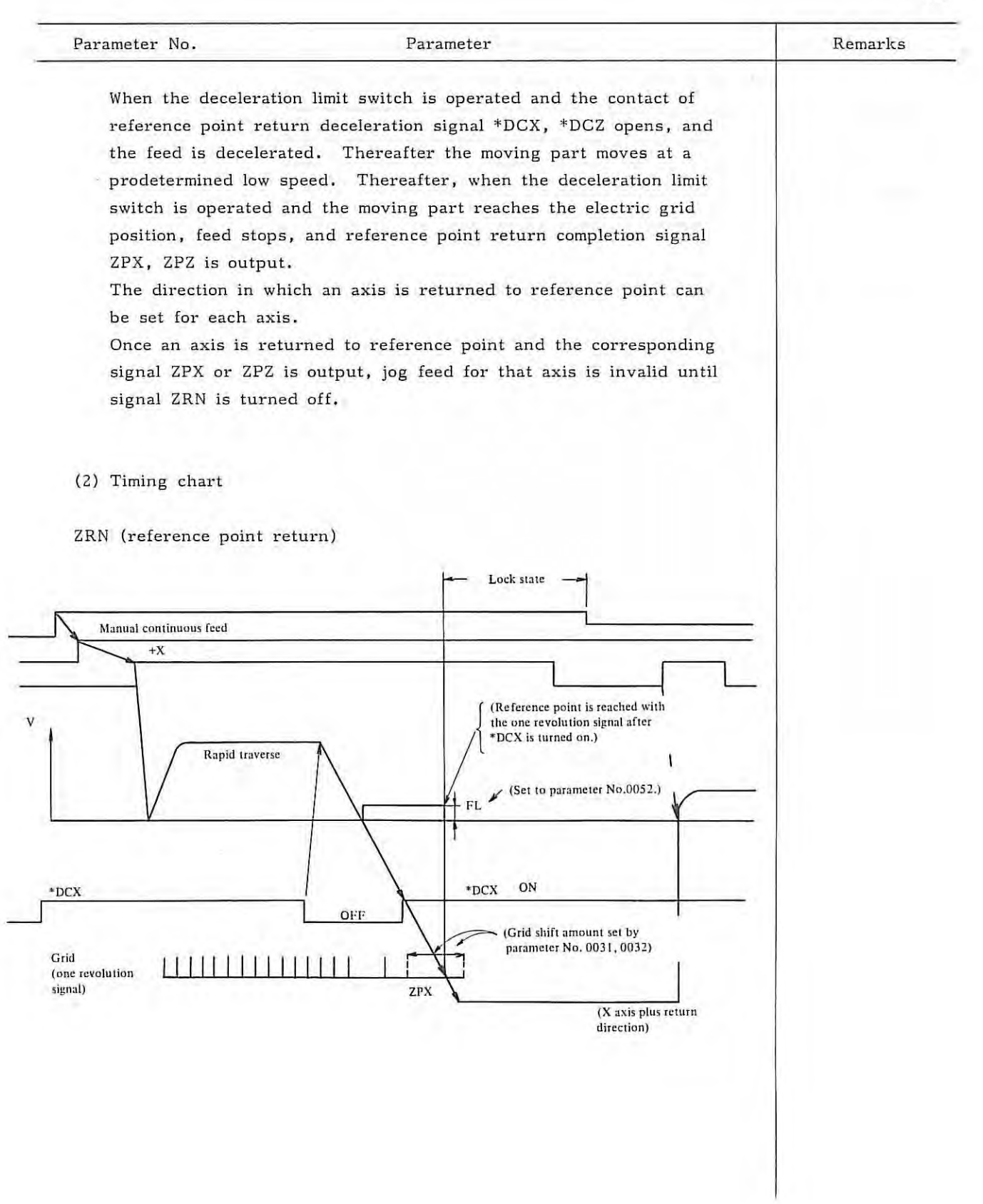

 $X$
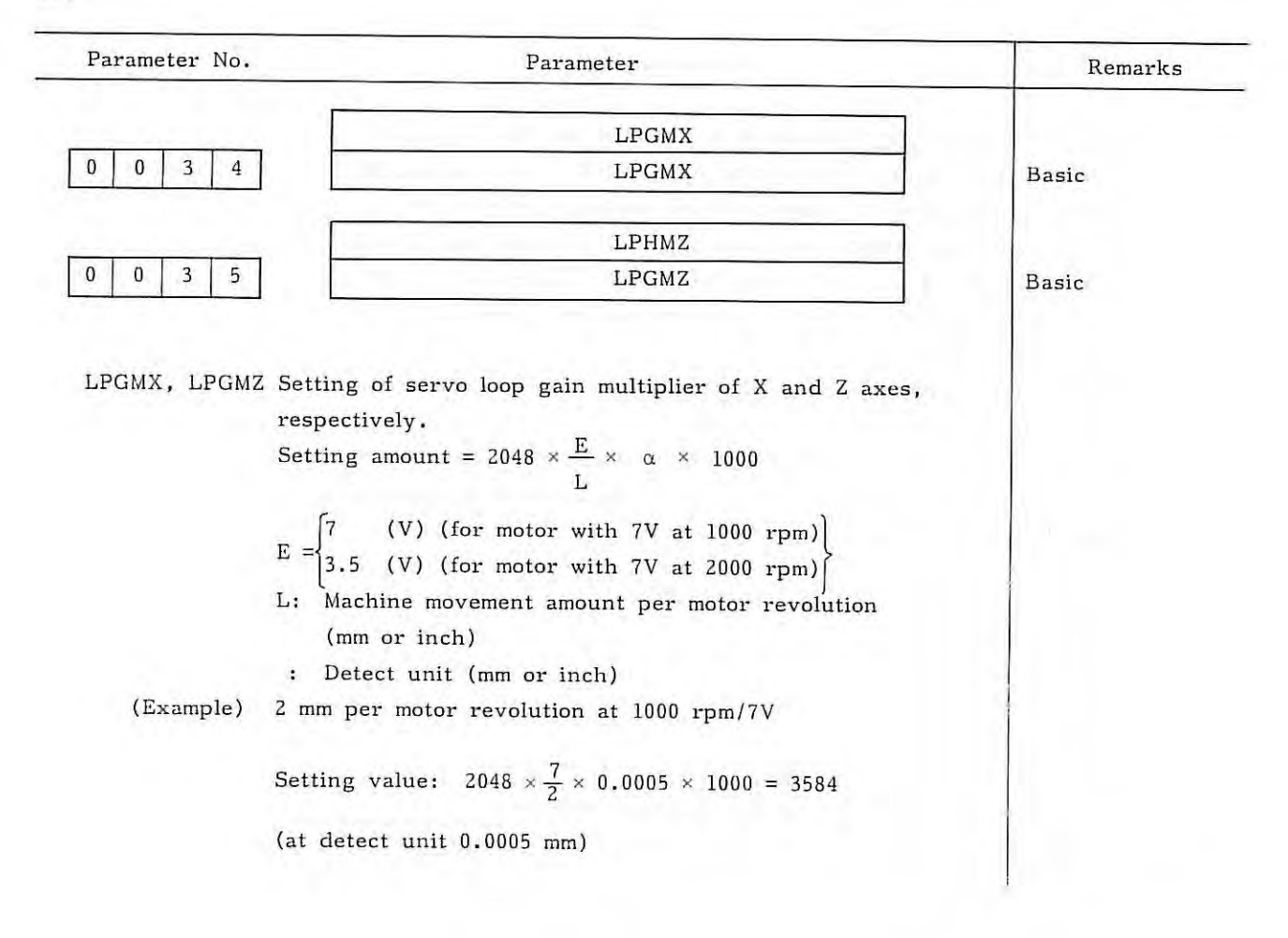

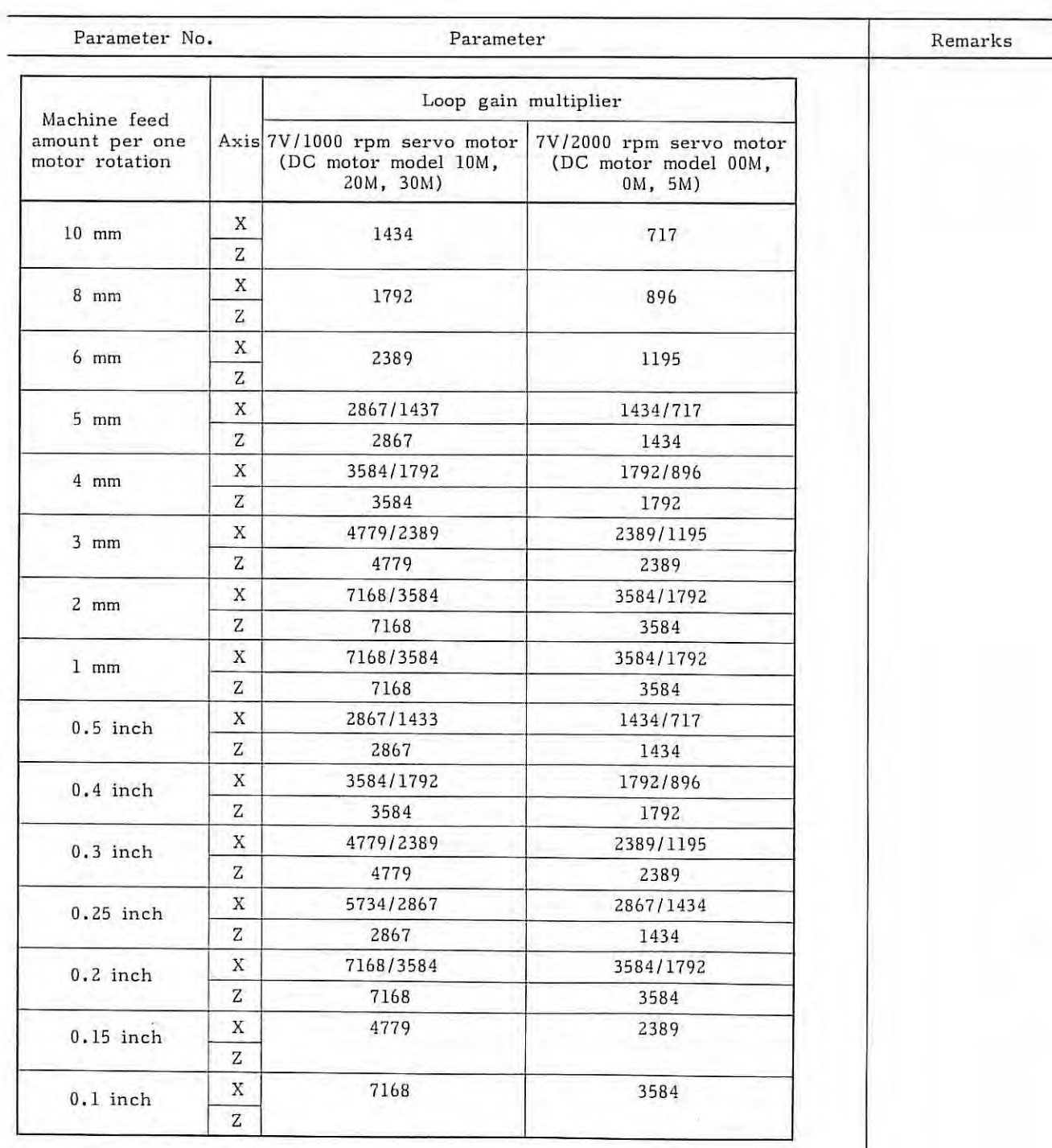

¥.

- Note 1) For the X axis, the left value is indicates the radius designation and the right value is indicates the diameter designation. In the column where only one value is indicated, the value is common to diameter designation and the radius designation .
- Note 2) The above table lists the standard setting value. It is also possible to change the command multiplier and the detection multiplier. In this case, however, the maximum feed rate will be limited.

J.

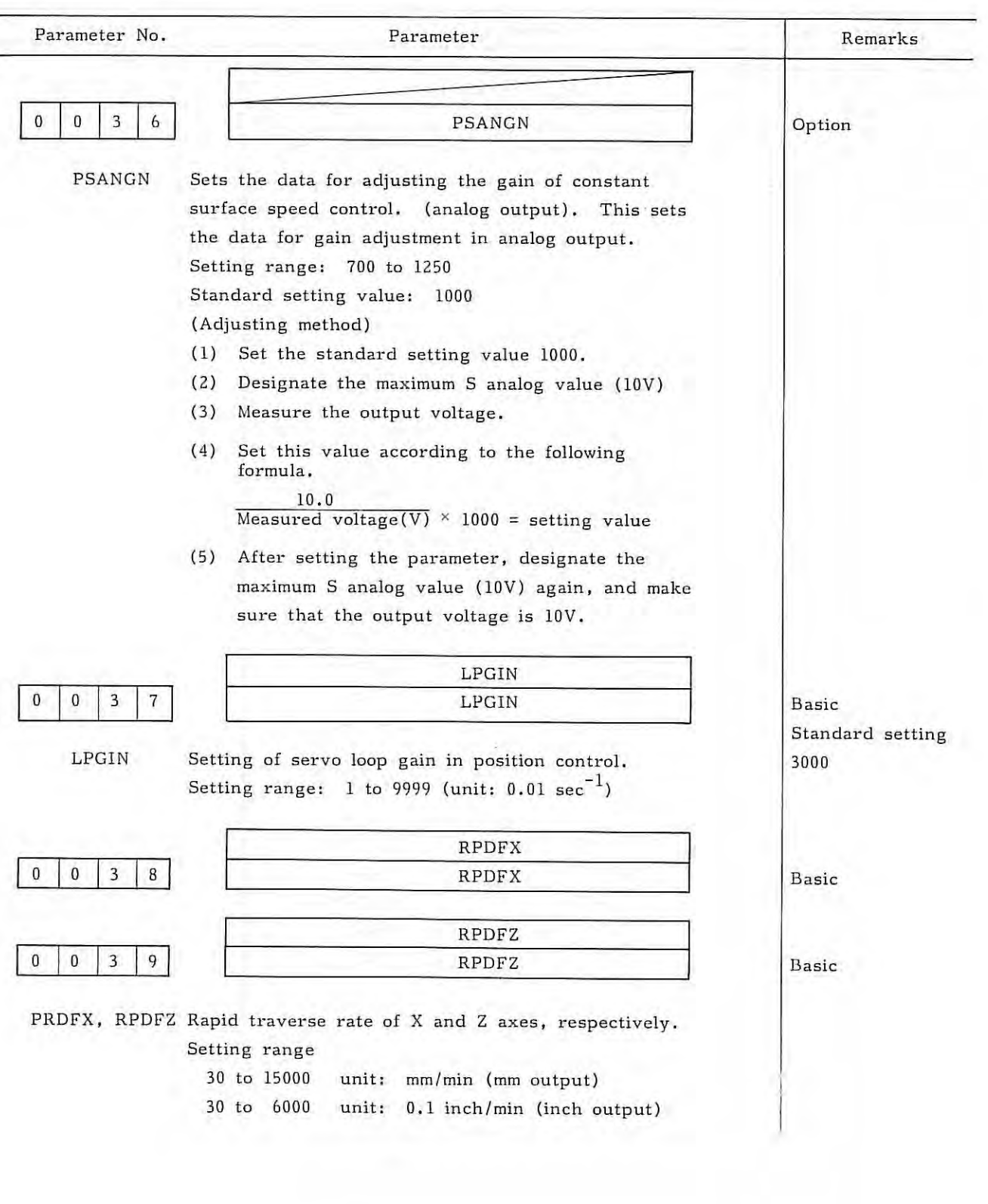

 $\sim$ 

ţ.

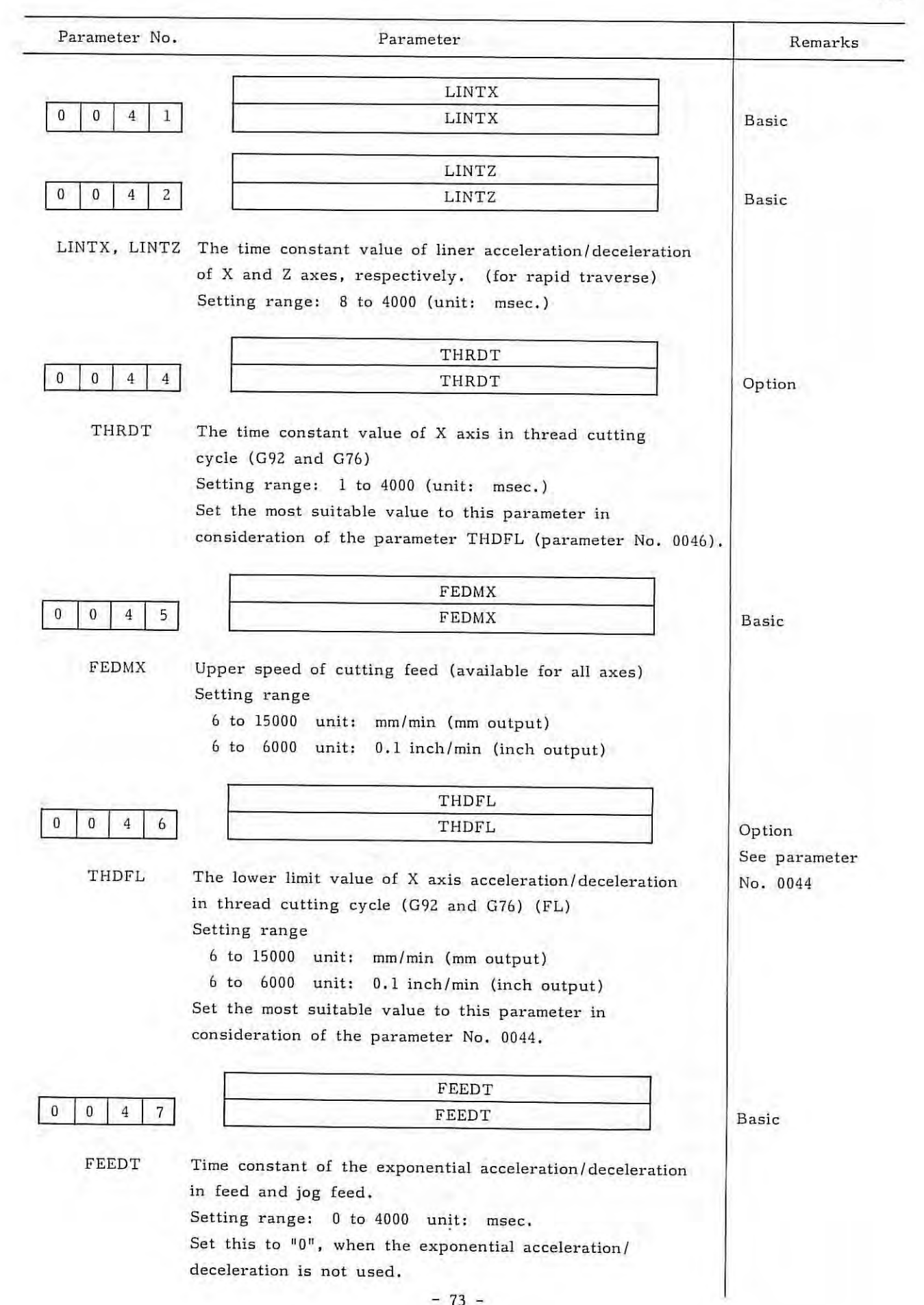

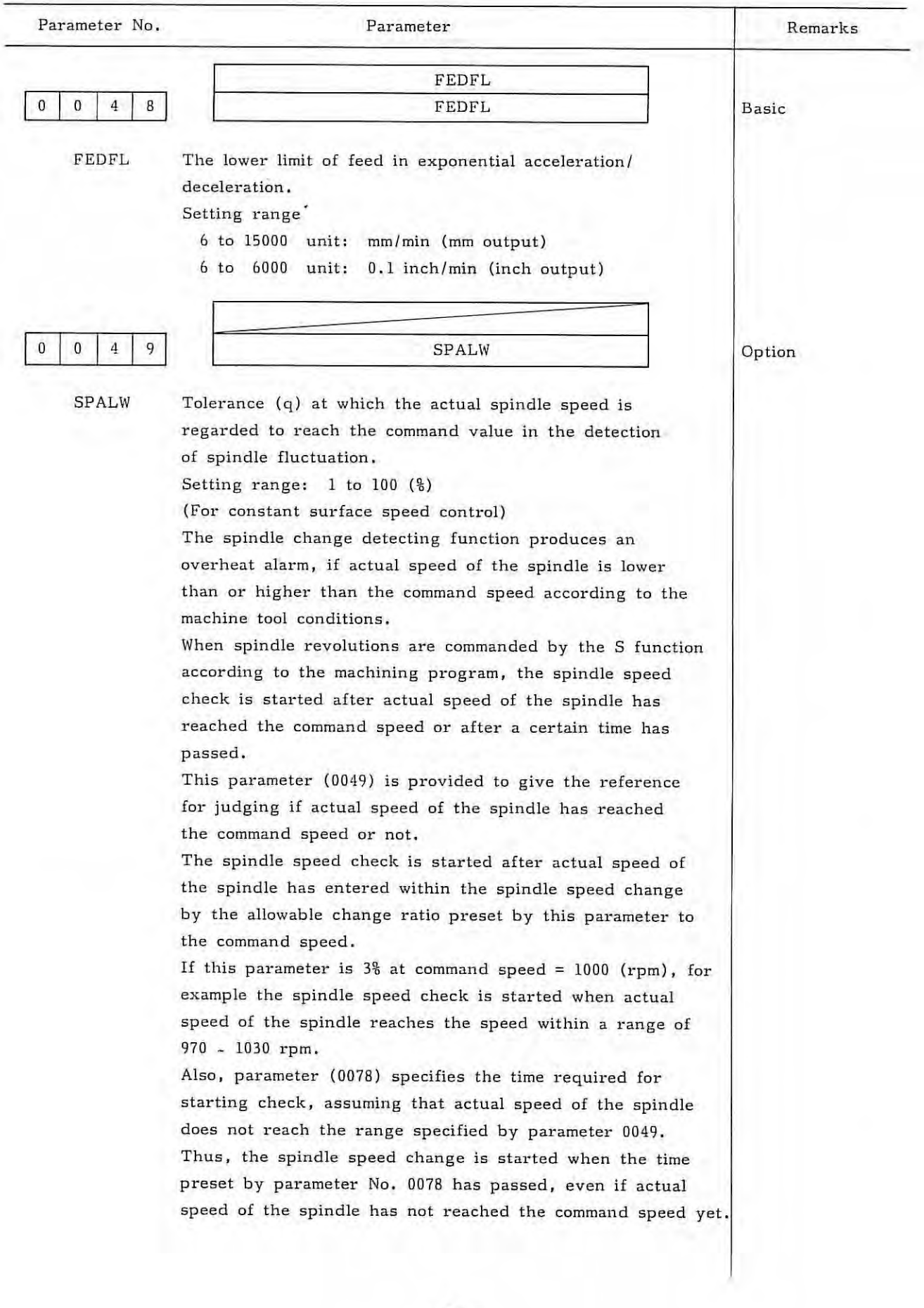

 $-74$  -

ĭ

Parameter No.  $0 \mid 0 \mid 5 \mid 0$ SPLMT  $0 0 5 1$ RPDFL  $0 0 5 2$ ZRNFL Parameter The alarm detection is done according to whether actual speed of the spindle has exceeded the spindle change ratio (%) set to parameter No. 0050. If parameter  $0050$  is set to  $5\frac{6}{3}$  at command speed =  $1000$ (rpm), for example, an alarm is produced if actual speed of the spindle is deviated from the range of 950 to 1050 rpm. These parameters (No. 0049, No. 0050, No. 0051) are also rewritable by program (G26  $P_p Q_q R_r$ ). SPLMT Spindle speed fluctuation (r) at which an alarm is indicated in the detection of spindle speed fluctuation. Setting range: 1 to 100 (%) (For constant surface speed control) RPDFL RPDFL The least speed of rapid traverse override (Fo) ( Common to all axis) Setting range 6 to 15000 unit: mm/min (mm output) 6 to 6000 unit: 0 . 1 inch/min (inch output) ZRNFL ZRNFL Low feed speed at reference point return (FL) ( Common to all axes) Setting range 6 to 15000 unit: mm/min (mm output) · 6 to 6000 unit: 0. 1 inch/ min (inch output) Remarks Option Basic Basic

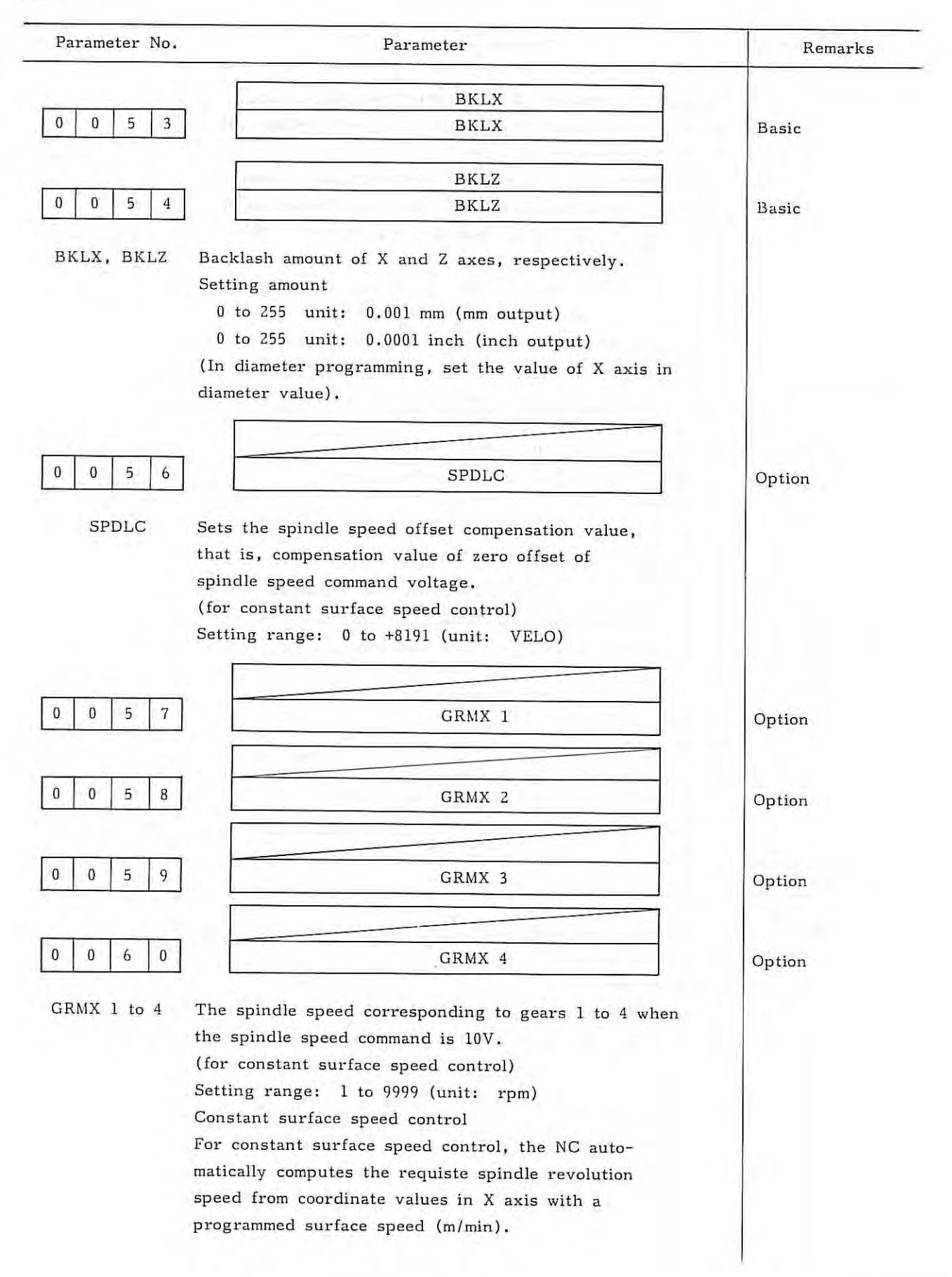

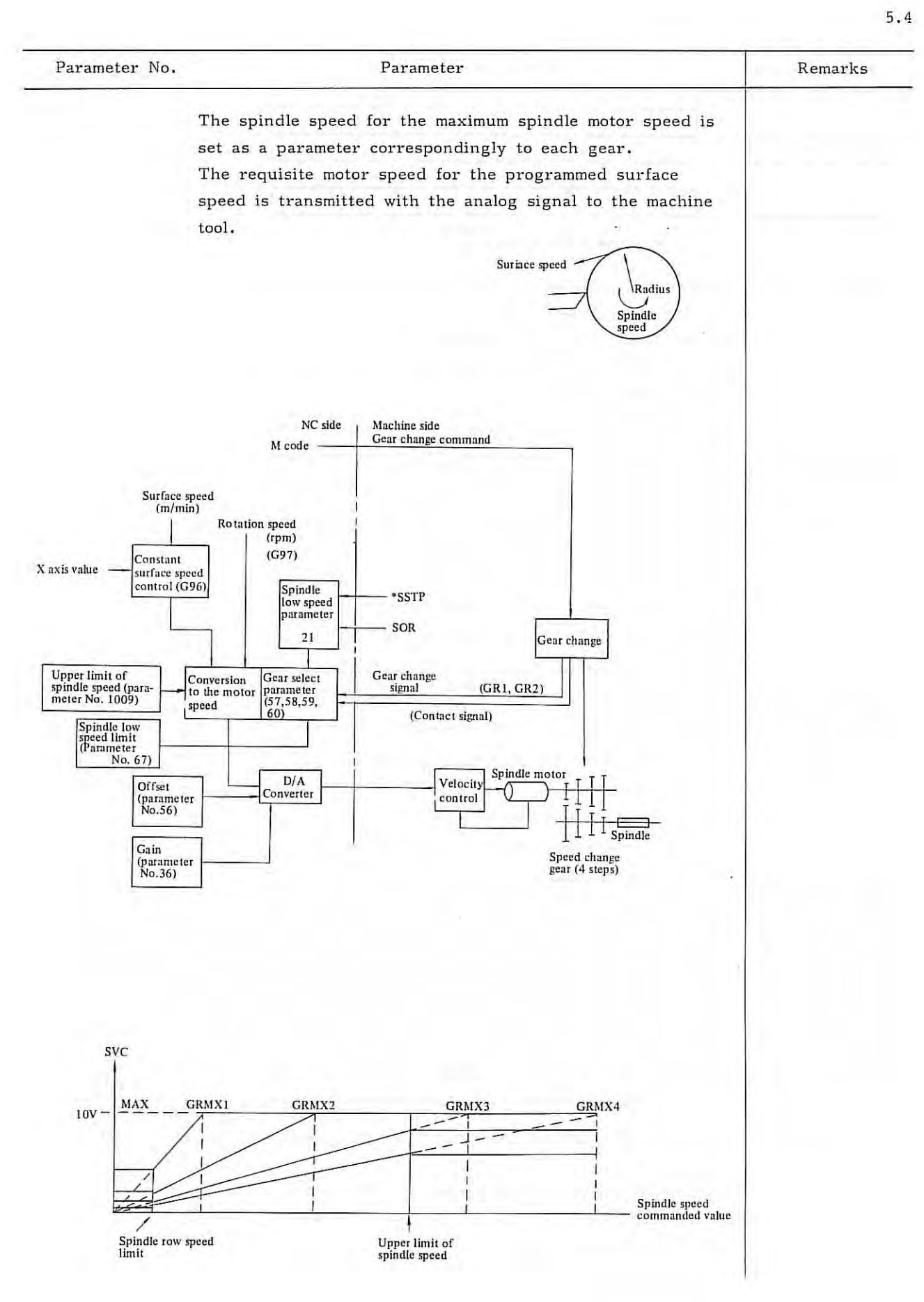

 $\overline{L}$ 

 $\bar{\lambda}$ 

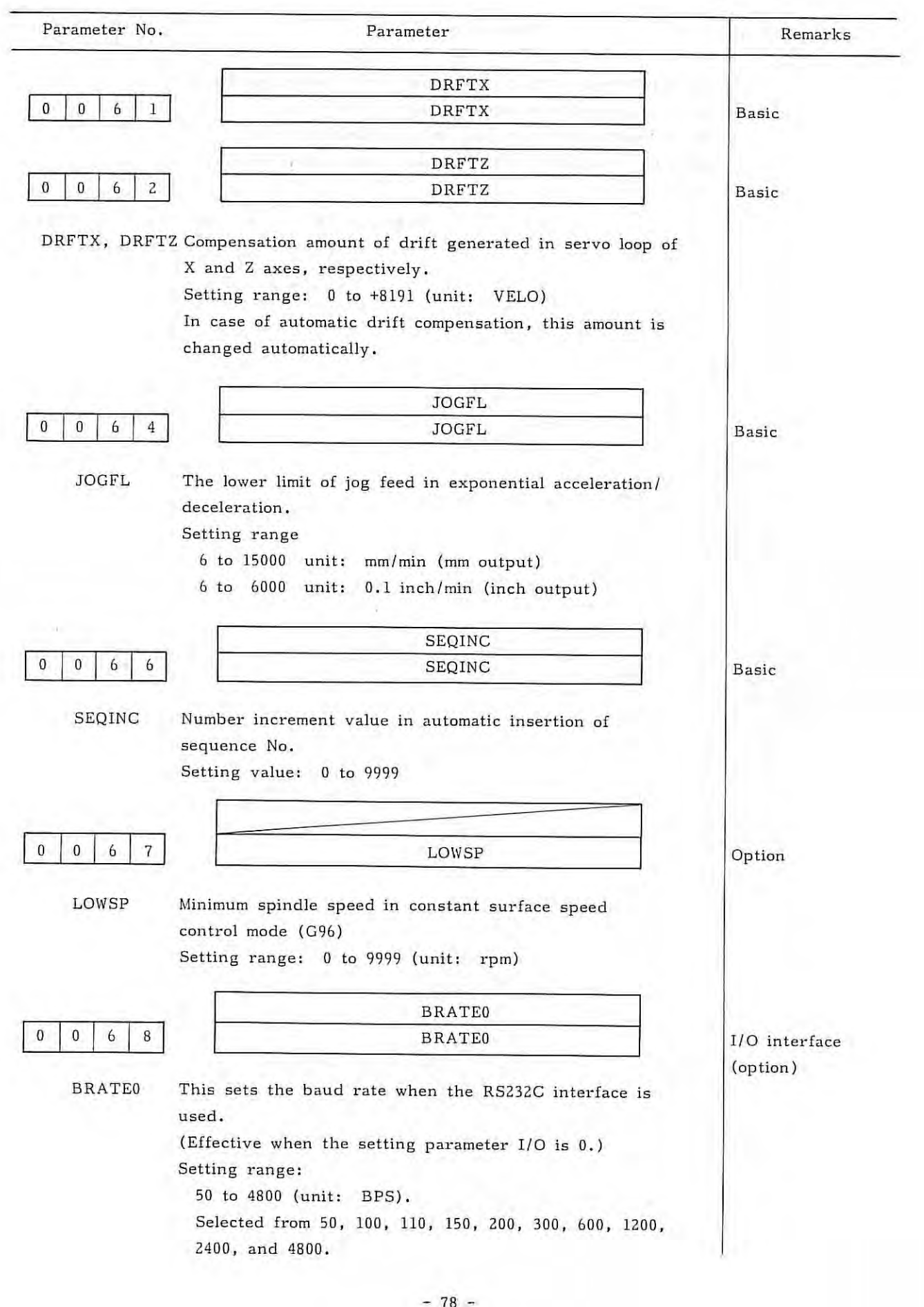

×

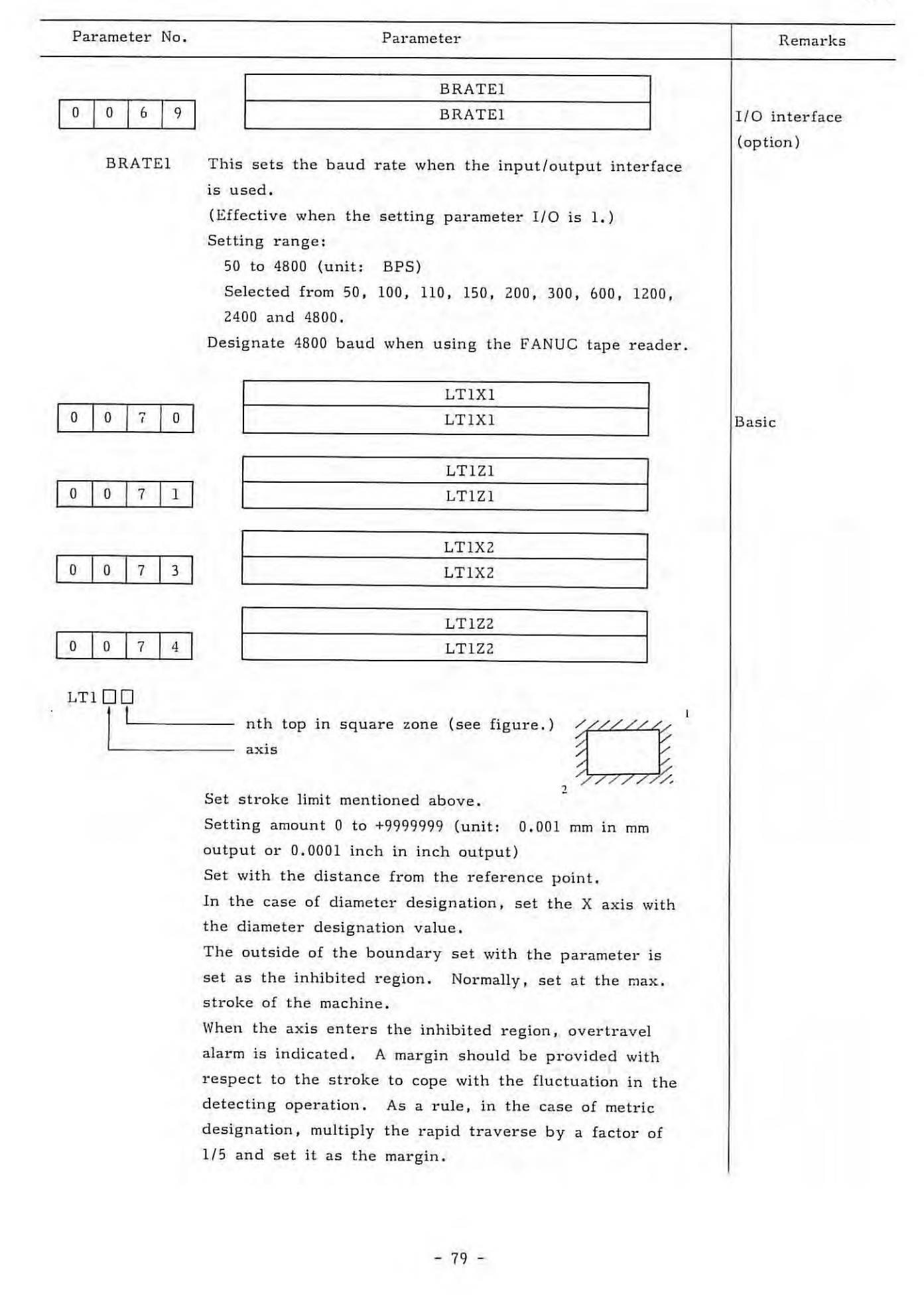

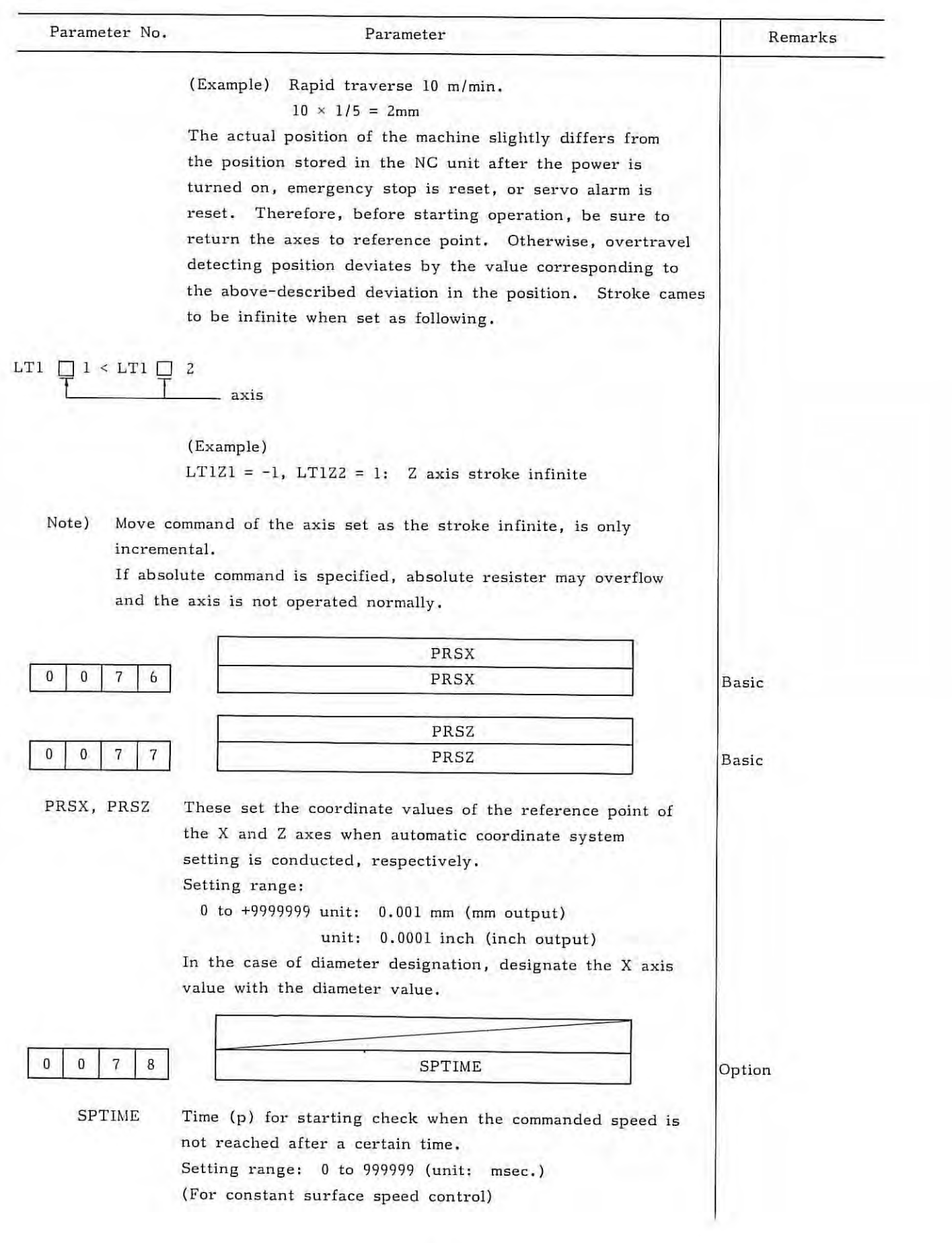

n)

 $-80 -$ 

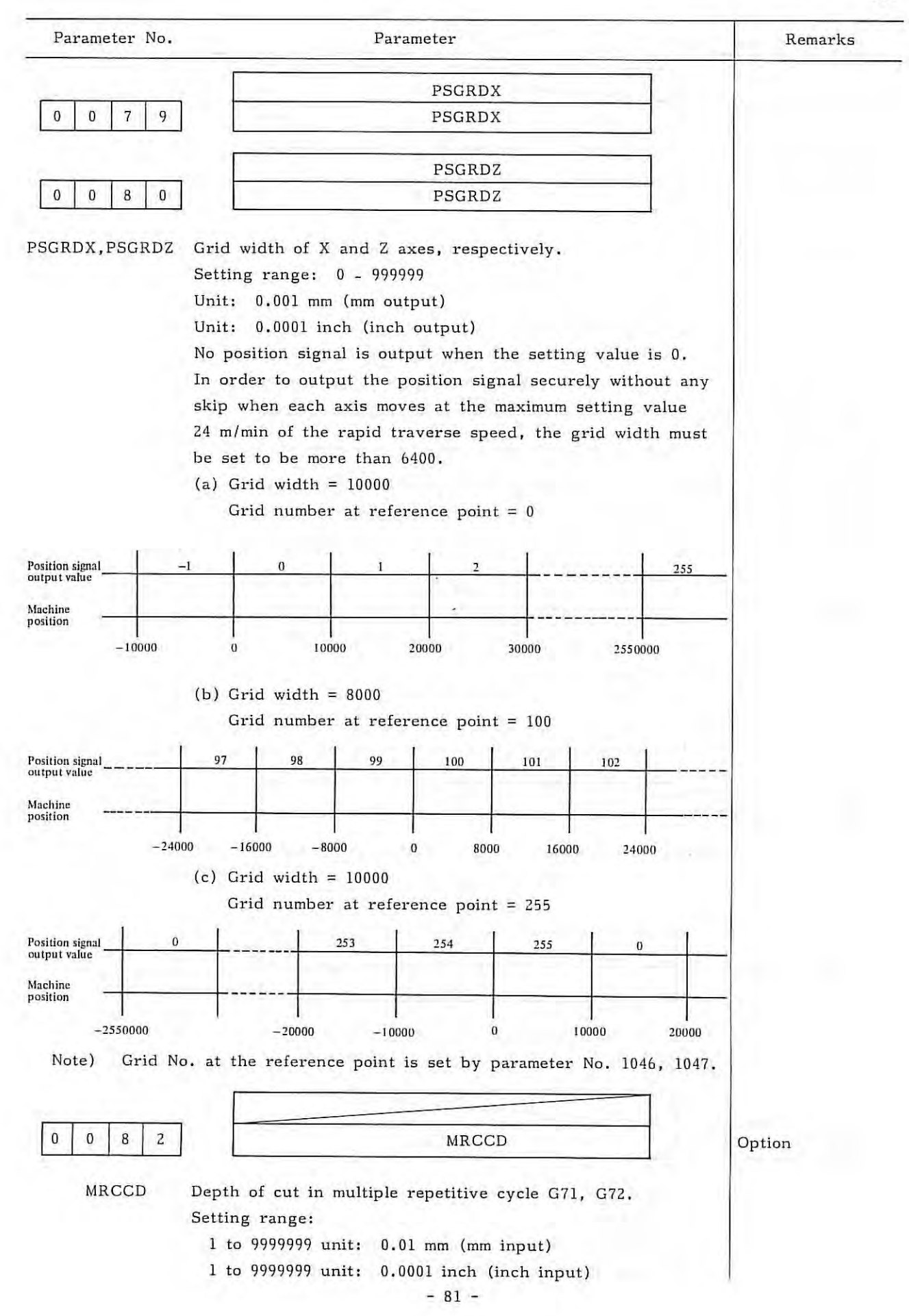

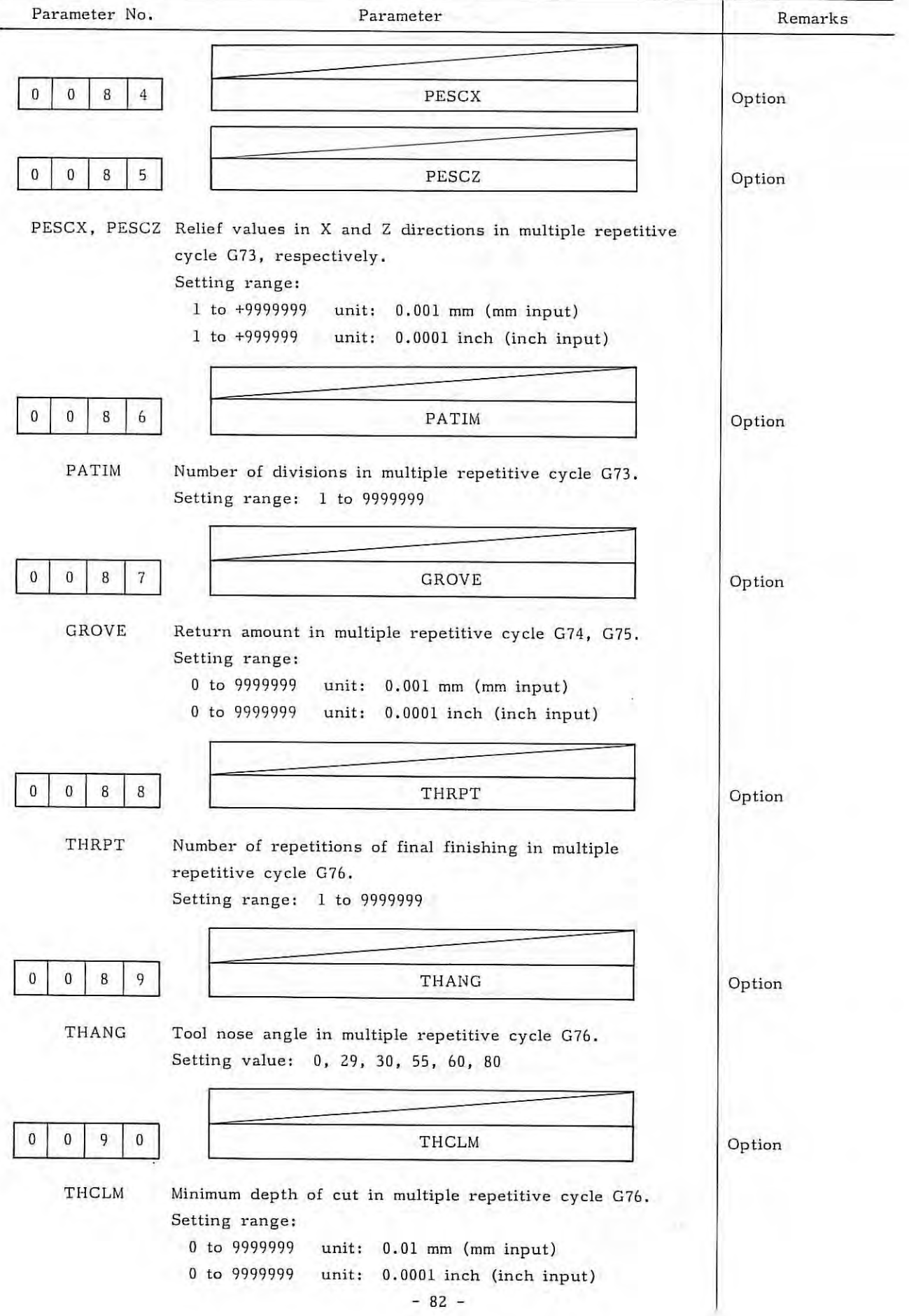

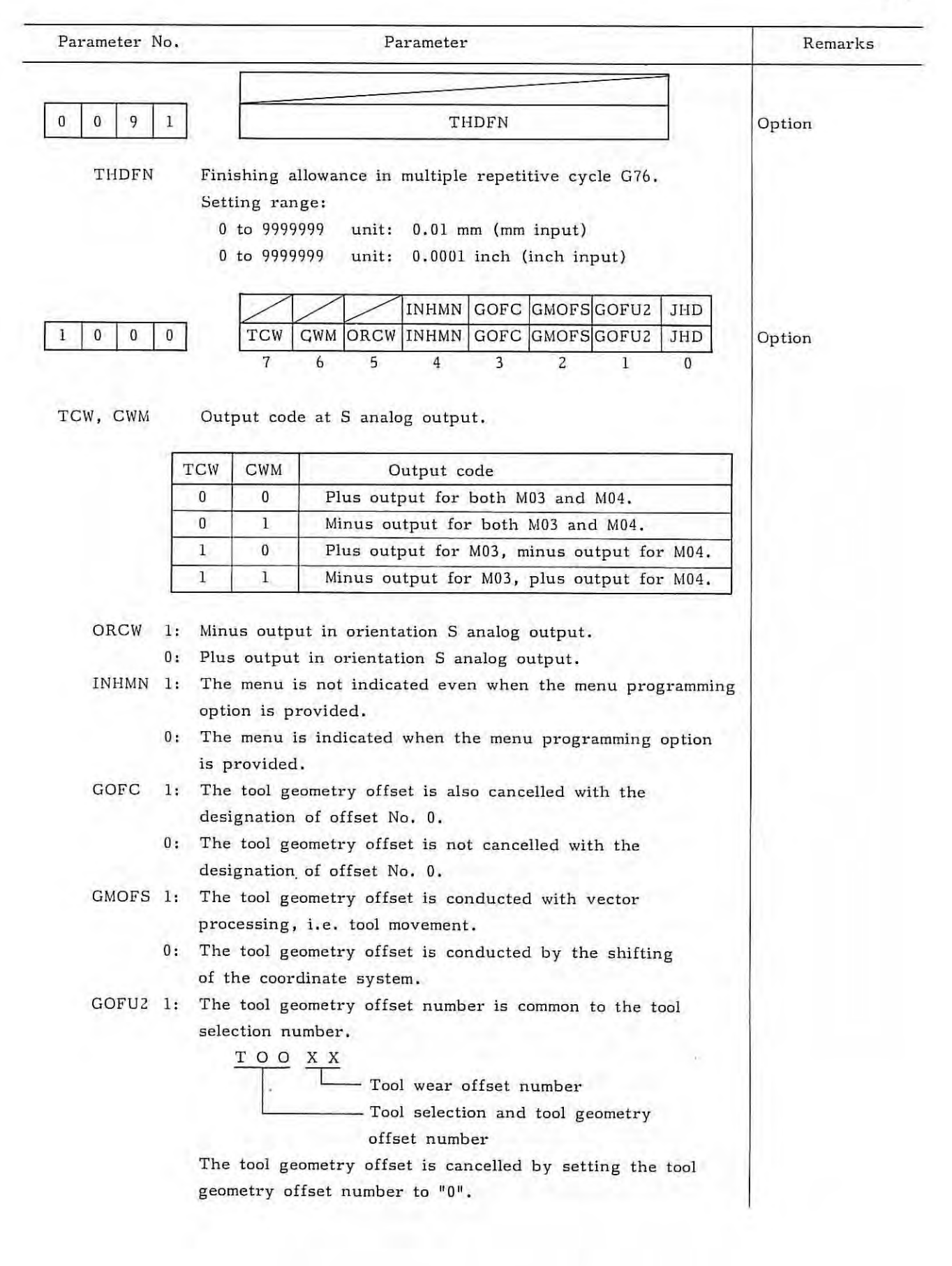

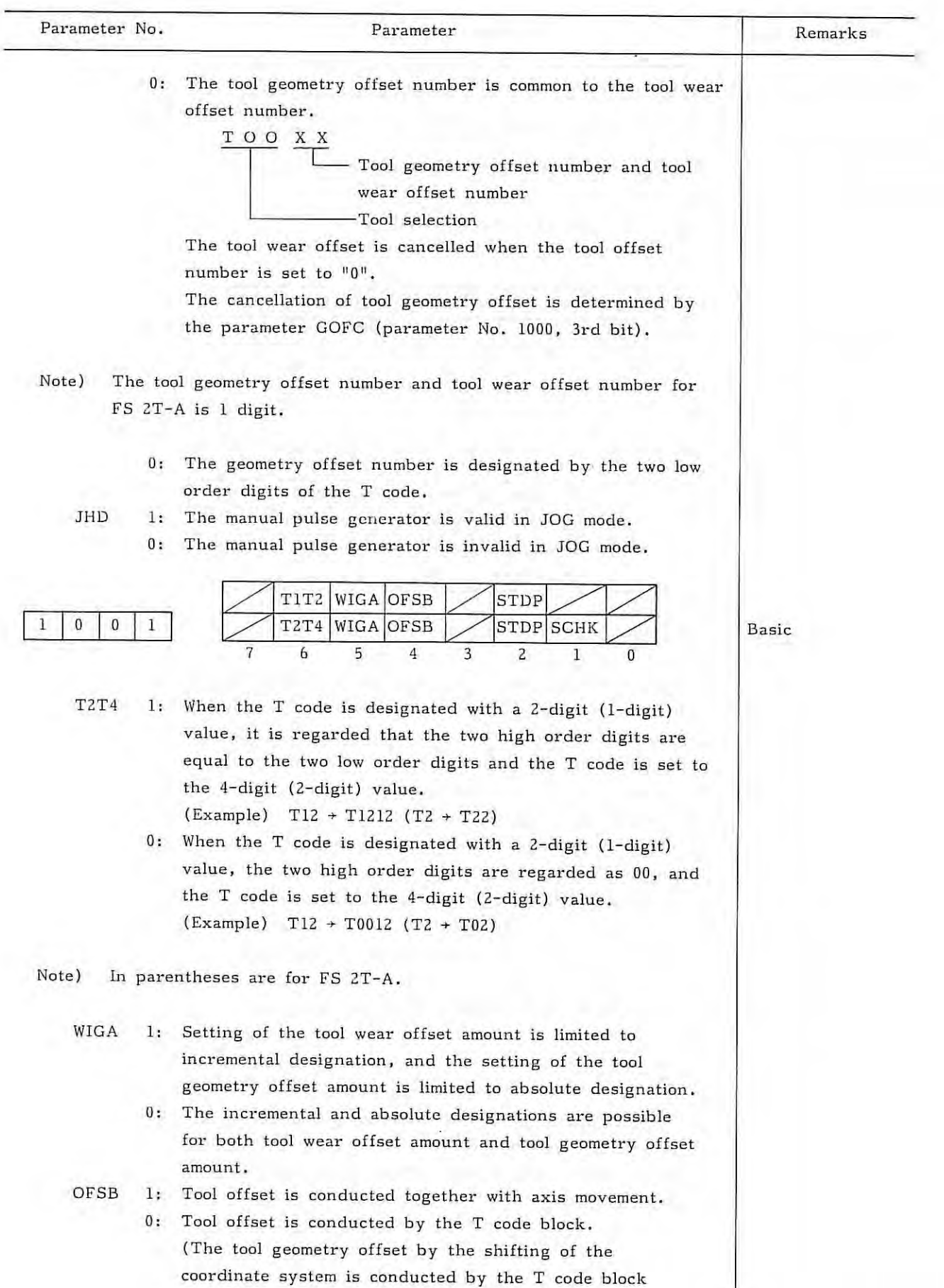

regardless of this parameter,) - 84 -

5,4

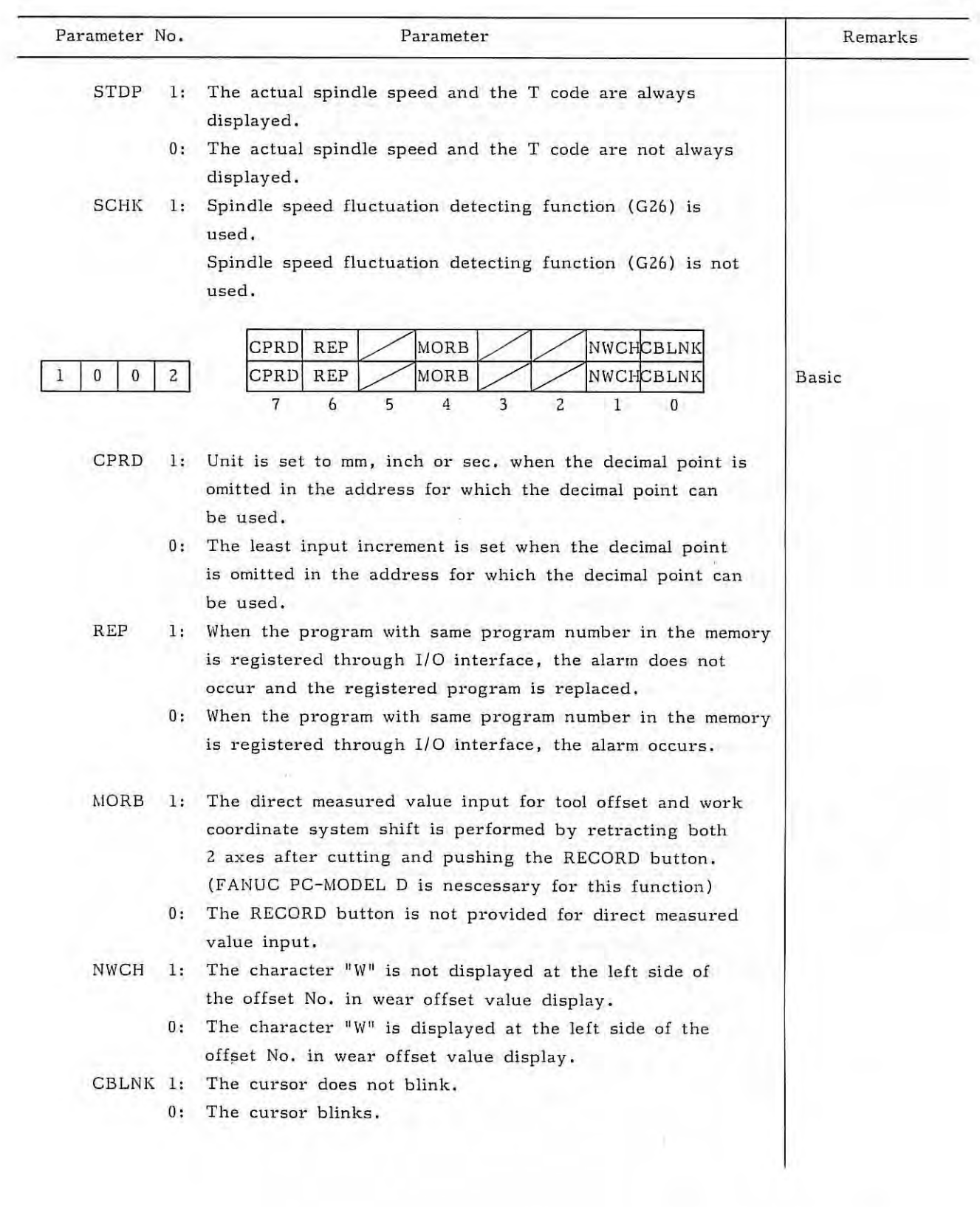

 $\mathcal{L} = \mathcal{L}$ 

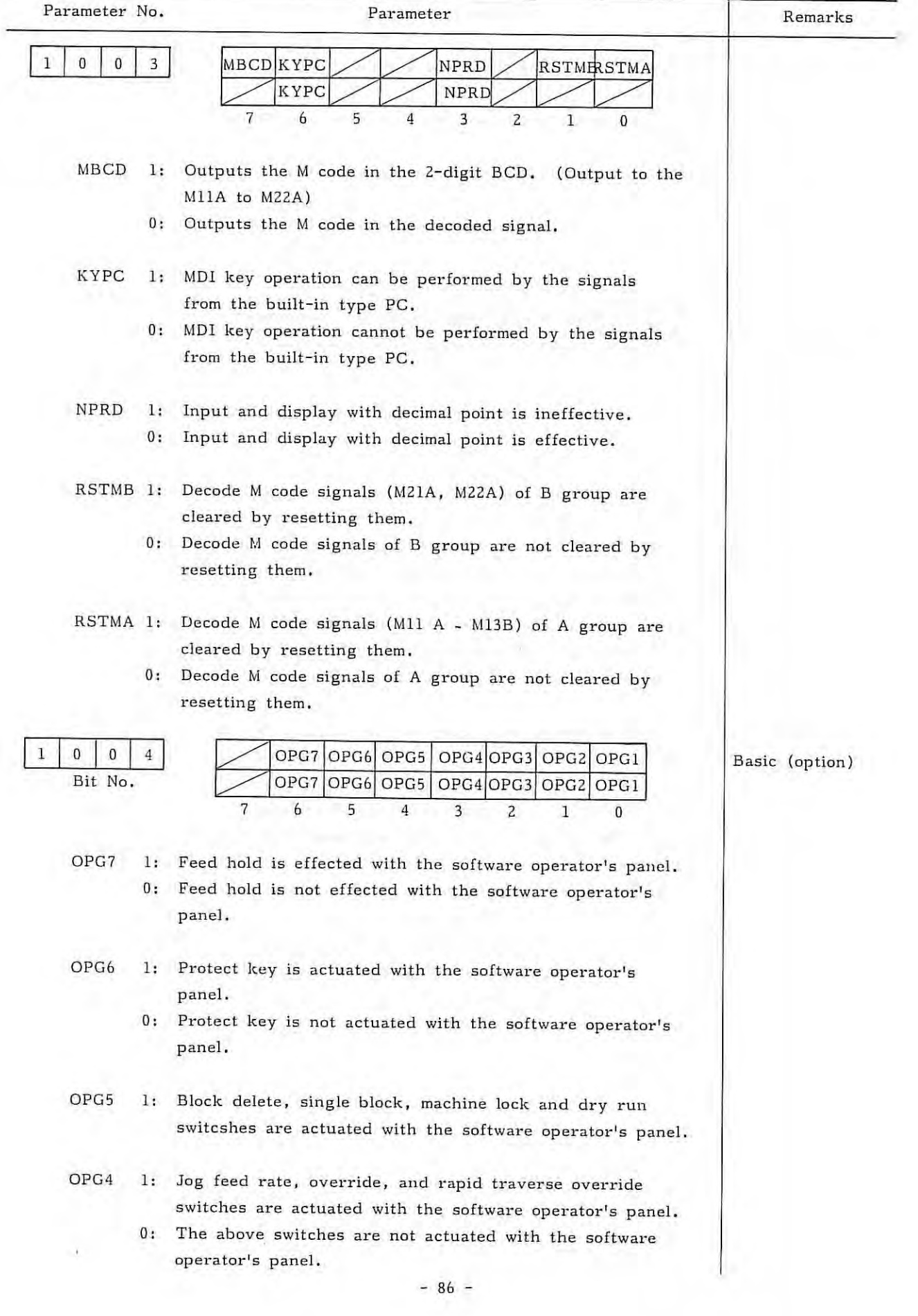

 $\,$ 

5.4-

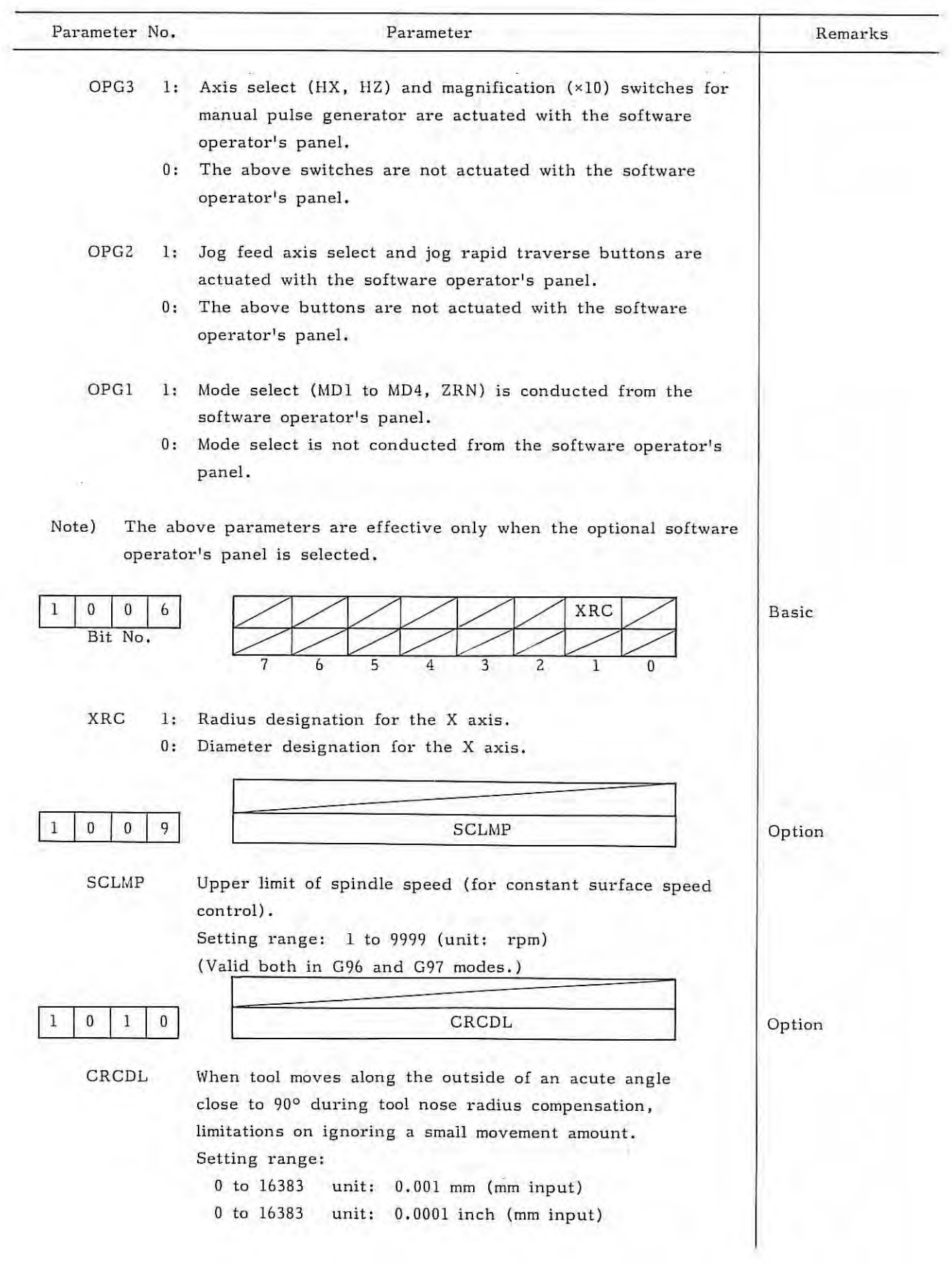

 $\vec{b}$ 

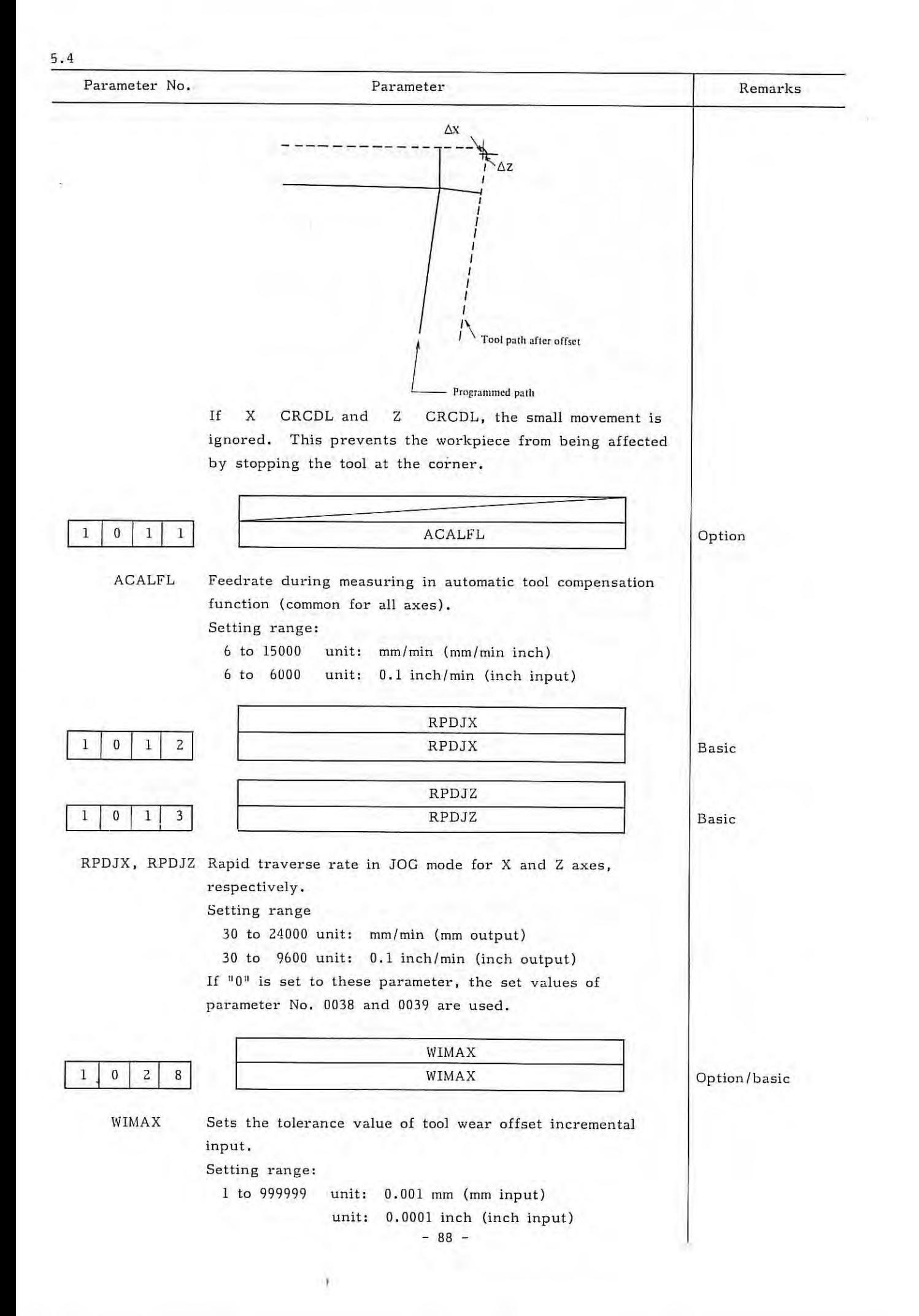

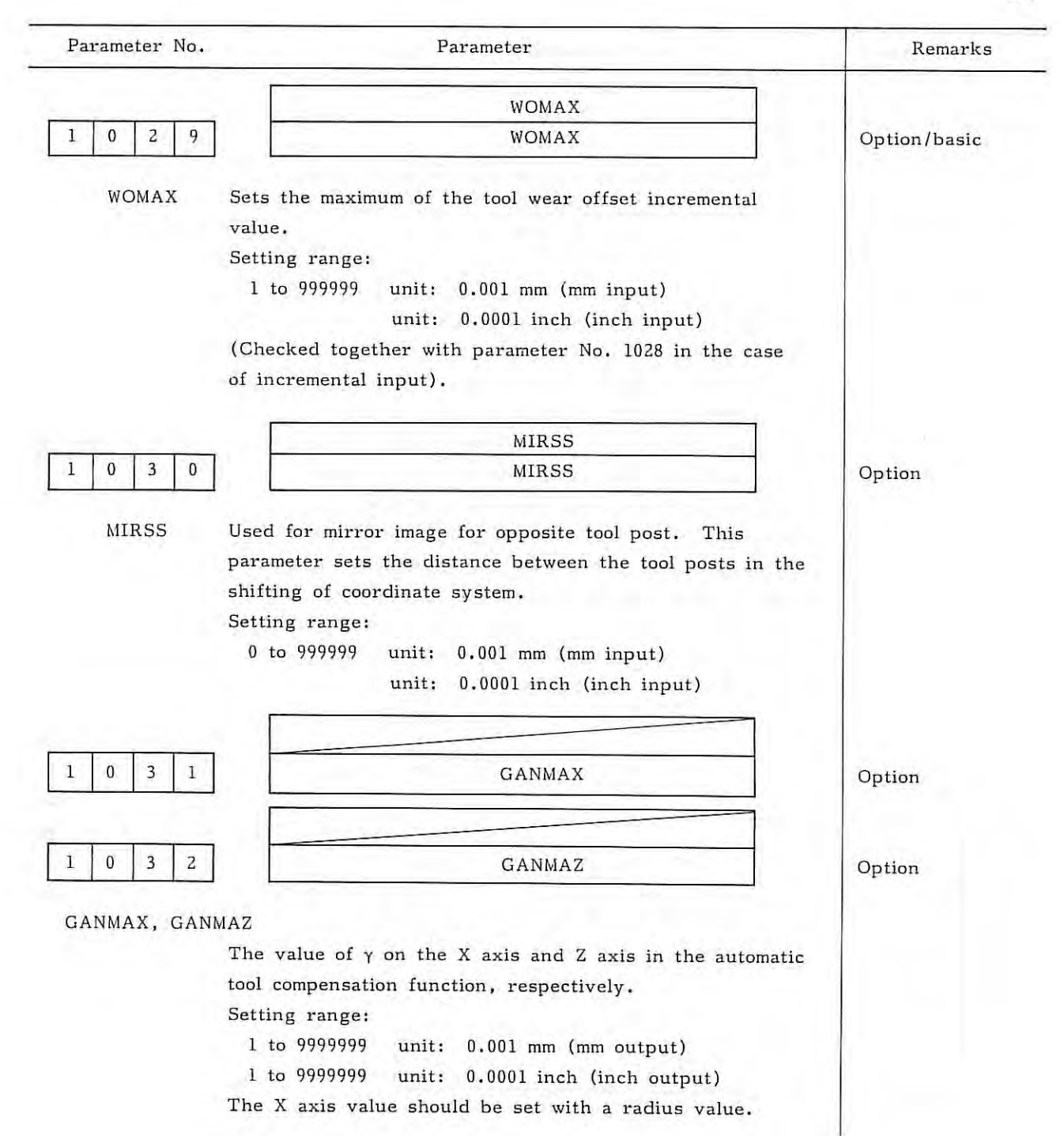

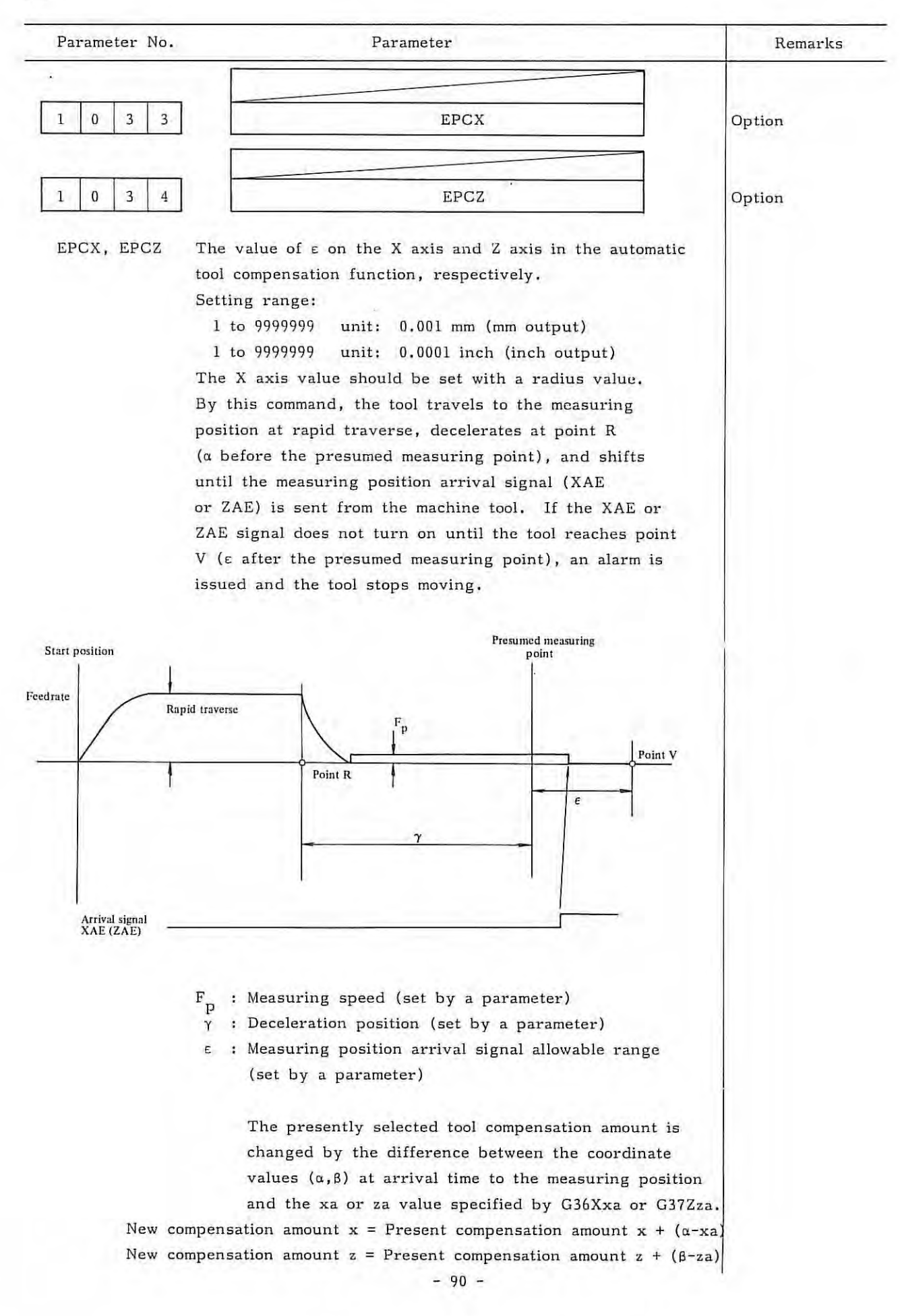

Parameter No. Parameter 1 0 3 5 REF2X 1 0 3 6 REF2Z REFZX, REFZZ The distance from the first reference point to the second reference point of the X axis and Y axis, respectively . Setting range: 1 to 9999999 Unit: 0 . 001 mm (metric output) 1 to 9999999 Unit: 0. 0001 in ch (inch output) UPKY UPKY DWNKY DWNKY RGTKY RGTKY LFTKY LFTKY UPKY , DWNKY , RGTKY,LFTKY Sets the jog feed axes and directions on the software operator's panel corresponding to  $\left| \begin{array}{c} 1 & 8 \\ 1 & N \end{array} \right|$   $\left| \begin{array}{c} 2 & -6 \\ +N & N \end{array} \right|$ Axis, direction | Setting value +X 1  $-X$  2  $+Z$  3  $-Z$  4 (Example) When setting Remarks Basic Basic Option

5.4

lt~ I to +X, li,il to -X, to +Z, and 1+-~ 1 to -z set as follows. UPKY = 1, DWNKY = 2, RGTKY = 3, LFTKY = 4

 $1 \mid 0 \mid 3 \mid 8$ 

 $1 0 3 9$ 

 $1 \mid 0 \mid 4 \mid 0$ 

1 0 4 1

key.

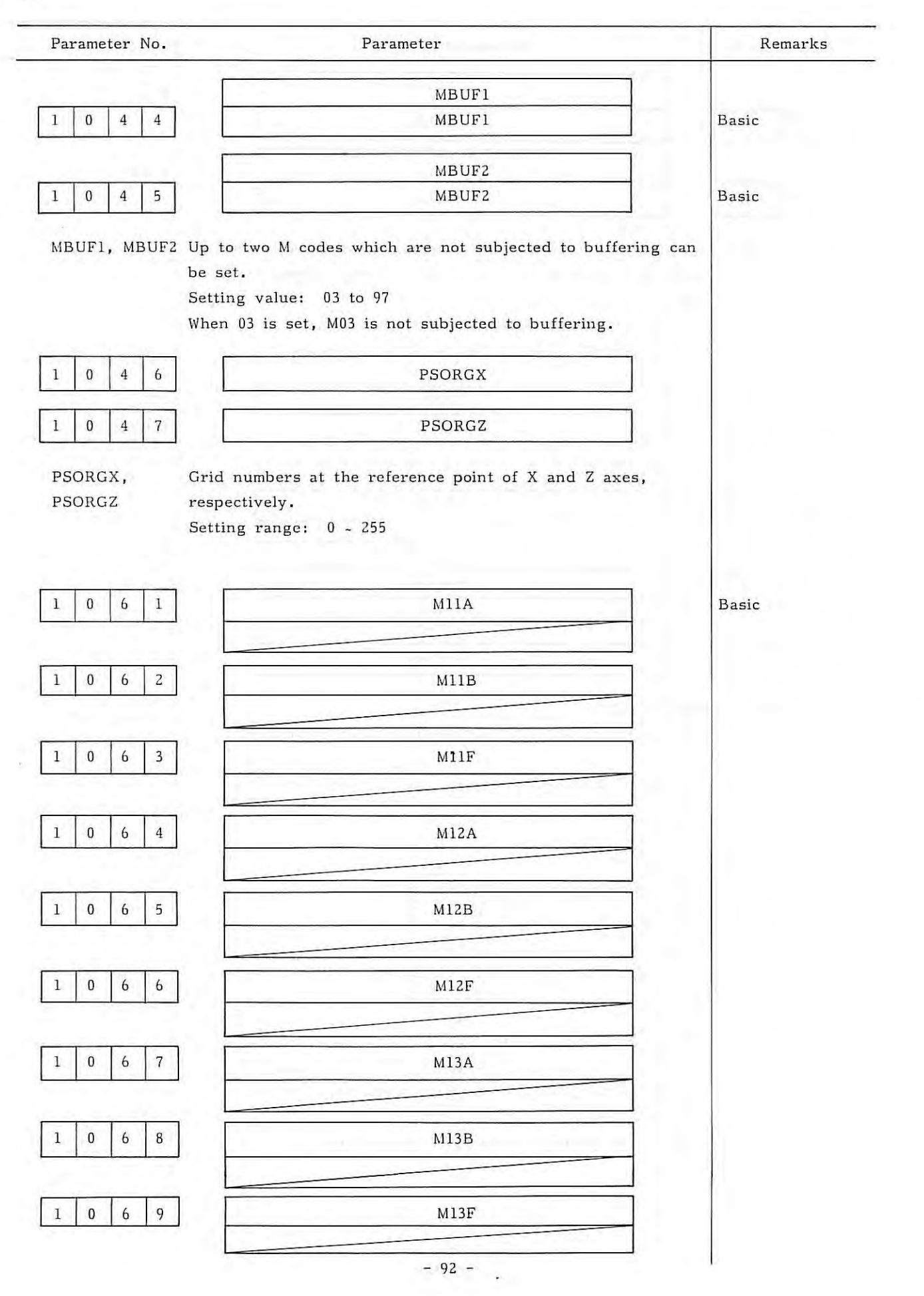

 $\hat{\mathcal{T}}$ 

Remarks

 $\mathcal{A}$ 

5 . 4

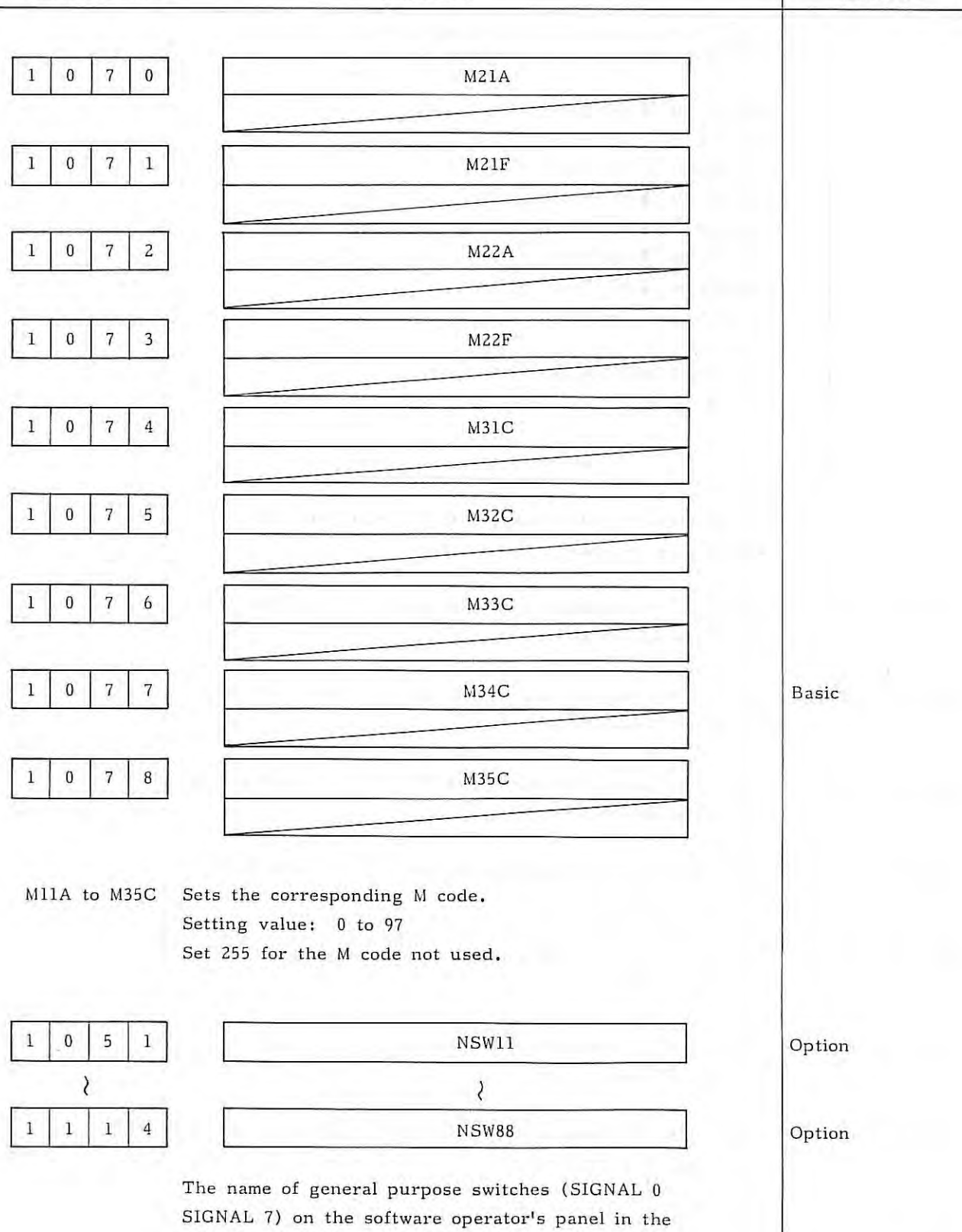

following figure are set as follows.

Parameter No. Parameter

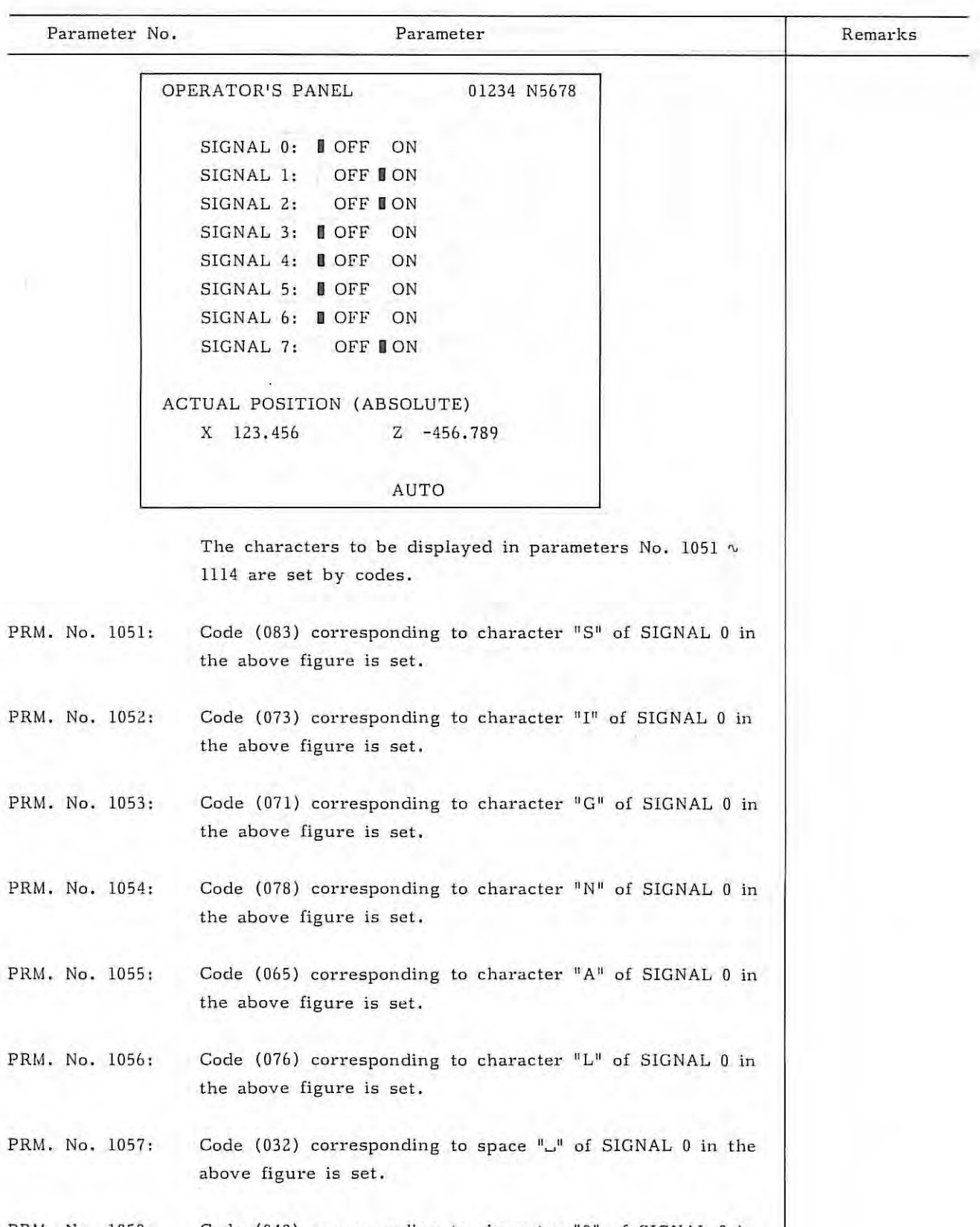

PRM. No. 1058: Code (048) corresponding to character "0" of SIGNAL 0 in the above figure is set.

 $\cdot$ 

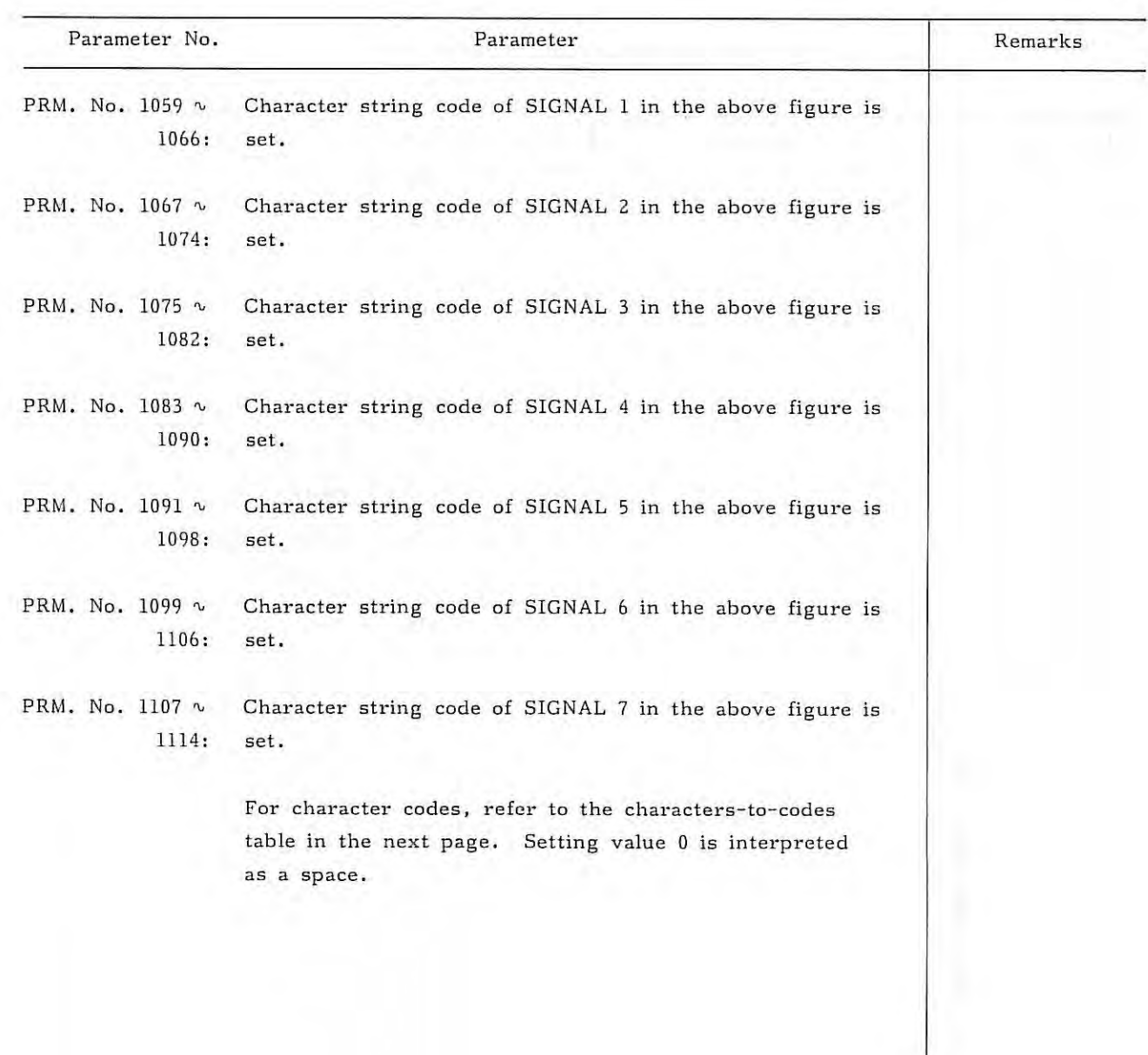

 $\bar{L}$ 

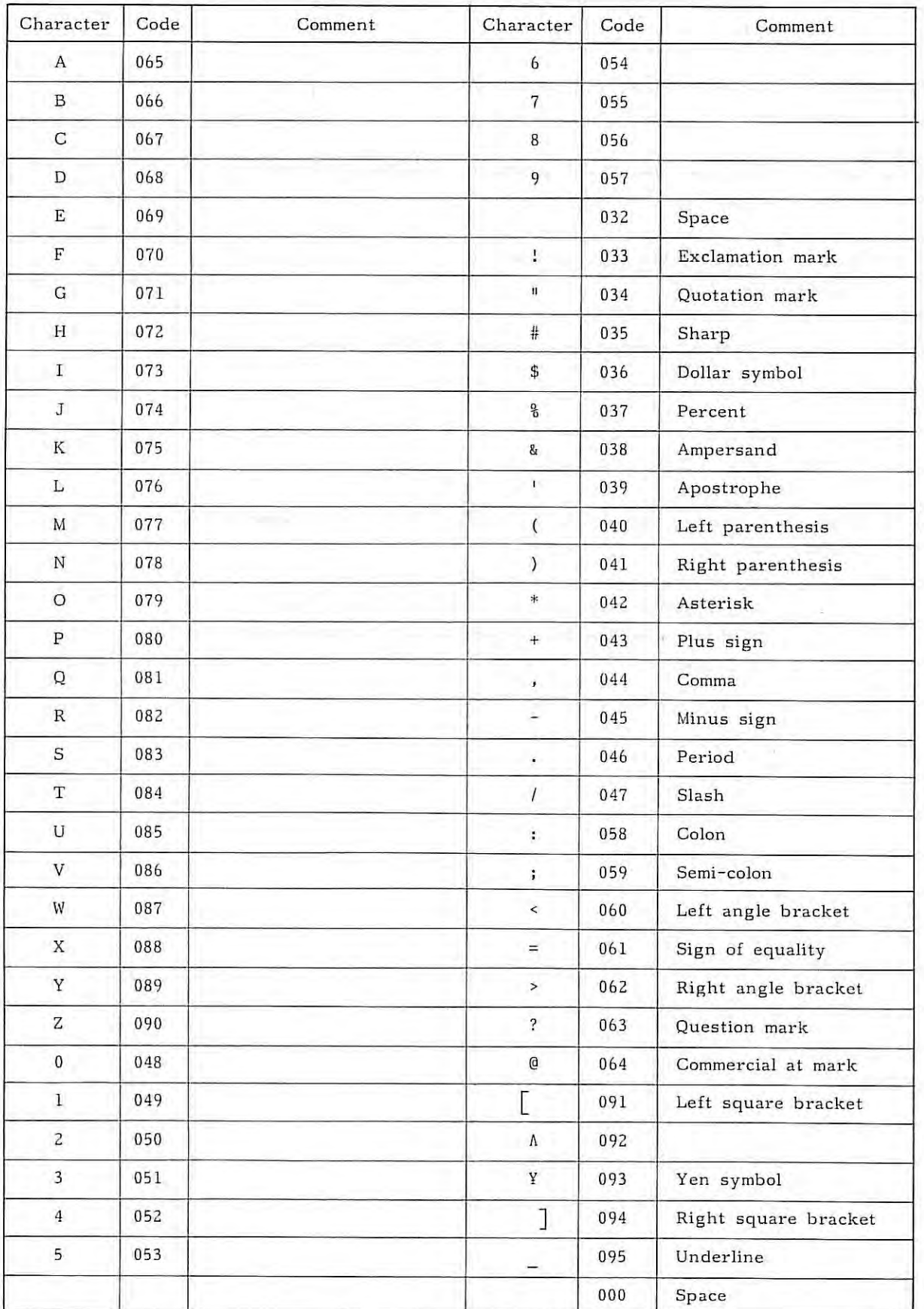

# Character-to-codes Correspondence Table

5.4

 $-96 -$ 

ì.

## **6. DIAGNOSTIC FUNCTION (DGN)**

In FS 3T-C and FS ZT-A, self-diagnostic programs always monitor the system interior and I/O signals, and both hardware and software are designed based on the safety design concept for ensuring safety and quickly locating causes of troubles.

If a trouble is detected, NC outputs an alarm signal at once and informs a machine tool operator of its diagnostic results after sorting them. It is possible that the machine tool is stopped without any motion because of waiting for external signals and other circumstances, even if the NC itself is free of any alarm condition.

As a countermeasure against such a symptom, NC classifies these conditions according to diagnostic programs and informs the machine tool operator of these classified conditions.

ln addition, NC can easily check interface signals with the machine tool by displaying the open/ closed conditions of contact signals sent from the machine tool and ON /OFF status of transistor output signals to be sent to the machine tool, as " $0$ " or " $1$ " on the MDI & CRT panel.

#### **6.1 Operating Procedure of Diagnostic Function**

### **6.1.1 Operating procedure of diagnostic function regarding the interface with machine tool**

This NC system provides a diagnostic function to check interface signals efficiently by using the MDI & CRT panel. This diagnostic function is attached by reading output data or memory data corresponding to input signals or by writing and then reading the same data as output signals into the memory corresponding to respective output signals.

The interface signal status between NC system and machine tool can be displayed on the MDI & CRT panel. In addition, output signals from NC can be sent to the machine tool simulatedly.

### Composition of an NC system without PC

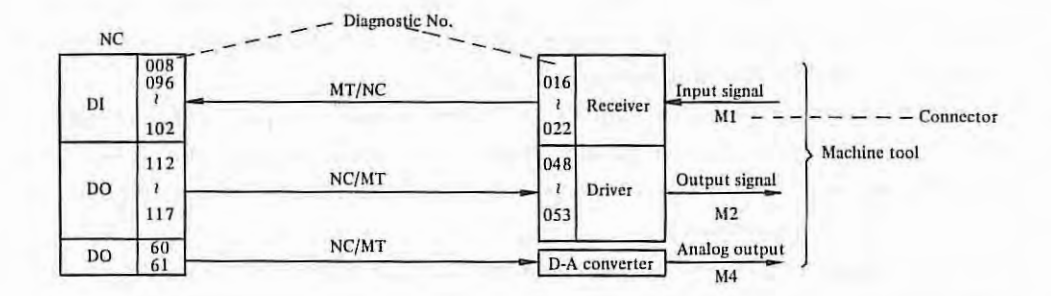

An I/O signal is read out with the same content for DGNOS No. 096-102 and 016-022 and also for 122-117 and 048-053.

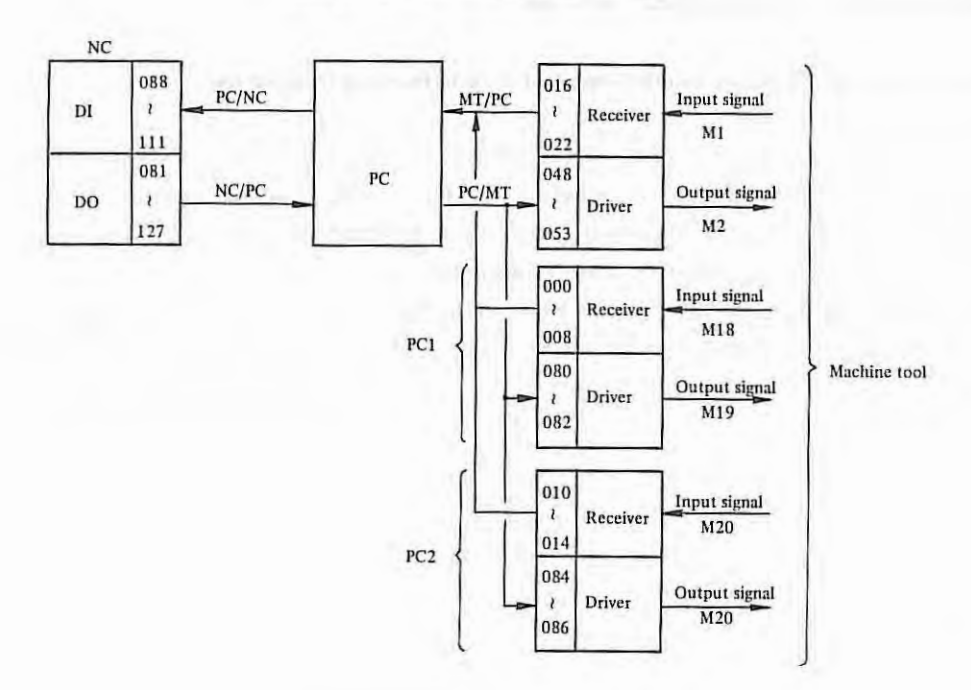

Composition of an NC with PC

When I/O signals have been read, data of DGN No. 088 - 111 are the same as those of DGN No. 016 - 022. Also, read data of DGN No. 081 - 127 are the same as those of DGN No. 048 - 053.

(a) Read of input signals and output signals

٠

- (1) Display the diagnostic data page by depressing the  $\overline{D}$ GNOS button on the MDI & CRT panel,
- (2) Display the necessary DGN No. page by depressing the PAGE button on the MDI & CRT panel.

 $-98.$ 

- (b) Method of sending output signals to the machine tool
	- ( 1) Select the MDI mode, or turn on the emergency stop switch.
	- (2) Turn on program protect signal KEY.
	- (3) Display the diagnostic data page by depressing  $\overline{D}$ GNOS button.
	- (4) Display necessary diagnostic data page by depressing the PAGE button.
	- (5) Bring the CRT cursor to the position having the changed output data number.

## Method 1

#### CURSOR

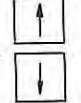

Depress the CURSOR button. If CURSOR button is continuously depressed, the cursor shifts sequentially. When the cursor exceeds a page, the next page appears on the CRT screen.

## Method 2

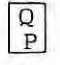

Diagnostic data No. | INPUT

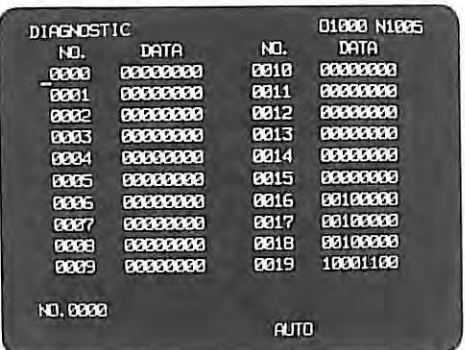

- (6) Key in diagnostic data by data input keys on the MDI & CRT panel.
- (7) Push the INPUT button on the MDI & CRT panel. Input diagnostic data are displayed and output to the machine tool.

(c) Cautions on I/O signals

- (1) When output signals are output by this function, don't send them to DGN No. 048 -053, but send them to DGN No. 112 - 117.
- (2) Reset output signals to their original status without fail.
- (3) Manual data input start signal DST cannot be output by this function. Send it by pushing the  $START$  button on the MDI & CRT panel.

### **6.1.2** Operating procedure for NC status display by diagnostic function

The following four internal conditions can be monitored by the diagnostic function.

- (1) Condition during automatic operation. (DGN No. 700, 701)
- (2) Condition during automatic operation stop and pause condition. (DGN No. 712)
- (3) Position deviation amount. (DGN No. 800, 801)
- (4) Machine tool position from the reference point (DGN I,c. 820, 821)

Operating procedure

- (i) Display the diagnostic data page by depressing the DGNOS button.
- (ii) Display necessary diagnostic data page by depressing the PAGE button.
- 6. 1.3 Operating procedure for diagnostic function of the interface between NC and M servo system

Diagnostic data of the servo system are displayed by DGN No. 23 and 56.

Operating procedure is same as item 6.1.2

#### 6.1.4 Indication of one-revolution signal from pulse coder and position coder

The one-revolution signals from pulse coder and position coder are displayed in DGN No. 027.

Operating procedure is same as item 6.1.2.

## **6.2 Display Data Table by Diagnostic Function**

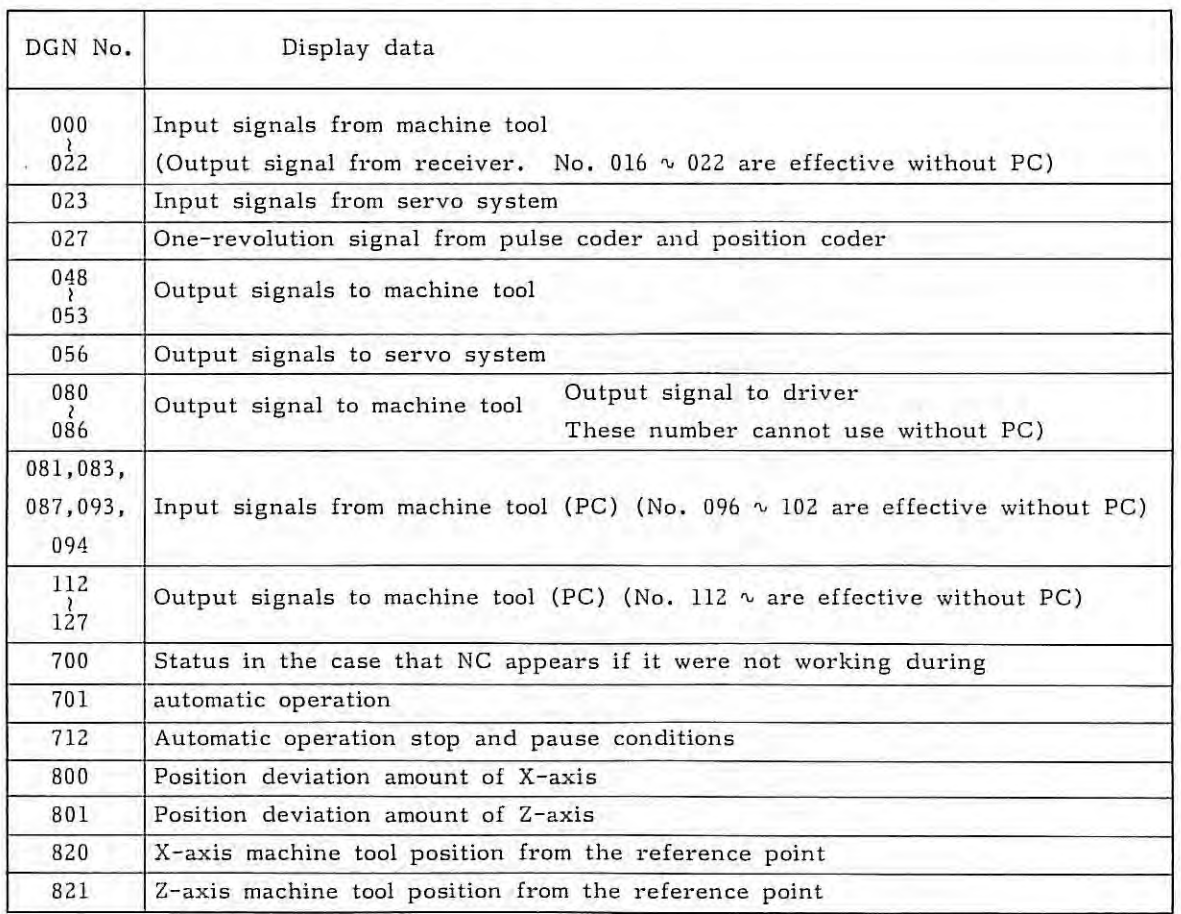

¥

The following data can be displayed by diagnostic function.

Note) For PC-MODEL H, DGN No. 000  $\sim$  No. 014 and DGN No. 080  $\sim$  No. 086 can not be used.

### 6.3 Details of Signals

6.3.1 I/O signal Diagnostic data table (with PC-MODEL D, MODEL H)

#### (1) Input signals

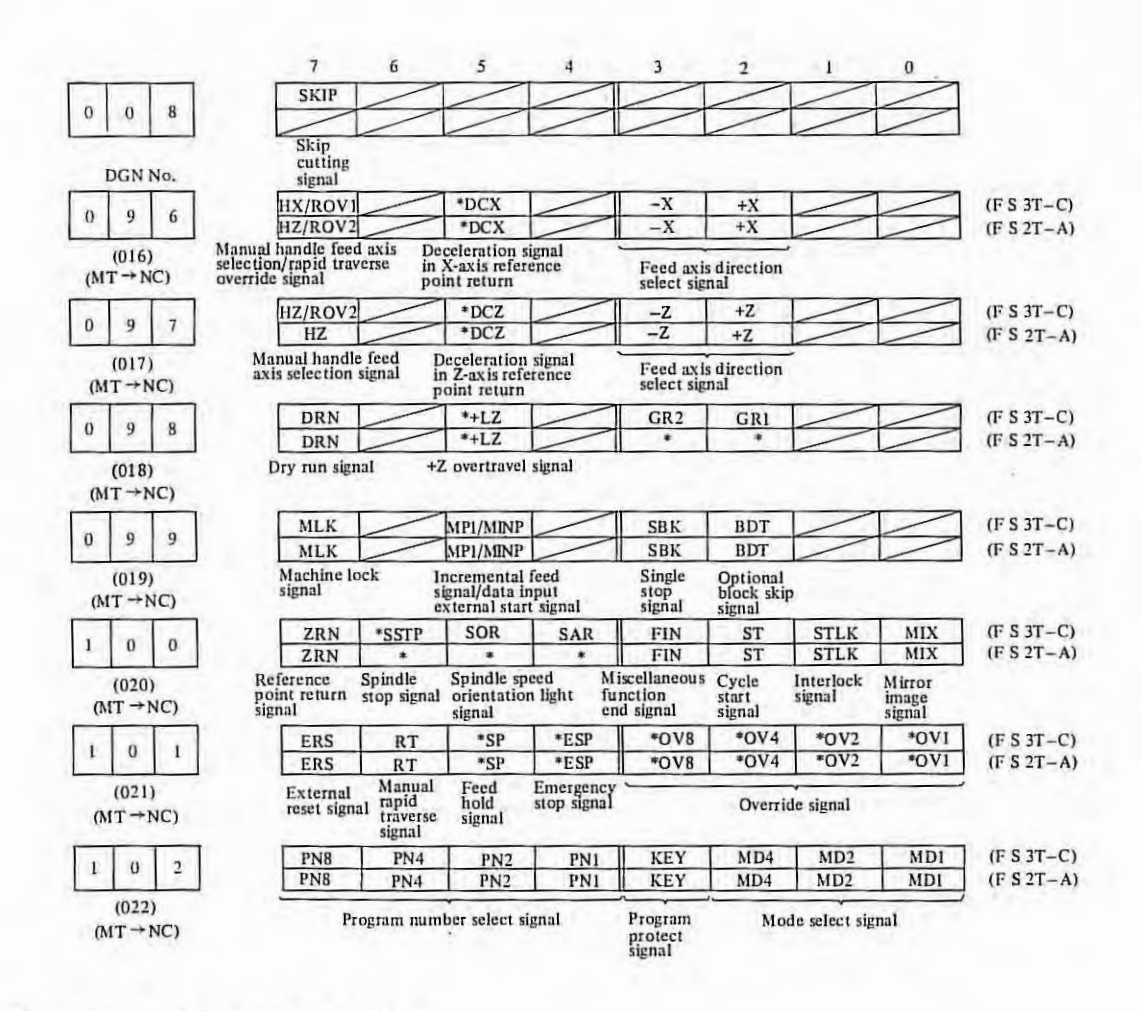

1: Contact on machine side is closed

0: Contact on machine side is open

Signals of DGN No. 096 - 102 are input from the machine tool, and these signals are stored into memory (RAM). NC refer to this area as input signals.

# (2) Output signals.

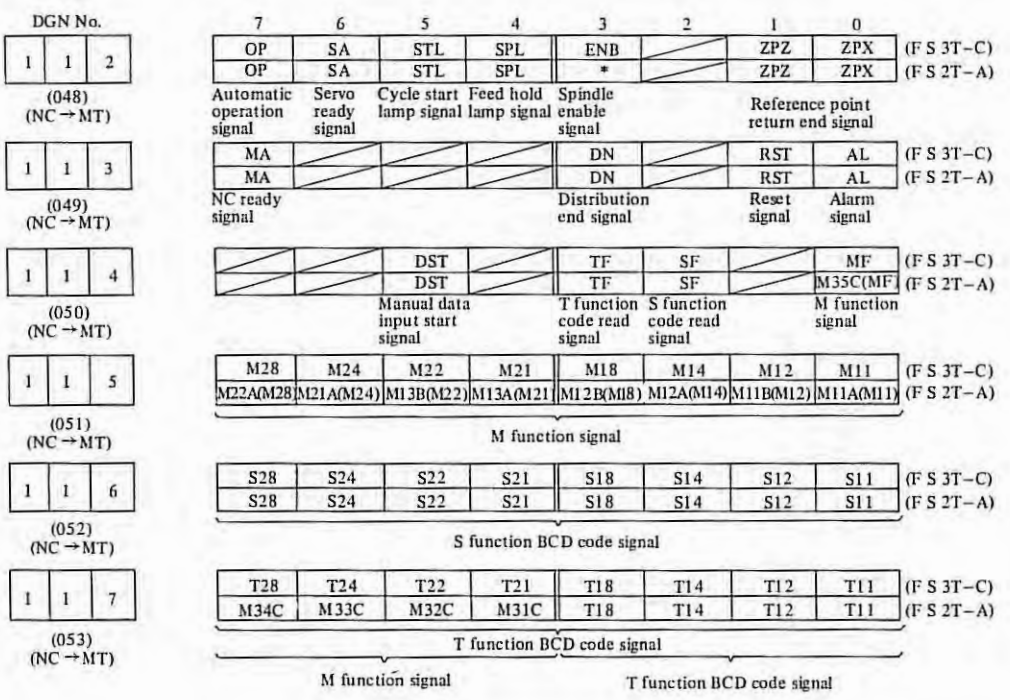

X.

Display 1: Output transistor ON 0: Output transistor OFF

Signals of DGN No. 112 - 117 are output signals to be sent to the machine tool. These signals are stored into memory (RAM). NC outputs these output signals to this area.

 $\mathcal{L}_{\mathrm{c}}$ 

6.3.2 I/O Signal diagnostic data tabe (with PC-MODEL D, MODEL H)

- Note 1) The signal whose name column is blank has different names according to each PC program in follows. For detail; refer to the maintenance manual individually.
- Note 2) This function checks and display the control relay used on PC in addition to  $I/O$ signal.
- Note 3) The pin numbers' of connector for interface between machine tool .(MT) and PC are written below the name column.
- Note 4) In the following dingnostic data table, above column is for FS 3T-C and the below column is for FS 2T-A. For FS 2T-A, both PC-MODEL H and PC MODEL D may be used. When PC-MODEL H is used, the diagnostic data for between MT - PC must be data of under column except connector M1 and M2 diagnostic data.

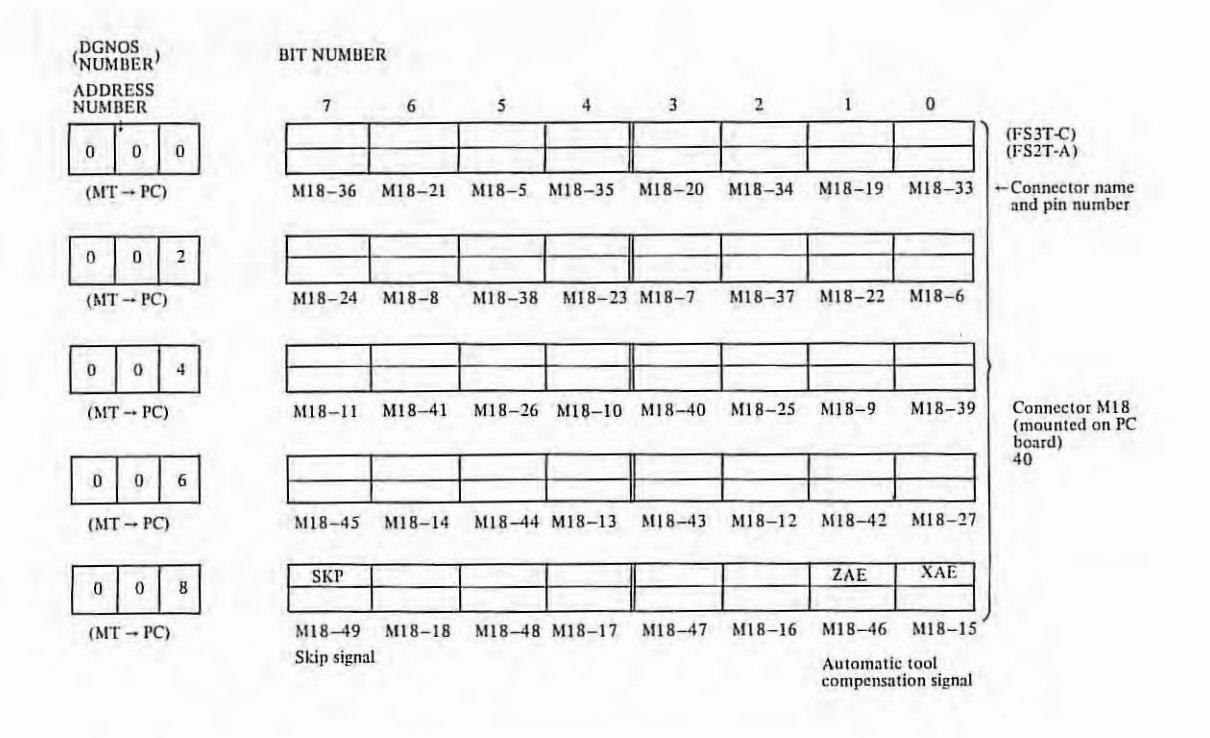

 $\pm$ 

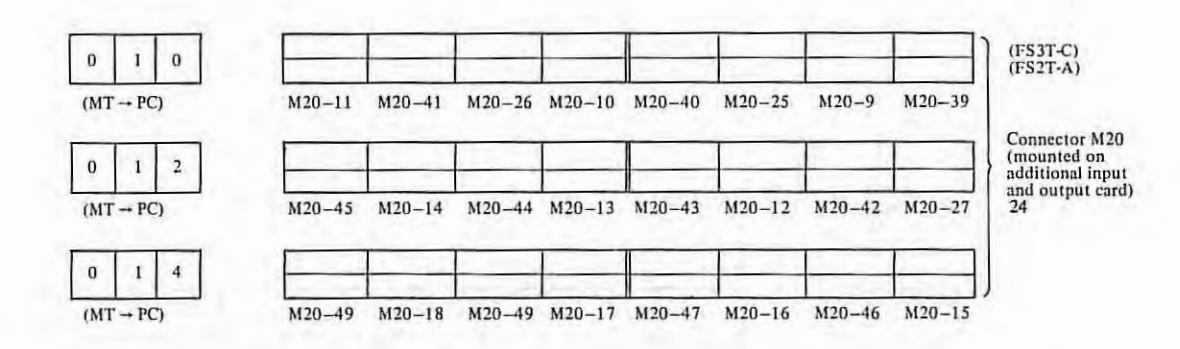

ï.

The common voltage on machine side for input signals included in connector M18 and M20 can be selected to 0V or 24V. So indication of "0" and "1" for contacter condition on machine side does not decided a conditionally.

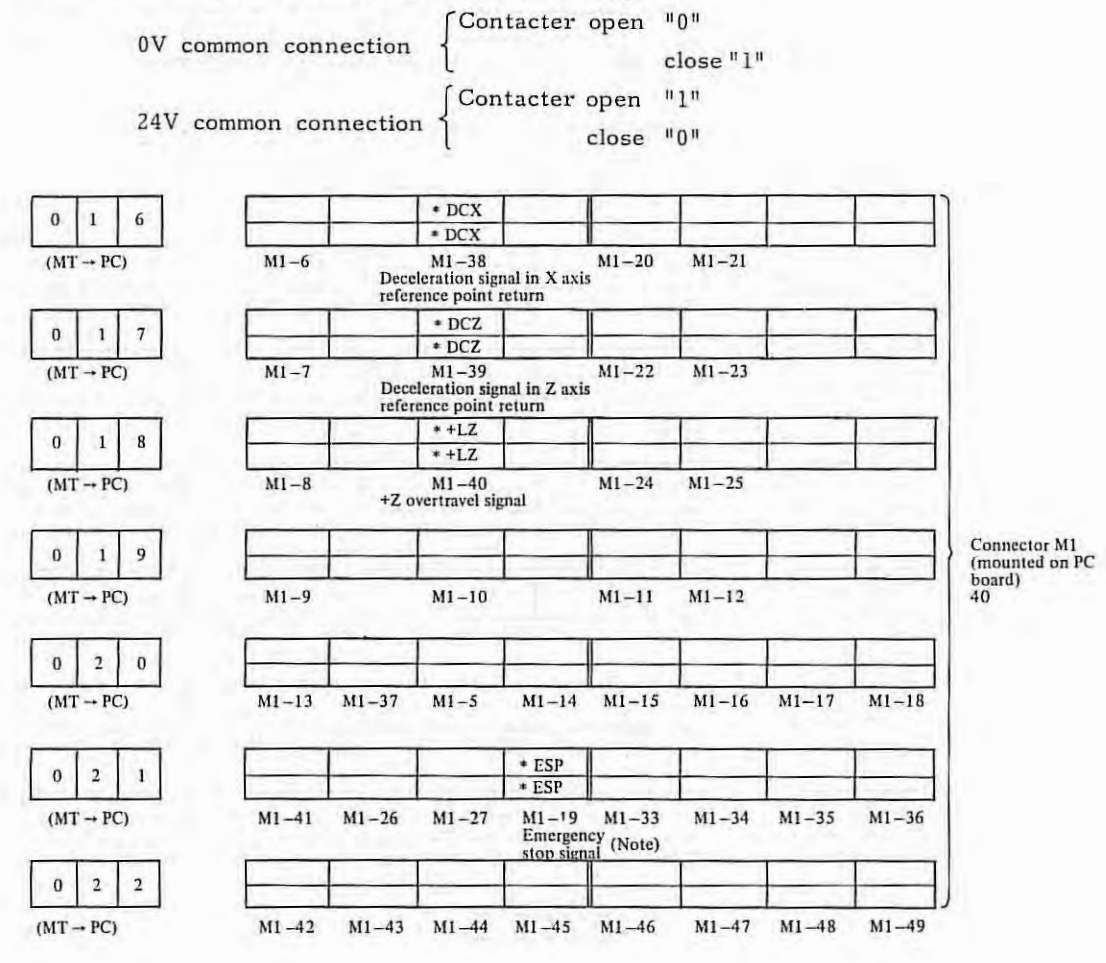

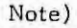

Bit 4 in DGN No. 21 and bit 4 in DGN No. 101 are effective as emergency stop signal when PC-MODEL D, MODEL H are provided.
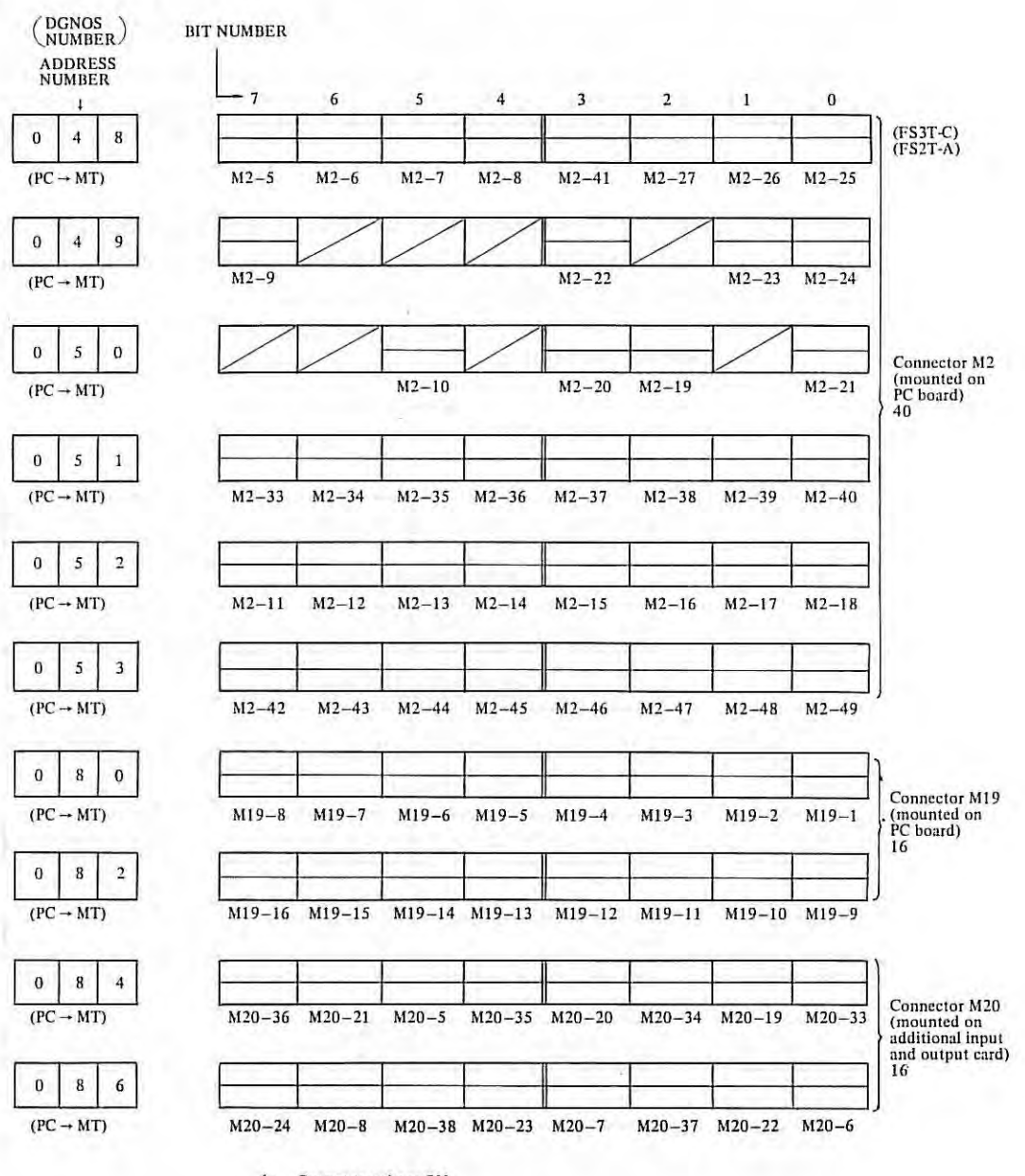

1: Output transistor ON<br>0: Output transistor OFF

Q.

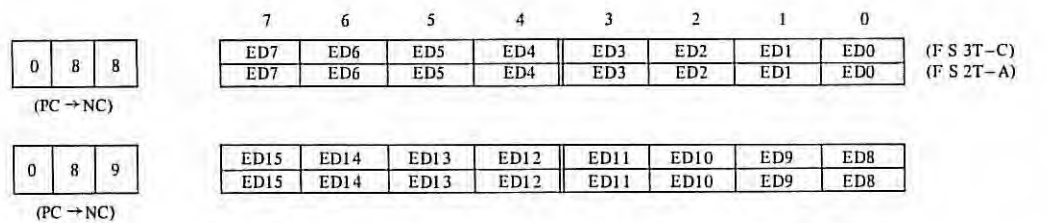

ED0 - ED15

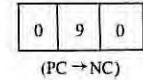

 $\ddot{\phantom{a}}$ 

ESTB EA6 EA5 EA4 ESTB EA6 EA5 EA4 EA3 EA2 EA1 EA0 EA<sub>3</sub> E<sub>A<sub>2</sub> E<sub>A1</sub> E<sub>A0</sub></sub>

EA0 - EA6  $\ddot{\cdot}$ ESTB  $\ddot{\phantom{a}}$ 

> $\mathbf 0$ 9  $\mathbf 1$

External tool compensation data specification signal External tool compensation data strobe signal

External tool compensation data signal

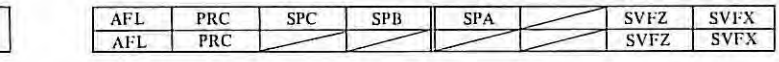

 $(PC \rightarrow NC)$ SPA - C AFL  $\ddot{\cdot}$ SVFX, SVFZ : PRC

Spindle override signal Auxiliary function lock signal

Sarvo off signal

Position record signal ÷

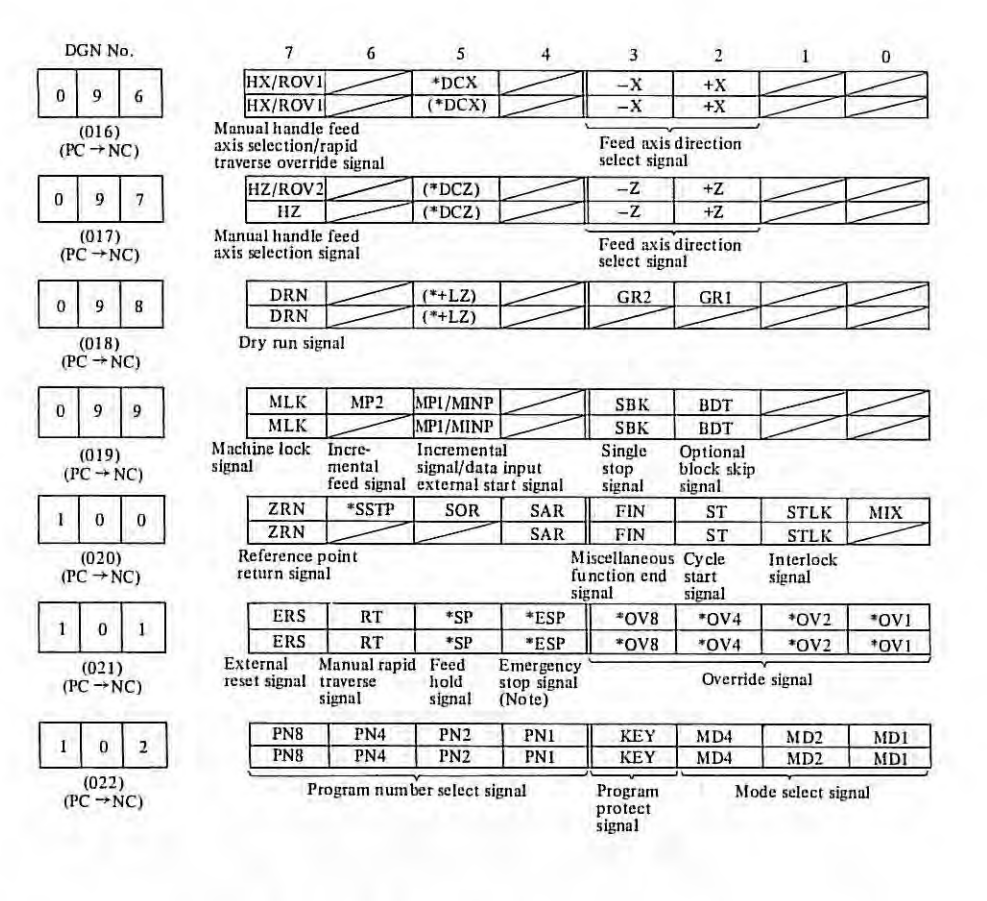

Note)

Bit 4 in DGN No. 101 on bit 4 in DGN No. 21 are effective as emergency stop signal when PC-MODEL D, MODEL H are provided .

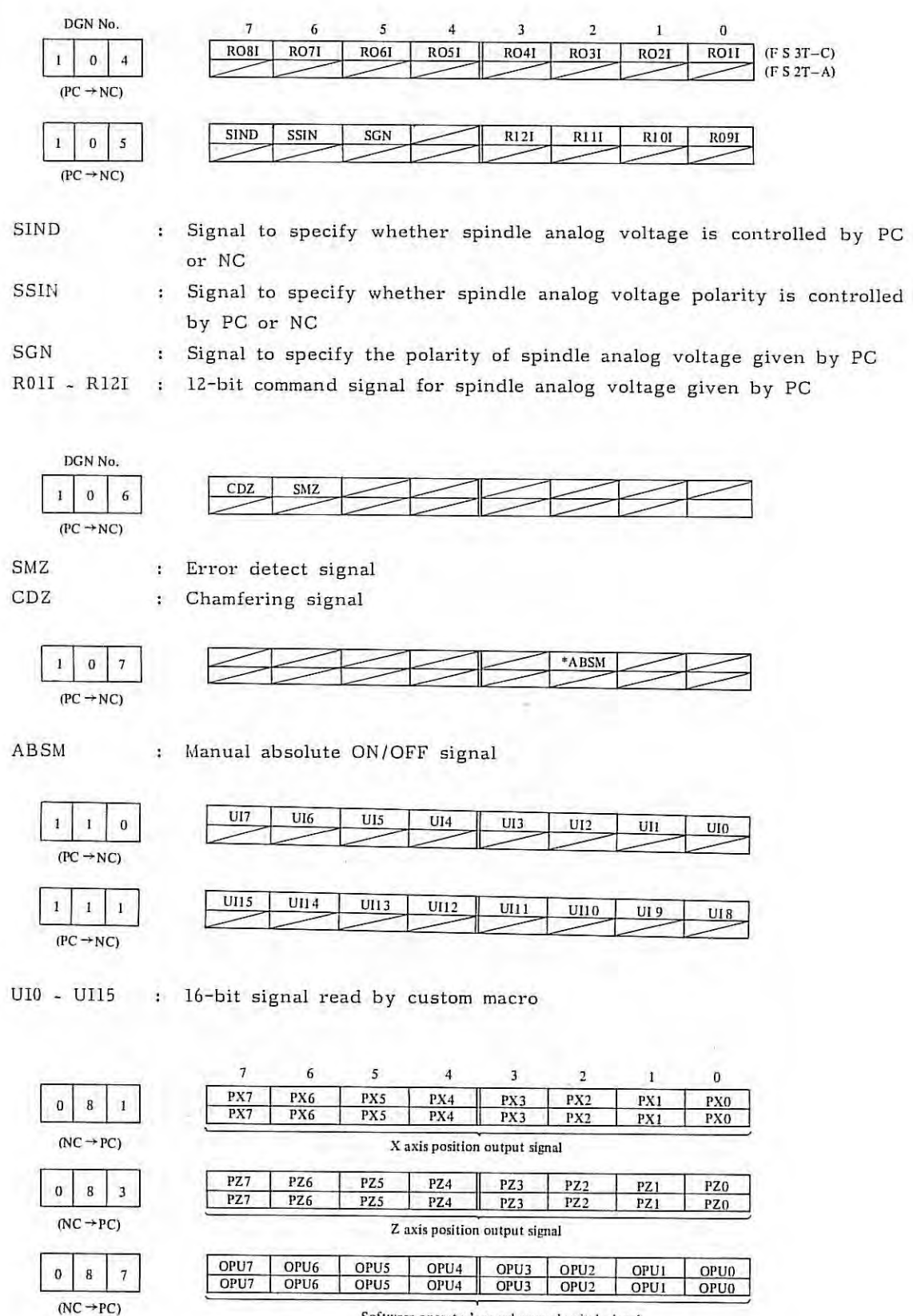

Software operator's panel general switch signal

RO1 - RO12 : S12 bit output signal

ţ.

 $-108 -$ 

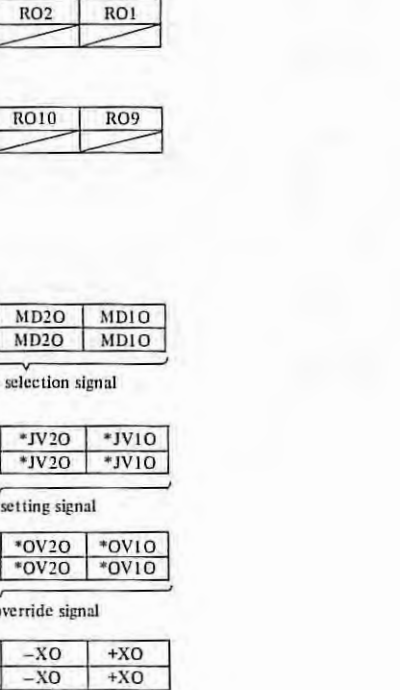

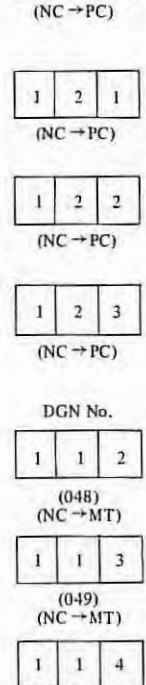

 $(050)$ <br>(NC  $\rightarrow$  MT)

 $\bf{l}$  $\,1$ 

 $(051)$ <br>(NC  $\rightarrow$  MT)

 $1 \mid 6$  $(052)$ <br>(NC  $\rightarrow$  MT)

 $\,$   $\,$ 

 $1$  $1$  $\overline{7}$ 

 $\,$   $\,$  $\,$  I  $\,$  8

 $(053)$ <br>(NC  $\rightarrow$  MT)

 $(NC \rightarrow PC)$ 

 $\sqrt{5}$ 

 $\pmb{0}$  $\boldsymbol{9}$  $\overline{3}$ 

 $\pmb{0}$ 9  $\overline{4}$ 

 $\mathbf{I}$  $\,$  2  $\,$  $\pmb{0}$ 

 $(NC \rightarrow PC)$ 

 $(NC \rightarrow PC)$ 

R01 - R012

 $\overline{\bf 7}$ 

 $RO8$ 

KEYO

KEYO

L

 $\sqrt{6}$ 

RO7

: S12 bit output signal

5

RO<sub>6</sub>

HZO

HZO

 $\sqrt{4}$ 

 $RO5$ 

HXO

HXO

 $\overline{\mathbf{3}}$ 

 $RO4$ 

RO12

ZRNO

ZRNO

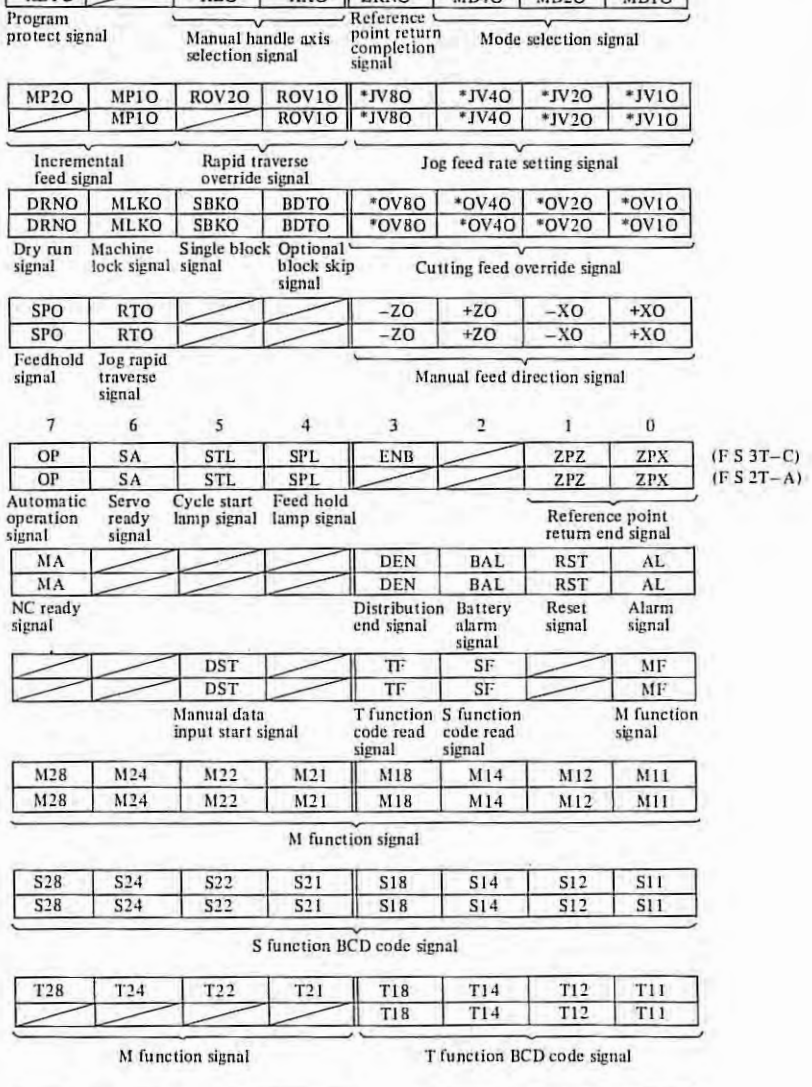

X.

 $\overline{\mathbf{c}}$ 

RO3

 $RO11$ 

 $MD4O$ 

 $MD4O$ 

 $1\,$ 

 $\overline{a}$ 

⇁

 $\overline{M}$ 

 $\mathbf{0}$ 

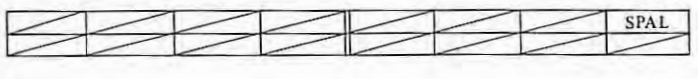

SPAL

: Spindle speed change detection alarm signal

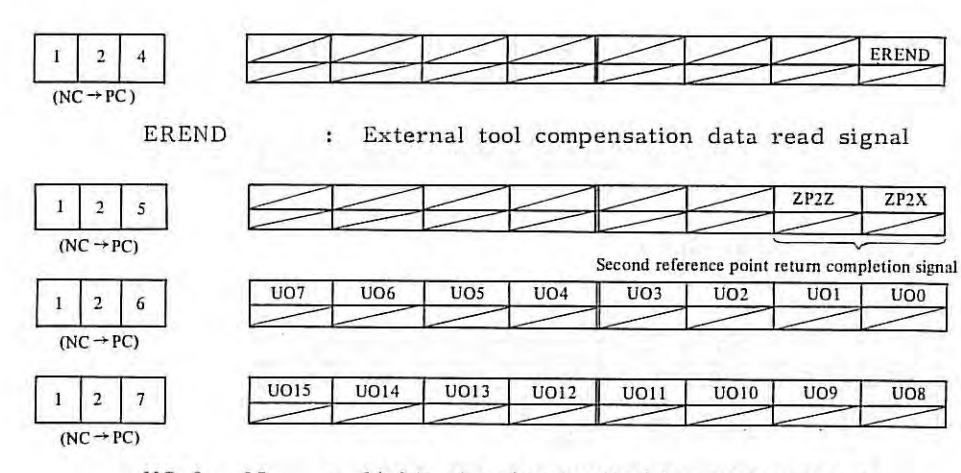

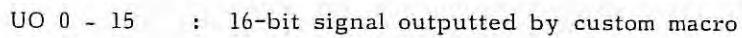

 $-110 -$ 

 $\mathcal{C}^{(1)}$ 

 $\rightarrow$ 

#### 6.3.3 NC status display

- (1) When NC appears as if it were not operating;
	- If NC appears it it were not operating during automatic operation without any alarm, display DGN No. 700 and 701 pages by MDI & CRT panel, and the NC status can be known .

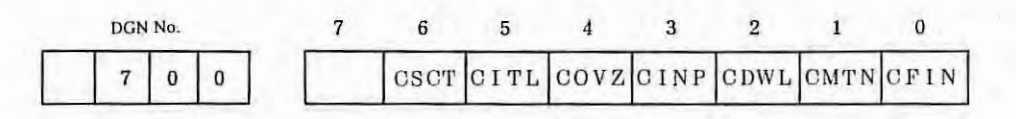

Display "1" means the following.

CSCT: The control is waiting for the speed arrival signal of the spindle to turn on.

CITL: STLK is turned on .

COVZ: Override is 0%.

CINP: In-position check is done.

CDWL: Dwell is being executed.

CMTN: Move command is being executed in automatic operation mode.

CFIN: M, S, T functions are being executed .

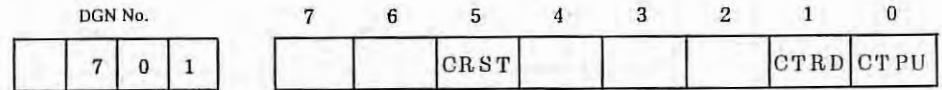

CRST: Emergency stop, external reset, or reset button on MDI panel is turned on.

CTRD: Data are being input via 1/0 interface .

CPPU: Data are being output via I/0 interface.

(2) Status display during automatic operation stop and pause condition. (DGN No. 712)

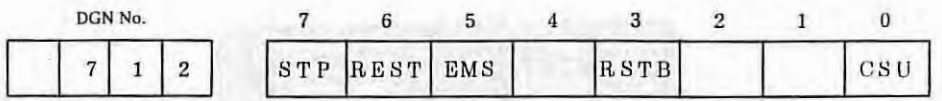

This information indicates the status during automatic operation stop and pause condition, and it is used for locating a cause of a trouble, if occurred.

STP: This flag stops the pulse distribution, and it is set in the following cases.

(a) External reset button is turned on .

(b) Emergency stop button is turned on.

(c) Feed hold button is turned on.

- (d) Reset button on MDI panel is turned on.
- (e) Manual mode (JOG, HANDLE/STEP) is selected.
- $(f)$ Other alarms occur. (Certain alarms are not preset.)

REST: This flag is set when external reset, emergency stop, or reset button is turned on. EMS: This flag is set when emergency stop button is turned on . RSTB: This flag is set when reset button is turned on. CSU: This flag is set when emergency stop button is turned on or a servo alarm occurs.

(3) Display of position deviation amount (DGN No. 800 - 801)

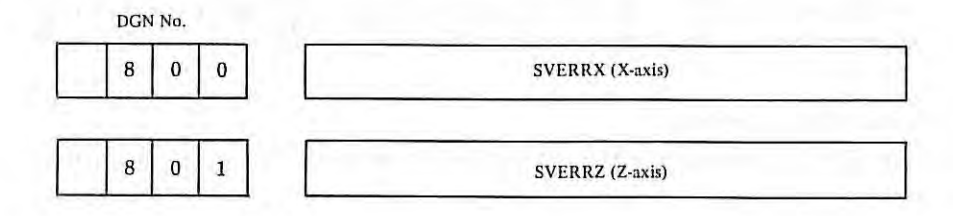

The position deviation amounts of X-axis and Z-axis are sequentially displayed.

(4) Display of machine tool position from reference point (DGN No. 820 - 821)

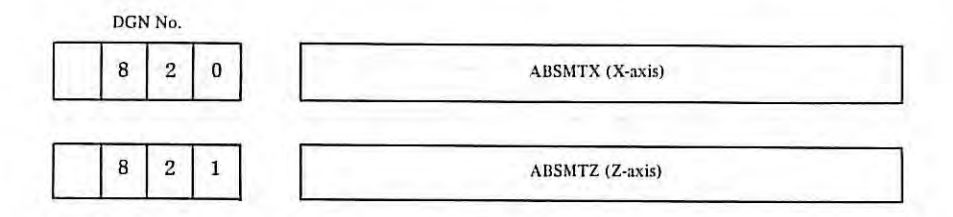

The machine tool position from the reference point is also displayed on the position display page of CRT character display unit.

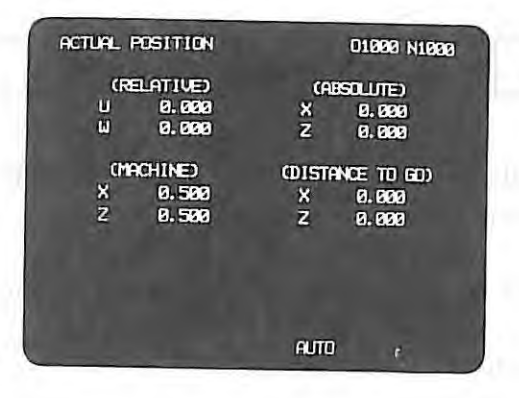

(MACHINE) Shows the machine tool position from the reference point.

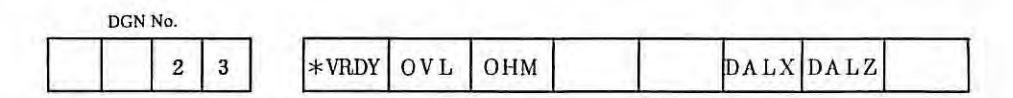

\*VRDY: Display "0" shows normal status, and "1" shows that the control unit does not detect the velocity control unit ready signal. (Servo alarm No.02 is generated.)

OVL: Display "l" shows that servo alarm No.01 is generated.

OHM: Display  $11$ <sup>1</sup> shows that overheat alarm No.02 is generated.

DALX: Display "l" shows that servo alarm No.14 is generated.

DALZ: Display "1" shows that servo alarm No. 24 is generated.

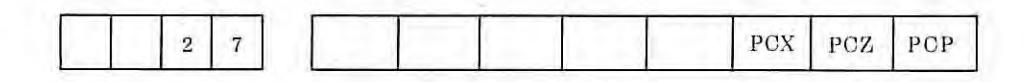

PCX: One-revolution signal from X axis pulse coder

PCZ: One-revolution signal from Z axis pulse coder

PCP: One-revolution signal from spindle position coder

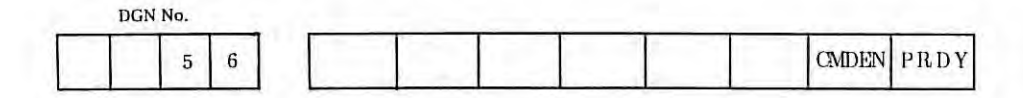

CMDEN: Display "1" shows normal status, and "0" shows that velocity command voltage (VCMD) is clamped to 0V.

PRDY: Display "1" shows normal status, and "0" shows that NC does not output the position control ready signal.

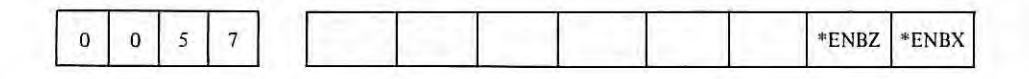

\*ENBX, X, Z axis enable signal.

\*ENBZ: Display "0" shows normal status, and "1" shows that NC does not output the enable signal to the velocity control unit.

#### **6.4 Correspondence between 1/0 Signal DGN Numb ers and C onnector Pin Numbers**

The signal in parenthesis is not used for FS 2T-A.

Table 6. 4 (a) Input Signals

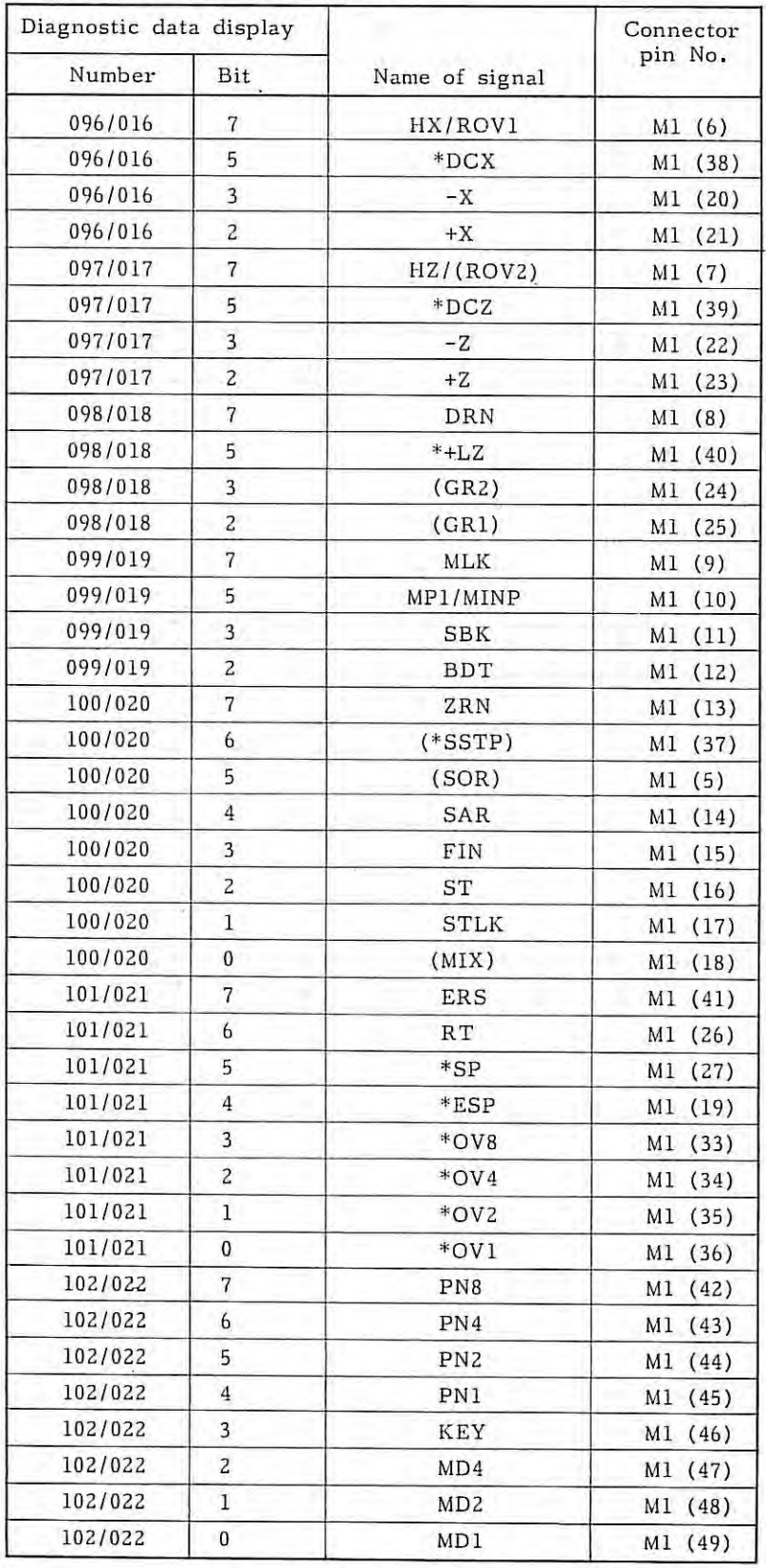

 $-114 -$ 

## Table 6. 4 (b) Output signals

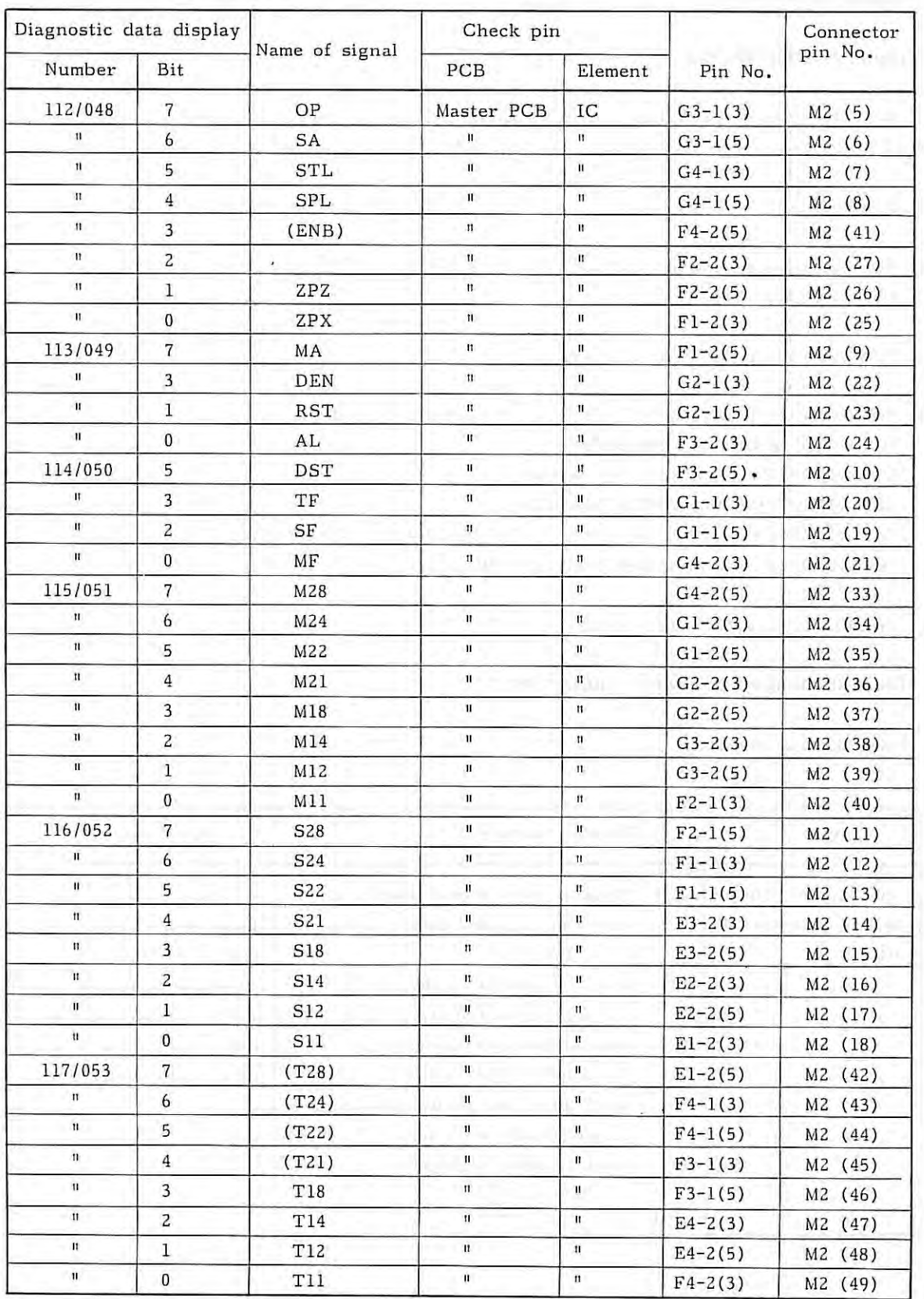

Ň,

Note) Pin No. G3-1, E2-2, F4-2, etc. in the table show the mounting positions of IC on PCB. (5), (3), etc. show pin numbers of IC.

# **7. TROUBLESHOOT ING**

7.

# **7.1 Troubleshooting Method**

Troubleshooting procedures are classified according to NC conditions when a trouble occurred as follows. Check troubles according to the following items.

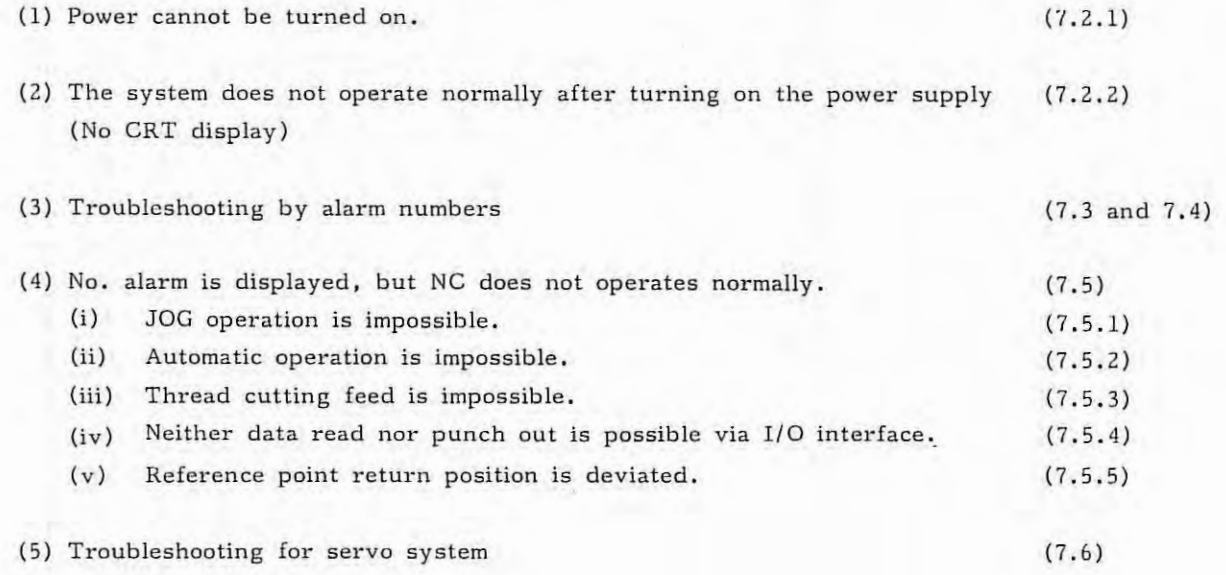

#### **7 .2 Troubleshooting when Power is Turned On**

### **7.2.1 Power cannot be turned on**

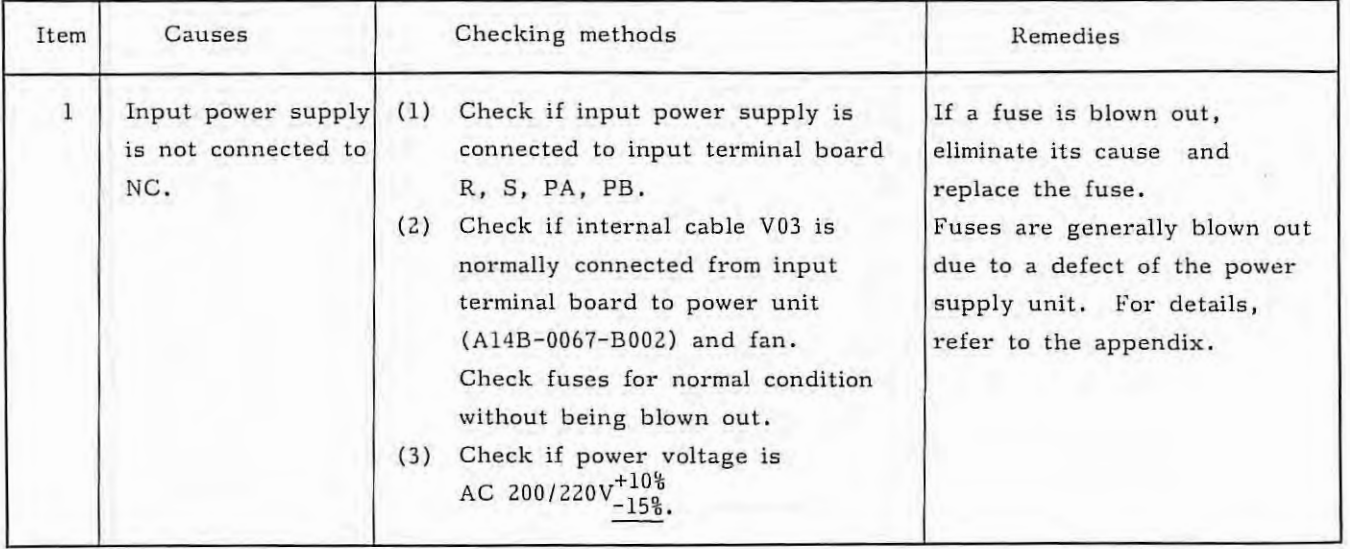

Ŷ.

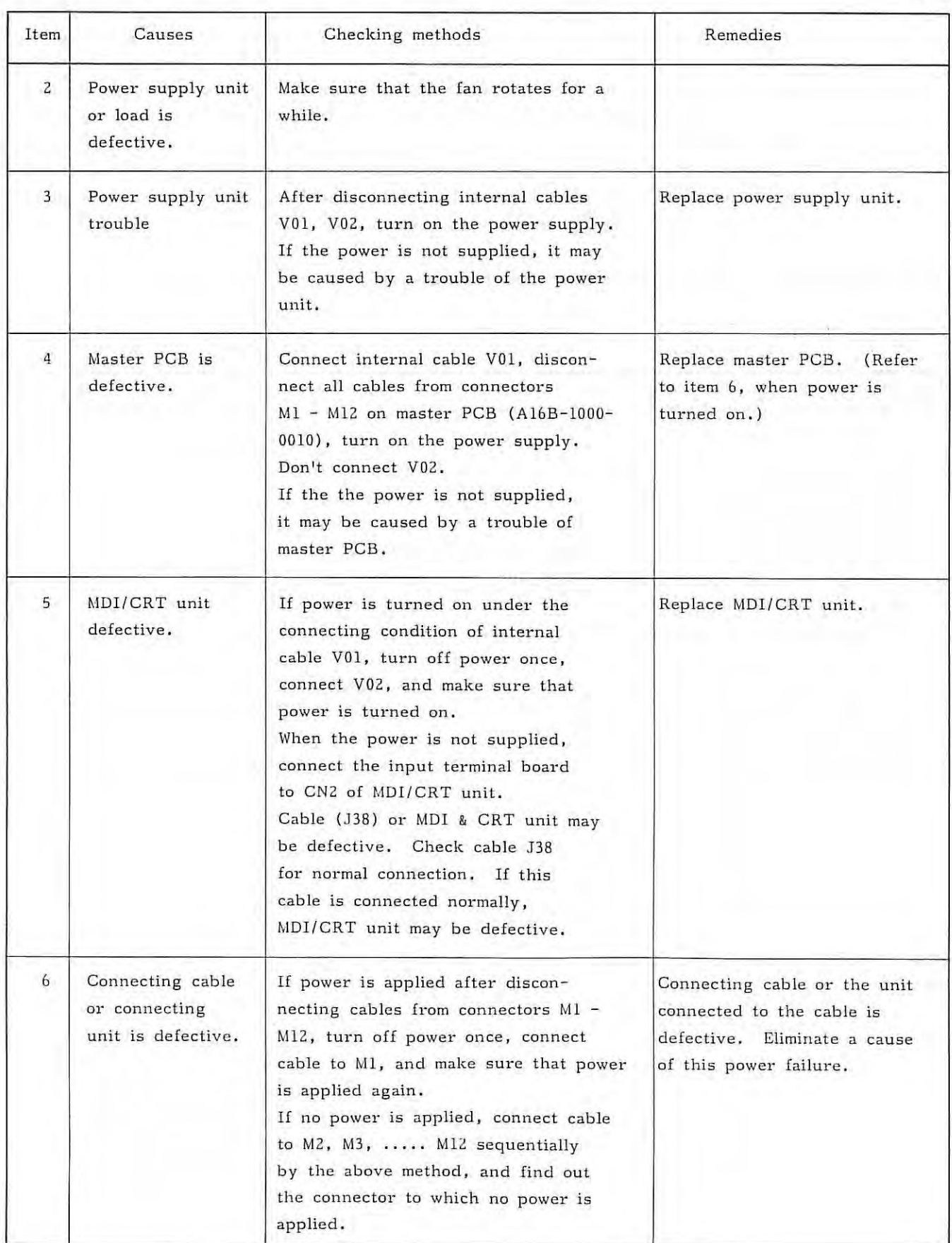

 $\lambda$ 

- Note 1) In FS 3T-C and FS 2T-A, power must be supplied to NC by using power ready signals (PA, PB). Accordingly, the above troubleshooting is a method of locating a trouble using PA and PB.
- Note 2) The above troubleshooting method is described, assuming that FS 3T-C, FS 2T-A is in trouble. However, since it is possible that the machine tool contains fuses and circuits, check these components for normal conditions.

#### 7.2.2 The system does not operate normally after turning on the power supply.

(1) No CRT display

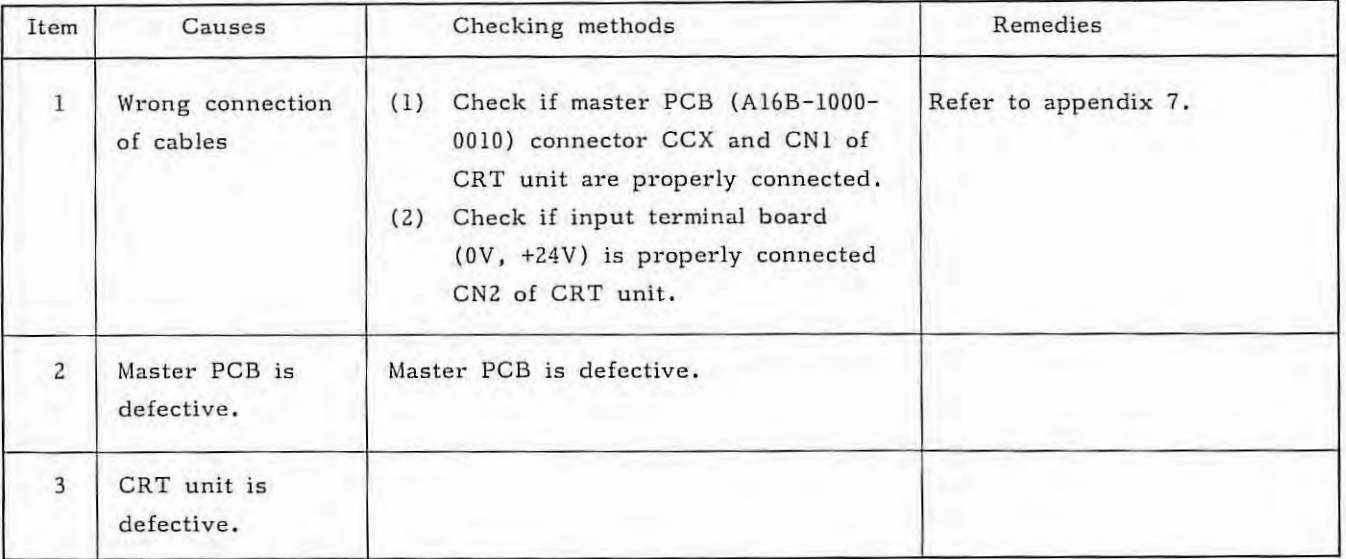

ł.

## **7.3 Alarm Display and Countermeasures**

## **7.3.1 Status display**

The status display appears on the bottom line of the CRT screen on MDI & CRT panel. Alarm numbers are displayed on the alarm display CRT screen.

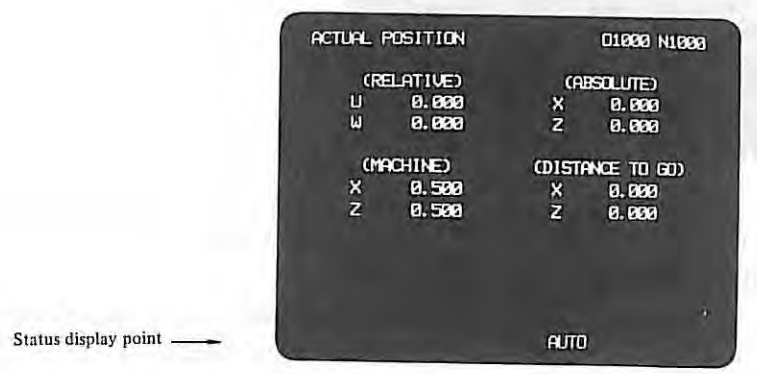

The following status display is provided.

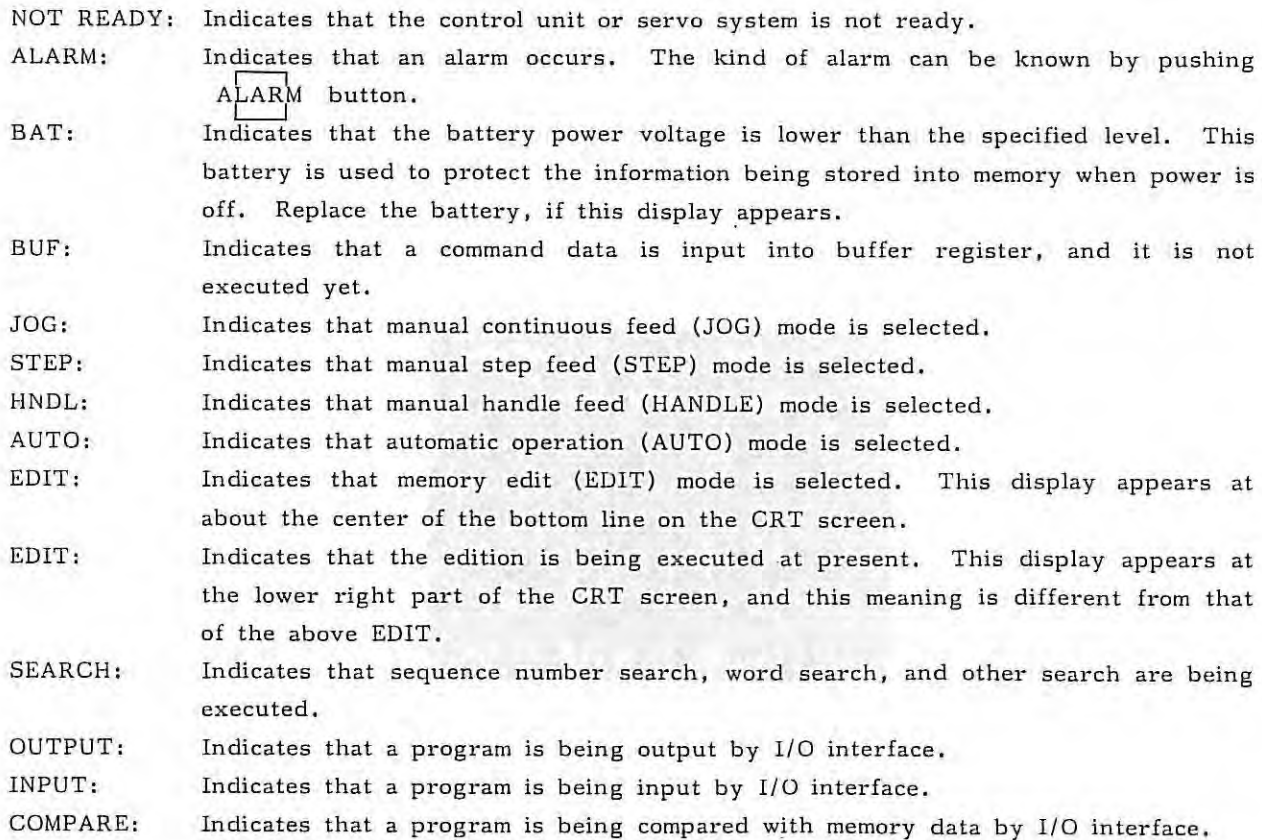

If ROM, RAM, etc. are defective during operation, the system is placed to the memory alarm condition with the following display on the CRT screen.

SYSTEM ALARM : NO.1  $\,$ R01 PARITY 041 042 D25 - 02

The display of the CRT of the FS 3T-C and that of FS 2T-A is a little different.

This manual carriee the display of FS 3T-C as the example.

When this display appears, depressing function buttons (CRT select buttons) is neglected. Display "D25-01" indicates the ROM series (FS 3T-C) and version number.

Display in and after the 3rd line shows detailed contents of an alarm. In this example, it indicates that a parity alarm occurs in ROM having ROM number 001, 002, 041, 042, 051, and 052.

#### **7.3.2 Alarm number display**

When depressing  $A$ LARM key under an alarm condition, alarm contents are displayed as a message on the CRT screen .

The following description shows alarm display examples. For individual messages and their contents, refer to 7. 3. 3 Alarm table.

(1) Overheat

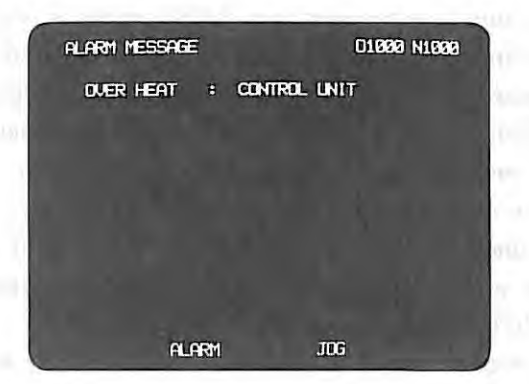

(2) Overtravel

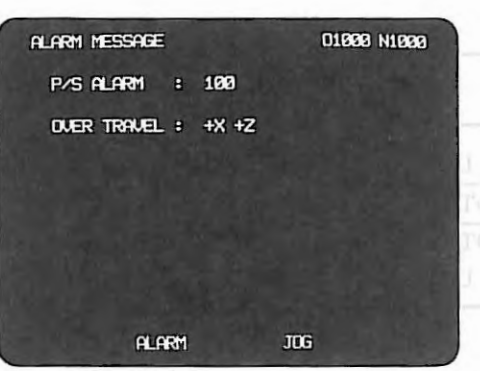

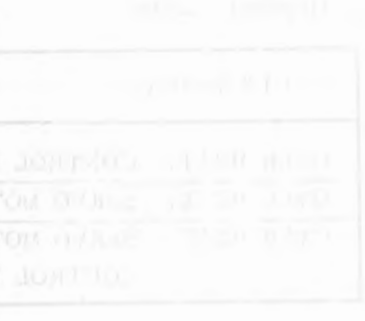

 $\vec{k}$ 

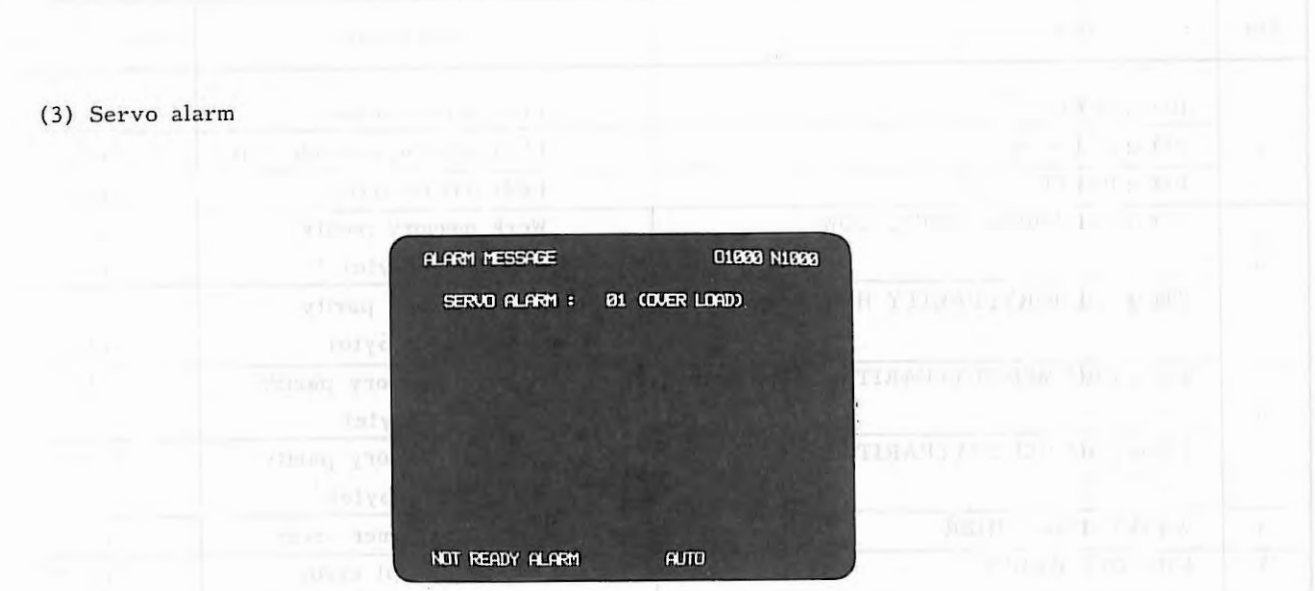

 $(4)$  P/S alarm

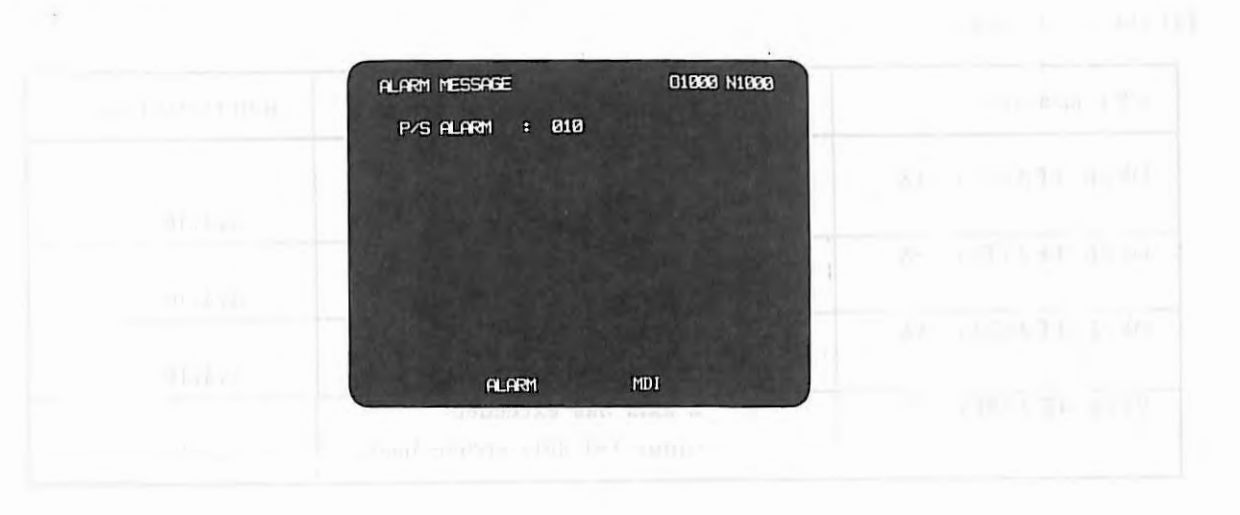

# **7.3.3** Alarm table

(1) Overheat alarm

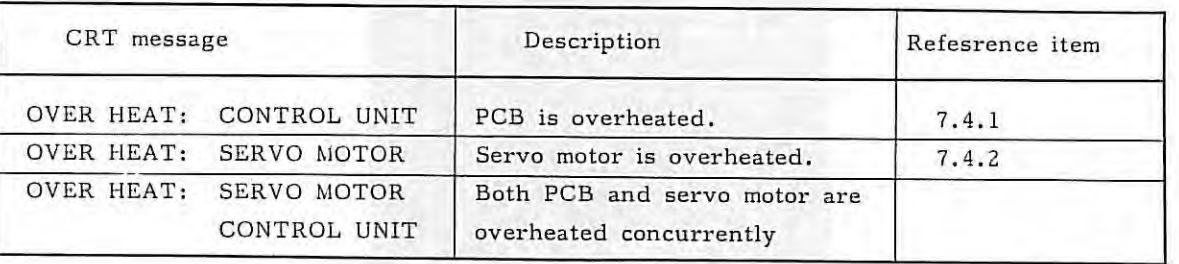

(2) Memory alarm

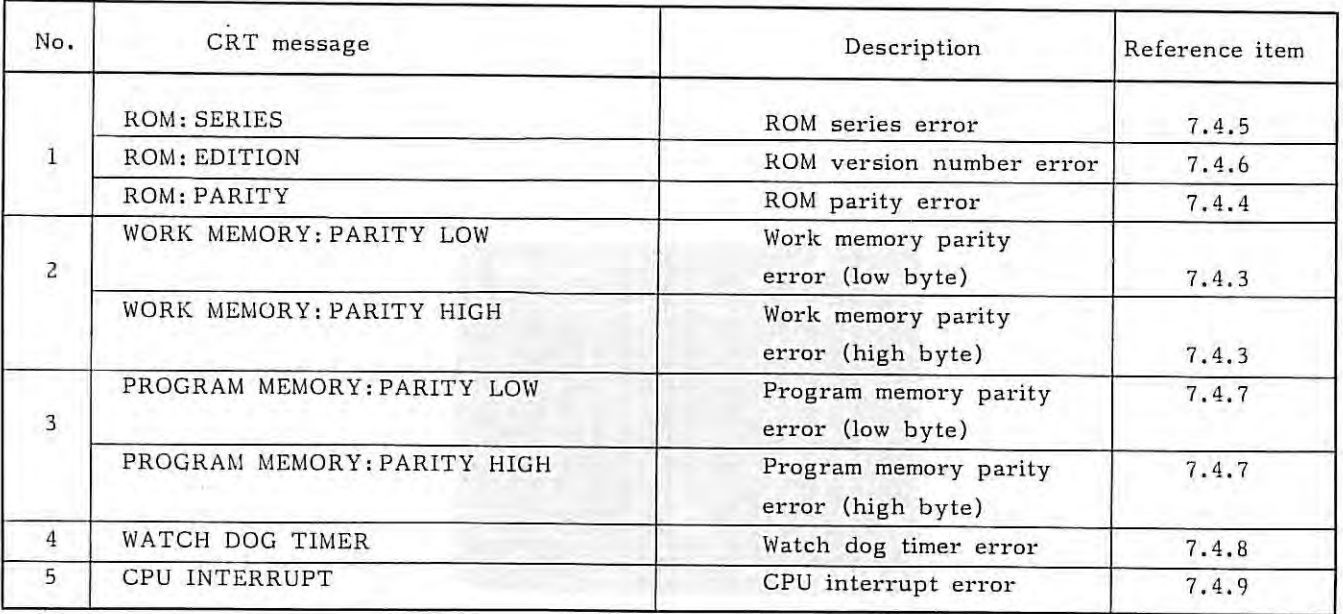

If both high byte and low byte of PROGRAM MEMORY parity error or WORK MEMORY parity error occur, the high byte is displayed.

( 3) Overtravel alarm

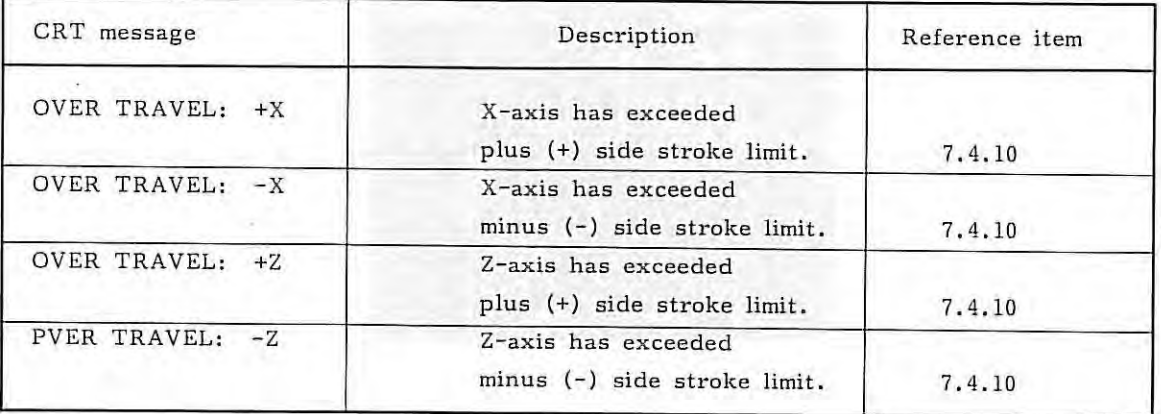

( 4) Servo alarm

| CRT message   | Description                                                                                                    | Reference item |
|---------------|----------------------------------------------------------------------------------------------------|----------------|
| 01(OVER LOAD) | X, Z-axis overload<br>signal is turned on.                                                                                                    | 7.4.11         |
| 02(VRDY OFF)  | Velocity control READY<br>signal (VRDY) is turned off.                                                                                                    | 7.4.12         |
| 03(VRDY ON)   | Velocity control READY signal<br>(VRDY) does not turn off after<br>position control READY signal<br>(PRDY) has been turned off.                                                                                                    |                |
| 04(WRONG ZRN) | The position control system is<br>defective. The reference point<br>return failure may be presumed<br>to have been caused by a trouble<br>inside NC or in the servo system<br>during the reference point return.<br>Start over again fram the manual<br>reference point return again. | 7.4.13         |
| 11(X A XIS)   | The error register data value is<br>larger than the set value in X-axis.                                                                                                    | 7.4.14         |
| 12(X A X I S) | Error register data of X axis<br>exceeds +32767 or the velocity<br>command value of DA converter is<br>out of the range of -8192 -<br>+8191. This error is usually<br>caused by various setting failures.                                                                             | 7.4.15         |
| 13(X A X I S) | The velocity exceeding 511875<br>detection unit/sec was going<br>to be commanded in X-axis.<br>This error is caused by a CMR<br>setting failure.                                                                                                    | 7.4.16         |
| 14(X A XIS)   | Feedback signal line from the<br>X-axis motor is disconnected.                                                                                                    | 7.4.17         |
| 15(X A XIS)   | X-axis drift amount is<br>excessive. (It exceeds 500 VELO)                                                                                                    |                |
| 21(Z A XIS)   | The error register data value<br>is larger than the set value<br>in Z-axis.                                                                                                    | 7.4.14         |
| 22(Z A XIS)   | Error register data of Z axis<br>exceeds +32767, or the<br>velocity command value of DA<br>converter is out of the range<br>of -8192 - +8191. This error<br>is usually caused by various<br>setting failures.                                                                         | 7.4.15         |

X

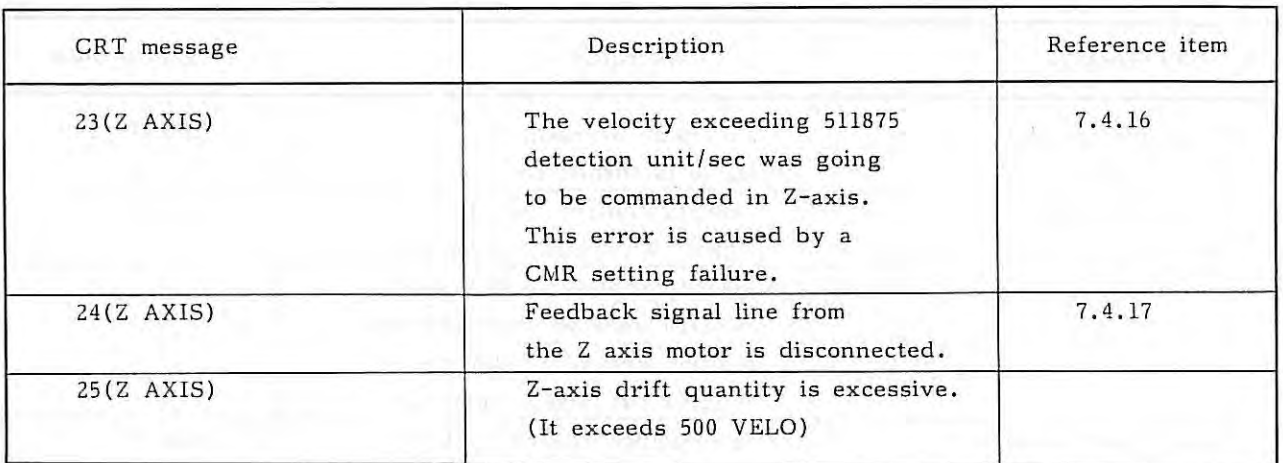

 $\blacktriangleright$  A "SERVO ALARM:" message is always displayed on the MDI & CRT unit screen.

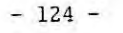

ł.

# (5) Program errors (P/S alarm)

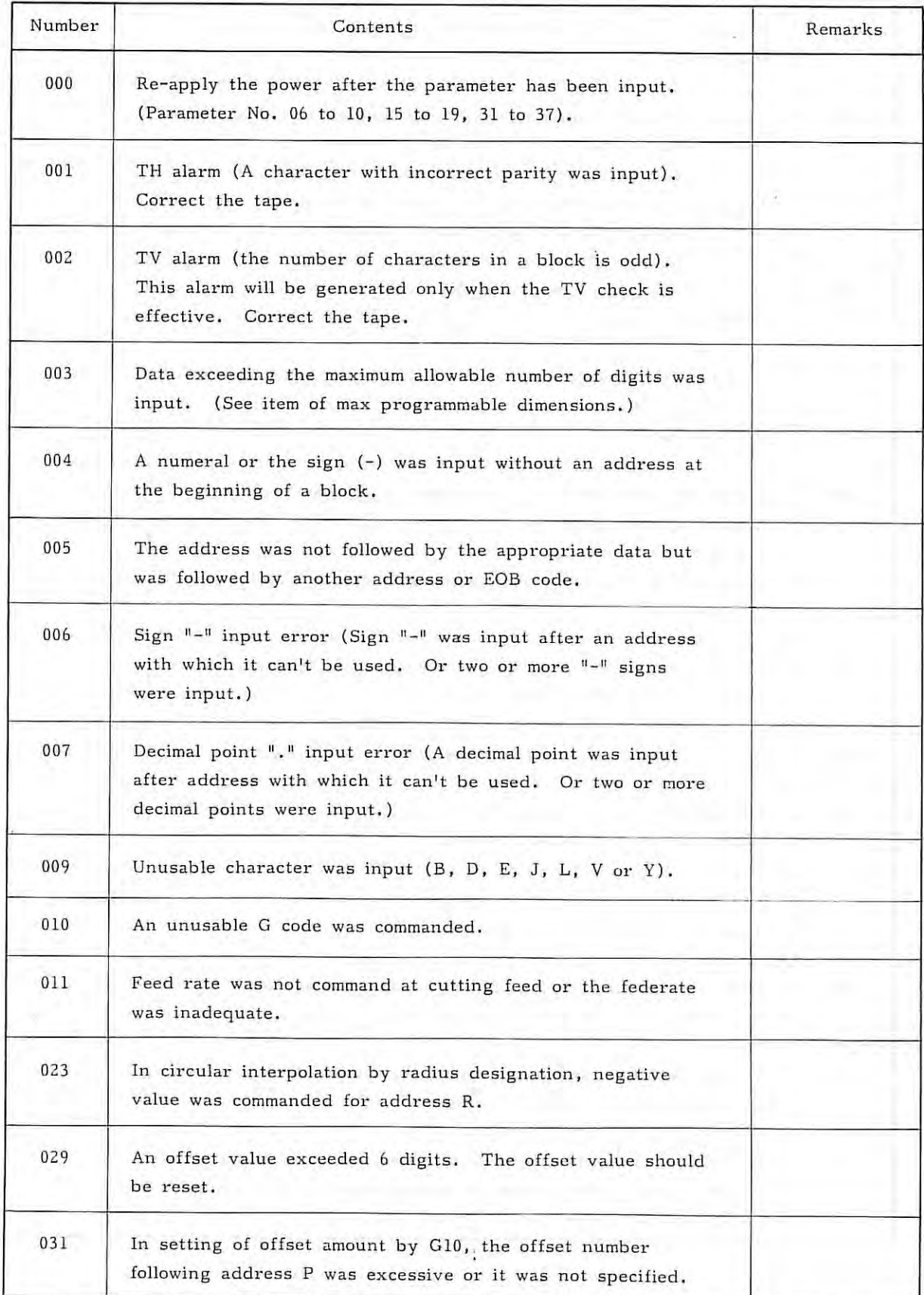

Ť.

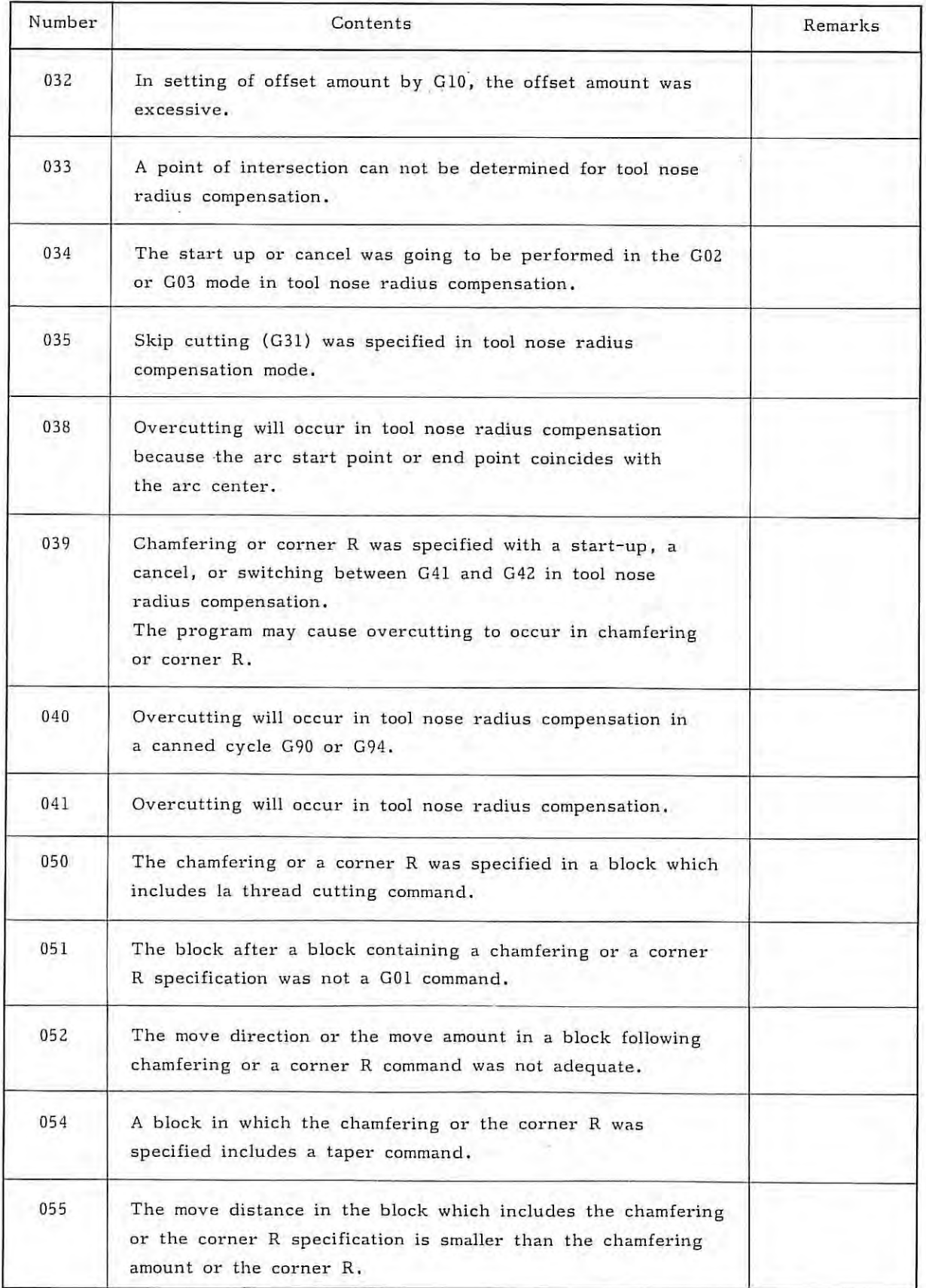

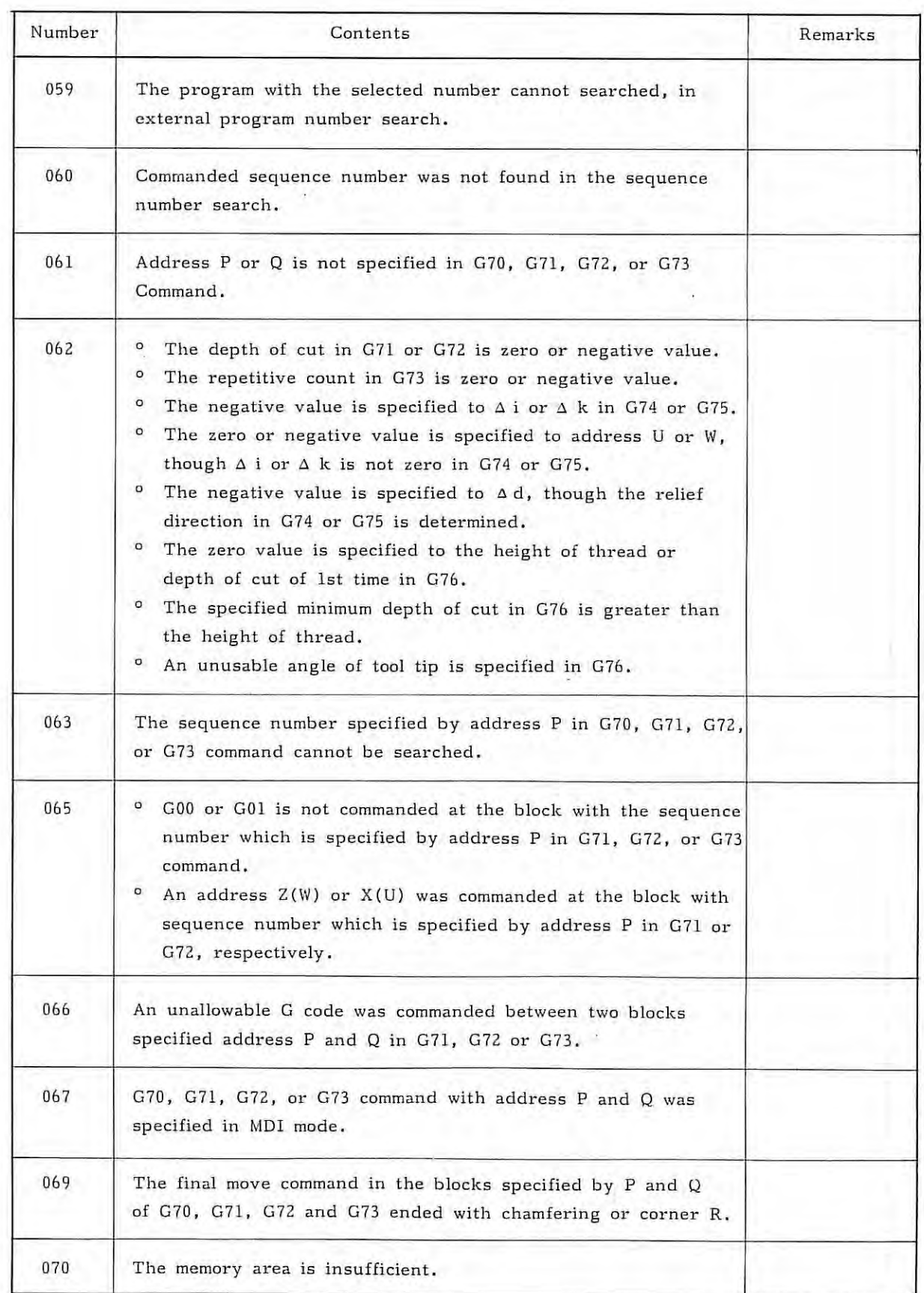

X.

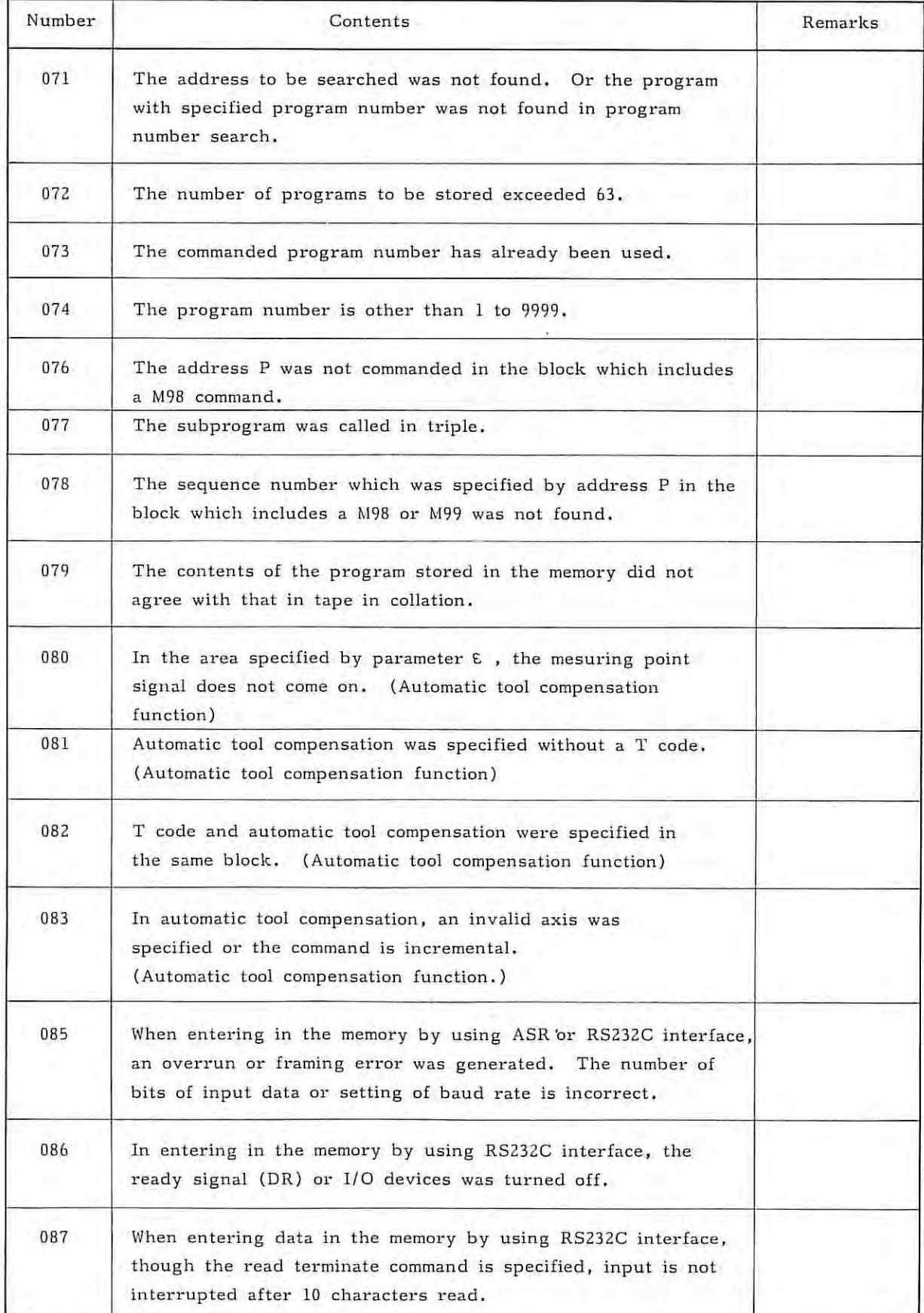

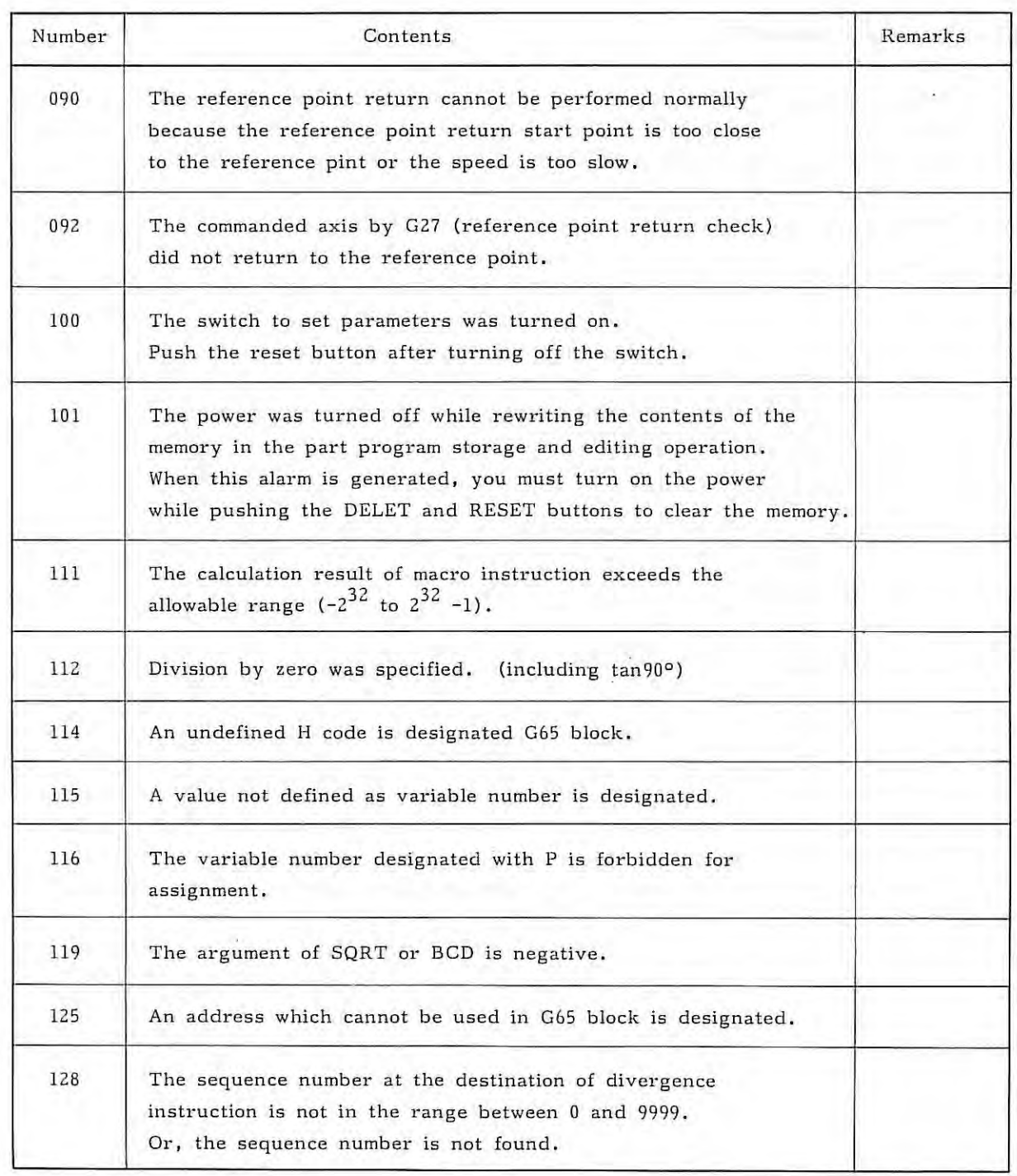

ă.

#### 7.3.4 Alarm display on master PCB

When NC is placed to an alarm condition, a cause of the alarm is displayed on the MDI & CRT unit (7.3.3), and the alarm lamp (red LED) lights on the master PCB. (LED3 is green.) The meanings and mounting positions of alarm lamps are described below.

LED2 Lights when an alarm occurs. Light with LED2 when a watch dog timer alarm occurs. LED lamp \*\*\*\*\*\*\*\*\*\*\*\*\*\*\*\*\*\*\*\*\* LED3 Lights when NC is operating normally without any alarm. 

Note) LED3 lamp flickers during automatic operation.

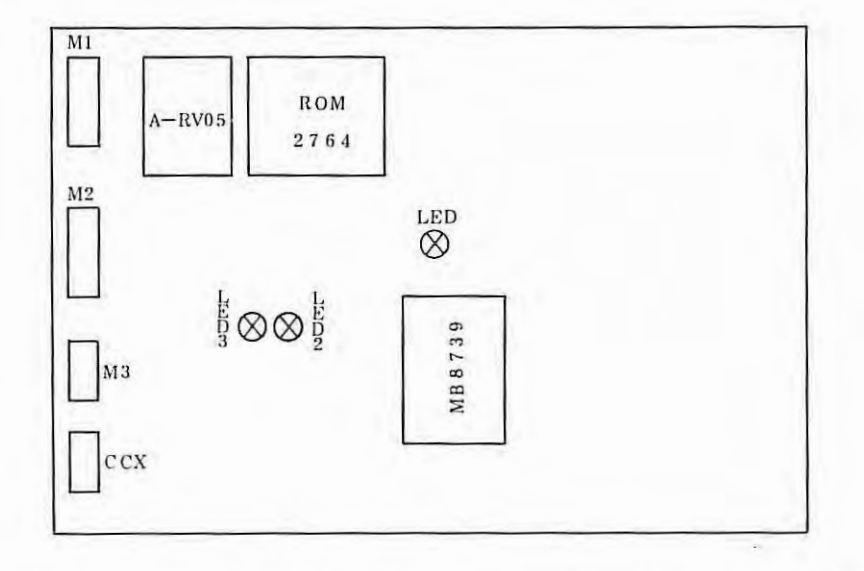

Fig. 7.3.4(a) Mounting Positions of Alarm Lamps on Master PCB (A16B-1000-0010)

 $-130$  :

 $\frac{1}{2}$ 

# **7.4 Remedies Against Alarms**

# **7.4.1 Overheat alarm of control unit**

This alarm lamp lights, if temperature exceeds the allowable value inside the NC cabinet.

OVER HEAT : CONTROL UNIT

This alarm is released by depressing the reset button after temperature has reduced to be lower than the specified value. It cannot be released by the reset button until temperature is lower than the specified value.

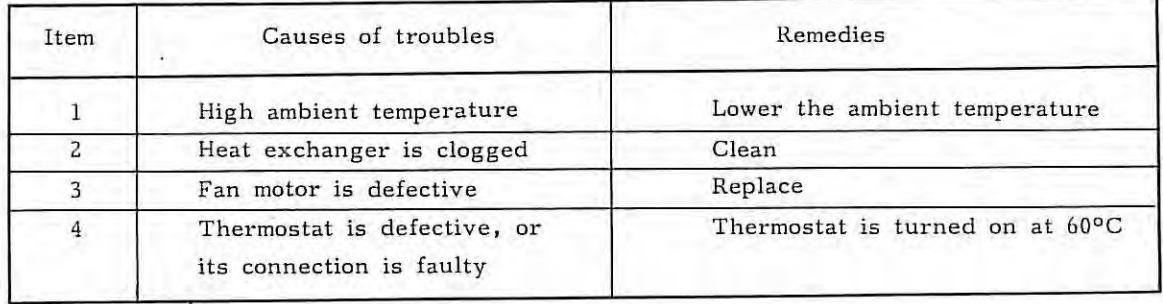

#### **7.4.2 Overheat alarm for servo motor**

OVER HEAD : SERVO MOTOR

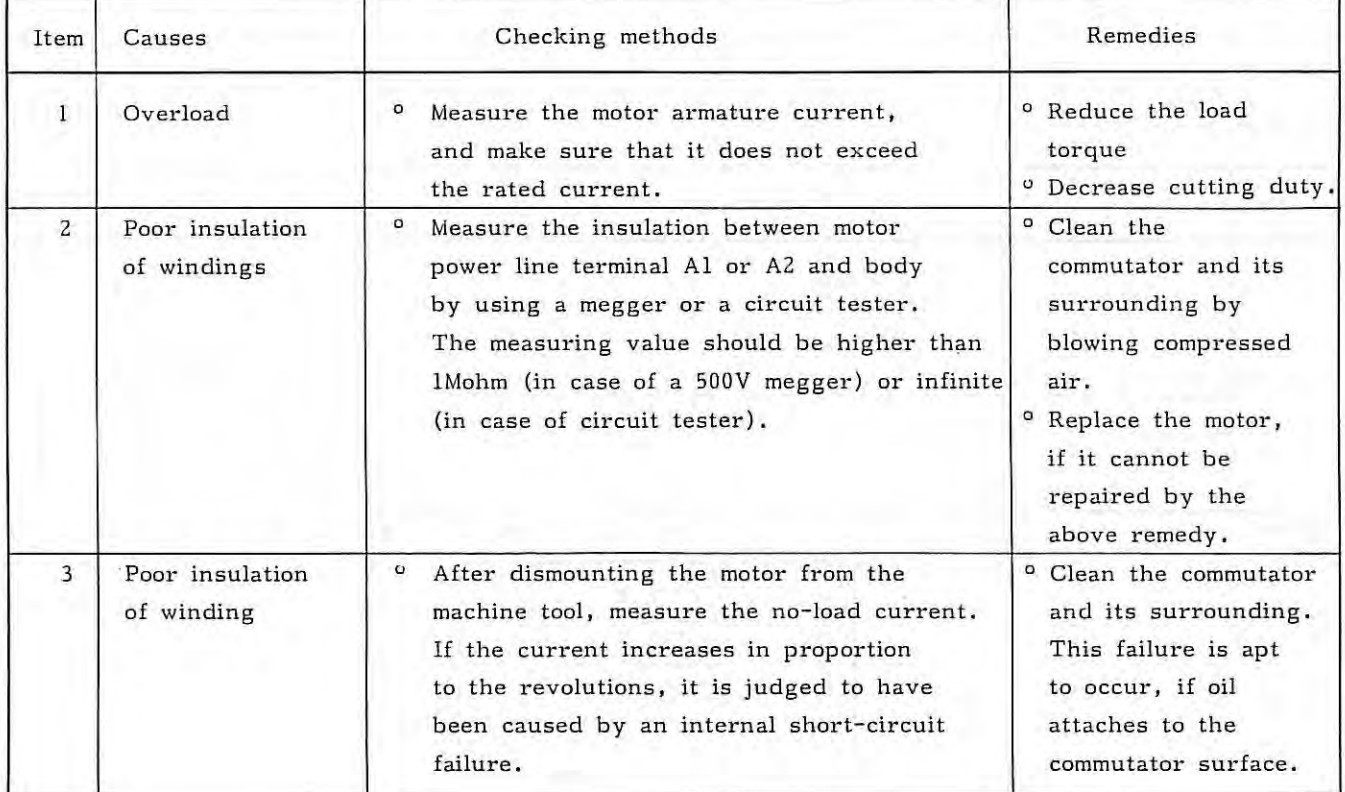

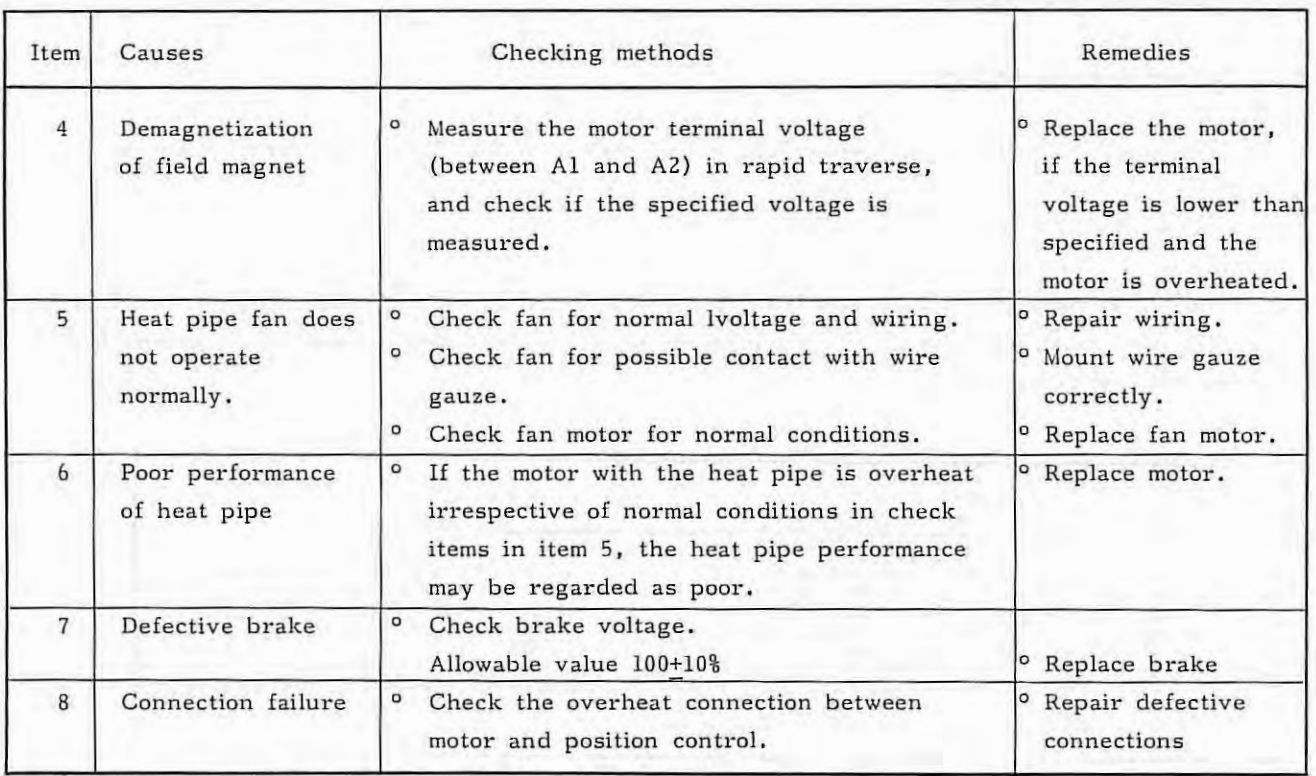

#### **7.4.3 WORK MEMORY parity error**

WORK MEMORY PARITY LOW or WORK MEMORY PARITY HIGH

This alarm occurs, if a data parity error is detected when reading data from work RAM on master PCB .

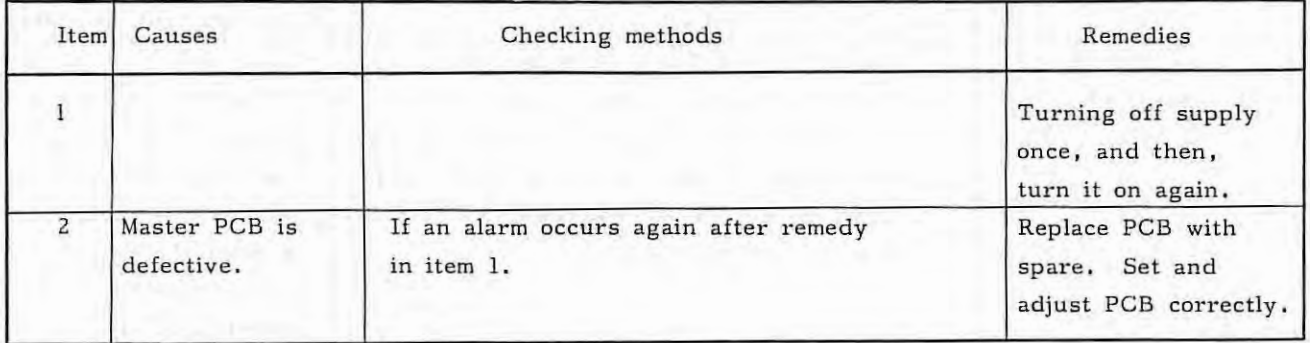

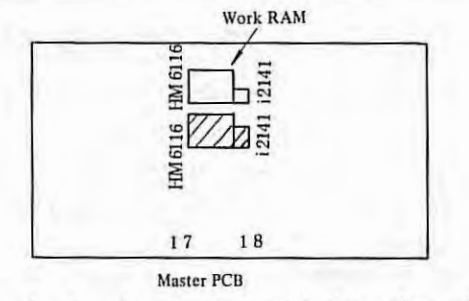

The shadowed part shows the low byte part, and the other shows the high byte part. (See  $1.4.4)$  $-132 -$ 

 $\lambda$ 

7.4.4 ROM parity error

ROM: PARITY 012

LROM number in parity error

If ROM parity error occurs, an alarm message and an ROM number are displayed on the CRT screen as described above.

ï.

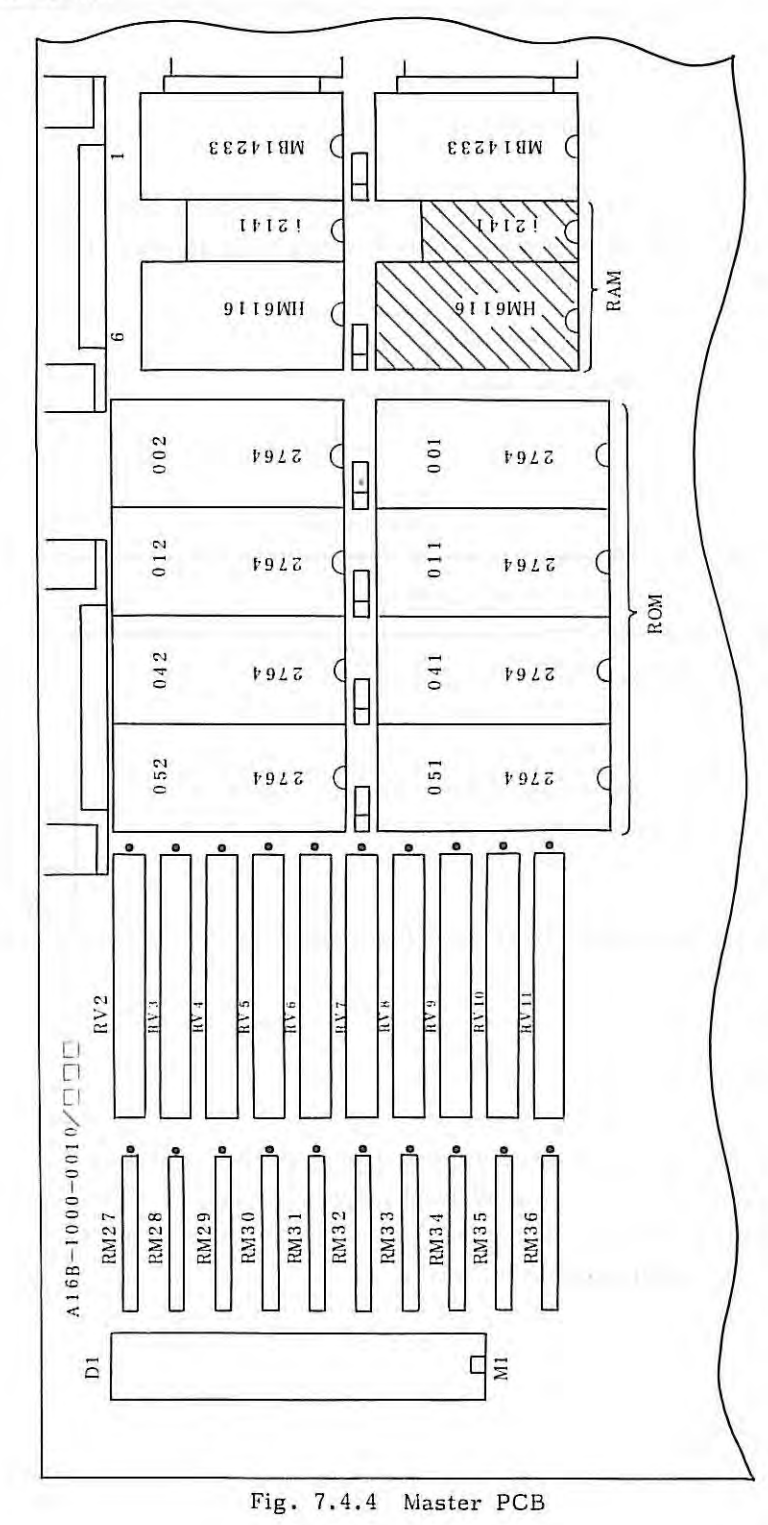

 $-133 -$ 

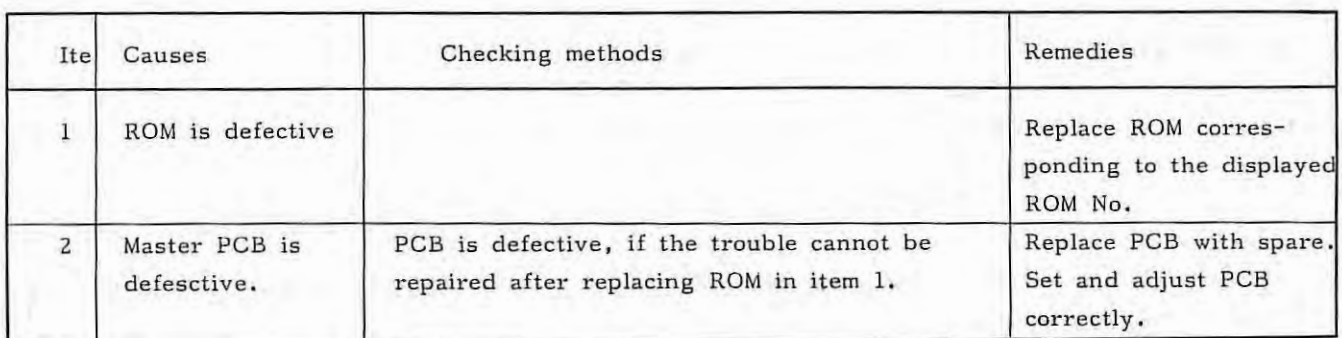

**7.4.5 ROM series error** 

7.4

ROM : Series 000 (ROM No.)

ROM series of FS 3T-C and FS 2T-A is D25 and N01, respectively. This alarm occurs, if an ROM other than ROM series D25 is mounted. (See the following figure) For the mounting position of ROM, see Fig. 7.7.4.

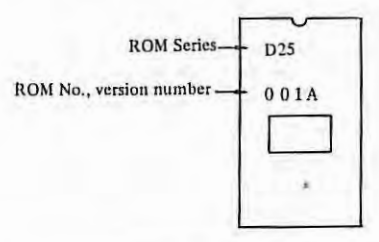

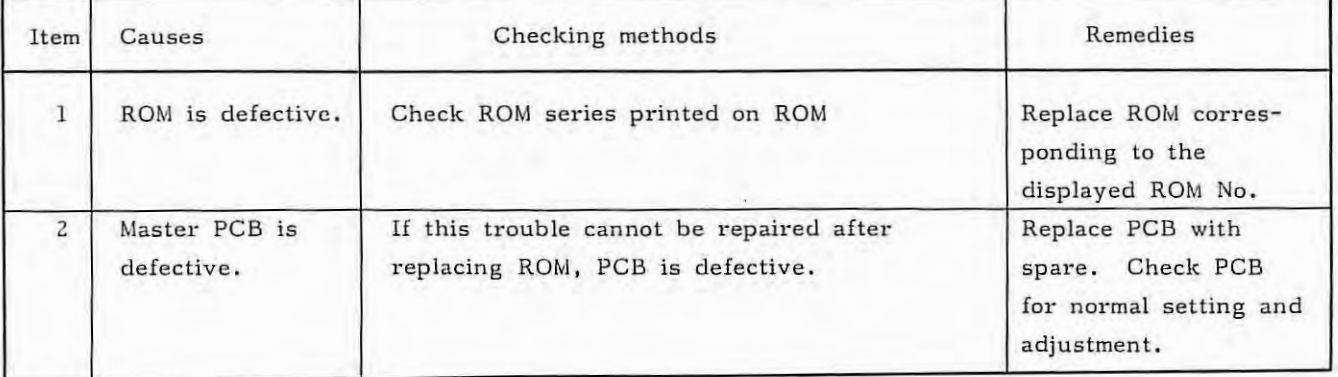

7.4.6 ROM version number error

ROM EDITION 041

In FS 3T-C and FS 2T-A, all ROM employed should have the same version number. This alarm occurs, if one or more ROM have a different version number. The ROM version number is stamped on ROM by using alphabetic characters. For ROM version numbers, refer to 7.4.5. The version number is  $A$  (=01) in the example in 7.4.5.

```
A = Version 01B = Version 02C = Version 03Z = Version 26
```
 $-134$ 

 $\mathfrak{h}$ 

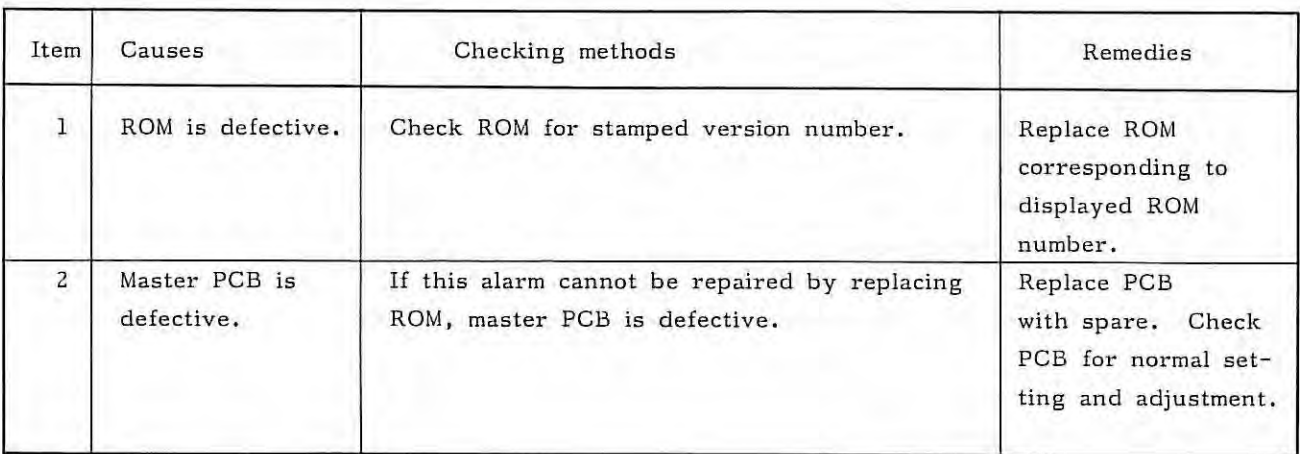

## **7.4.7 PROGRAM MEMORY parity error**

PROGRAM MEMORY PARITY LOW or PROGRAM MEMORY PARITY HIGH

This alarm occurs, if a parity error is detected when reading data from RAM which stores parameters and programs on the master PCB.

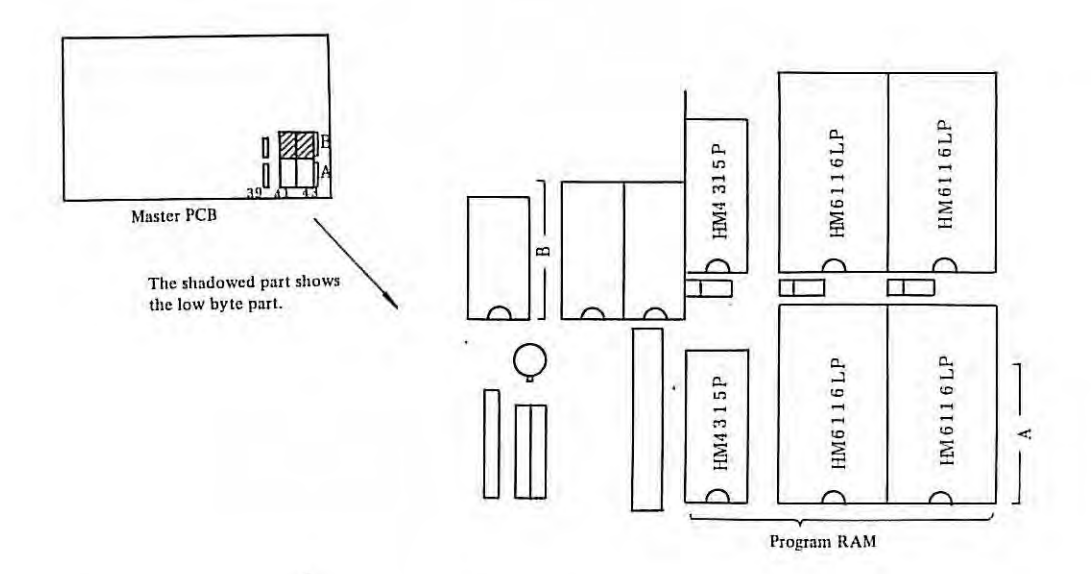

Observe the following procedure, if this alarm has occurred.

(1) Turn on the power supply while depressing the DÉLETE key on the MDI- panel. All areas storing programs are cleared by this operation. If the alarm appears no longer, load programs again.

(2) If the alarm cannot be repaired by the operation in  $(1)$ , turn on the parameter write switch and turn on the power supply while depressing both  $D_{\text{ELE}}^{\text{LLE}}$  key and  $R_{\text{ESE}}^{\text{LSE}}$  key on the MDI panel.

All areas covering parameters, offset data, programs, and others are. cleared by this operation. If the alarm appears no longer, load all pieces of information, such as parameters, offset data, programs, etc. again. If the alarm cannot be repaired yet, it may be caused by another trouble.

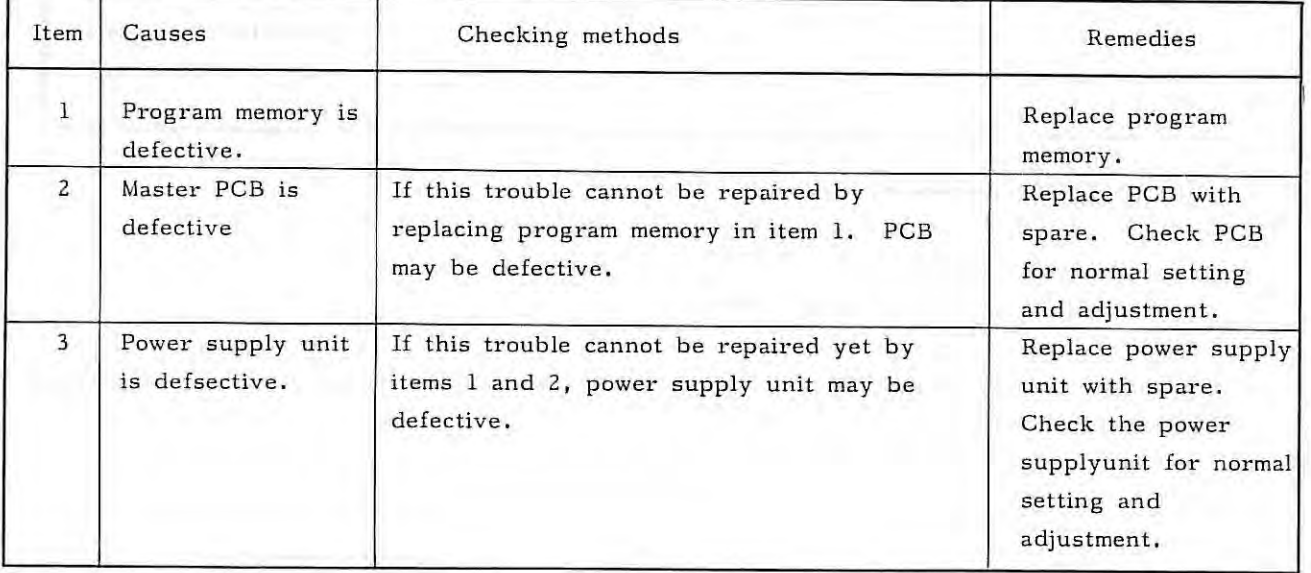

- 136 -

#### **7.4.8** Watch doy timer

# WATCH DOG TIMER

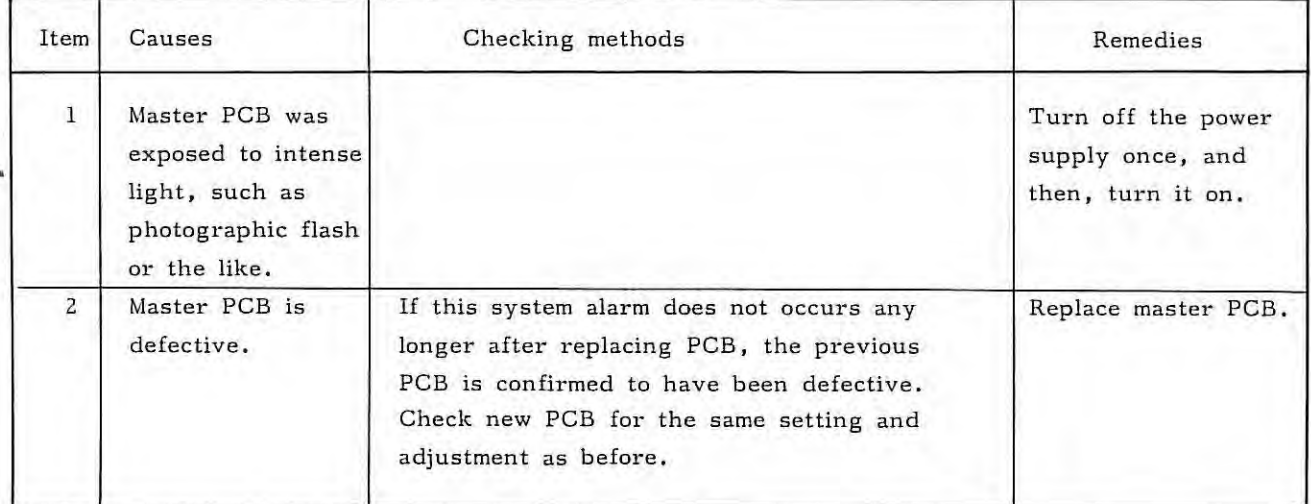

¥.

#### **7.4.9 CPU interrupt error**

# CPU INTERRUPT

This alarm occurs, if an interrupt occurs due to a certain cause in an unemployed CPU.

(Remedy)

- <sup>o</sup> Replace the master PCB with spare. Check the PCB for normal setting and adjustment.
- ° Contact the FANUC service center.

# **7.4.10 Overtravel alarm**

OVER TRAVEL : +X OVER TRAVEL : - X OVER TRAVEL : +Z OVER TRAVEL : - Z

( 1) The machine tool exceeds the stored stroke limit.

The above alarm is displayed on the display unit when the machine tool reaches the stored stroke limit. When this alarm number lights, all axes stop feeding in the automatic operation mode. Also, the feed in the alarm axis direction only is stopped in the manual operation mode.

(Causes)

- (i) Program error
- (ii) The stored stroke limit is not properly set.
- (iii) Deviation between actual machine tool position and the machine tpol position being stored in NC due to follows.
	- $\Omega$  Movement of the machine tool during power off.  $\Omega$  Clearance of memory.
	-
	- Q) Replace of master PCB.

Whether the machine tool position from the reference point meets the stored stroke limit position or not can be checked by DGN No. 820 and 821.

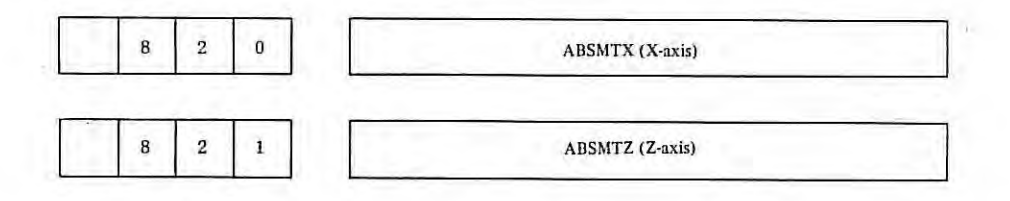

(Remedy)

Correct the program in case of (i).

Set the stored stroke limit (parameter No. 70, 71, 73, 74) again in case of (ii). Perform the reference point return once in case of (iii).

t.

#### (Resetting method)

- (i) After moving the manual moving part of the machine tool in the opposite direction by manual operation (JOG, STEP, HANDLE), depress RESET button on the MDI/CRT panel.
- (ii) If the machine tool cannot get out of the overtravel range, turn off the power supply, and then, turn it on again while depressing  $\begin{bmatrix} Q \\ P \end{bmatrix}$  key and CAN key on the MDI panel. As a result of this operation, the overtravel is not checked until the reference point return is completed. Perform the reference point return under this condition.
- (2) When the +Z limit switch of the machine tool is hit;

All axes stop feeding when the +Z limit switch is hit in the automatic operation mode. The alarm Z axis only stops feeding in the manual operation mode. See the following example.

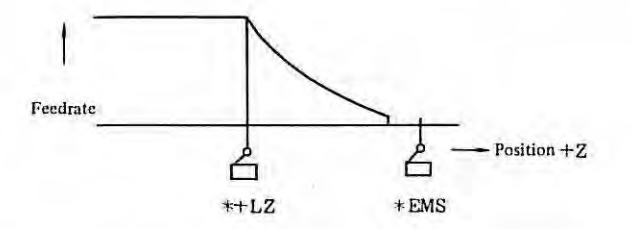

\*+LZ operation ......, The machine tool is decelerated and stopped with OVERTRAVEL displayed on the display unit.

\*EMS operation ....... The machine tool feed is stopped urgently (emergency stop). (\*ESM operates only when the \*+LZ does not function.)

Since \*EMS is not always installed depending upon machine tools, refer to the machine tool builder's instruction manual for details.

( Causes and remedies)

(a) Program zero point setting error in coordinate system setting  $\rightarrow$  Correct the program.

(b) Program error  $\rightarrow$  Correct the program.

( Resetting method)

(a) When \*+LZ only operates;

Move the moving part of the machine tool in the opposite (safe) direction by manual operation (JOG, STEP, HANDLE) to make the limit switch off, and depress the reset button on the MDI/CRT panel.

Note) In this case, the moving part of the machine tool can move only in the opposite direction to the overtravel direction.

- (b) When both \*+LZ and \*EMS operate;
	- (i) Release the emergency stop temporarily.
	- (ii) Perform the same operation as in the resetting method of \*+LZ.
- Note) If manual operation is made after temporarily releasing the emergency stop in the machine tool, in which \*+LZ is not operating while \* EMS is operating, the machine tool can move in both directions. Accordingly, particularly be careful not to take the wrong direction.

#### **7.4.11 Overload alarm**

SERVO ALARM : 01 (OVER LOAD)

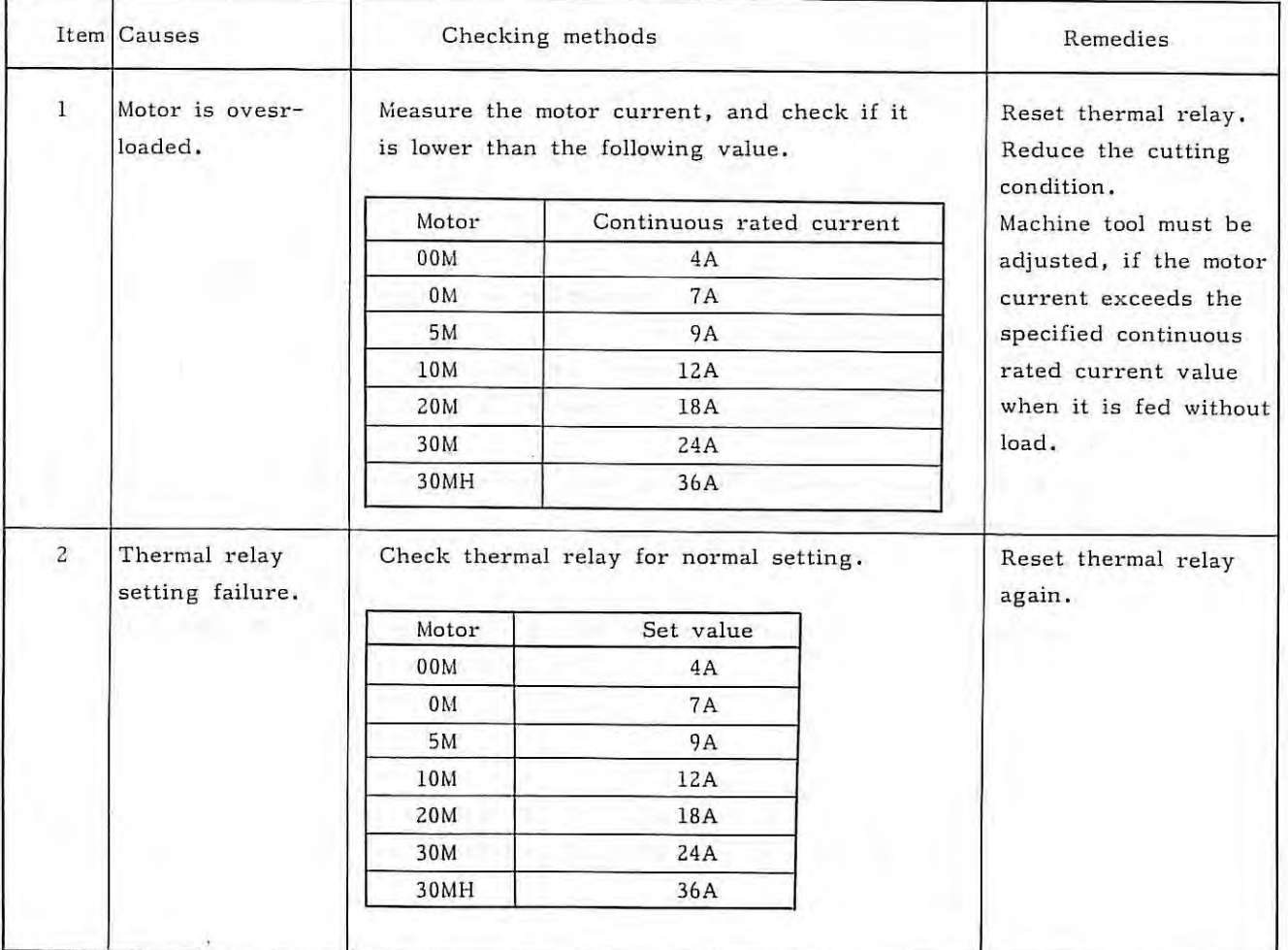

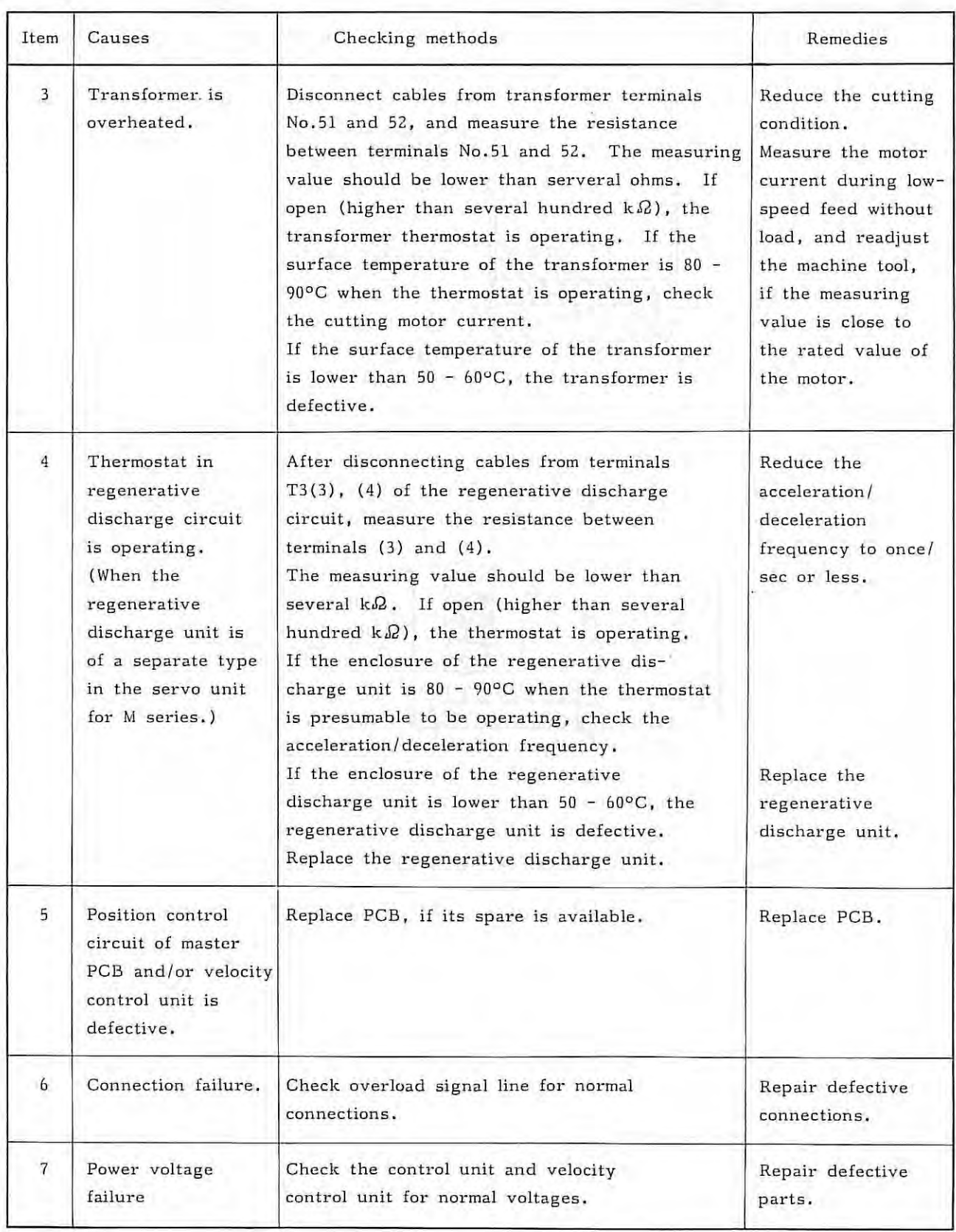

 $\frac{1}{2}$
### (1) Thermal relay position

The velocity control unit is provided with a thermal relay which operates when the motor is overloaded .

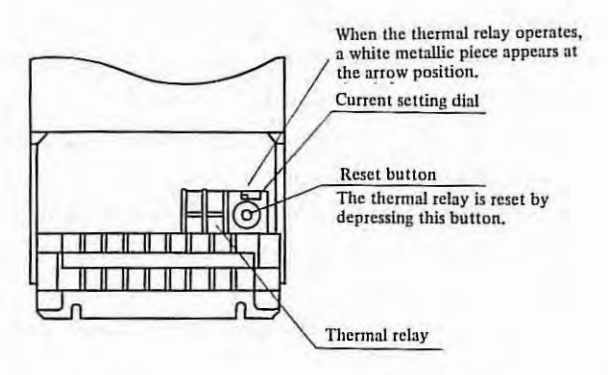

Fig. 7.4.11(a) Mounting Position of Thermal Relay for Motor Models 00M, 0M, 5M, 10M, 20M, 30M

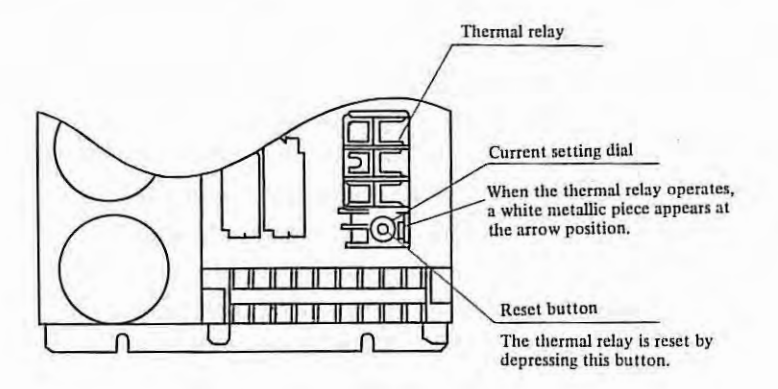

Fig. 7.4.11(b) Mounting Position of Thermal Relay for Motor Model 30MH

 $\tilde{\gamma}$ 

### **7.4.12 VRDY (sevo ready) off**

### SERVO ALARM : 02 (VRDY OFF)

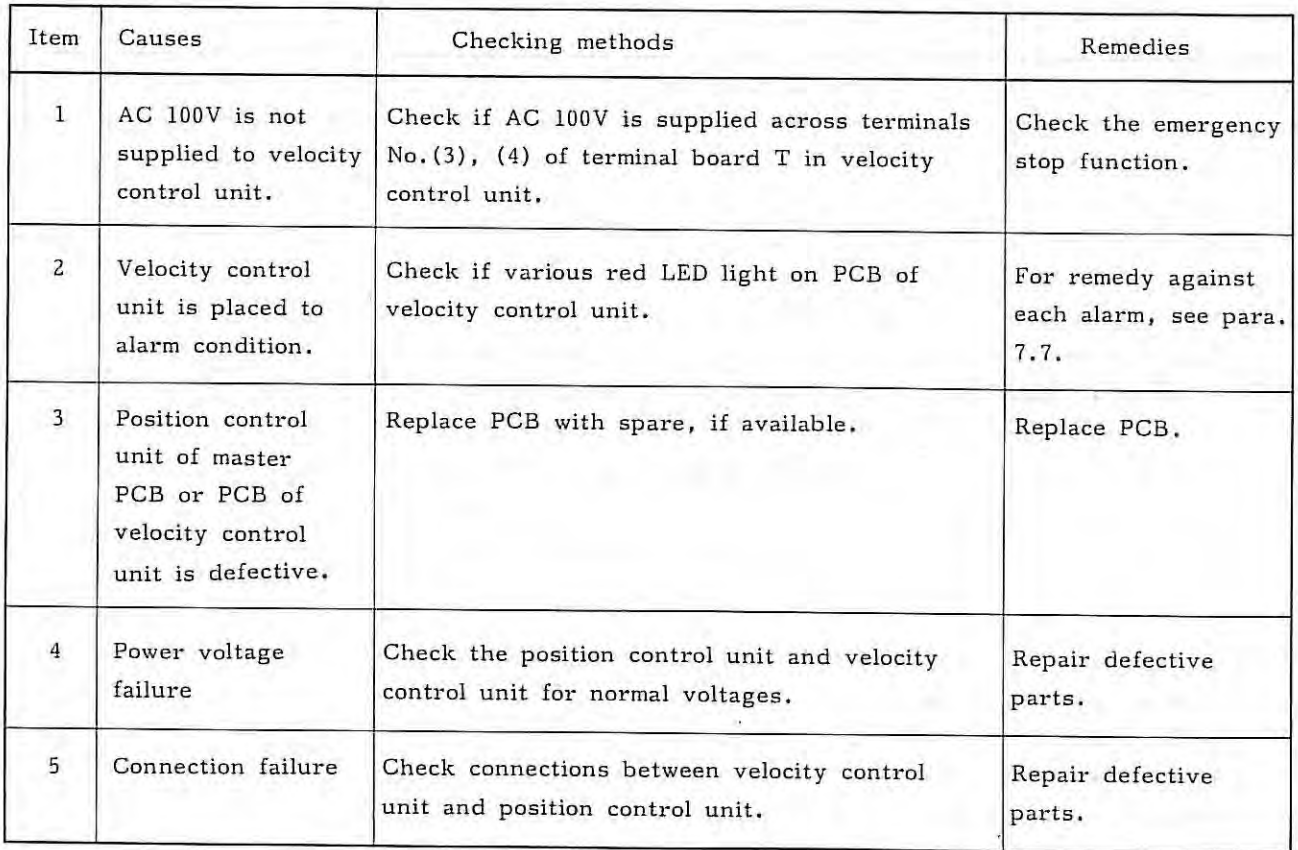

**7.4.13 Position control failure** 

×

SERVO ALARM : 04 (WRONG ZRN)

This alarm occurs, if the reference point return end signal is not detected in the position control system when the high-speed reference point return is made.

This may be caused by a defect of the master PCB. Replace the master PCB with spare. Set and adjust PCB.

### **7.4.1 4 Error register failure**

SERVO ALARM : 11 (XAXIS) ...... (X-axis error register trouble) SERVO ALARM : 21 (ZAXIS) ...... (Z-axis error register trouble)

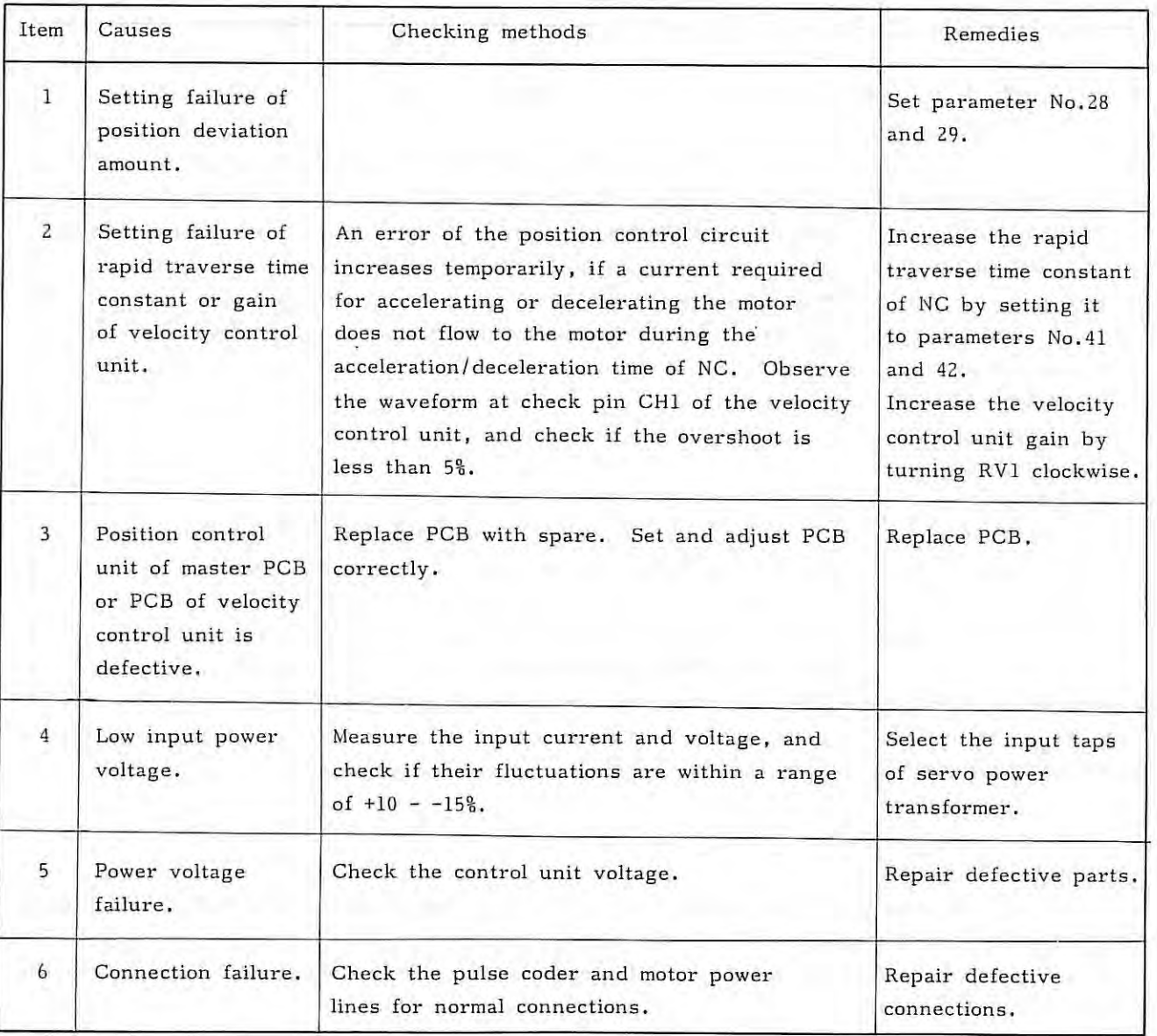

### **7.4. 15 Command velocity failure**

SERVO ALARM : 12 (XAXIS) ..... (X-axis command velocity failure) SERVO ALARM : 22 (ZAXIS) ..... (Z-axis command velocity failure)

This alarm occurs, if the velocity command value calculated inside the position control circuit of FS 3T-C and FS ZT-A exceeds its allowable value, and it may be caused by the follo wing;

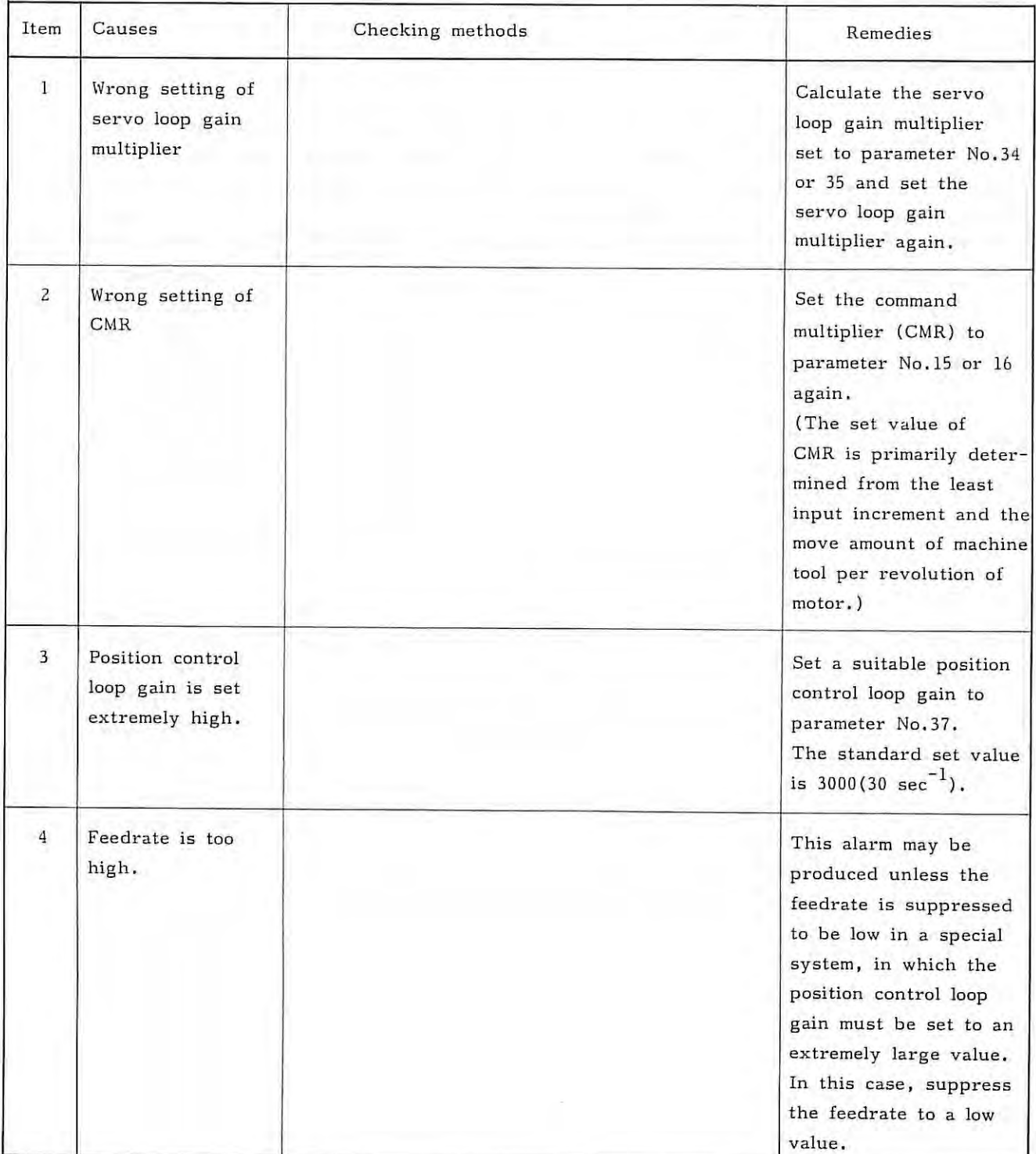

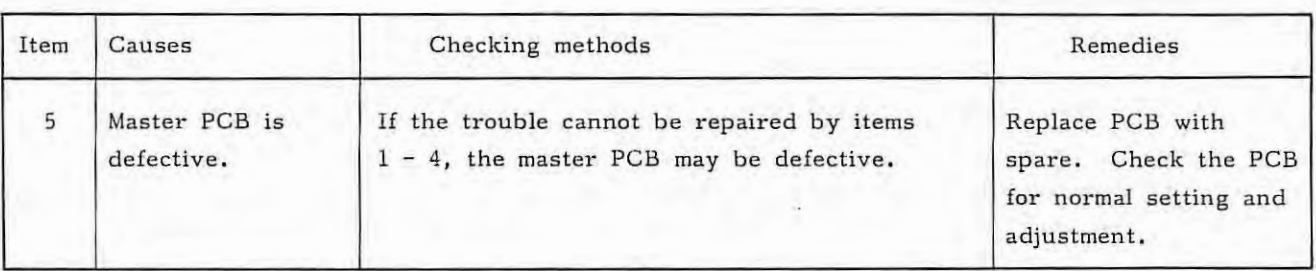

### **7.4.16 Feedrate command value error**

SERVO ALARM : 13 (XAXIS) ..... (X-axis feedrate command value error) SERVO ALARM : 23 (ZAXIS) ..... (Z-axis feedrate command value error)

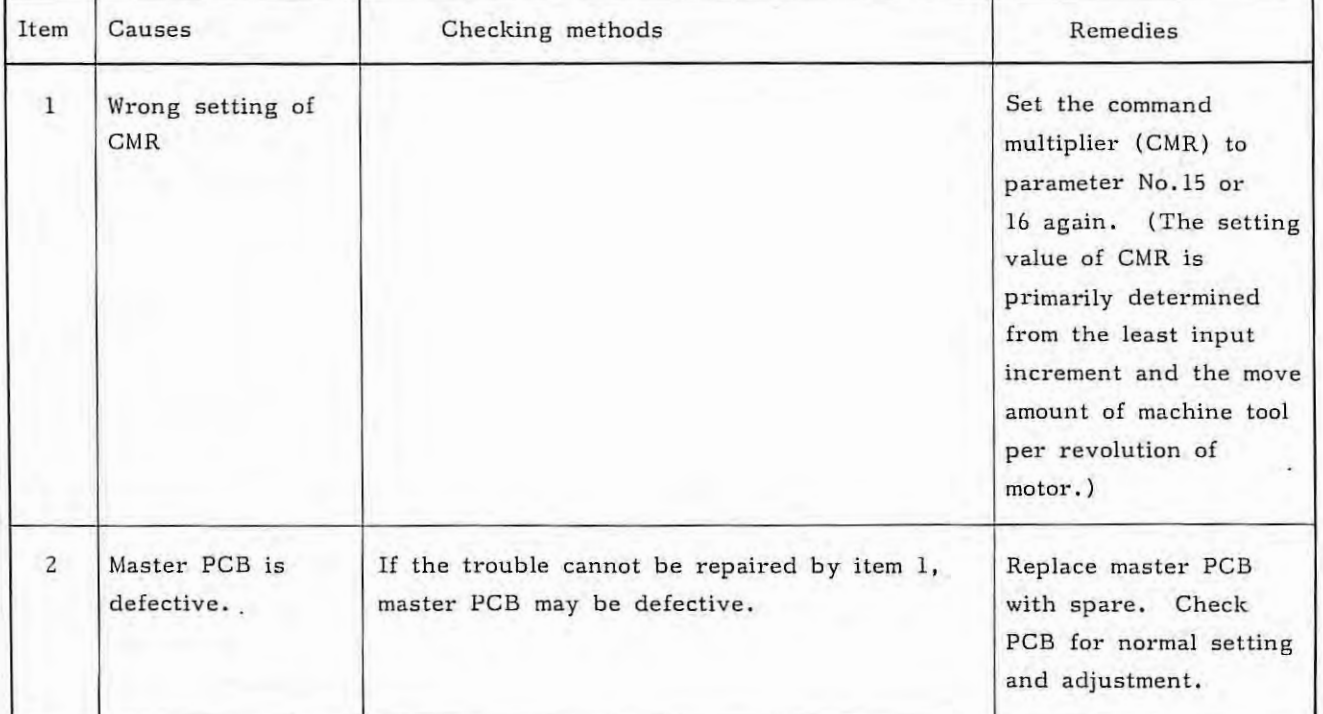

 $\bar{\chi}$ 

### **7.4.17 Disconnection of DC motor feedback cable**

SERVO ALARM : 14 (XAXIS) ..... (Disconnection of DC motor feedback cable in X-axis) SERVO ALARM 24 (ZAXIS) (Disconnection of DC motor feedback cable in Z-axis)

¥

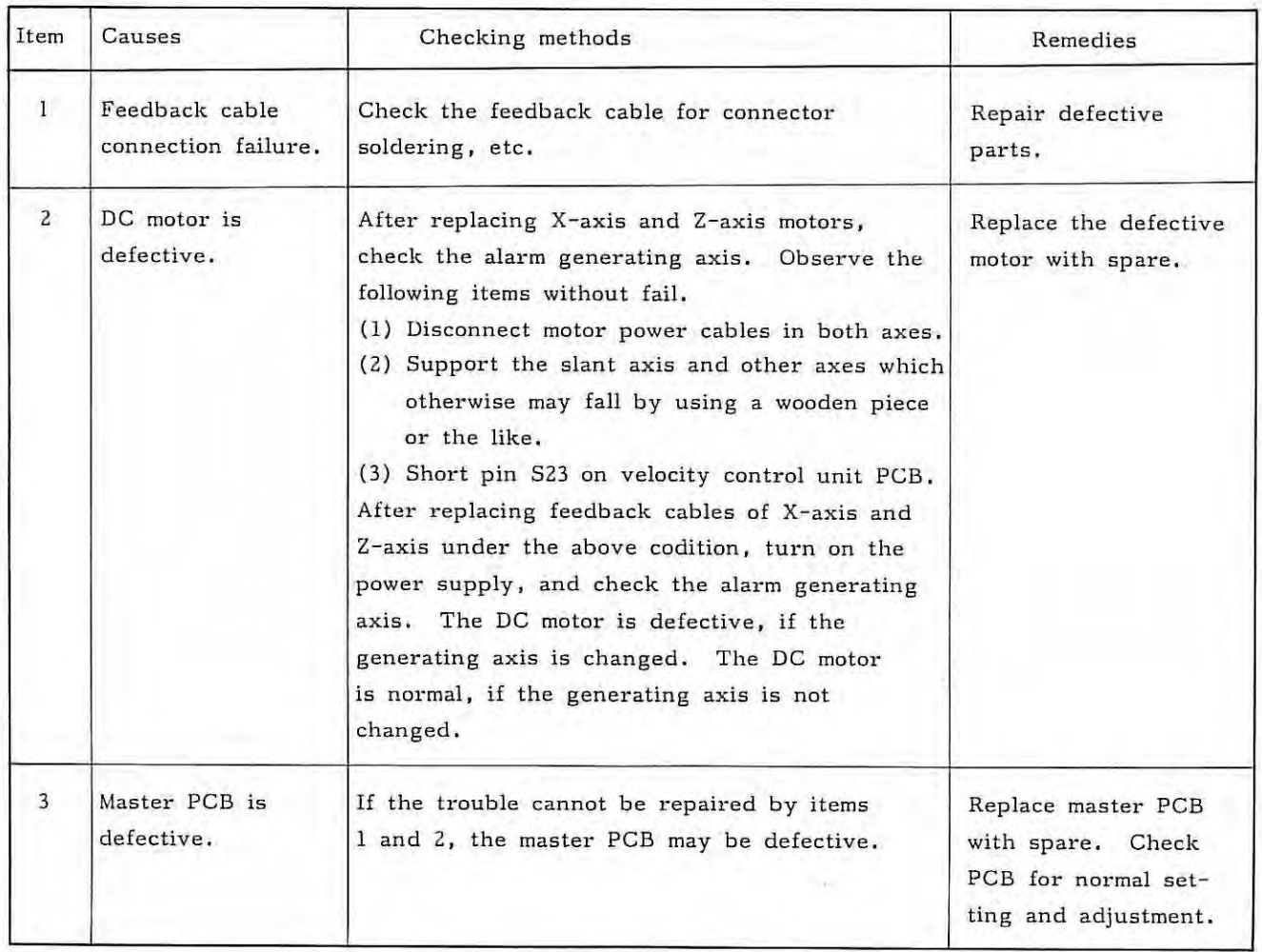

7. 4

### **7.4.18 Excessive drift compensation amount**

SERVO ALARM 15 (XAXIS) (Excessive X- axis drift compensation amount) SERVO ALARM 25 (ZAXIS) (Excessive Z-axis drift compensation amount)

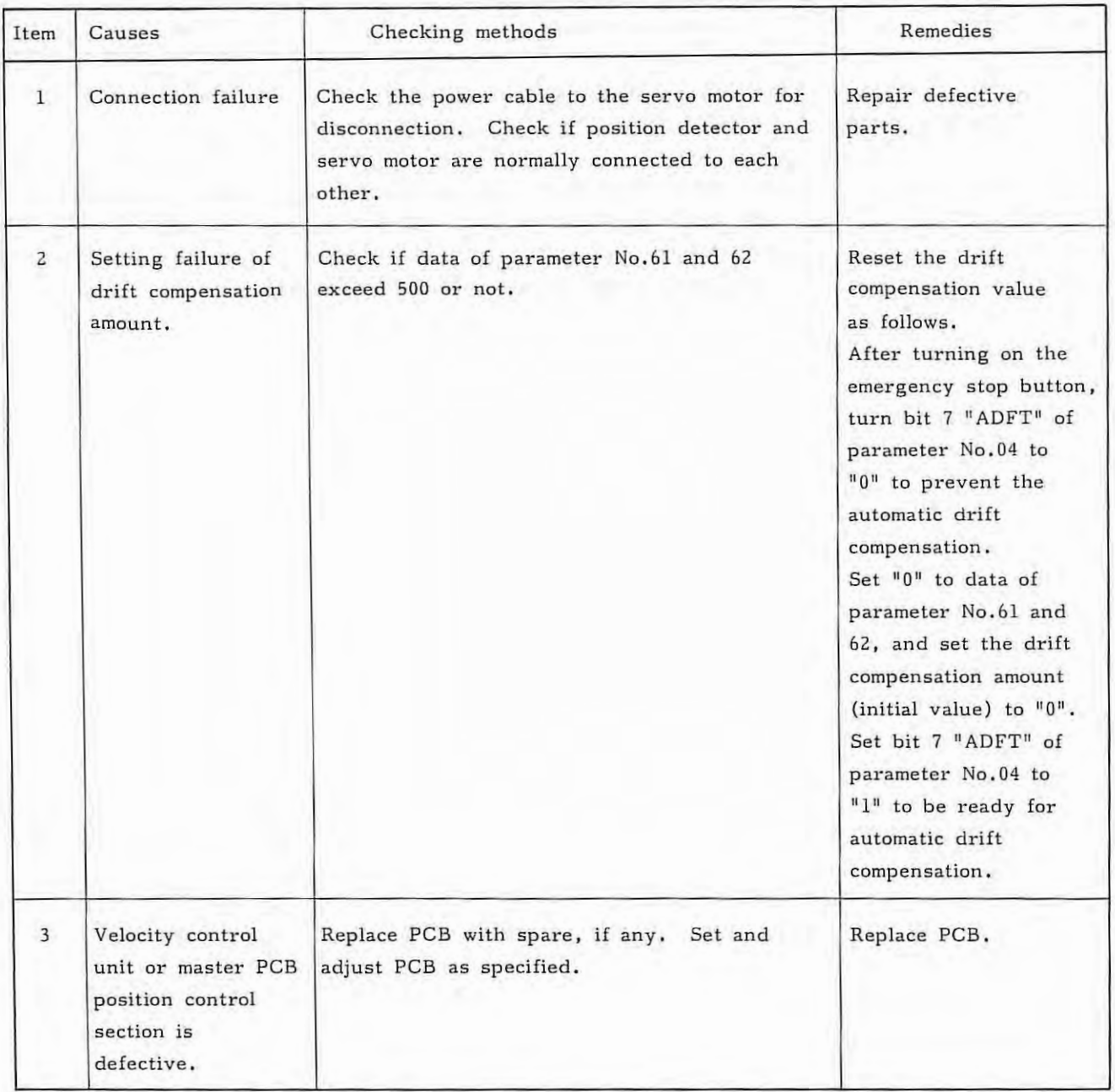

7.4

ò.

 $P/S$  ALARM : 001

If a parity error code is detected during the significant information section of NC tape (excluding the section from the control-out to the control-in), the read operation of tape stops. Data in the error block and subsequent blocks one not input.

The alarm display is went out by depressing the RESET button.

Locate a cause of this alarm by inspecting the code hole position of the character in error by the following procedure. Depress the DGNOS key on the MDI & CRT panel and display DGN No. 710 or 711 on the CRT screen, and the following contents are known.

Contents of TH alarm when TH alarm occurs

7 0 CH C NT

CHCNT: Indicates the position of the TH alarm character in case of TH alarm (No, 001)

Assume x be the value obtained by converting a binary number consisting of the displayed  $10<sup>n</sup>$  and  $1<sup>n</sup>$  into a decimal number. The TH alarm character is the X-th character as counted from the EOB code which is ahead of the stop position of the tape by certain blocks. (Count codes, assuming that EOB is zero.)

This EOB code counted as "0" cannot be concluded to be ahead of one, two, or more blocks.

<sup>7</sup>p 8 p 7 P6 p 5 PJ P2 p I

Check the tape over several blocks, accordingly.

Pl - PB: Read information of character which results in TH alarm in case of TH alarm

(No .001)

Pl - PB correspond to channels 1 - 8 .

"0": No hole is punched.

 $"1"$ : A hole is punched.

(Causes and remedies)

(a) Drift of NC tape and read part of tape reader

Clean the read part of the tape reader or NC tape.

- (b) Tape setting error Check if the tape is set upside down, and set it correctly .
- (c) Punch error of NC tape Correct the NC tape.

 $5^{o}$  $2000$ 

- 149 -

#### 7.4.20 TV alarm (Tape vertical alarm)

 $P/S$  ALARM : 002

Perform parity check of one vertical block in reading an NC tape. If odd characters are present in one block (from the next character of EOB to next EOB excluding the section ranging from control out to control in), the control unit stops reading the NC tape and displays an alarm on the CRT screen .

Data are no longer read in the error block and subsequent blocks.

The ALARM lamp is went out by the RESET button,

This TV check function can be set from the MDI panel to determine if it is effective or not.

(Remedies)

(a) Punch a code (a space, for example) neglected by the NC system before the EOB code, so that the number of characters is even,

However, the tape punched by the puncher combined with the FANUC SYSTEM 3T-MODEL C is TV-checked, and the number of characters is even in one block.

(b) If this alarm displays when the number of characters is even, it may be caused by a read error of the tape reader. Clean the read part of the tape reader or NC tape .

### **7.4.21 Feedrate command 0**

 $P/S$  ALARM : 011

This alarm occurs in the following cases.

- (1) The feedrate command is not given,
- (2) Feedrate command 0 (F0) is given.

### **7.4.22 Memory area shortage alarm**

 $P/S$  ALARM : 070

Alarm NO.070 is displayed, if the memory capacity is lack when loading an NC program into the memory.

#### (Remedies)

Load a new program into memory after cleaning existing loaded program in the memory.

### **7.4.23** Tape compare error

 $P/S$  ALARM : 079

When the tape is input with the memory protect switch turned off (memory write impossible) on the operator's panel, the tape is compared with the program being loaded into memory, This errors, if the incoincidence of data is detected by the above check.

### **7.4.24 Program input error**

### $P/S$  ALARM : 085

This error is produced due to the following when a program or a data is read by ASR33 or RS232C interface.

- (1) The transfer baud rate does not meet the baud rate of the I/0 unit. FANUC tape reader: 4800 bauds ASR33: 110 bauds
- (2) ASR33 input frequency is not as specified when using the ASR33. Select ASR33 model according to whether the power frequency is 50Hz or 60Hz.

7.4.25 The reference point return speed is slow or the pulse coder one - revolution signal is not detected

 $P/S$  ALARM : 090

When the pulse coder is used, the reference counter is synchronized with the one-revolution signal in the first reference point return operation after turning on the power supply or after releasing the emergency stop. In this case, the following condition must be satisfieq to securely catch the same edge of the one-revolution signal.

(a) The position deviation amount (DGN No.800 - ) is not less than 128.

(b) The one-revolution signal must be sent at least once until the deceleration dog is hit and released after the position deviation amount (DGN No.800 - ) becomes 128 or over. If conditions (a), (b) are not satisfied, alarm No.090 is produced. The one-revolution signal is not used in the second and subsequent reference point return operation, and thus, this alarm check is not done.

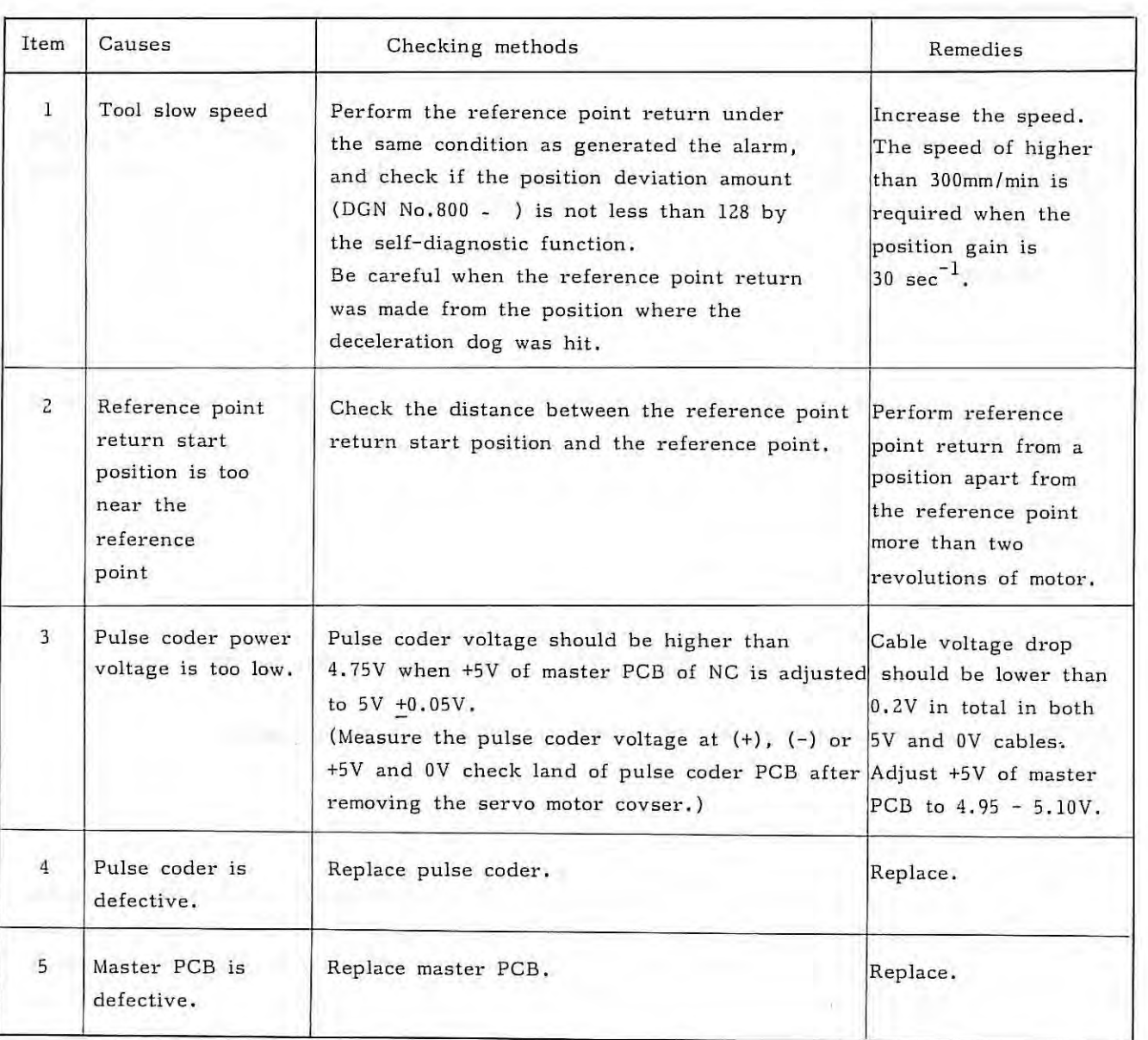

# **7.5 When no Alarm is Displayed, but NC does not Operate Normally**

# **7.5.1 JOG operation is impossible**

 $\sim$ 

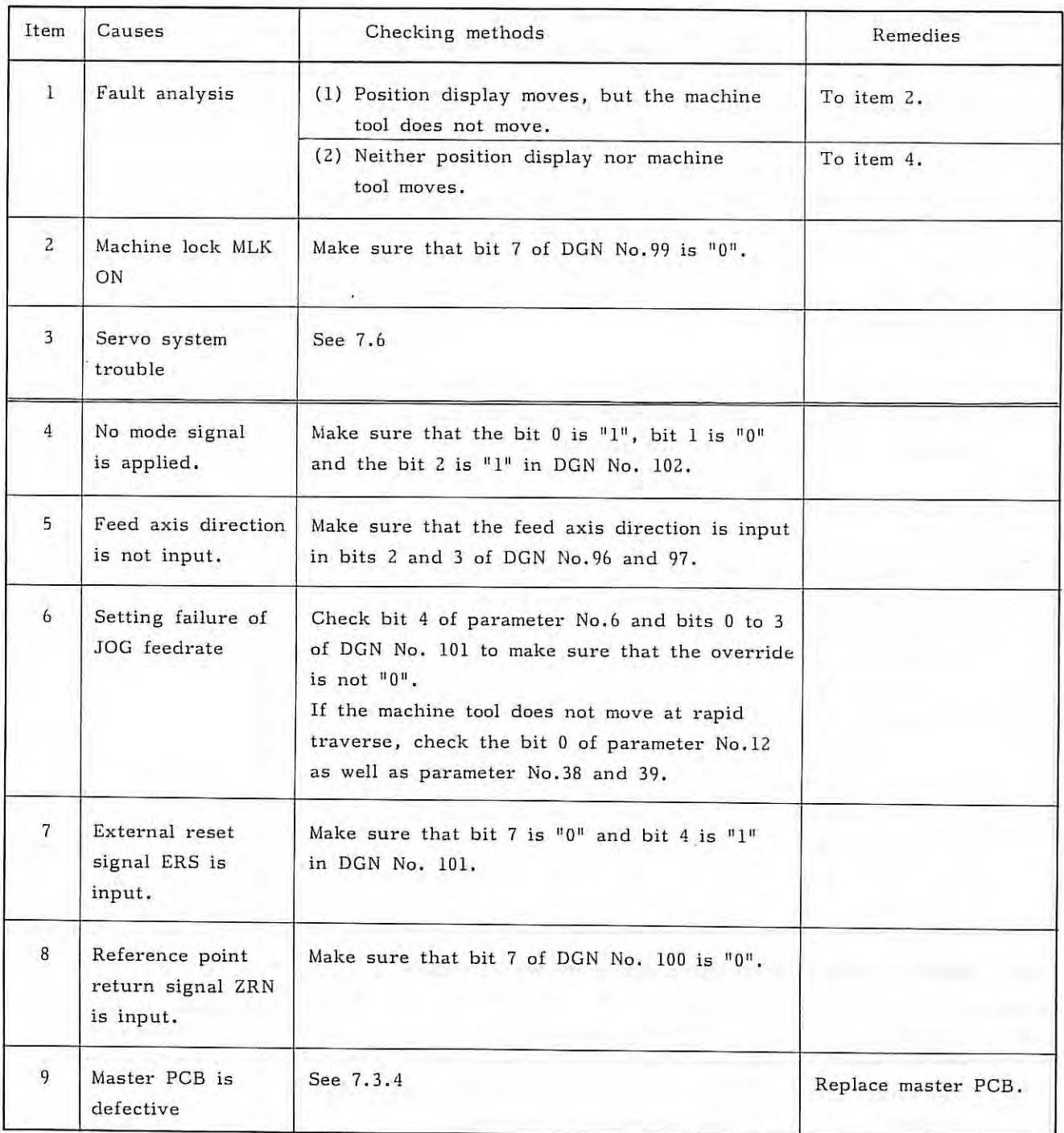

Ä.

### 7.5

# 7.5.2 Automatic operation is impossible.

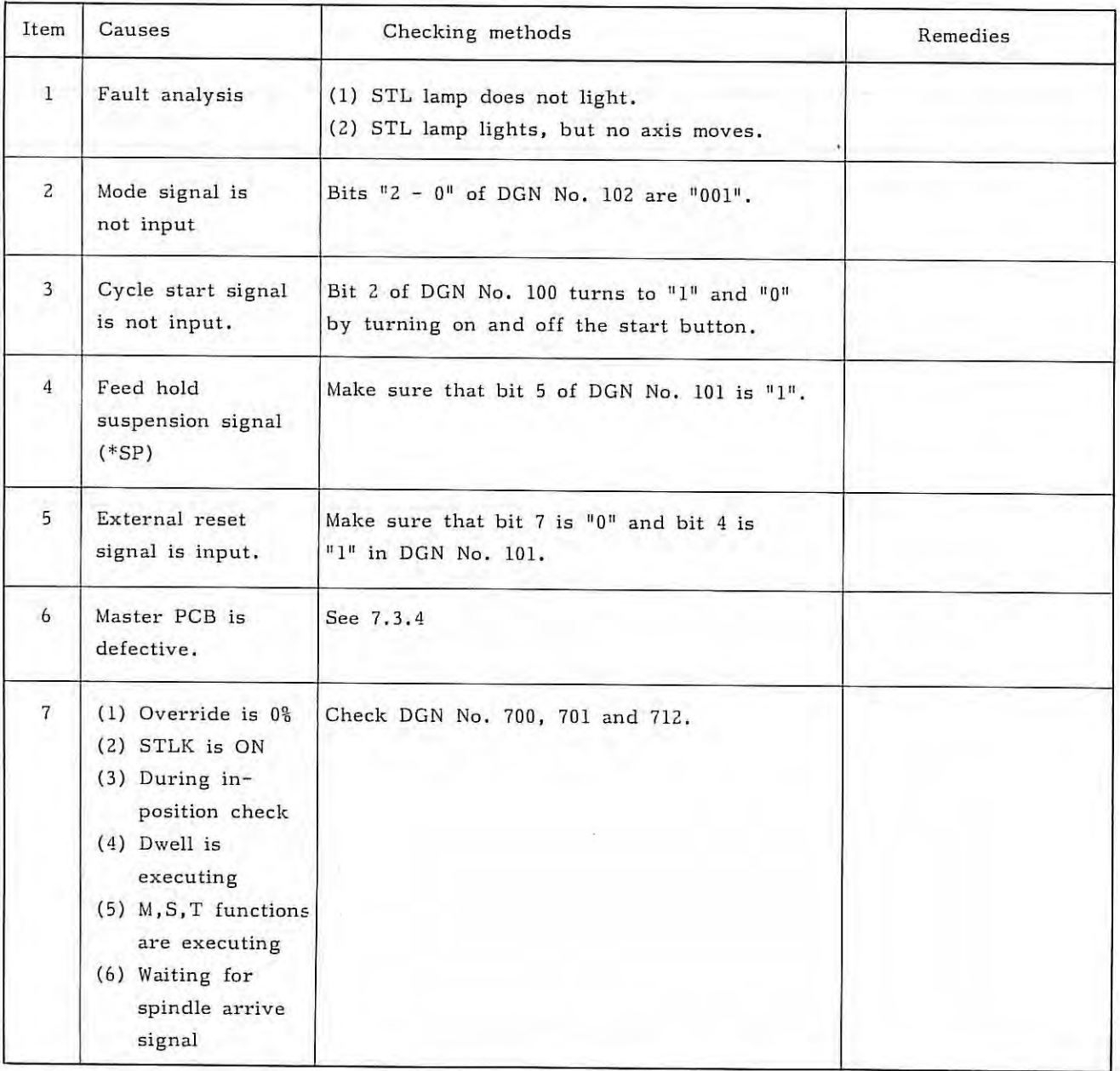

# 7.5.3 Neither thread cutting nor cutting feed (feed per revolution) is possible.

ł

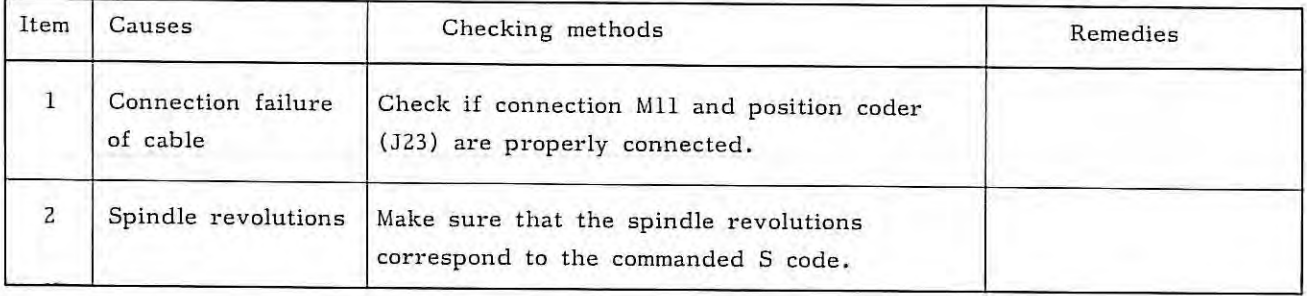

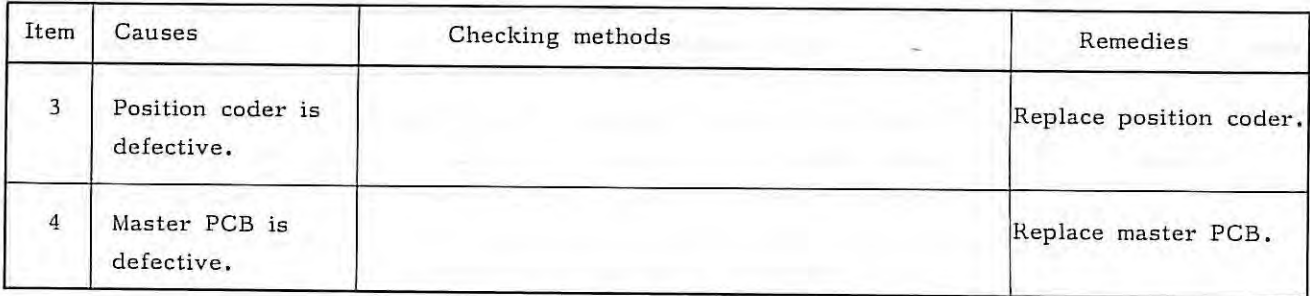

ă.

# **7.5.4 Neither read nor punch out operation is possible by 1/0 interface.**

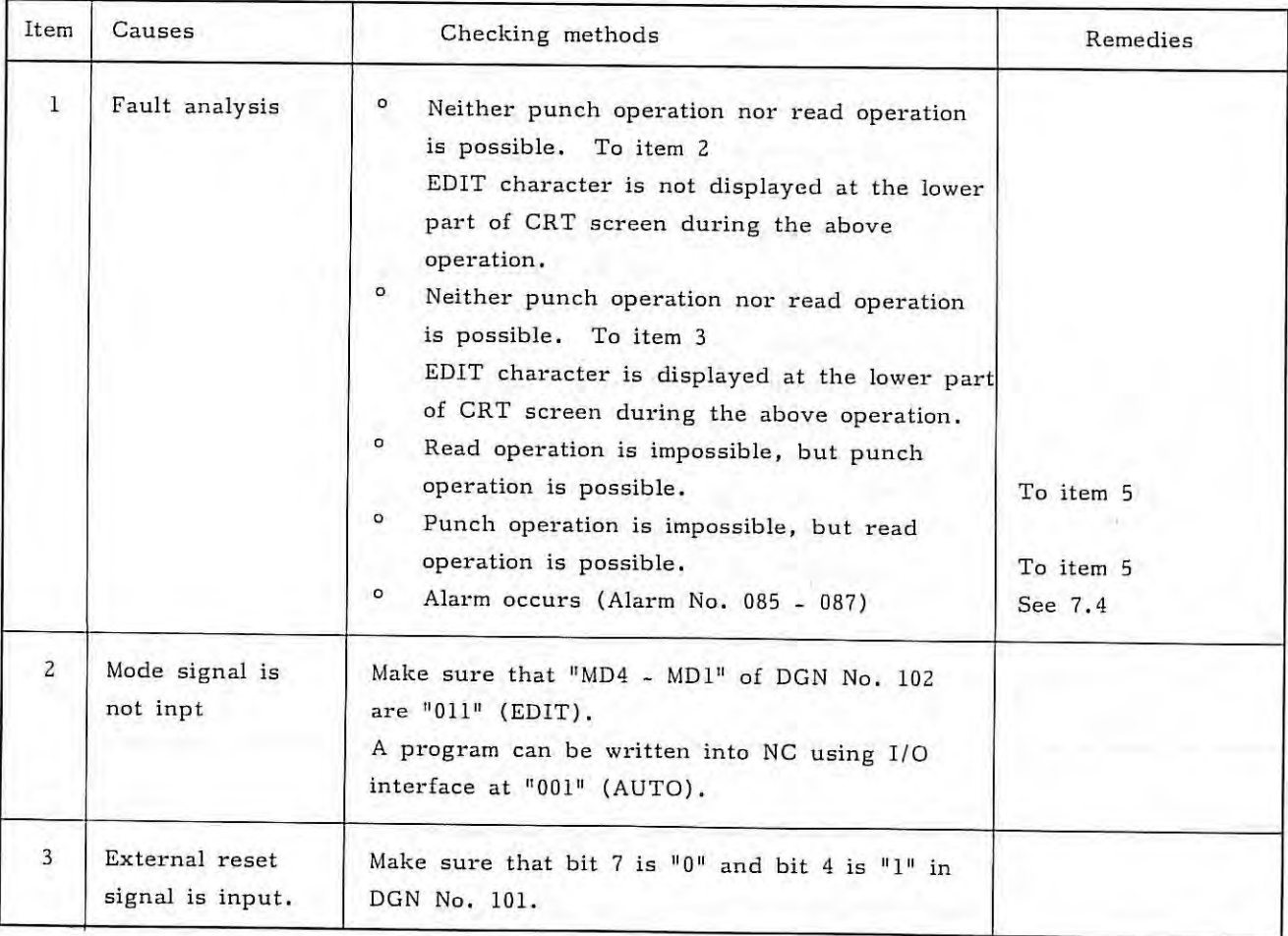

7.5

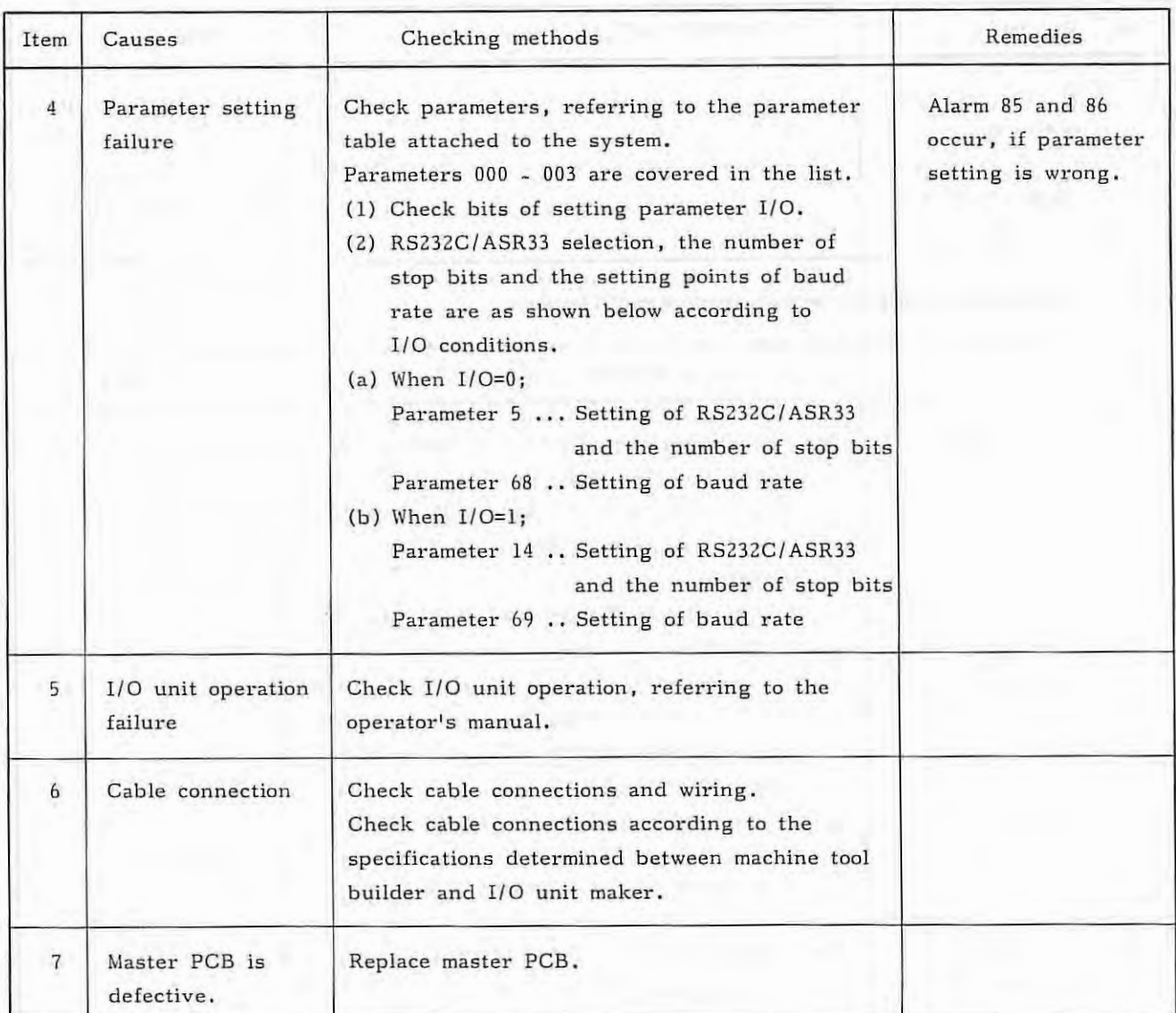

# 7.5.5 When the reference point return position is deviated from the specified position;

(1) The reference point return position is deviated by one grid.

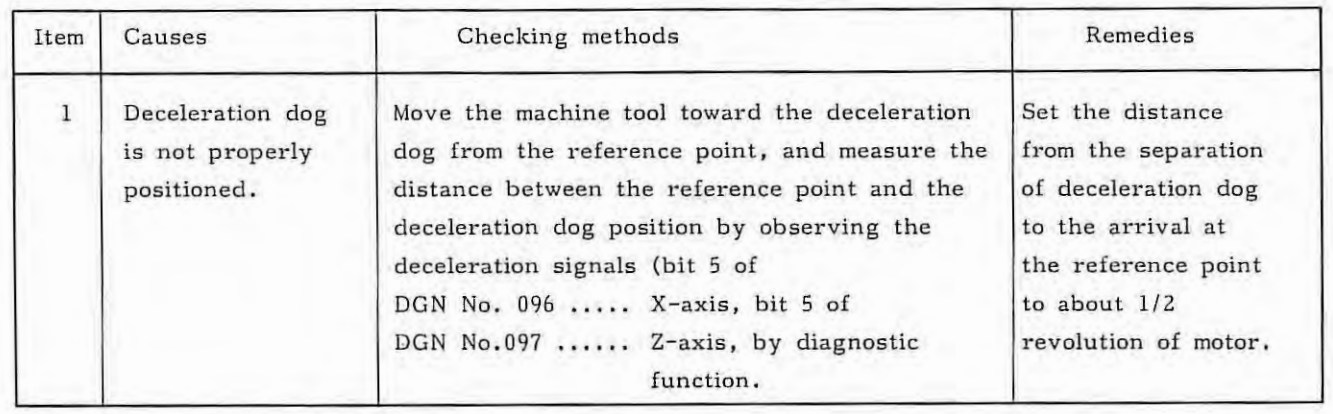

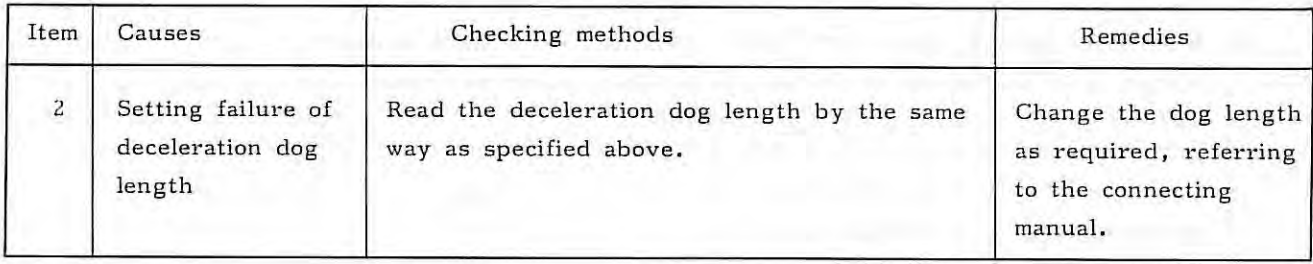

(2) When the reference point position is deviated at random;

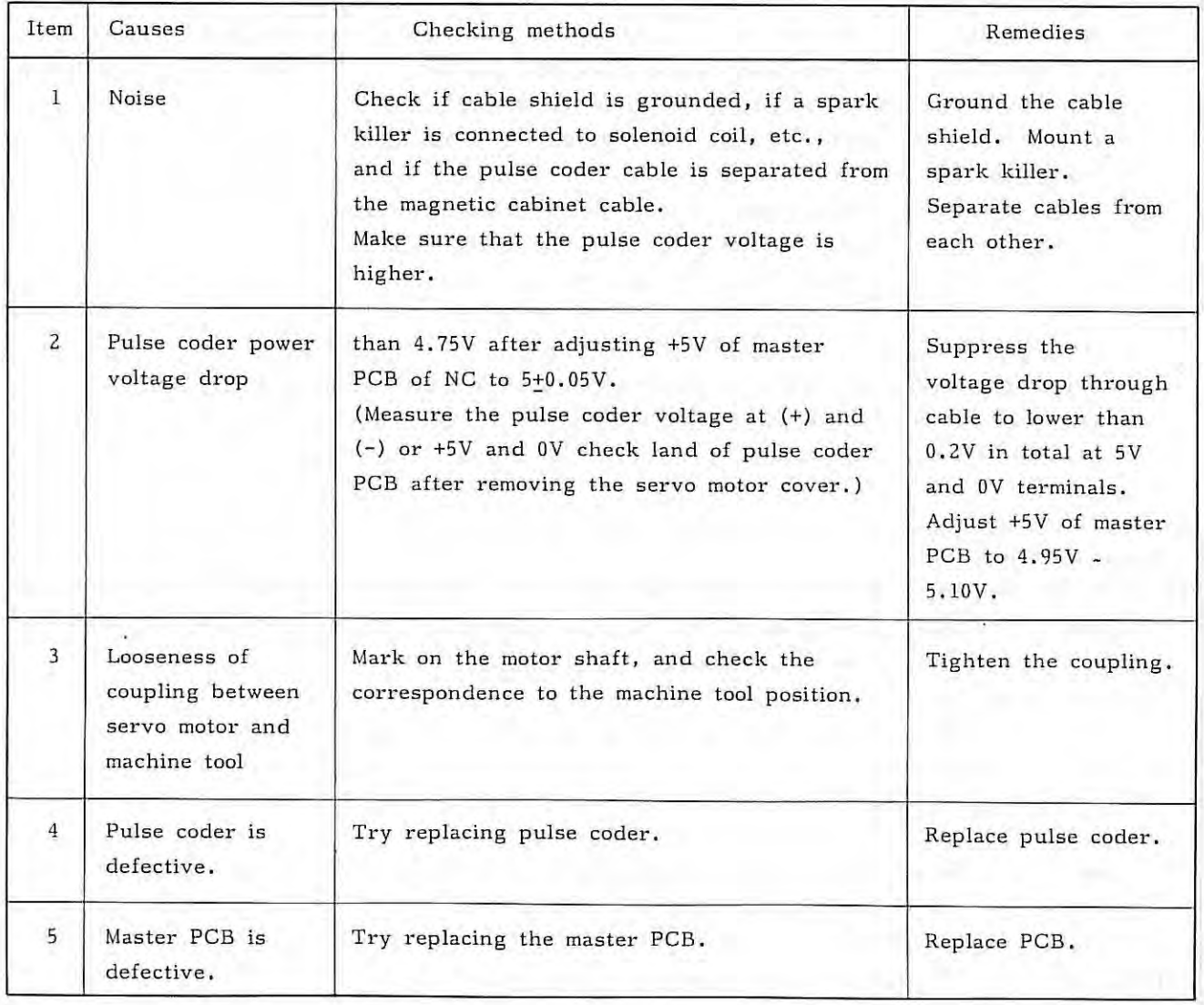

7,5

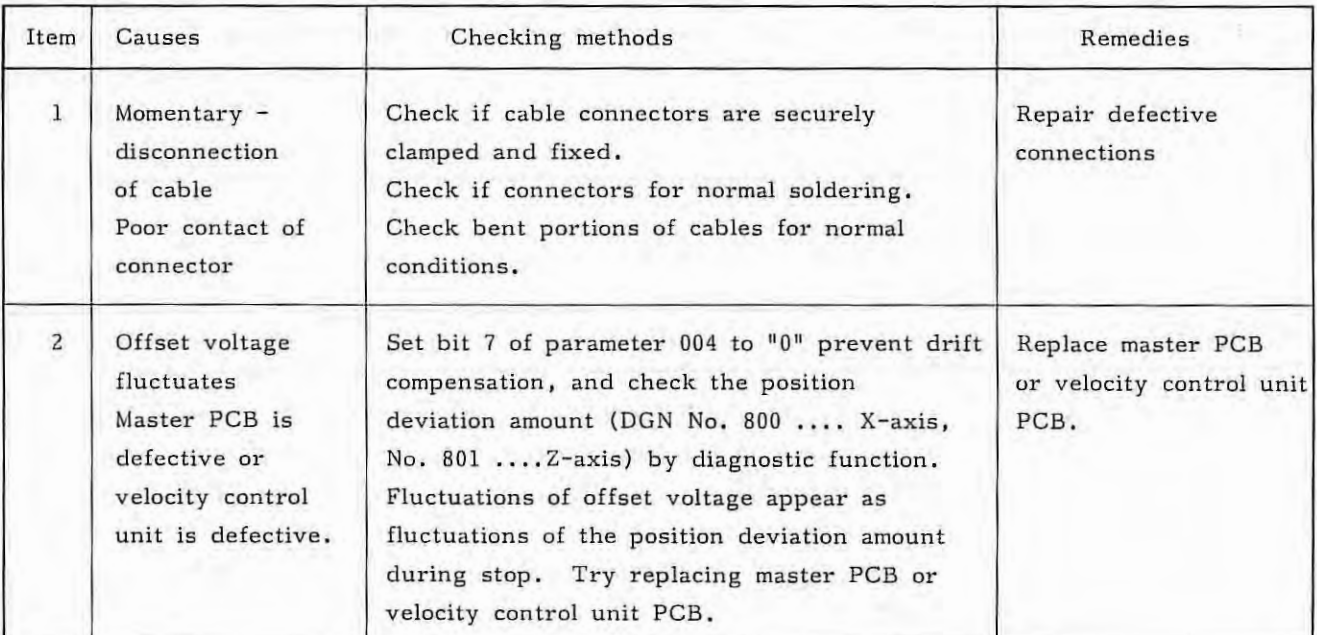

(3) When the reference point return is deviated by a very small distance ;

- (3) Method of checking the reference point return operation and deceleration dog position.
	- (a) Set parameters according to the following table. Set the grid shift amount of parameter No.31 and 32 to  $"0"$ , in advance.

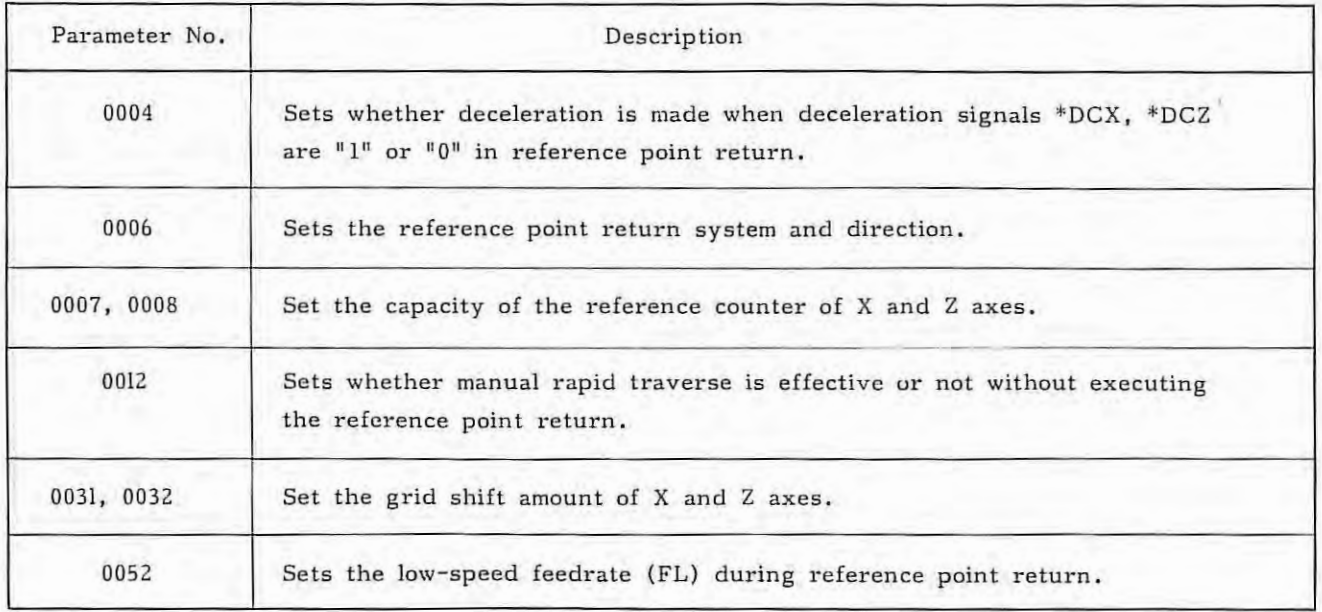

.

- (b) Perform the reference point return, and check if its operation is normal or not. Adjust the reference point position, if required, as follows , The reference point is adjusted by the grid shift amount (Parameter No, 31 and 32) in the case of grid system. If the reference point shifts by one revolution of the position detector (pulse coder) during this adjustment, shift the deceleration dog.
- (c) Check the deceleration dog position,
	- (i) Perform the reference point turn.
	- (ii) Record the position display value at the reference point.
	- (iii) Move the machine tool at slow speed from the reference point until reference point return deceleratoin signals (\*DCX, \*DCZ) of DGN No. 96 and 97 turn on, while checking these signals.
	- (iv) Calculate the distance from the reference point to the position where the reference point return deceleration signals turn on from (ii) and (iii), and adjust the deceleration dog so that the above calculated distance becomes about 1/2 of the move amount per revolution of the pulse coder,

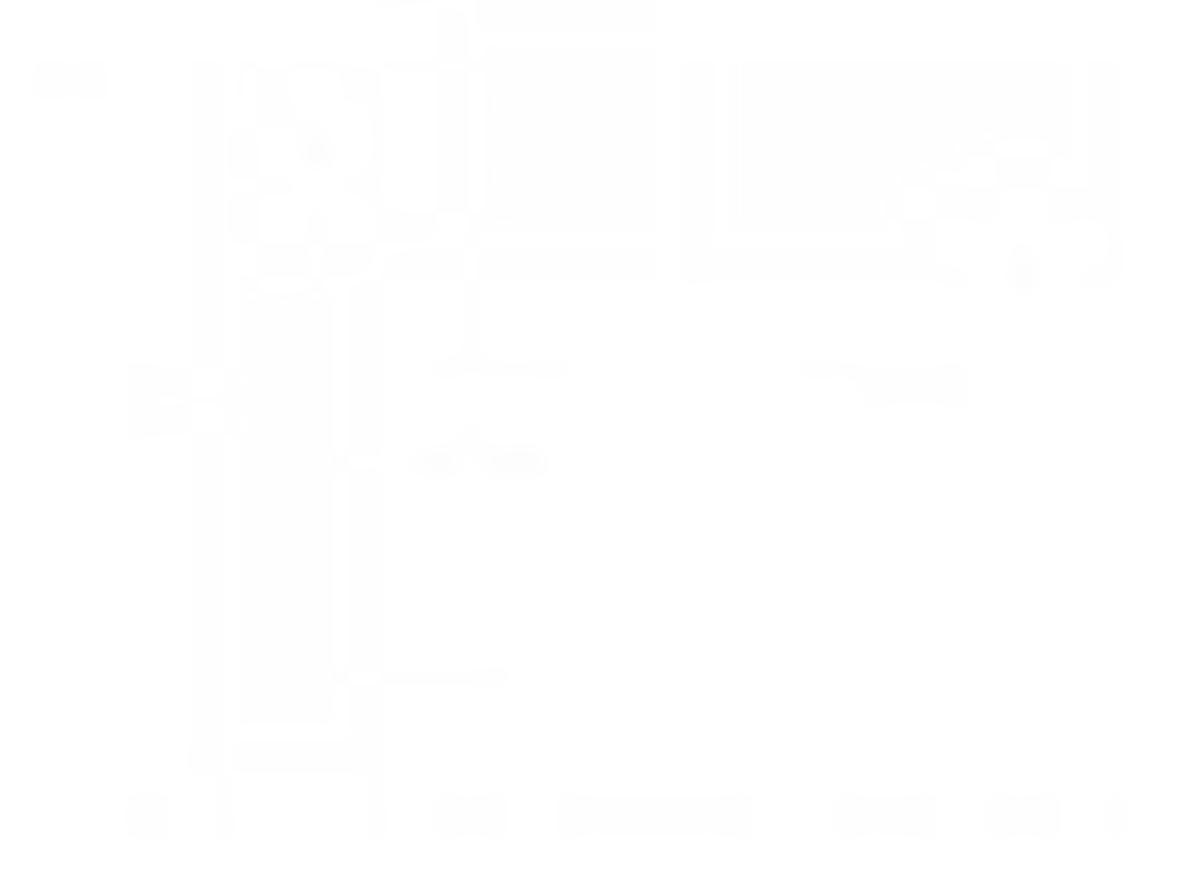

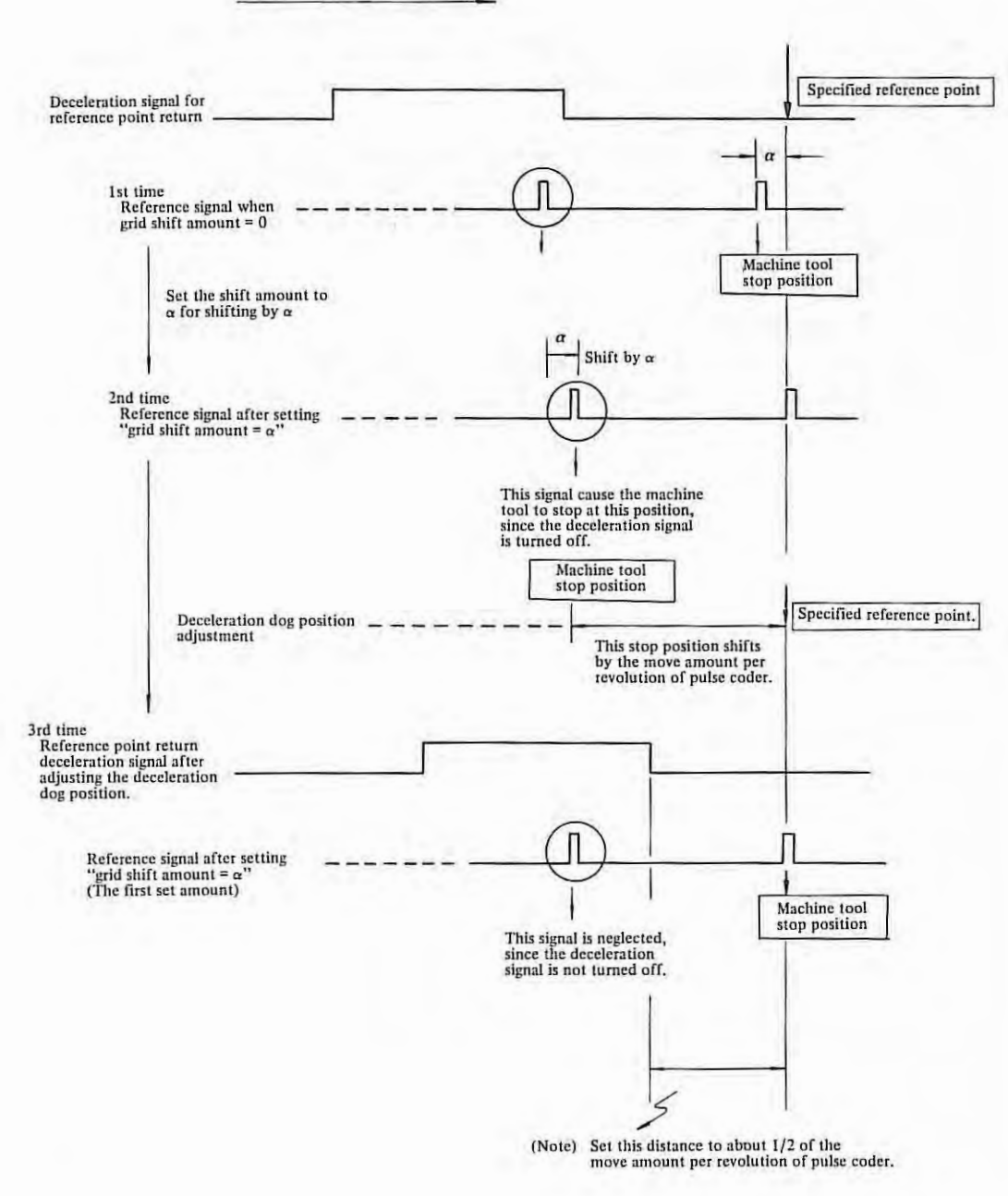

**Reference point return direction** 

Fig. 7.5.5(a) Adjustment of Operating Position of Reference Point Return (Grid system)

ł.

### **7.6 Troubleshooting in Servo System**

The servo system control units are divided roughly into the position control circuit, velocity control unit, and DC servo motor.

The servo system for one axis is composed as shown in the following block diagram.

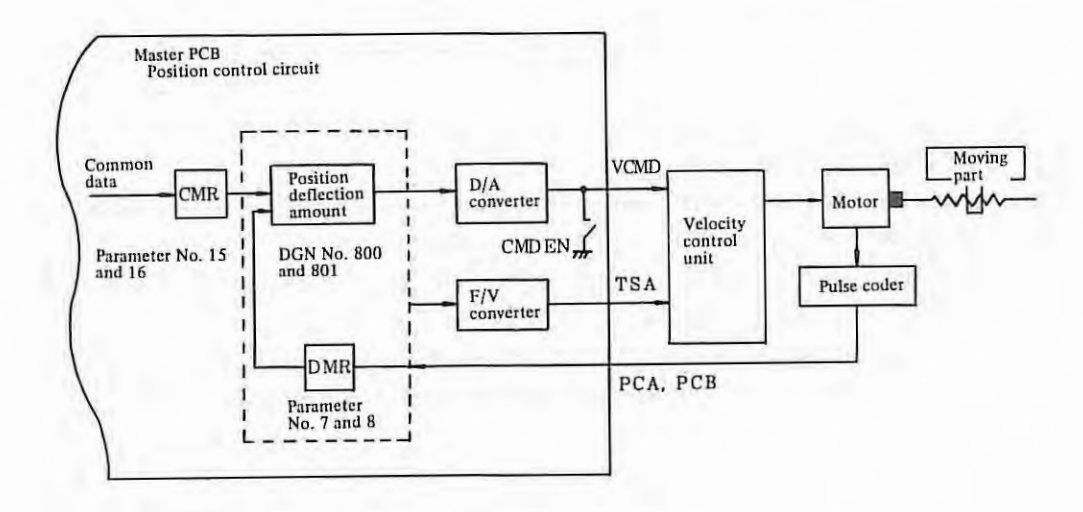

( 1) Method of quickly locating a defective control unit in servo system

Since the servo system composes a closed loop, all control units function similarly, if a part of these control units becomes defective, and it becomes difficult to locate the control unit in which a trouble occurs.

Observe the following method of quickly locating the defective control unit.

(a) The following servo system signals can be checked by self- diagnostic function of NC.

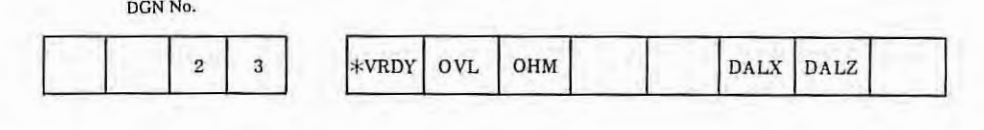

\*VRDY 0: Normal

> 1: Velocity control unit ready signal turns off to cause servo alarm No.02.

1 : X, Z axis overload signal turns on the cause servo alarm No. 01.

OVL 0:

OHM 0: Normal

> 1: Overheat alarm

Normal

DALX 0: Normal

> 1: Feedback signal cable from X-axis motor is disconnected to cause servo alarm No.14.

DALZ 0: Normal

> 1: Feedback signal cable from Z-axis motor is disconnected to cause servo alarm No.24.

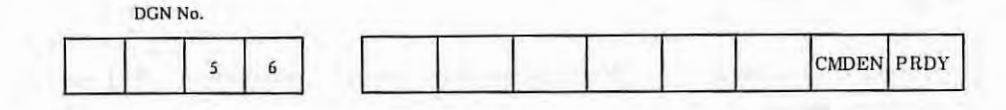

DMDEN 1: Normal

> 0: Velocity command voltage (VCMD) is clamped to 0V .

PRDY 1: Normal

0: NC does not output position control circuit ready signal.

(b) Method of checking the position control circuit operation

- (i) Disconnect DC motor power cable .
- (ii) Short pin S23 on velocity control unit PCB in case of M series servo system.
- (iii) Set parameter No. 28 and 29 to a large value.
- (iv) Check the VCMD output voltage of master PCB during step feed or manual handle feed. VCMD voltage should be as shown in Fig.  $7.6(a)$ .
- (v) Check the VCMD output voltage of master PCB by slightly turning the motor shaft by a certain method. VCMD voltage should be as shown in Fig. 7.6(b) .
- ( Note) When the NC power supply is turned on after disconnecting DC motor power cable, the table falls in the gravity axis. Insert timber or the like, in advance .

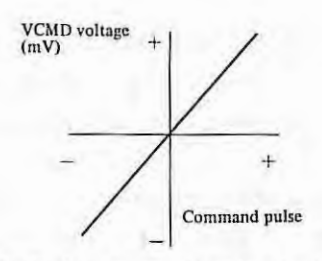

Fig. 7. 6 (a) VCMD (In case of step feed or handle feed)

In Fig. 7. 6 (a), make sure that the VCMD voltage continuously changes from minus voltage to pluse voltage during manual handle feed in the pulse direction.

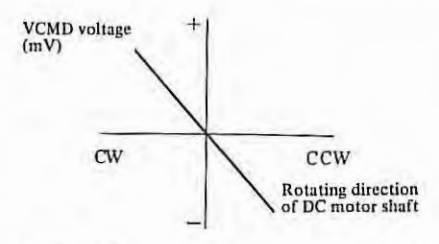

Fig. 7.6(b) VCMD (In case of step feed or handle feed)

In Fig. 7.6(b), make sure that the VCMD voltage continuously changes from plus voltage to minus voltage when turning the motor shaft counterclockwise.

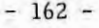

Be sure to reset S23 as before after check.

(c) Velocity control unit funtion check

If one-axis motion only is suspicious, operate the system by using the velocity control unit for normal axis, and if the symptom disappears, the suspicious velocity control unit can be judged as defective,

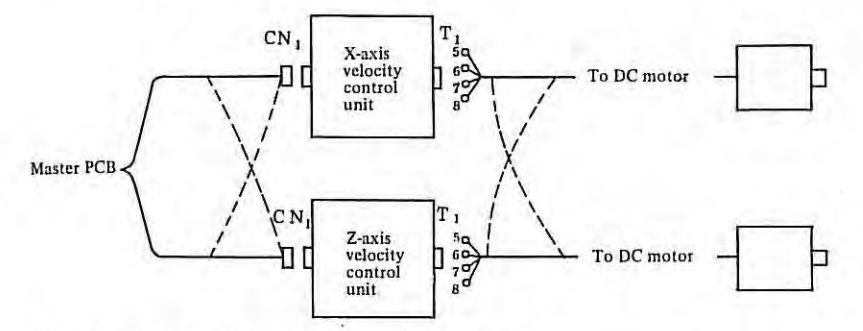

Exchange cables to velocity control unit CNl. Exchange cables coming out of velocity control unit Tl (5, 6, 7, 8) .

Note) Don't reconnect feedback cables. Be careful since this method is not applicable, if motor model is different.

The velocity control units can be also be checked by replacing PCB. (PCB must be set to meet the axis. )

When the velocity control units are judged as normal, the motors or pulse coders can be checked of their possible defects by reconnecting cables to the motors.

Particularly be careful when reconnecting cables, since the axis of positive feedback runs away.

If one axis is connected forward while the other axis is connected reversely, it should be carefully noted that the moving direction of the machine tool is opposite to the command direction.

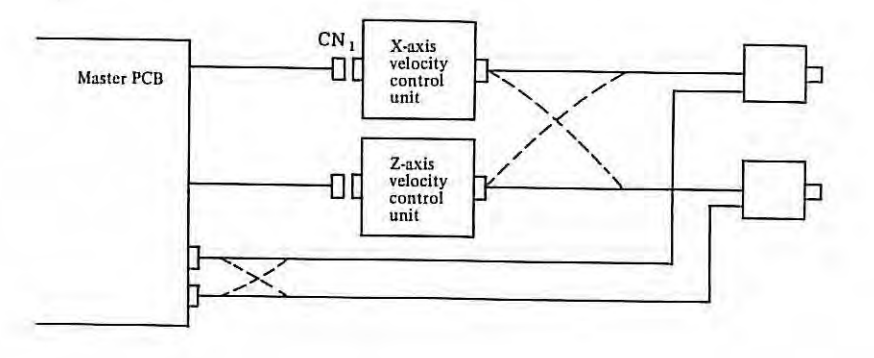

7 . 6

- (2) Troubleshooting in servo system as viewed from symptoms
	- The following troubleshooting covers the following cases.
	- (a) Dead condition
	- (b) Servo motors run away
	- ( c) Oscillations
	- (d) Overshoot
	- (e) Poor accuracy in single pulse feed
	- (f) Swelling at low speed
	- (g) Positioning failure
	- (h) Striped patterns appear on cutting surface in circular cutting.
	- (i) Poor accuracy in roundness
	- (a) Dead condition

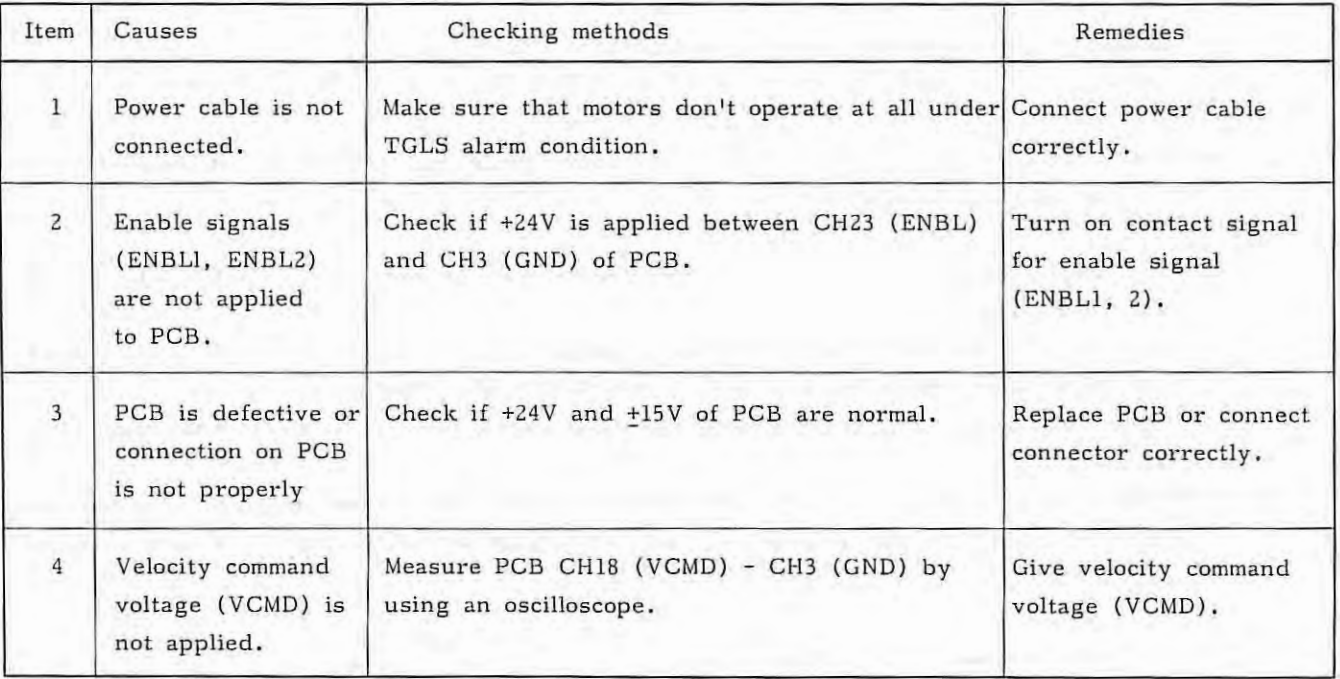

### (b) Servo motors run away .

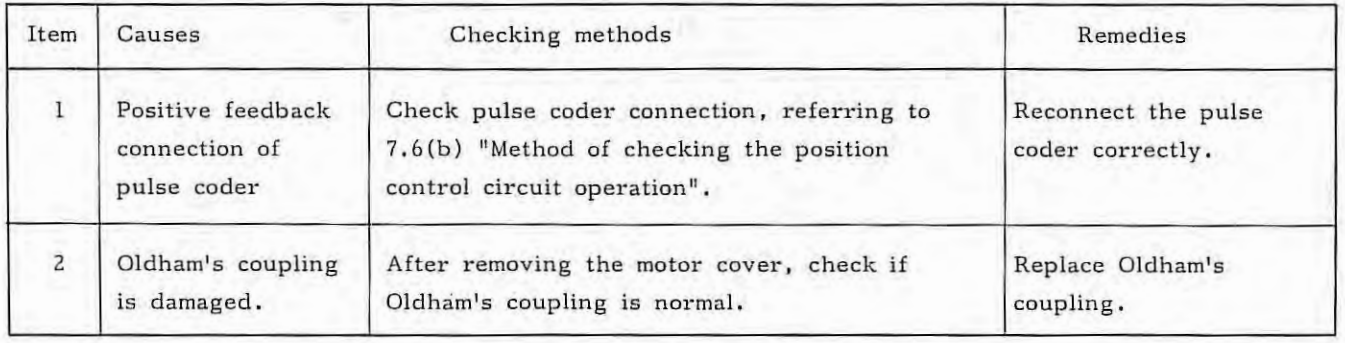

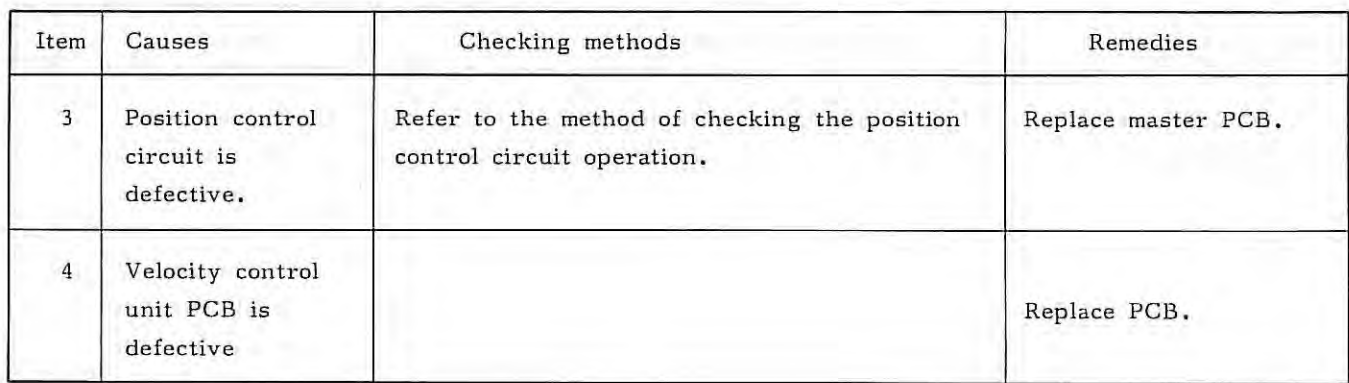

# (c) Oscillations (Oscillating during stop, running, acceleration or deceleration)

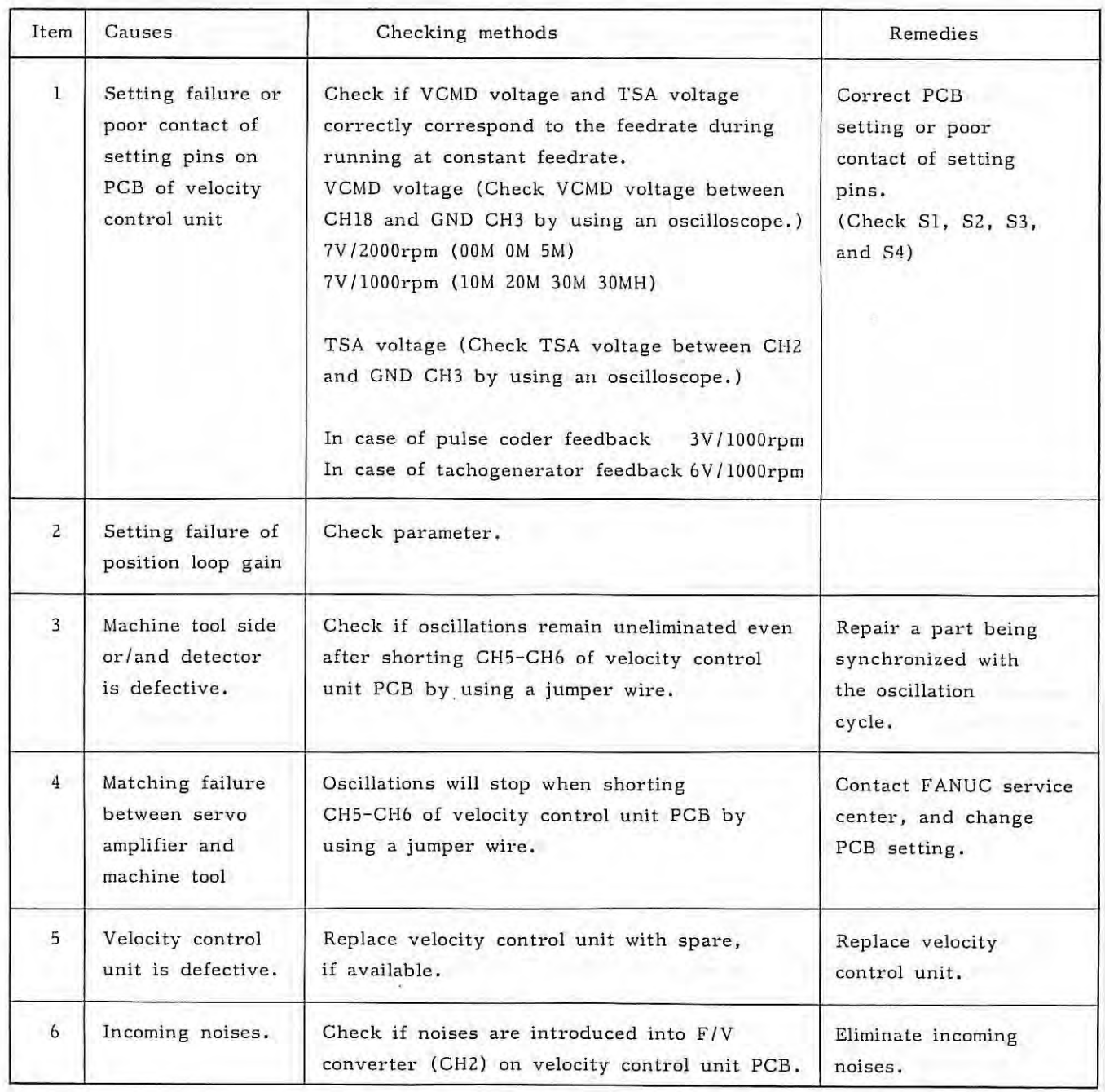

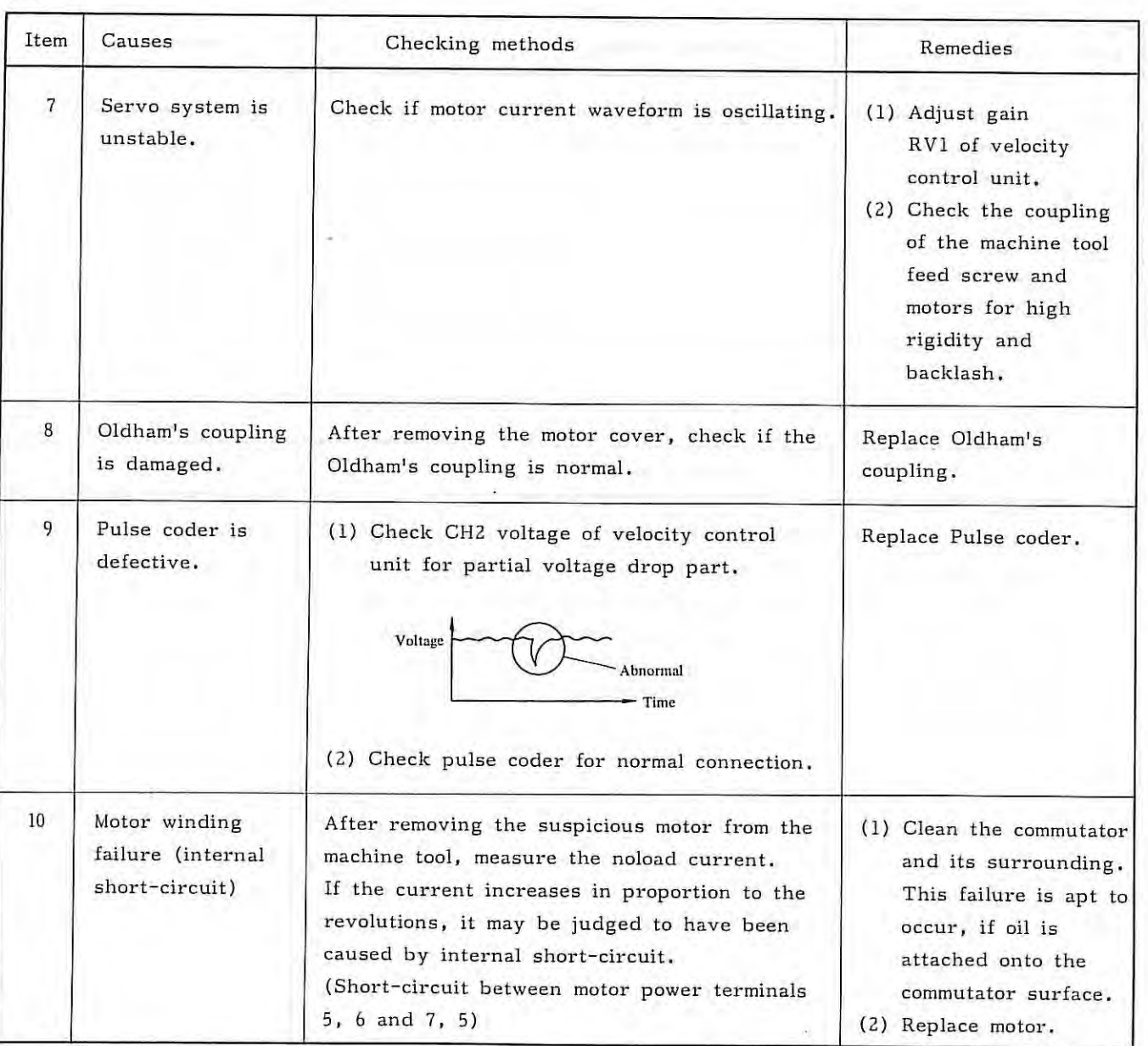

# (d) Overshoot

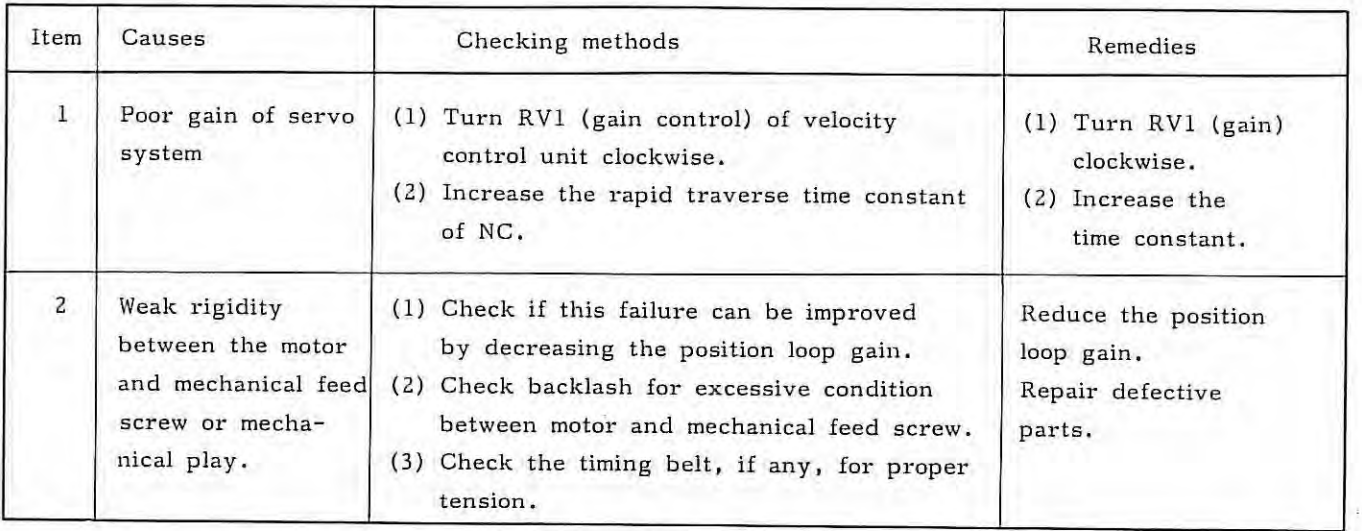

7.6

# (e) Poor accuracy in single pulse feed

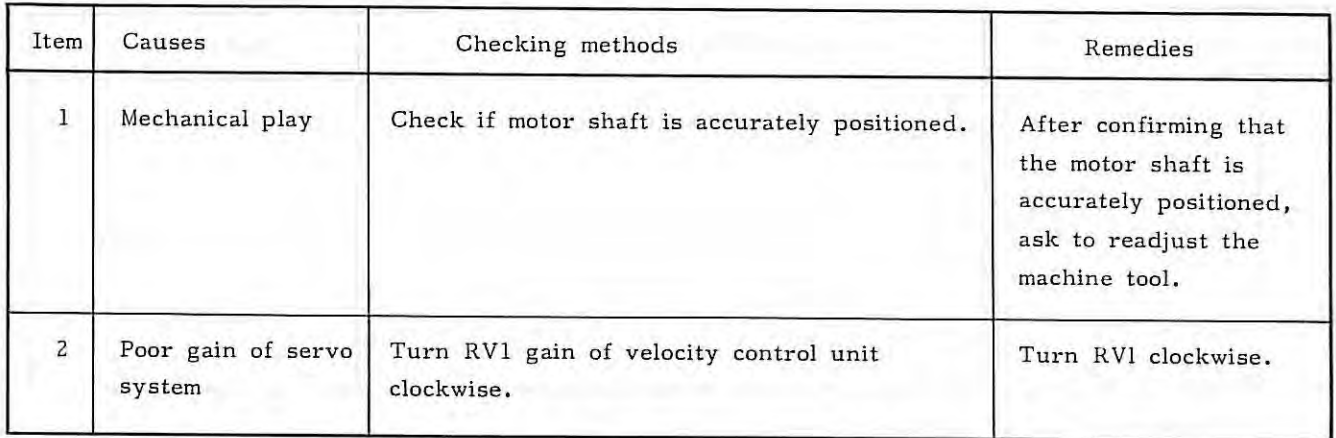

Ř.

# (f) Swelling at low speed

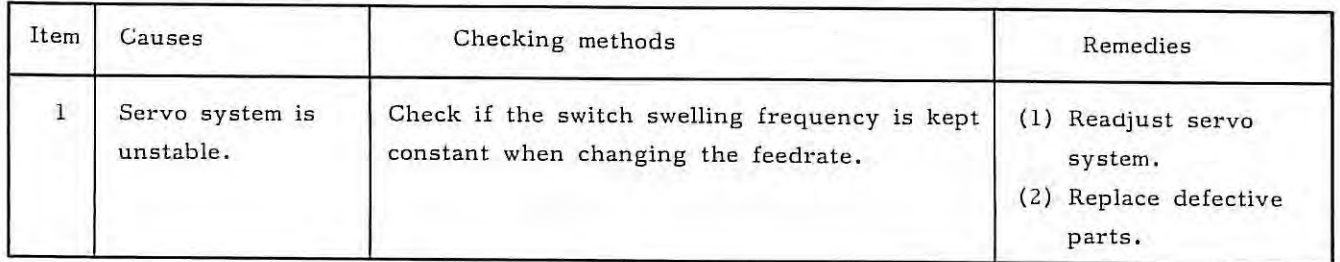

# (g) Positioning failure

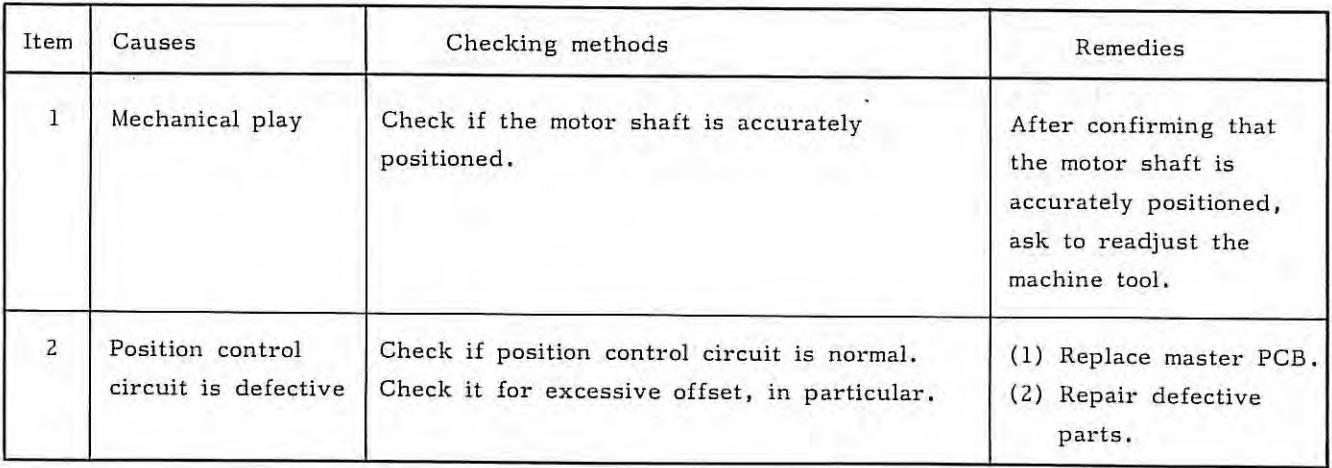

(h) Striped patterns appear on cutting surface in circular cutting.

| Item           | Causes                       | Checking methods                                      | Remedies                                                           |
|----------------|------------------------------|-------------------------------------------------------|--------------------------------------------------------------------|
| 1              | Poor gain of servo<br>system | Turn RV1 gain of velocity control unit<br>clockwise.  | Turn RV1 clockwise.                                                |
| $\overline{c}$ | Mechanical play              | Check if the motor shaft is accurately<br>positioned. | (1) Readjust machine<br>tool.<br>(2) Set backlash<br>compensation. |

(i) Poor accuracy of circular interpolation

When the X-axis and Z-axis are concurrently moved in the same direction by the feed per minute in MDI mode, the position gain can be obtained from the feedrate and position deflection amount by the following equation .

$$
G = \frac{1000}{60} \times \frac{F}{E}
$$

 $F: Feedrate (mm/min), (0.1in/min), (°/min)$ E: Position deviation amount (0.001mm), (0.0001in), (0.001°) G: Position gain (sec<sup>-1</sup>)

Adjust variable resistor  $RV4$   $(F/V$  converter voltage compensation) of the velocity control unit PCB, so that the position deviation amount is within  $+10\frac{6}{3}$  of the aimed value obtained from the above equation when the position deviation amount is checked by DGN No. 800 and 801; provided that the difference between axes should be within  $+1\$ . (See para.  $4.4$ )

The roundness can be improved by this gain adjusting method when it becomes elliptic in 45° direction. All ellipse in the axial direction cannot be improved by gain adjustment, because it is caused by poor feed accuracy of axes.

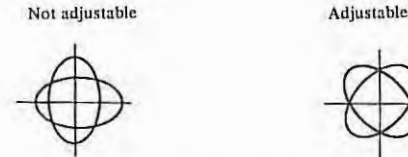

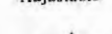

The position deflection amount values of X-axis and Z-axis are shown below.

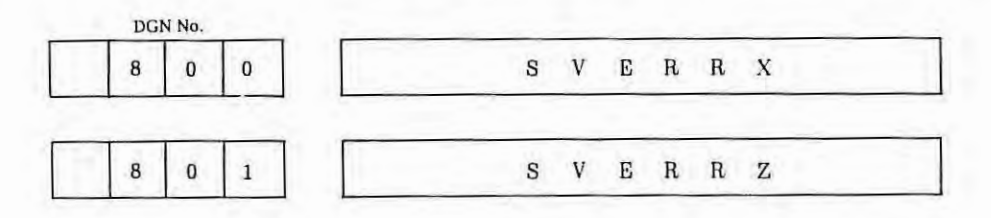

- (3) M series velocity control unit fault detective function and troubleshooting
	- (a) Fault detective function (Alarm display function)
		- The M series velocity control unit provides the following functions to protect motors from being overloaded and also detect abnormal conditions inside the servo loop. for the mounting positions of alarm lamps (LED), see para. 4.4.

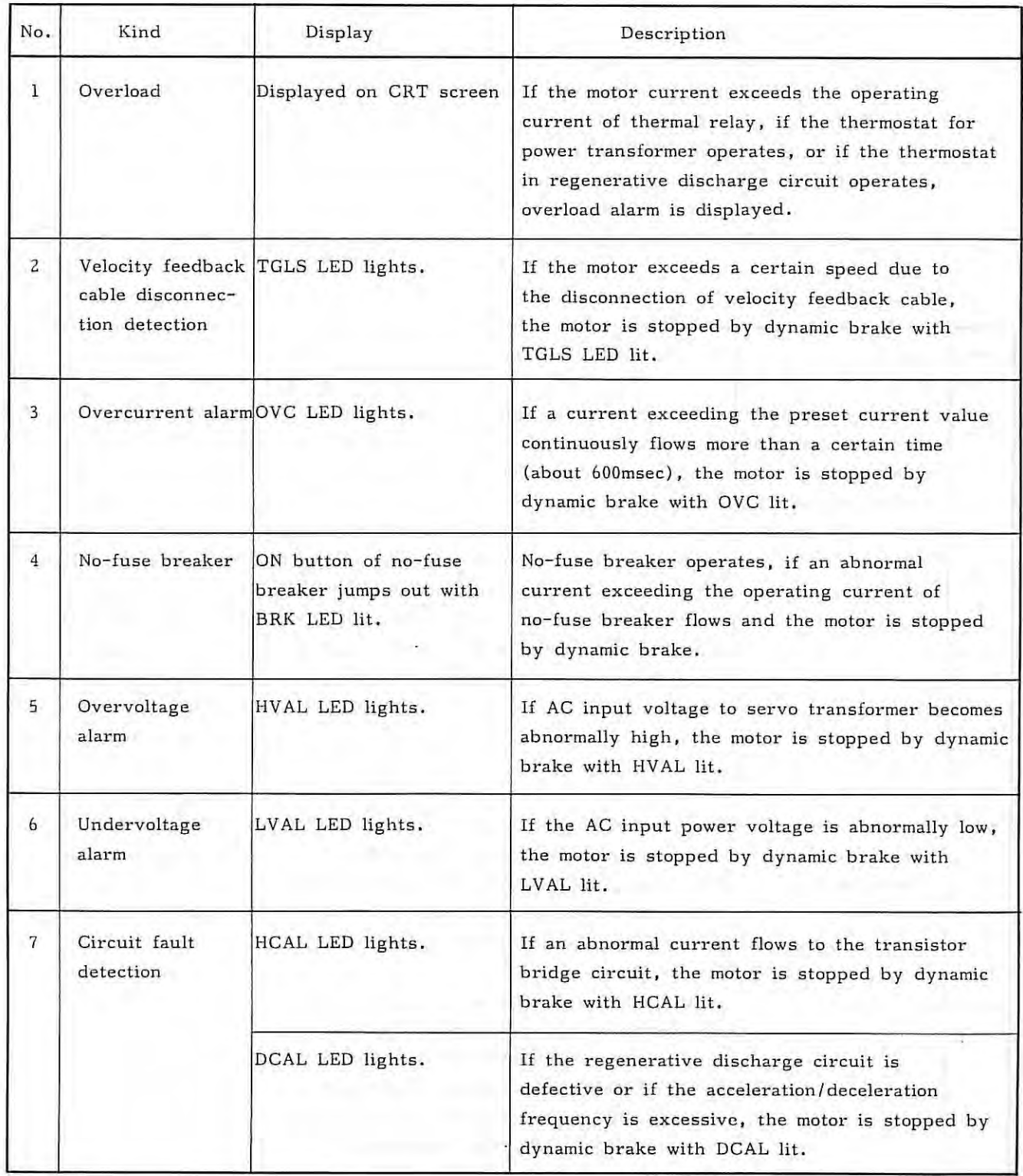

- (Note) All LED are mounted on PCB of velocity control unit
	- (b) Troubleshooting

The following description summarizes troubleshooting for M series servo system. Locate causes of troubles, and take a suitable remedy, referring to the following tables.

- (i) Overload alarm LED lights.
- (ii) Not servo ready
- (iii) TGLS alarm LED lights.
- (iv) OVC alarm LED lights.
- (v) BRK alarm LED lights.
- $(vi)$ HVAL alarm LED lights.
- (vii) LVAL alarm LED lights.
- (viii) HCAL alarm LED lights.
- $(ix)$ DCAL alarm LED lights.

(i) Overload alarm LED lights.

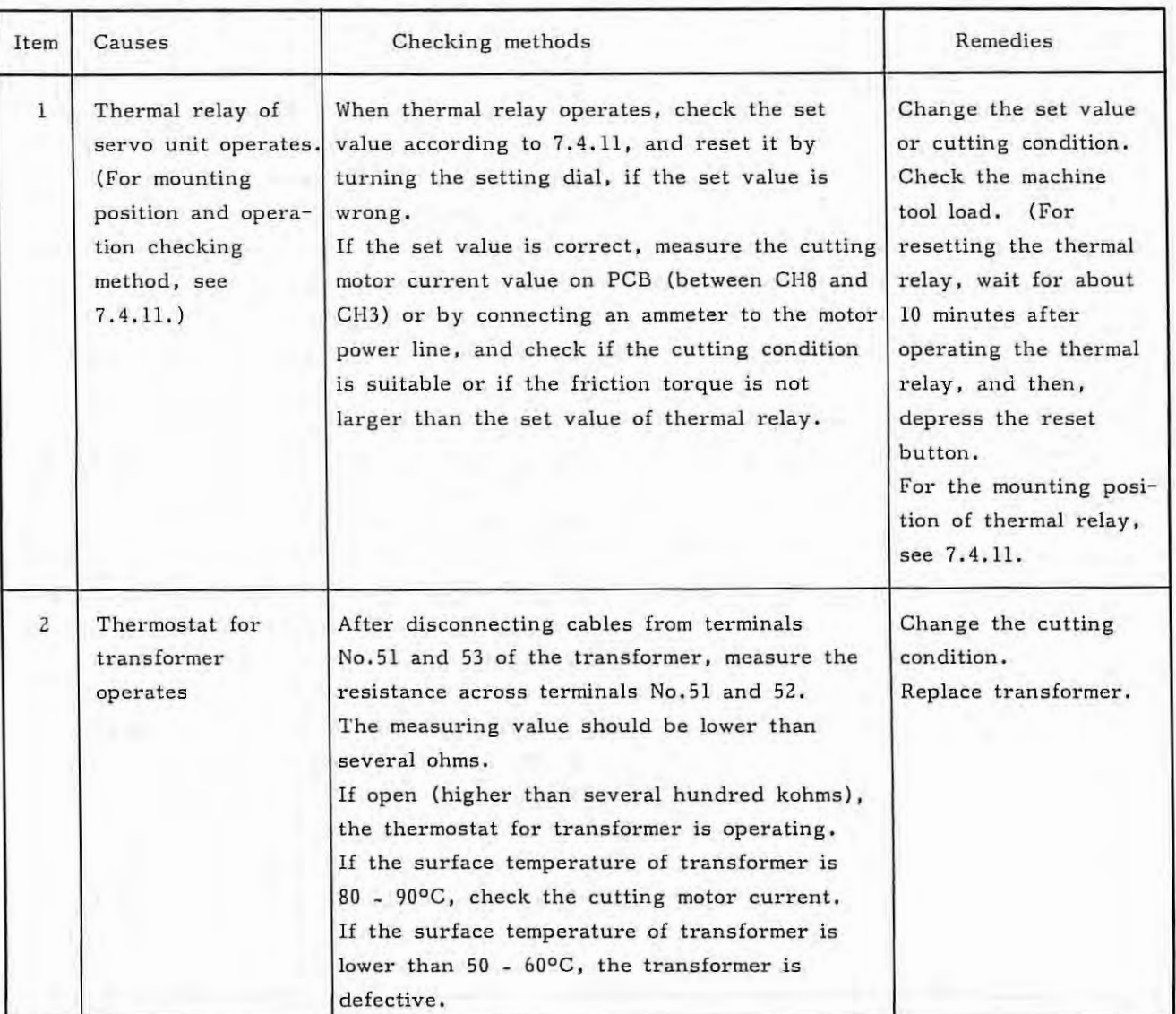

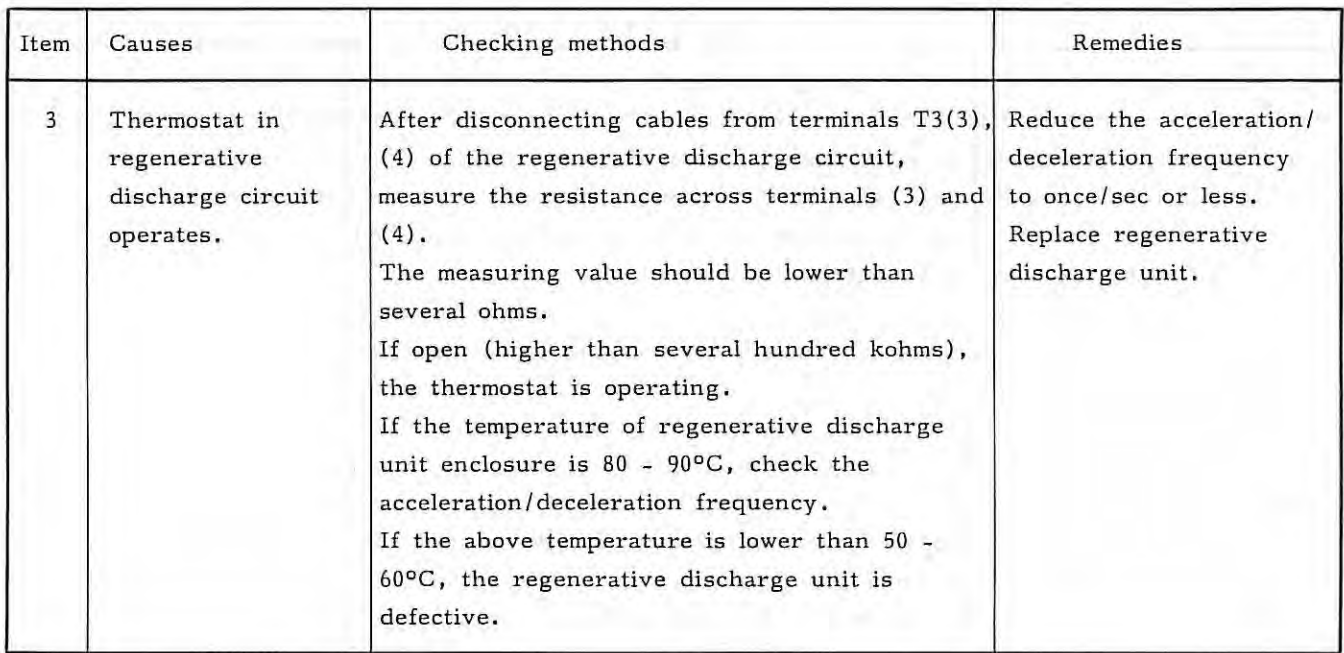

 $\langle \rangle$ 

### (ii) Not servo ready

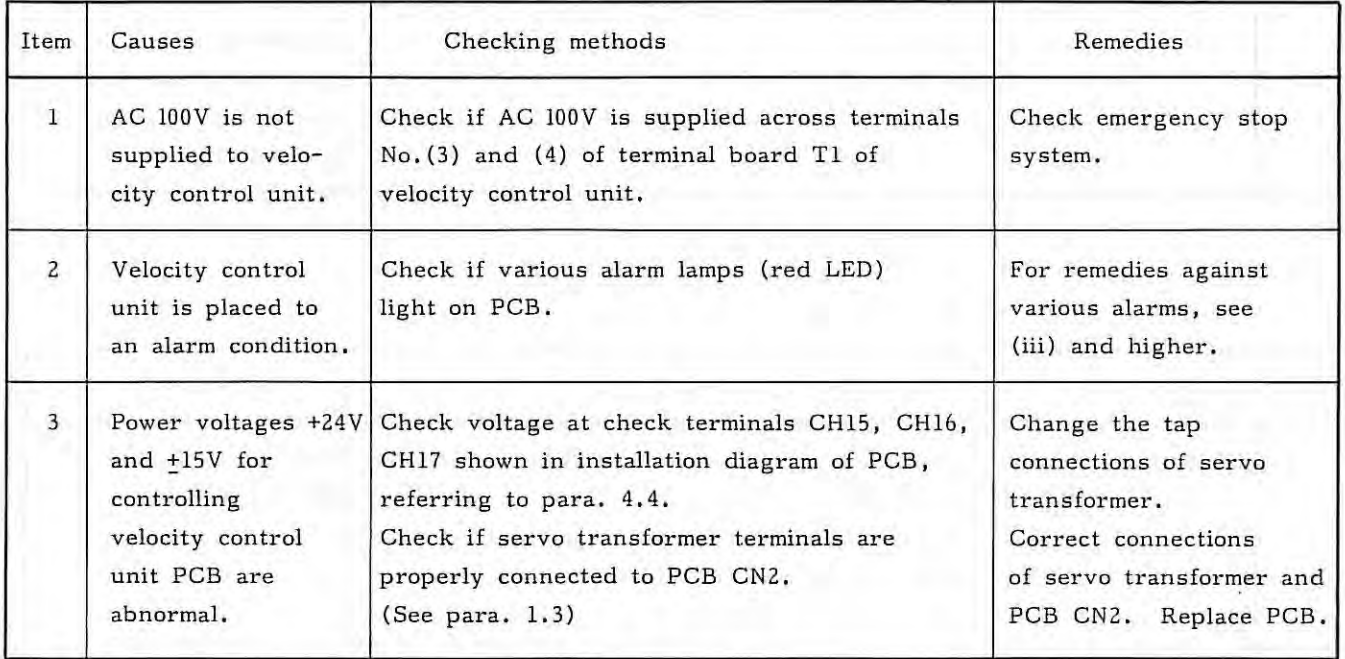

 $\rightarrow$ 

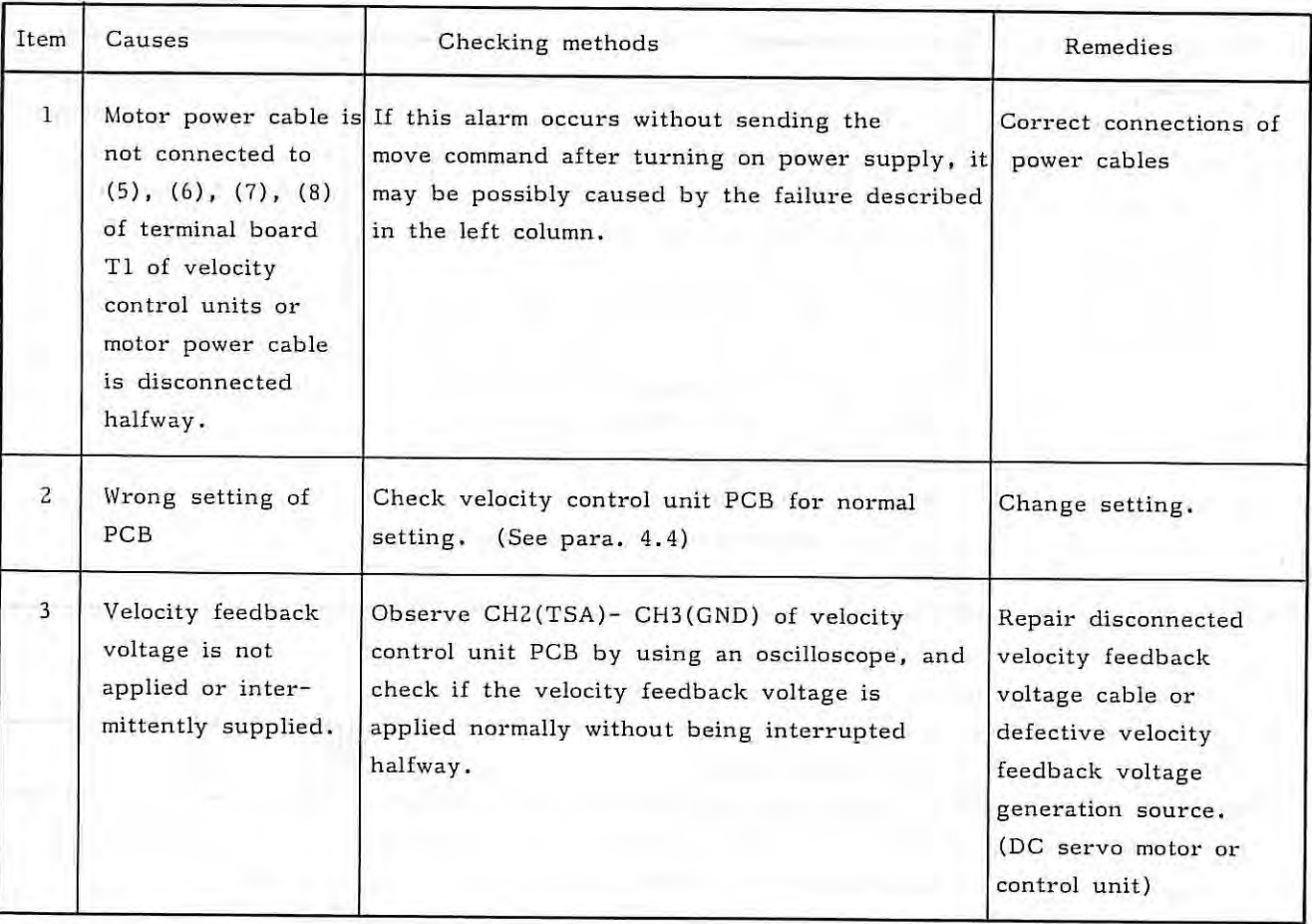

# (iv ) OVC alarm LED light.

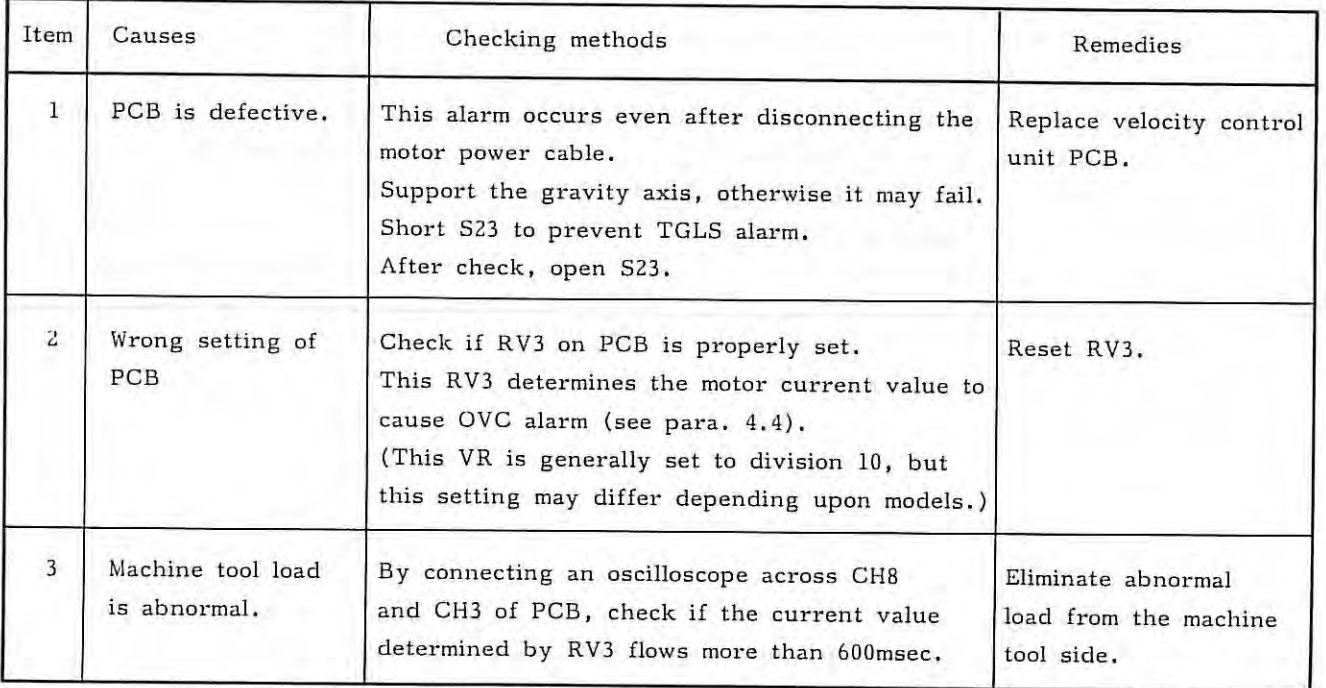

(v) BRK alarm lamp lights.

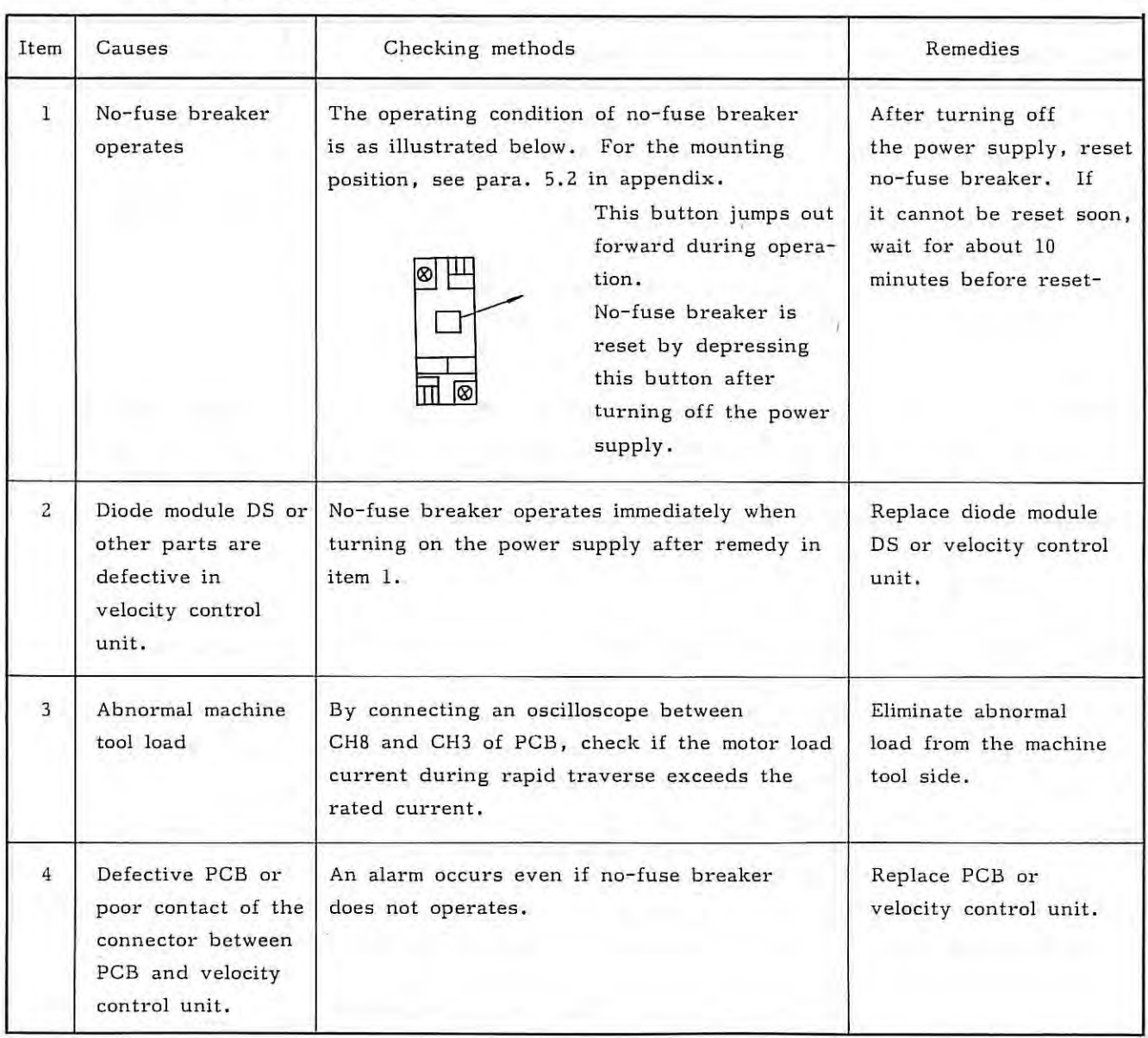

ğ.

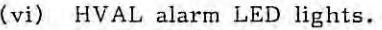

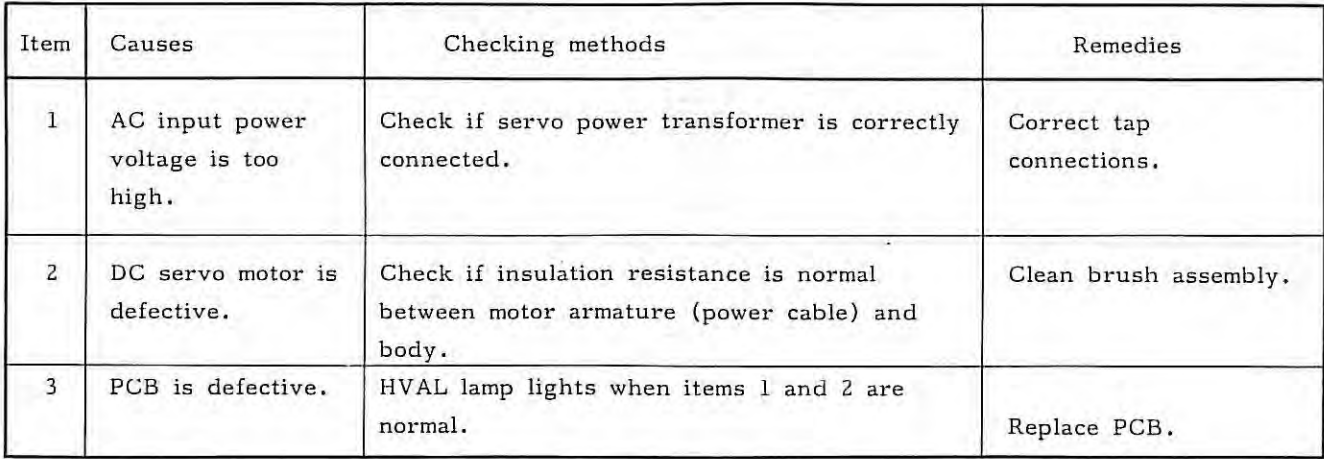

7.6

# (vii) LVAL alarm LED lights.

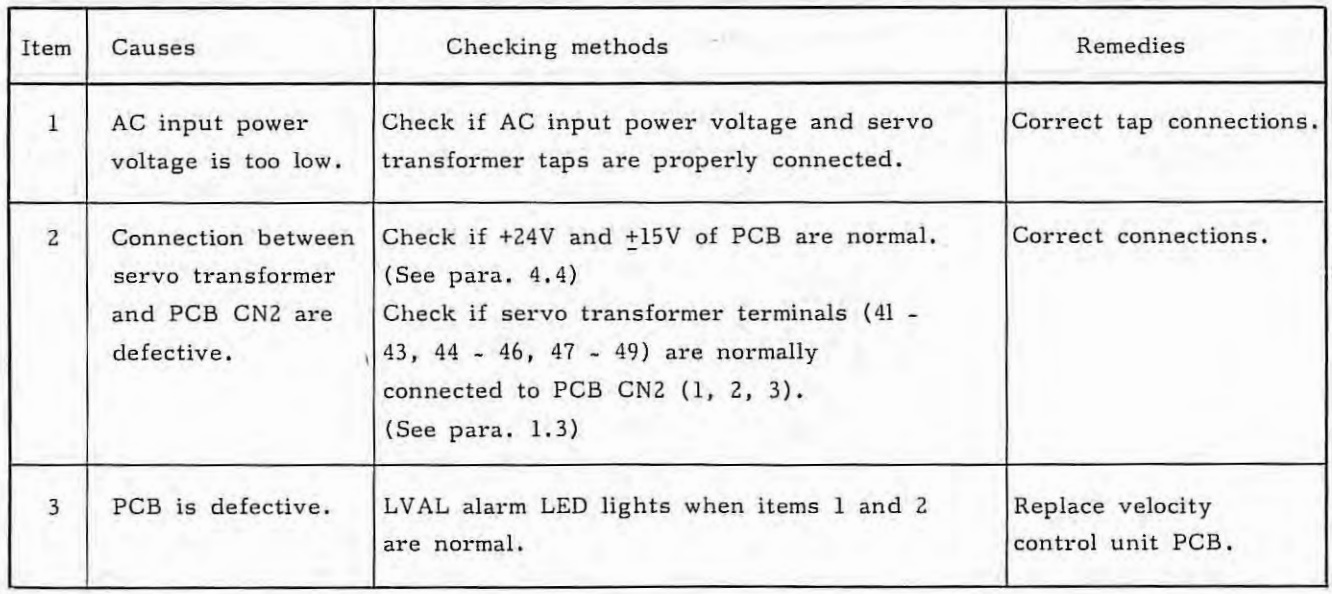

# (Viii) HCAL alarm LED lights

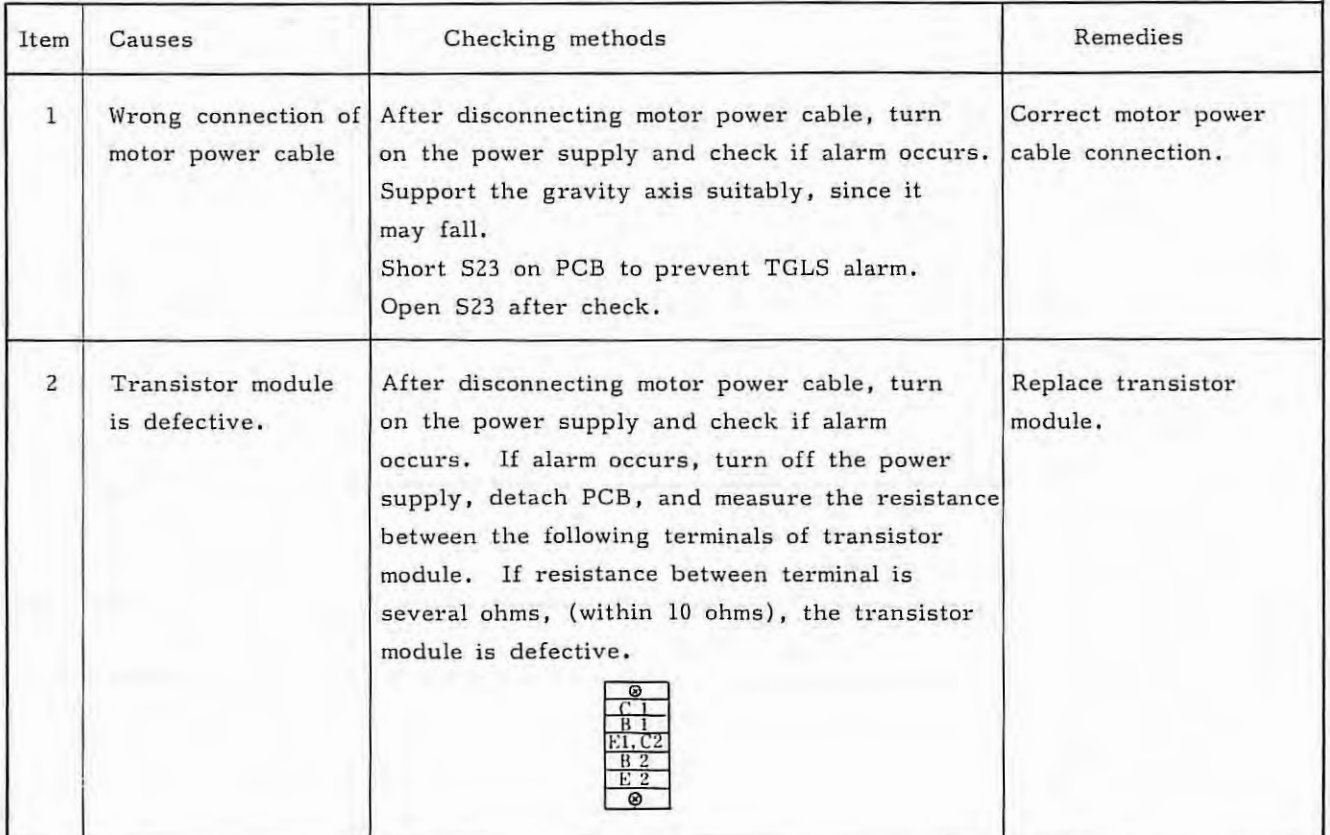

(iX) DCAL alarm LED lights.

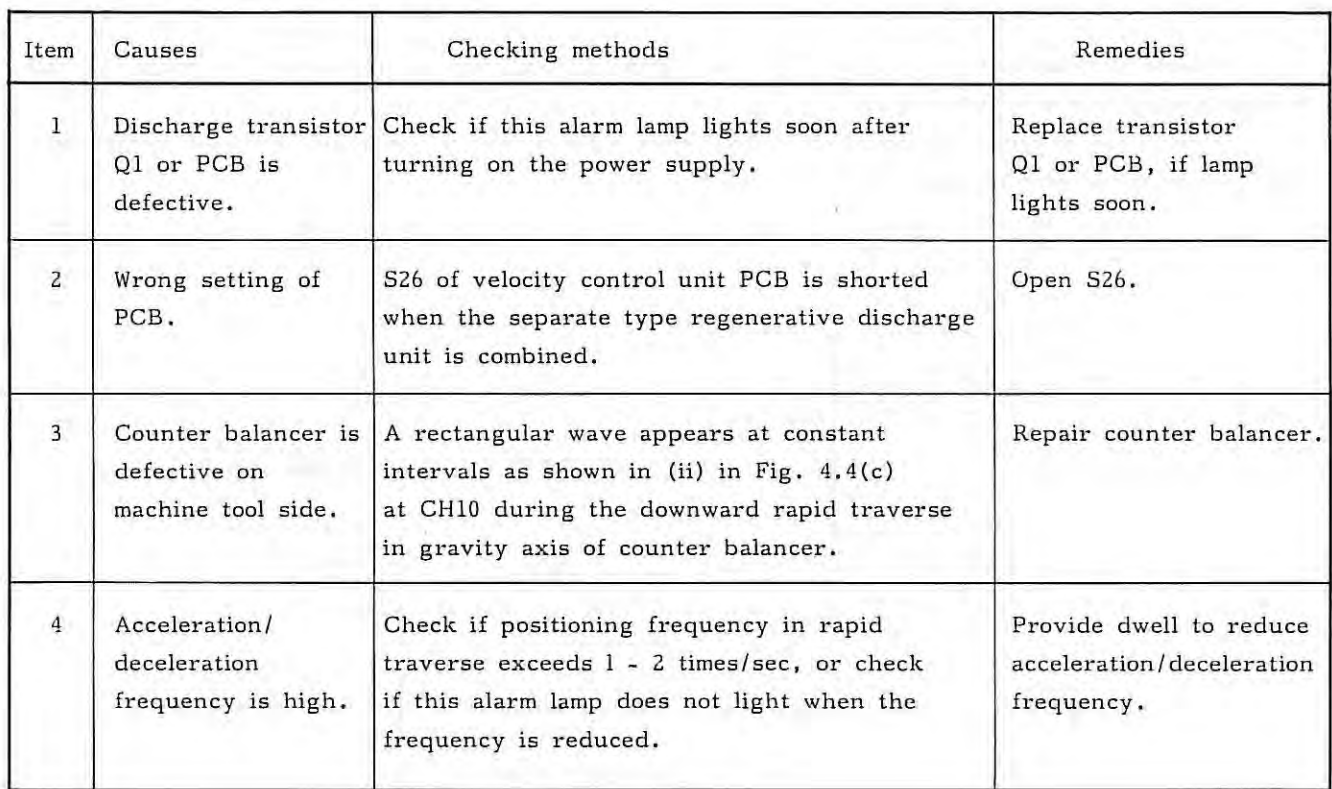

K)

### **7.7 For Better Understanding of Troubleshooting**

Almost all troubles caused by NC and servo system can be recovered according to the troubleshooting tables given above.

If NC still remains suspicious or if the servo system remains unstable, proceed to the next step to accurately detect a trouble.

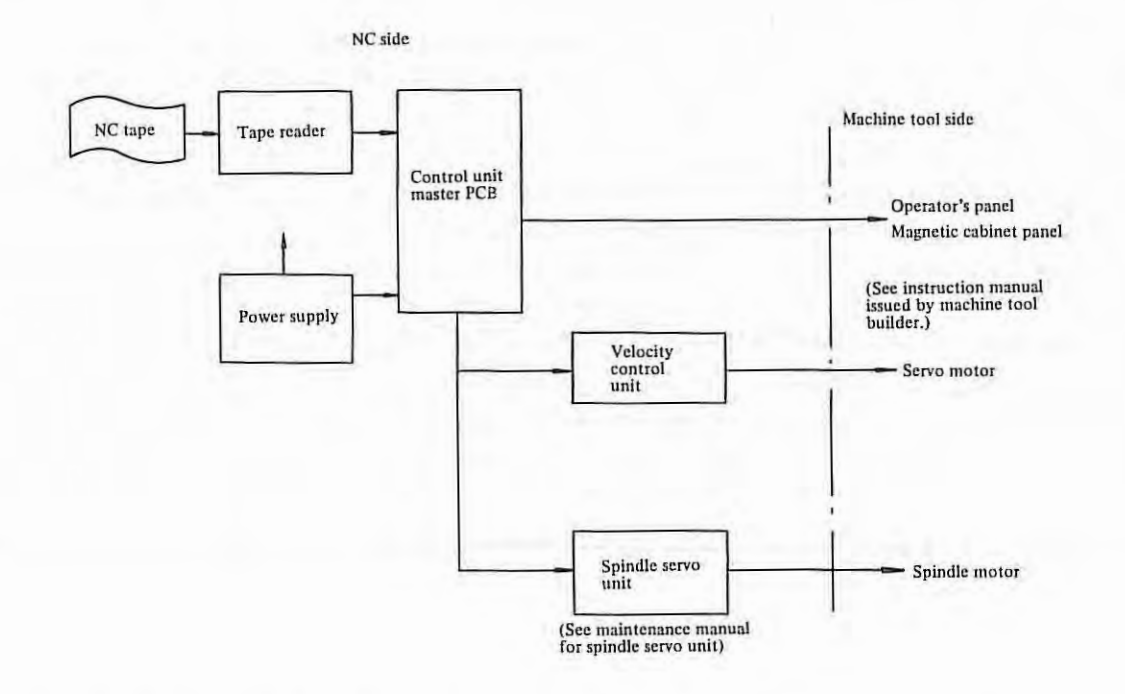

Rearrange troubles once more, and contact the FANUC service center. In such a case, inform the FANUC service center of systems as accurately as possible, and the service center can take necessary remedies accurately and promptly.

### **7.7.1 Troubleshooting**

(1) Types of troubles

In what mode does a trouble occur?

What is displayed on MDI & CRT unit?

Is there a positioning error? If so, on which axis and by what amount?

Is there a tool path error? If so, by what amount?

(1)

Is the speed normal?

Is the trouble in an auxiliary function?

What is the alarm number?

7. 7

(2) Trouble frequency

When did the trouble occur? What is its frequency? (Was another machine tool also being operated?) What is the frequency on the same workpiece? Which program is it? Which program is it? What is the sequence number? Is the trouble related to a specific mode? Is the trouble related to tool replacement? Is the trouble related to the feedrate? ls the trouble related to thread cutting?

(3) Reoccurrence of troubles

Travel the program tape where the error occurs repeatedly. Check the numerical value in memory of NC, and compare it with the programmed numerical value. ls the trouble due to an external cause?

Check the stored offset amount.

Check the response to override by decreasing or increasing the override amount.

Ask the operator about details of the trouble.

### **7.7.2 Environmental conditions survey**

(1) Input voltage check

Are there fluctuations in input voltage? ls there an input voltage drop? Are there some devices using a large amount of current? Is there an electric discharge machine or a welding machine nearby?

#### (2) Peripheral conditions

What is the temperature? Did the temperature change? Is the filter dirty? ls it abrupt? Is there scattering oil or cutting fluid? Are there any vibrations? Is the system exposed to direct sunlight?

(3) External causes

Has the machine tool recently been repaired or adjusted? Has the magnetic cabinet recently been repaired or adjusted? Has NC system recently been repaired or adjusted? Is there a noise source nearby? (such as cranes, high- frequency machines, electric discharge machine) Has a new machine tool been mounted nearby? Is there another NC with the same trouble? Has the user adjusted the NC? Has the same trouble occurred before?
7.7

#### ( 4) Operation

Has the operator been properly instructed? Has the operator been replaced? Is the operator familiar with the program? Does the program finish too early or was it interrupted? Does the program contain an incremental command? Is the tool compensation value correctly set? (tool compensation data setting, offset cancel, etc.) Does the machine tool change to another mode of operation? Is the block skip function used correctly? Has the machine tool been operated incorrectly?

#### ( 5) Programming

ls the program new? Was the program created according to the operator's manual? Are addresses in the right order? Does the trouble occur in any specific block? Are the correct speed and lead values set for thread cutting? Is there a clearance at the beginning and end of thread cutting? Does the trouble occur in a subprogram? Was the list of tapes created for checking?

#### (6) Operation

Has any change or adjustment been made in the operation procedure? Has a fuse been blown out? Is the NC in the emergency stop status? Is the machine tool ready? Is the NC in the alarm status? ls the MODE SELECT switch set correctly? ls the override switch set to zero position? Is NC in the machine lock status? Is the feed hold button depressed?

#### (7) Machine tool

Is the machine tool properly installed? Does vibration occur during operation? Is the top edge normal? Is there any offset due to tool change? Is there any distortion in a part of the machine tool due to temperature change? Was the workpiece measured correctly. Was the measurement made at a constant temperature? (One meter of steel changes  $10\mu$  in length at a temperature change of  $1^{\circ}$ C) Are cables normal (bent, broken, or damaged)? Are signal lines and power lines separated from each other?

(8) Interface

Are power lines and NC cables mounted separately? Is the shield normal? ls a noise suppressor attached to relays, solenoids, and motors?

#### **7. 7.3 NC system check by visual inspection**

- (I) Appearance
	- Is there damage to the cabinet? ls the MDI & CRT unit normal? Is the filter clean? Was the operation made with the door open? Check chips accumulated on the cabinet did not fall inside when the door was opened.

## (2) Interior of control unit

- Is there dirt in the control unit? Is the fan motor normal?
	- Is there corrosion due to corrosive gases?

#### (3) Power supply unit

ls the unit correctly connected? Are all fuses normal? Is the circuit breaker normal? ls the voltage within the allowable range? Are the shield and cable duct grounded correctly? Is the wiring path normal? Are all terminals securely tightened?

(4) Grounding

Is grounding connection normal? Is the shield ground normal?

( 5) Cables

Are cable connectors securely connected? Are internal cables normal? Are external cables normal? Are there any scratches, bends, or breaks?

(6) PCB

Are all PCBs mounted securely? Are plug connectors normal? Are mechanical conditions normal (without any deformation of PCB)? What is the PCB version number? Are connections between PCBs good?

7.7

(7) MDI & CRT panel

Do pushbuttons operate normally?

(8) Parameters

Are contents of parameter table attached to NC system meet those of parameters?

(9) Interface

Are the power line and NC cables separately mounted? Is the shield normal?

Is a noise suppression mounted on relays, solenoids, motors, and other parts? Are I/O signals normal by diagnostic function (DGN)? (See 6.3.1, 6.3.2)

(10) Status display inside NC

If NC does not operate in the automatic operation mode irrespective of the no alarms condition, see 6.3.3.

 $\overline{1}$ 

#### **8. EXCHANGE PROCEDURES**

#### **8. 1 Fuse Exchange**

(1) Exchange of power fuses for control unit

If a fuse is blown out inside the control unit, locate and eliminate its cause, and then, replace the blown out fuse. The fuse capacity, specification, and mounting positions are as shown below.

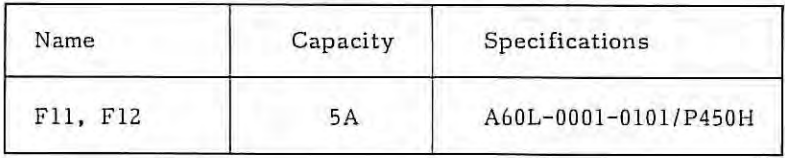

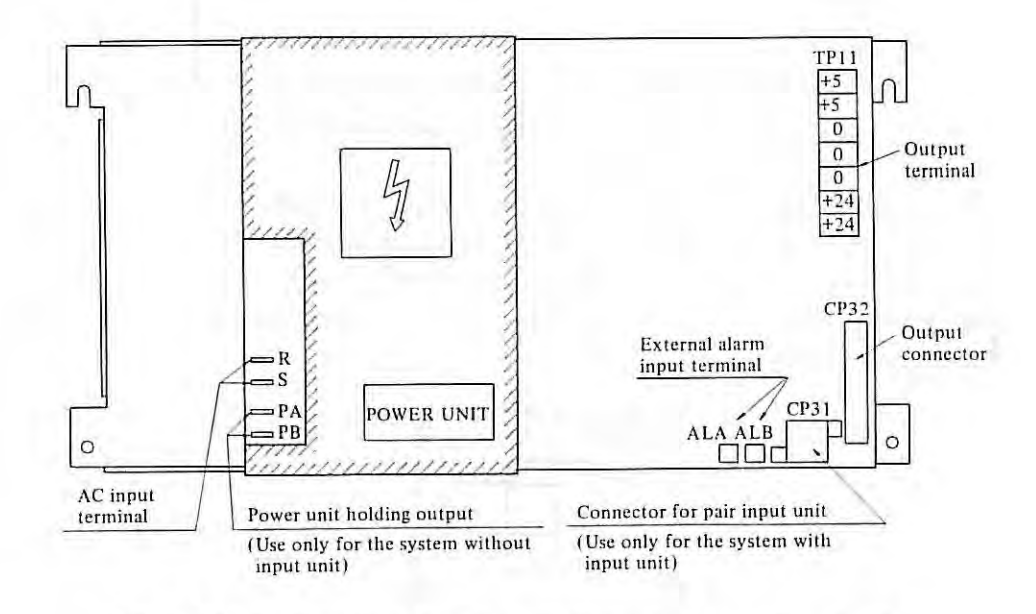

Fig. 8 .1 (a) Mounting Positions of Fuses in Power Supply Unit

(2) Ex change of master PCB fuse

Replace the fuse according to the following procedure.

(a) Locate and eliminate a cause of the blown out fuse.

After disconnecting the cable from connector CPA4, replace the fuse, and check the resistance across pins No.1 and 2 of connector CPA4 by using a circuit tester. (The measuring value should be higher than several ten kilo ohm.) (Note)

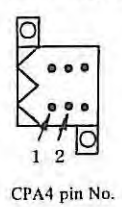

(b) Replace the fuse when the power supply of control unit is turned on. The fuse capacity, specifications, and mounting position are as shown below.

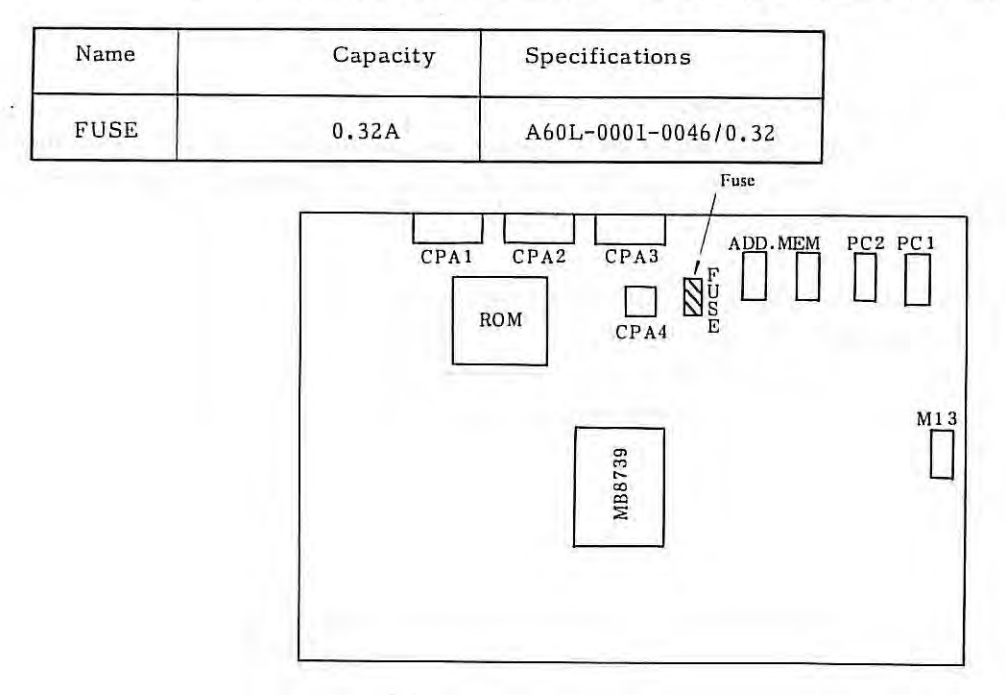

Fig. 8.l(b) Mounting Position of Fuse on Master PCB

Note) For measuring the resistance, connect the minus (-) pole of the circuit tester to No.1 pin and plus pole (+) to No.2 pin of CPA4 connector. In the resistance range of circuit testers now being available in the market, mark + shows the minus (-) pole , while mark - shows the plus (+) pole. (Marks + and - of circuit testers apply to DC voltage measurement)

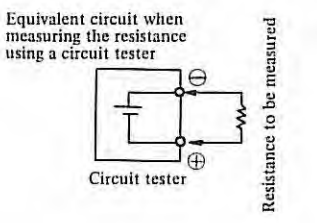

×

#### **8.2 Exchange of Power Supply Unit**

Replace the power supply unit, referring to its mounting position in para. 1.1.

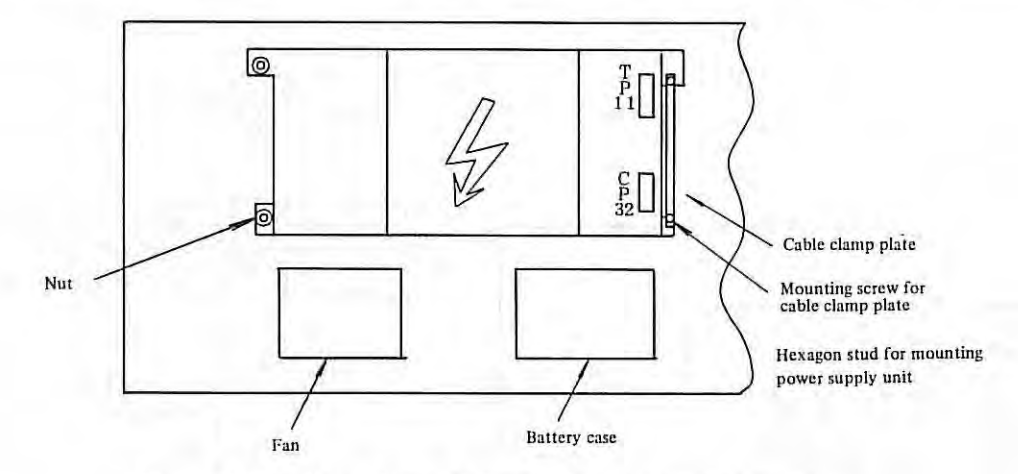

Fig. 8,2(a) Rear Door of Power Supply Unit Cabinet

#### Exchange procedure

- (i) Disconnect cables from TPll and CP32.
- (ii) Remove mounting screw for cable clamp plate.
- (iii) Remove mounting nuts and hexagon studs for the power supply unit.
- (iv) Replace the power supply. Mount the power supply unit on the rear door of the cabinet by reversing the above procedure.

#### **8.3 Exchange of Master PCB**

Replace the master PCB, referring to the mounting position of master PCB in para. 1.1.

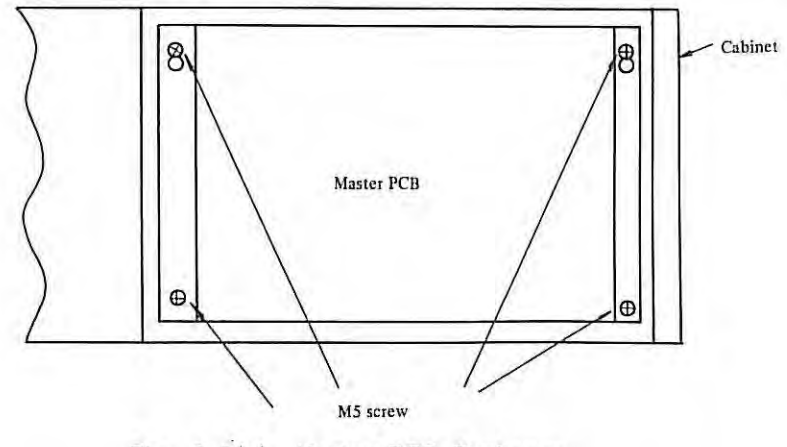

Fig. 8. 5 (a) Master PCB Exchange

Replace the master PCB after removing four screws shown in Fig. 8.5(a).

8.2

# **APPENDIX 1. CONNECTIONS BETWEEN CONTROL UNIT AND 1/0 DEVICE**

### **1.1 Connection to Portable Tape Reader**

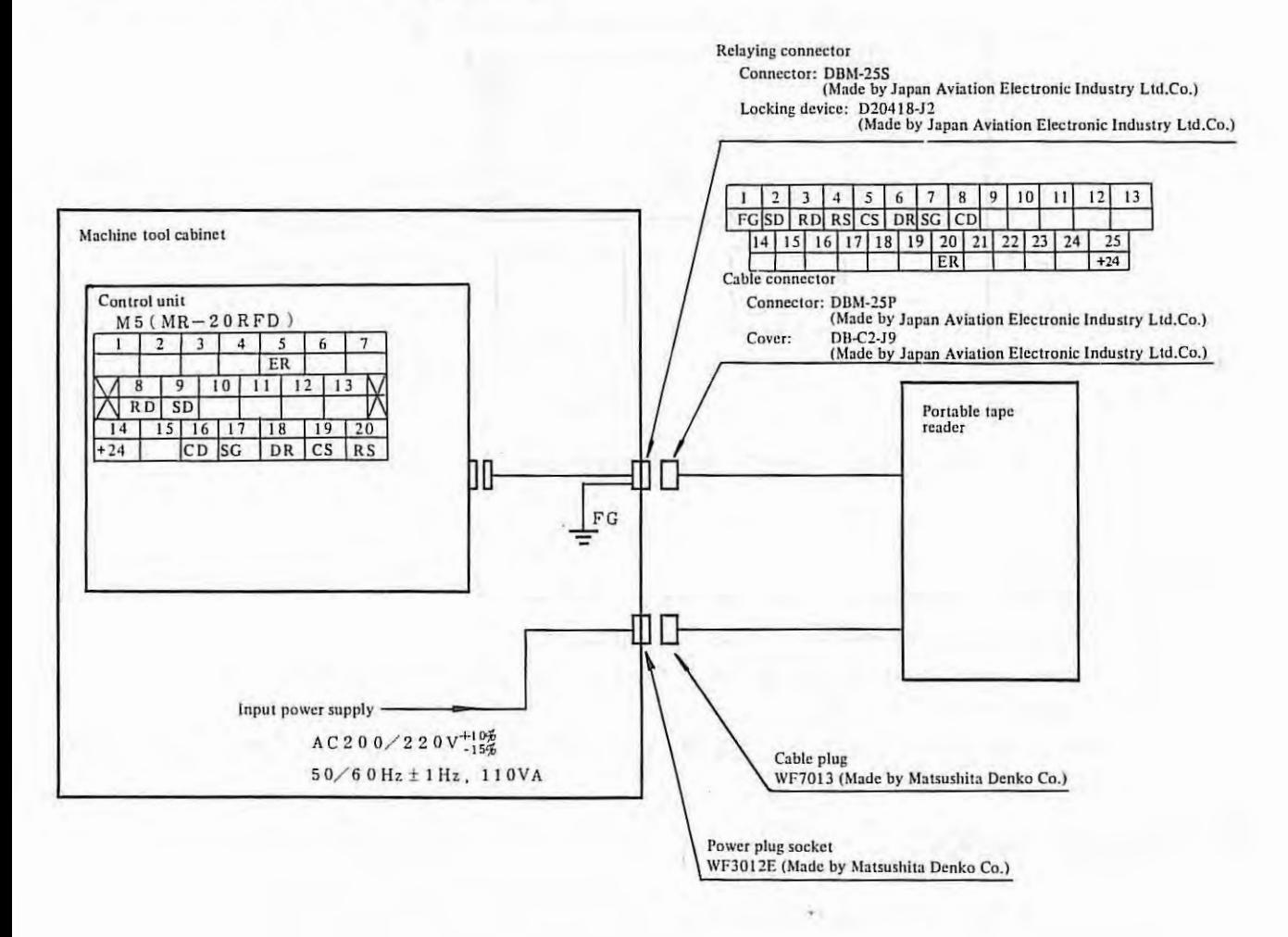

 $\mathbb{R}^n$ 

#### **1.2 Connection to Bubble Cassette Adapter**

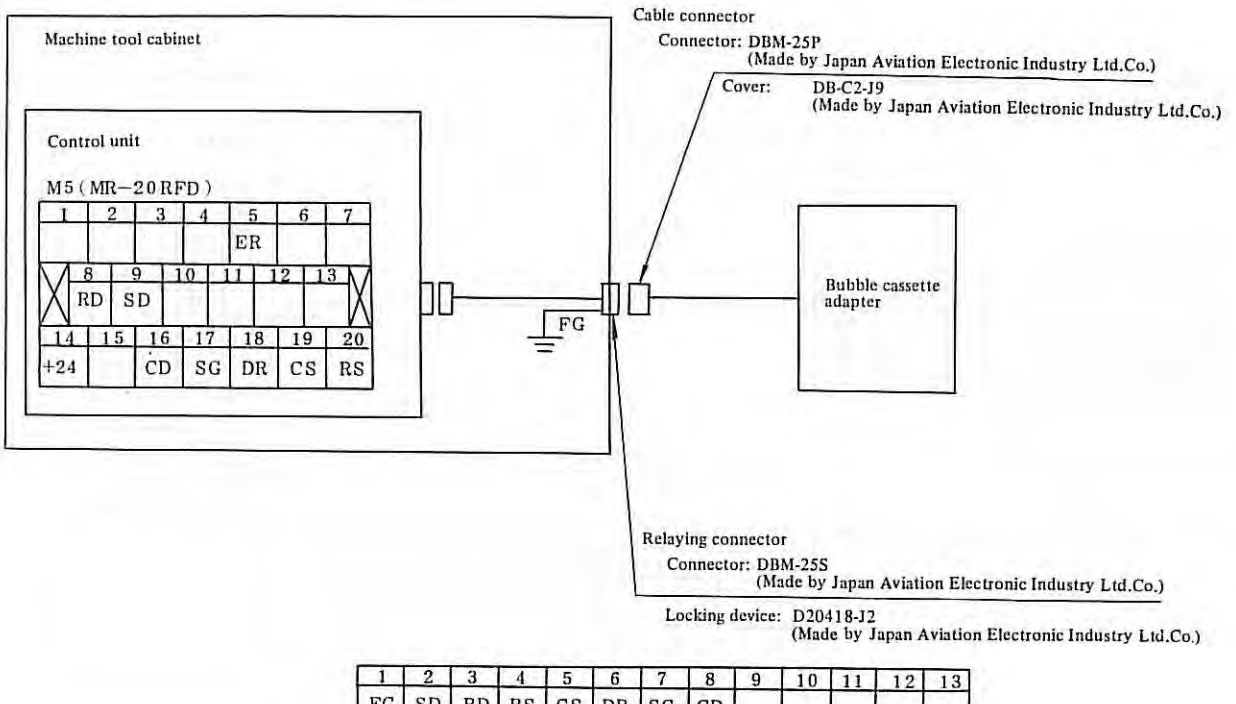

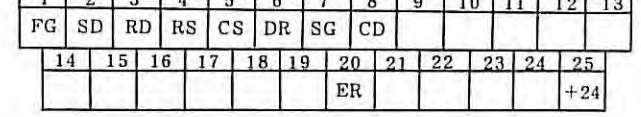

Note 1) Use a totally shielded cable as the signal cable.

Recommendable cable specification: A66L-0001-0041

- Cable length should be shorter than 15m.
- Note 2) Open all terminals other than shown in the above figure.
- Note 3) When connecting the bubble cassette adapter, set parameters so that RS232C interface is employable,

The baud rate is 4800 bauds.

#### **1.3 Connection to ASR43**

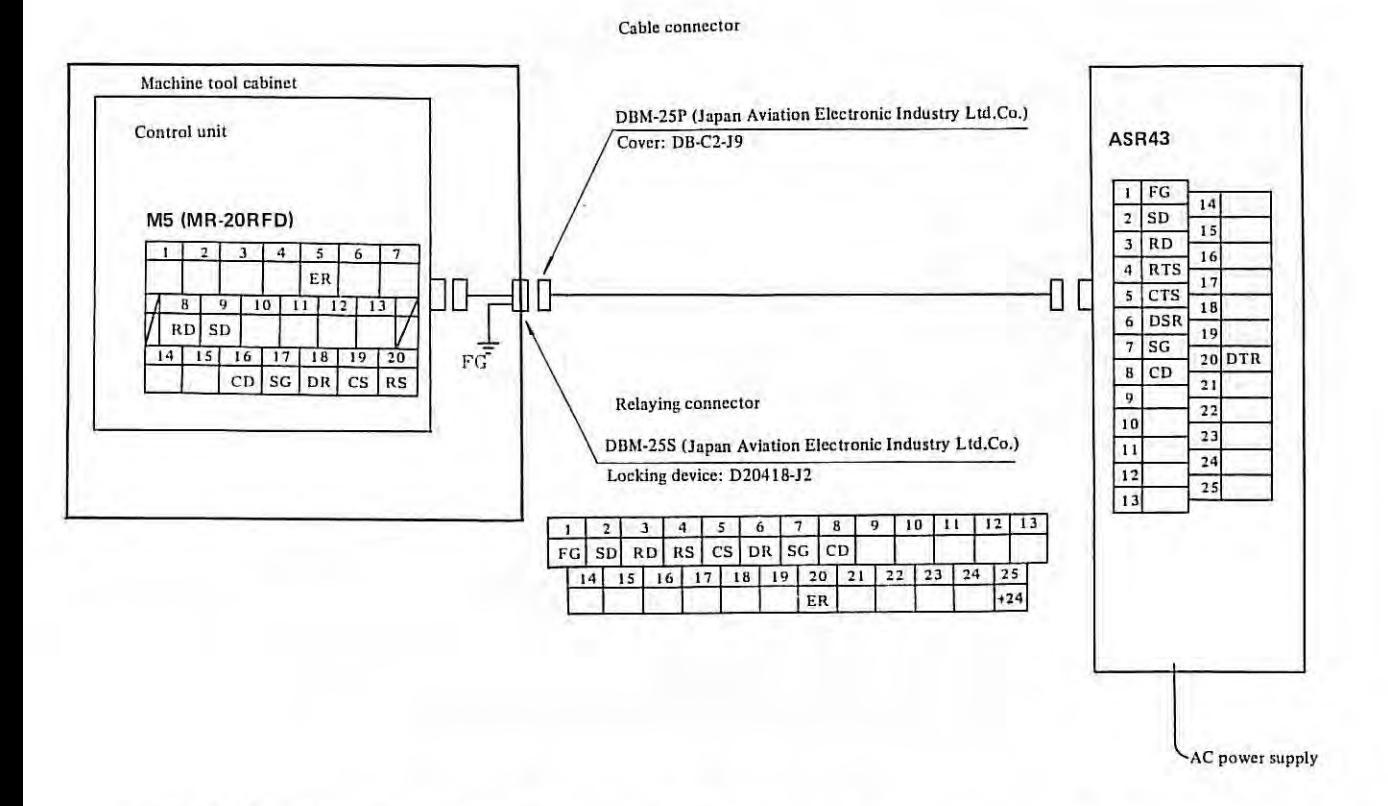

- Note 1) Arrange the relaying connector at an easy-to-connect position on the machine tool cabinet, and protect it with a protective cover when it is not used.
- Note 2) A recommendable connector is shown as the relaying connector in the above figure. It is also recommended to arrange signals as shown in the above figure .
- Note 3) Use a totally shielded cable as the signal cable, Recommendable cable specification: A66L-0001-0041 The cable length should be shorter than 15m,

#### **Connection to ASR33**  $1.4$

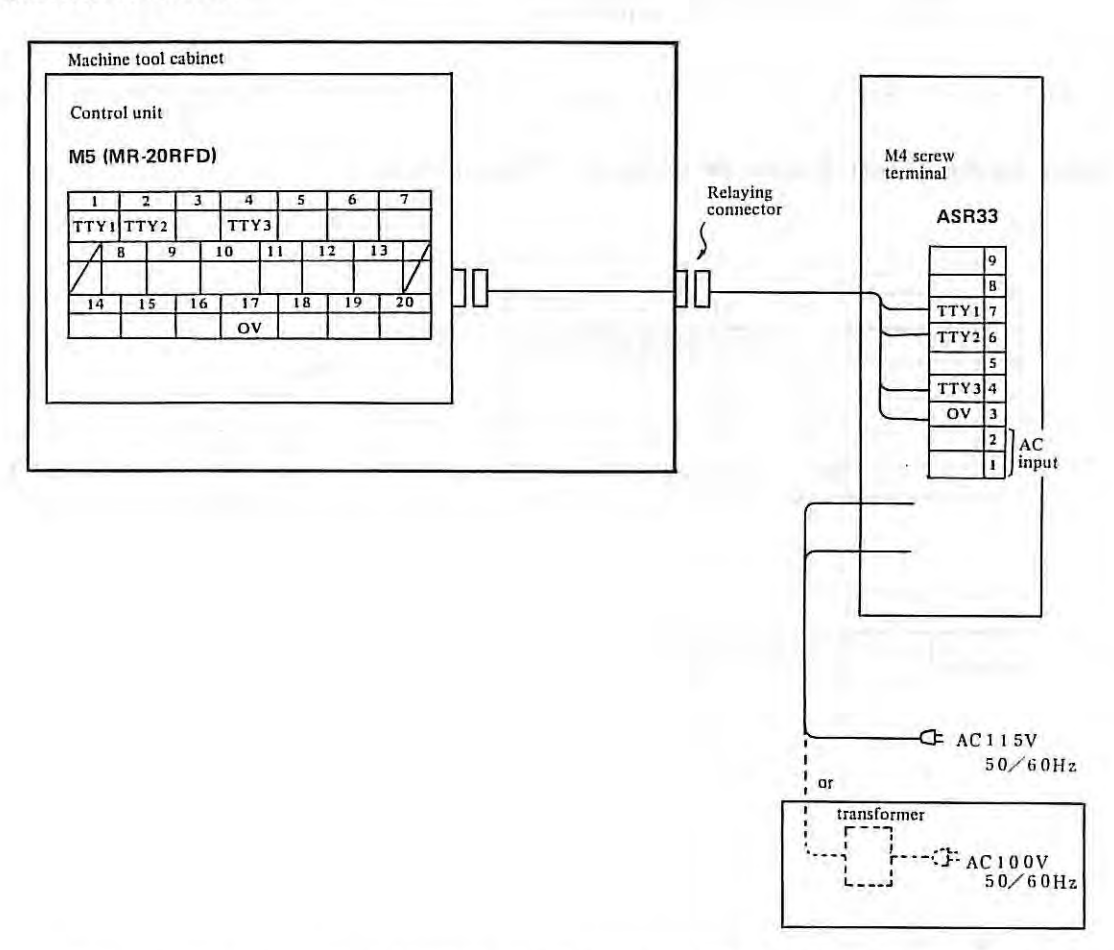

- Note 1) Arrange the relaying connector at an easy-to-connect position on the machine tool cabinet, and protect it with a protective cover when it is not used.
- Note 2) Use totally shielded cable as the signal cable. Recommendable cable specifications: A66L-0001-0041 The cable length should be shorter than 15m
- Note 3) AC 115V input power cable is attached to ASR33.
- Note 4) The ASR33 model differs according to whether the input power frequency is 50Hz or 60Hz. Select the ASR33 model to meet the power frequency employed. AC 115V, 50Hz - Model 3320/3WE AC 115V, 60Hz - Model 3320/3JC
- Note 5) The standard input power supply for ASR33 is AC 115V, single phase. If AC 115V cannot be prepared by the machine tool builder, a transformer (100V - 115V) is available as an option for use in Japan. For this transformer, contact a sales agent of TELETYPE Co.
- Note 6) Internal cables have been connected to the screw terminal board in ASR33. Tighten cables to FANUC SYSTEM 2T-MODEL A together with these internal cables.
- Note 7) Set ASR33 to full duplex transmission system using a 20mA current interface before connecting ASR33.
- Note 8) ASR33 screw terminals are mounted on the rear side below the upper cover.

#### APPENDIX 2.

## APPENDIX 2. RELATION BETWEEN CABLE CONNECTIONS AND ROTATING DIRECTIONS OF SERVO MOTOR

This section shows the X axis connection. However, it is also applicable to the Z-axis.

#### When the Pulse Coder is Mounted Inside the DC Servo Motor  $2.1$

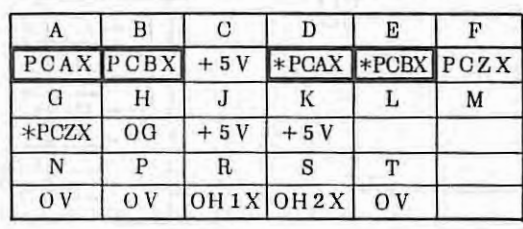

Standard connection MS 3 1 0 2 A 2 0 - 2 9 S

: M4 screw terminal

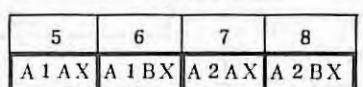

Rotating direction when the move<br>command is plus "+" direction.

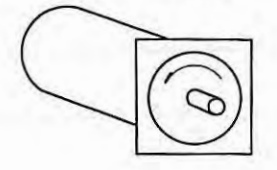

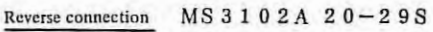

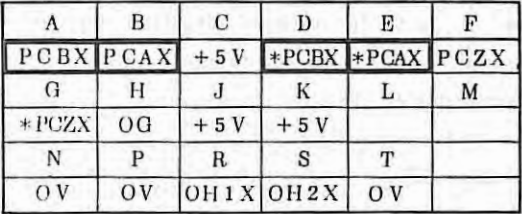

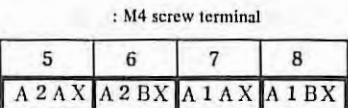

Rotating direction when the move<br>command is plus "+" direction.

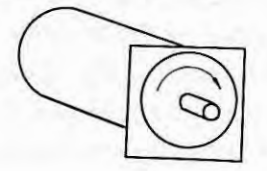

 $\mathcal{L}$ 

# **2.2 When a Separate Type Pulse Coder is Used**

The following four type connections are presumable according to whether the motor and separate type pulse coder rotate clockwise or counterclockwise as viewed from the shaft side when the machine tool moves in the plus (+) direction.

ï.

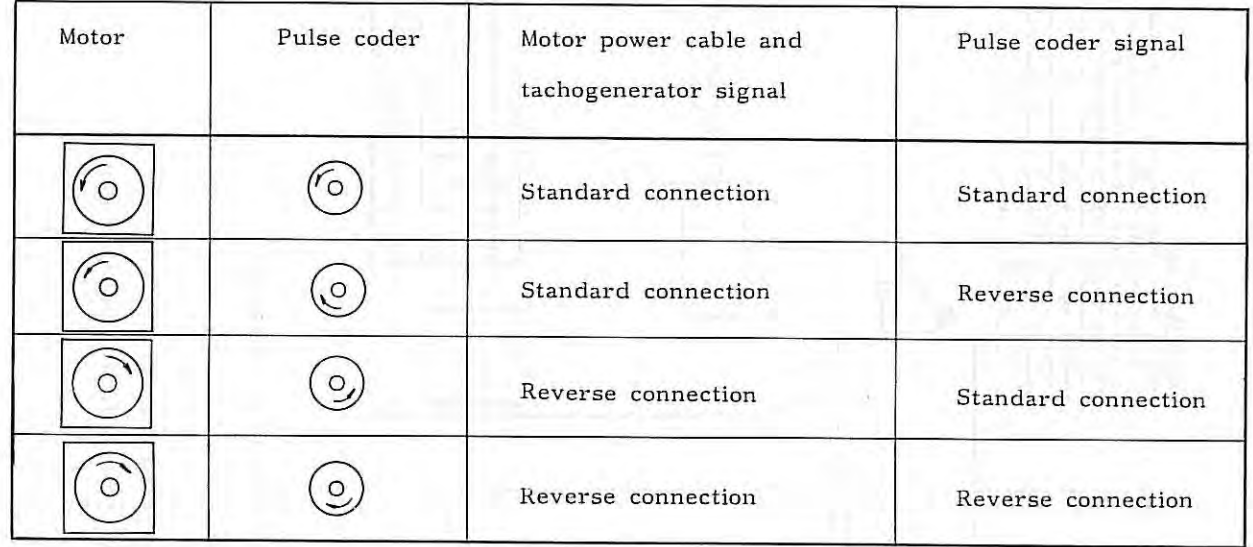

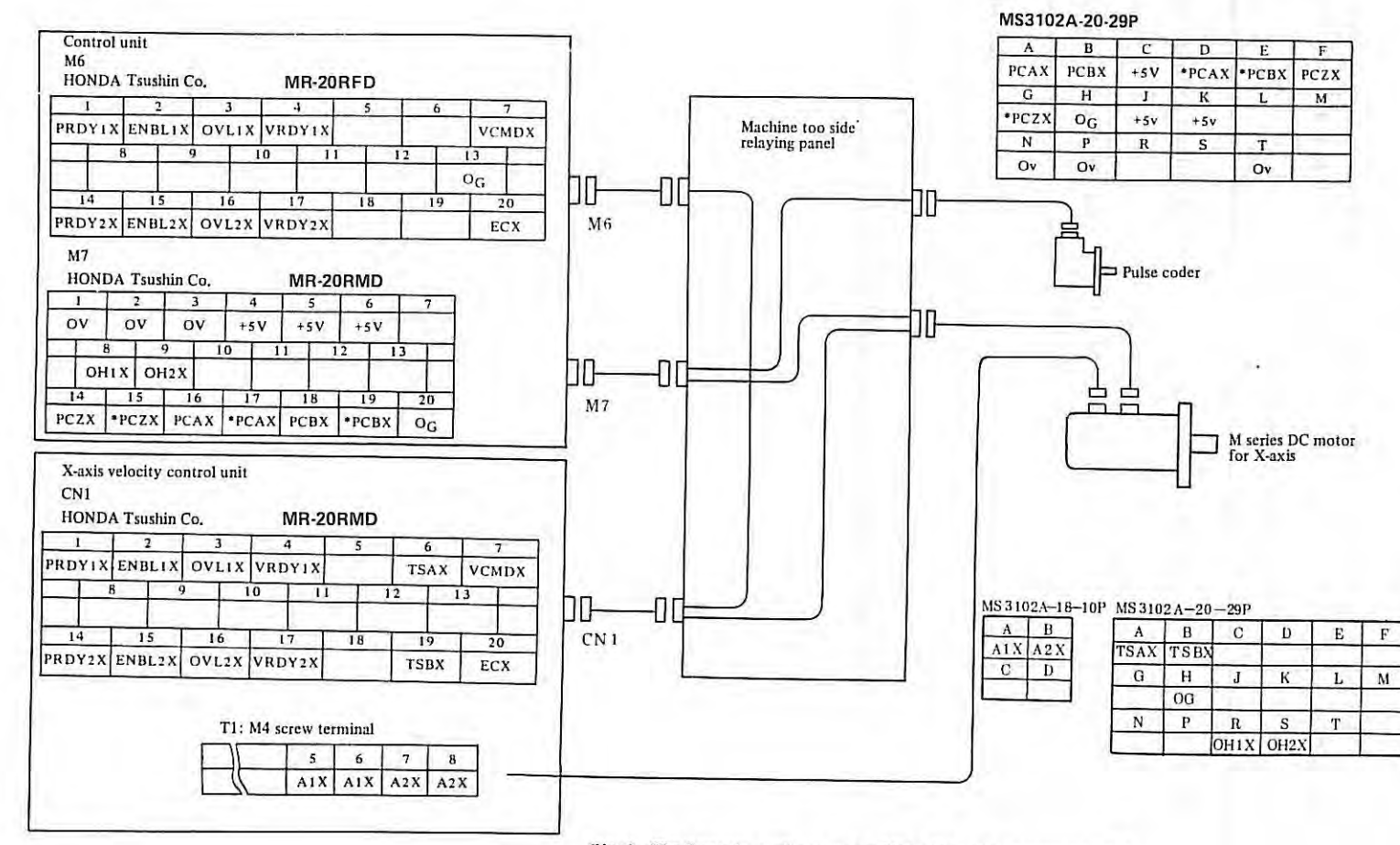

(Note) (The figure also applies to motors 00M, 10M - 30M, correspondingly.)

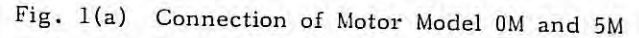

(When both motor and pulse coder are connected by the standard connection system)

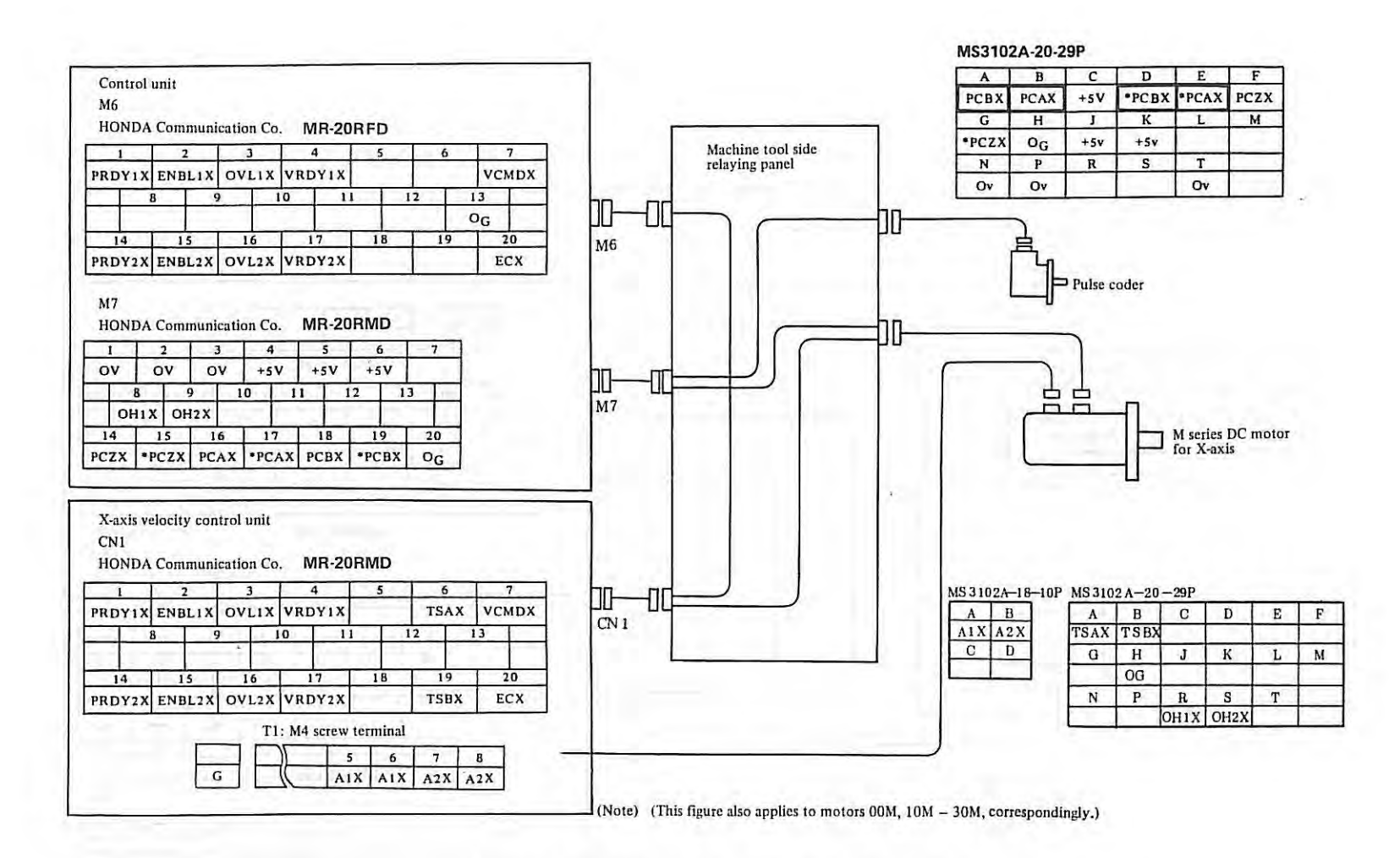

Fig. 1(b) Connection of Motor Model 0M and 5M

(When motor is connected by the standard connection system, while pulse coder is connected by the reverse connection system).

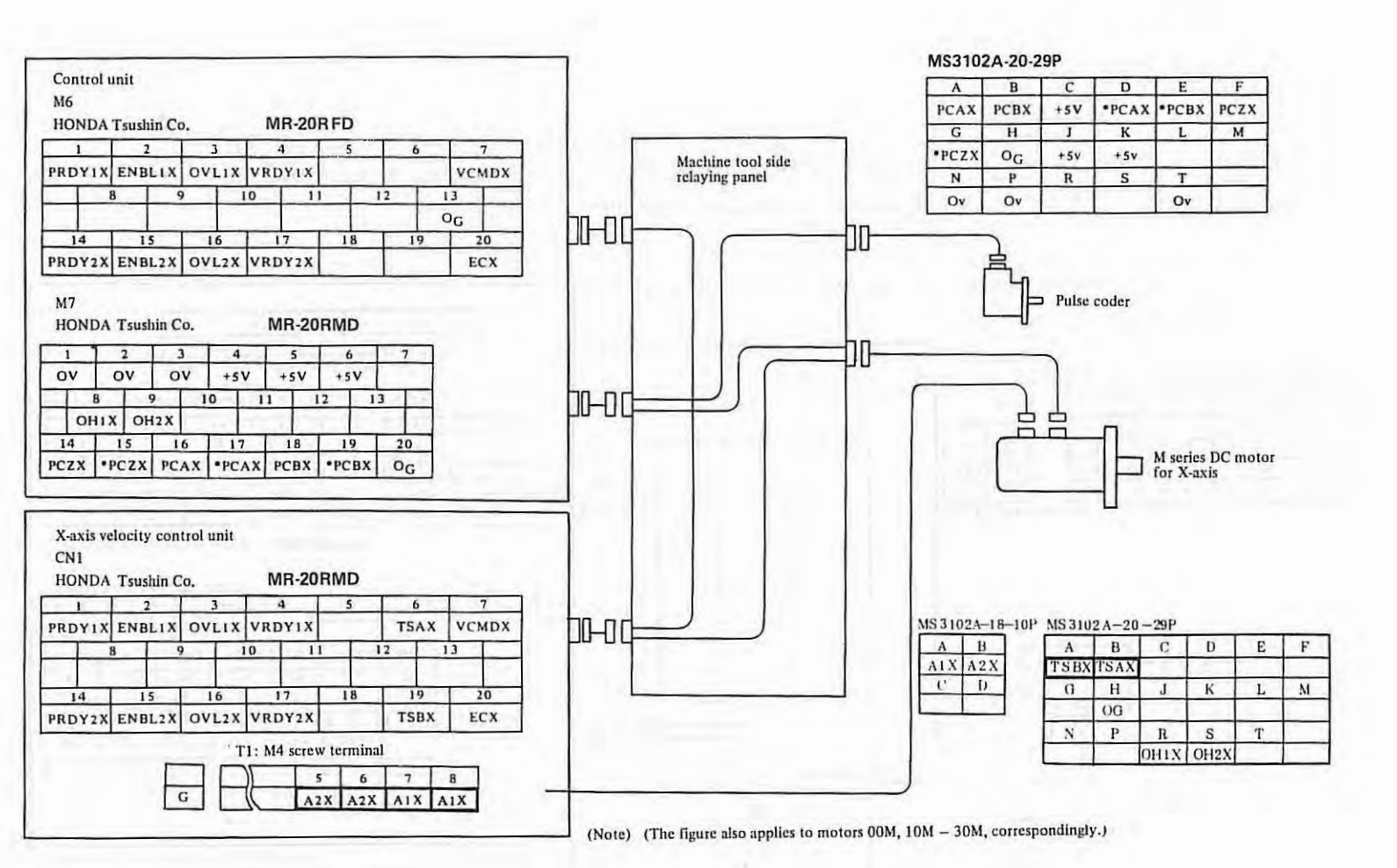

Fig. 1(c) Connection of Motor Model 0M and 5M

(When motor is connected by the reverse connection system, while pulse coder is connected by the standard connection system)

 $\mathbf{1}$ **Z6T** 

 $\pmb{\mathcal{X}}$ 

APPENDIX  $\mathbf{z}$  .

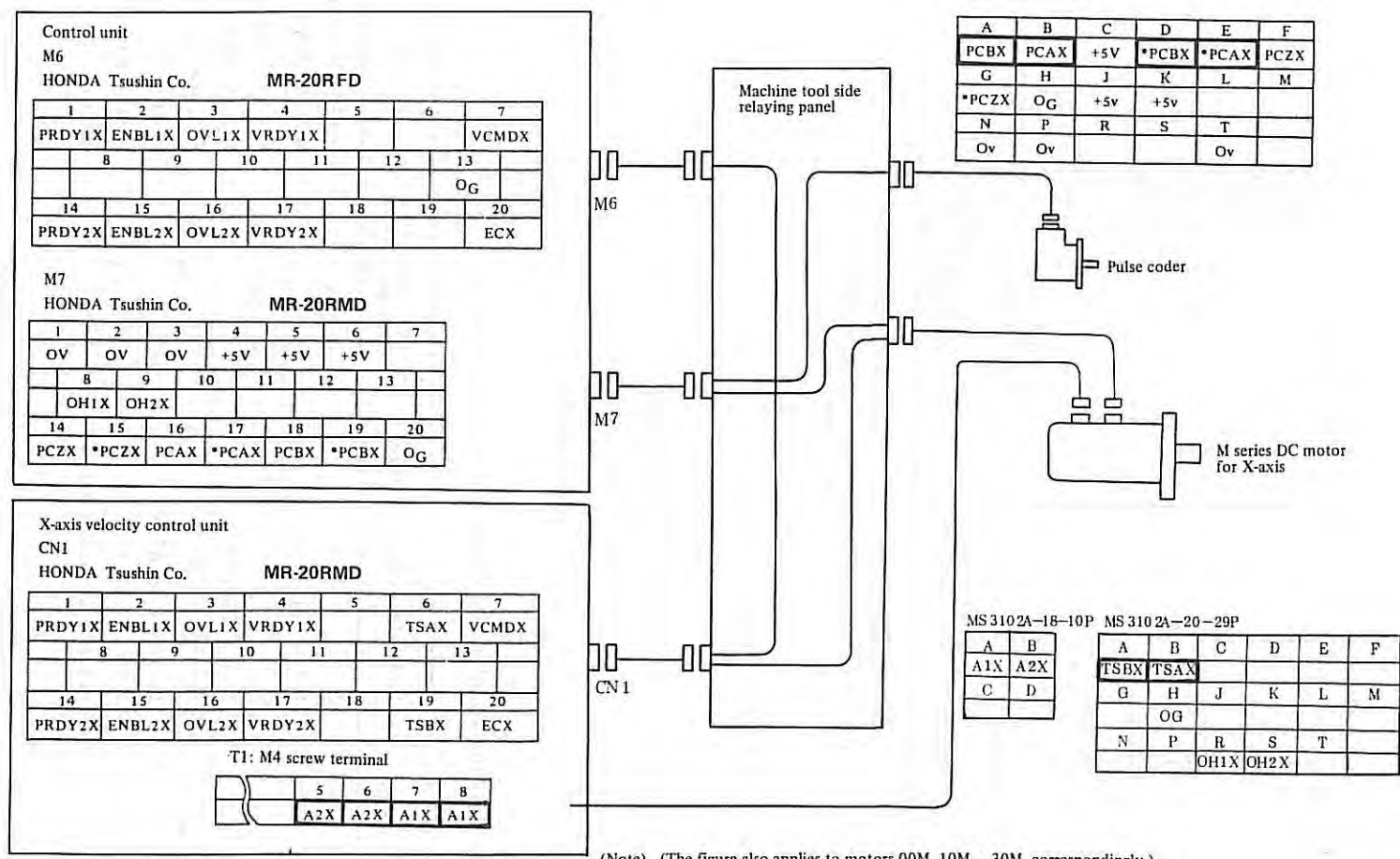

MS3102A-20-29P

(Note) (The figure also applies to motors 00M, 10M - 30M, correspondingly.)

Fig. 1(d) Connection of Motor Model 0M and 5M

(When both motor and pulse coder are connected by the reverse connection system)

 $\mathbf{T}$ 193  $\Gamma$ 

> APPENDIX  $\ddot{z}$

APPENDIX 3.

# **APPENDIX 3 DETAILED DESCRIPTION OF POWER STABILIZING UNIT**

## **3.1 Input/Output terminals and ratings**

The terminal arrangement follows.

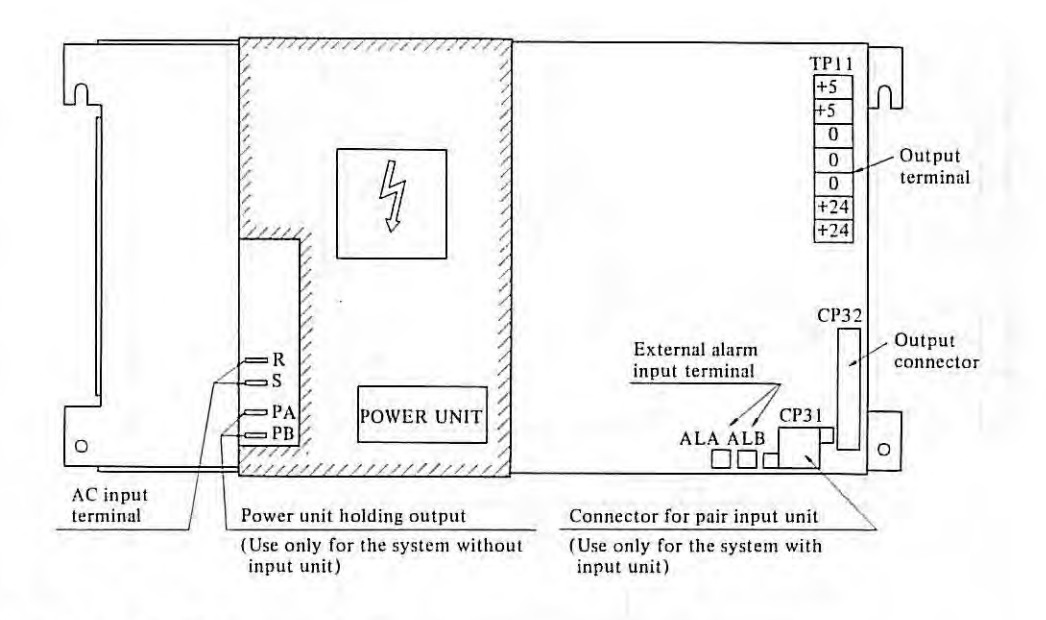

( 1) AC input terminal and rated input

R-S (phaston) terminal  
\n
$$
AC200 V \begin{array}{r} +10 \\ -15^8 \ 50/60 \ Hz \\ +10 \\ AC220 V \begin{array}{r} +10 \\ -15^8 \ 50/60 \ Hz \end{array}
$$

(2) Output voltage terminals and rated output

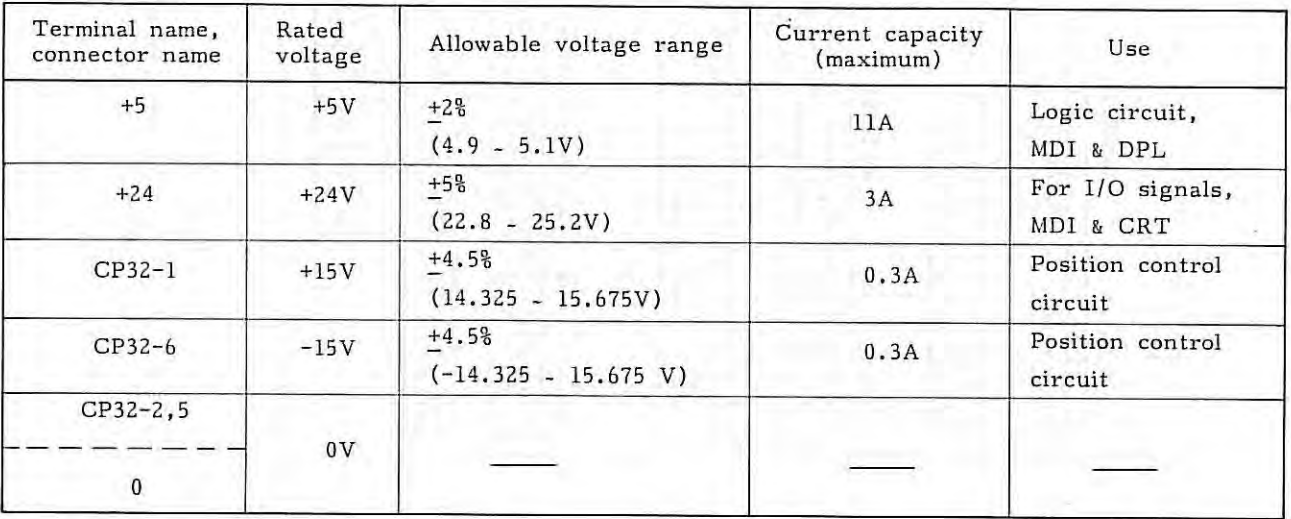

- (3) Input/Output signals for the system without input unit
- 1 External alarm input signal

This is an alarm signal from other than the power stabilizer unit (e.g., additional power unit) and operates the same as the alarm in the power stabilizer unit.

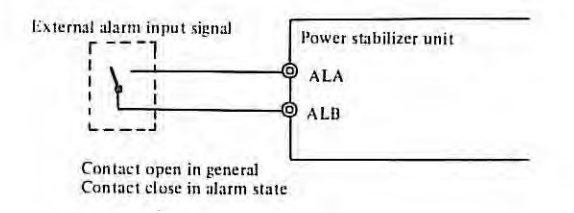

#### 2 ENABLE signal (EN)

This is a TTL level signal indicating that all DC outputs are being transmitted normally and becomes "Low level" when output trouble is detected in any circuit or when external alarm signal is received.

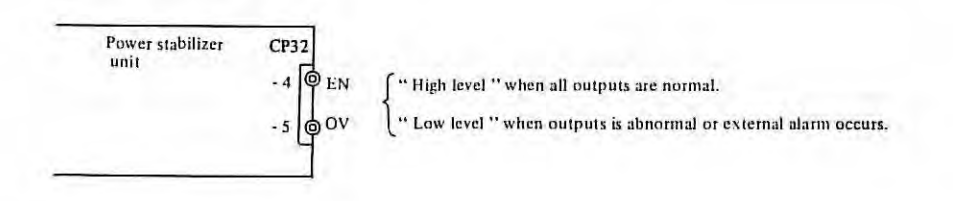

## 3 Power input holding signal

This is a contact signal used for power input holding with the system using no input unit, and is output from the power stabilizer unit.

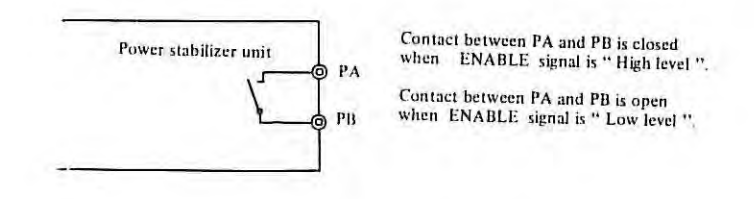

## **3.2 Adjustment and Setting**

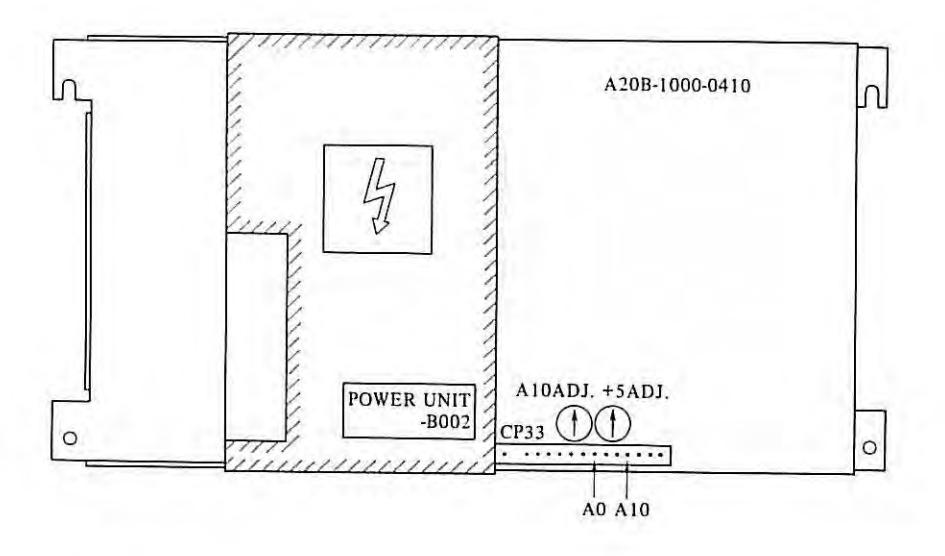

(1) Standard voltage adjustment

Measure by a digital voltmeter the voltage between AlO and AO of checking connector CP33 to make sure it is 10. OOV. If not, adjust by variable resistor AlOADJ. Turning clockwise produces greater voltage.

(2) +5V output voltage adjustment Adjust by variable resistor +5 ADJ. Turning clockwise produces greater voltage.

ł.

#### 3.3 Voltage Monitor Circuits

This voltage monitor circuits always monitor output voltage and auxiliary powersupply voltages, detect troubles, if present, turn the ENABLE signal OFF, and cut power.

¥.

Table 2.3 shows trouble detection levels of voltage monitor circuits and major causes for trouble detection.

The voltage monitor circuits are provided with jumper plugs S1 - S4, S6 which make their trouble detection effective or ineffective. Usually, S1 - S4, S6 are all inserted (all effective). Pulling out S1 - S4, S6 makes corresponding voltage monitor circuit ineffective.

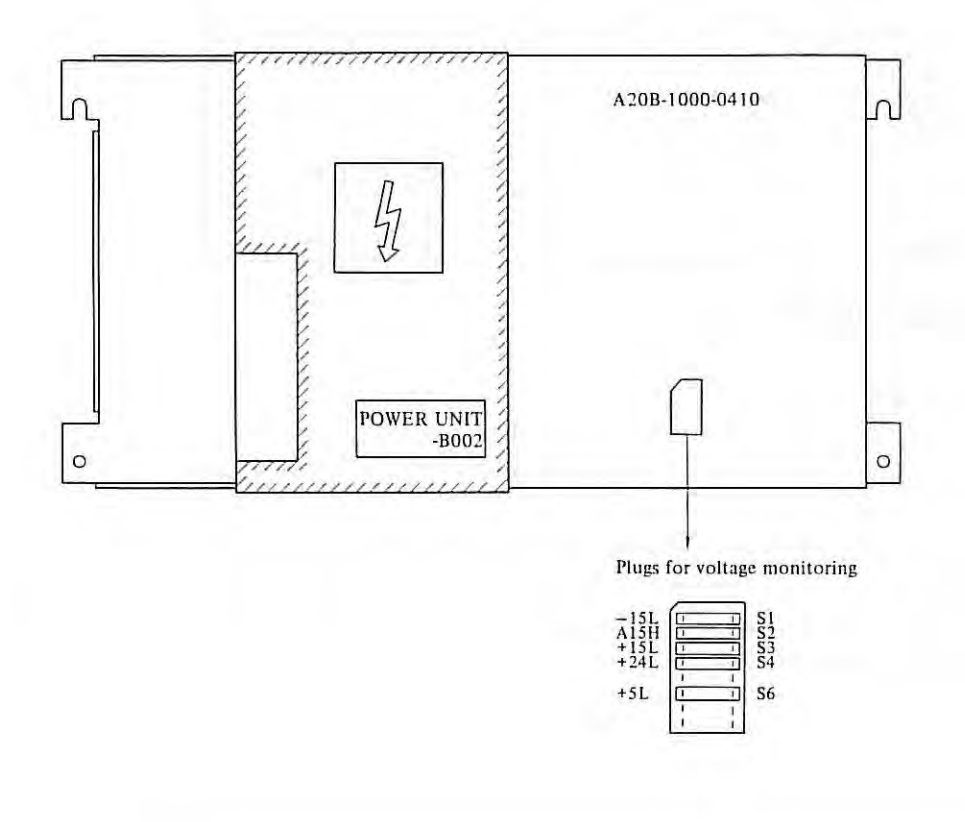

APPENDIX 3.

#### **3.4 OVP and OCL Functions**

Each circuit is provided with the overvoltage protecting (OVP) and overcurrent limiting ( OCL) functions, which are activated at the levels listed below.

When the OVP function is activated, the thyristor at the output end is turned on to short-circuit the output and absorb the overvoltage. The OCL function makes the output voltage drop according to the degree of the overcurrent.

Accordingly, both OVP and OCL functions serve as the factors for abnormality detection in the voltage monitor circuit.

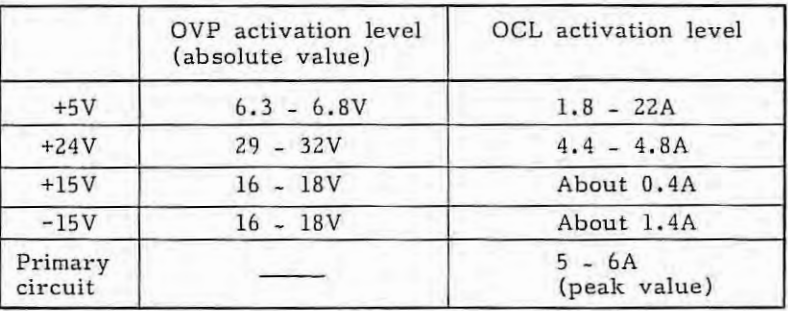

#### **3.5 Changing the Stabilizing Unit**

- (1) (a) Turn the power off.
	- (b) Disconnect the wire from Faston terminals R and S.
	- (c) Disconnect the wires from the +5V, OV and +24V output terminals.
	- (d) Disconnect connectors CP31 and CP32.
	- (e) Disconnect the wire connected to screw terminals ALA and ALB, if any.
- (2) Loosen two upper screws fixing the stabilizing unit, and remove two lower screws. Then, change the stabilizing unit with new one.

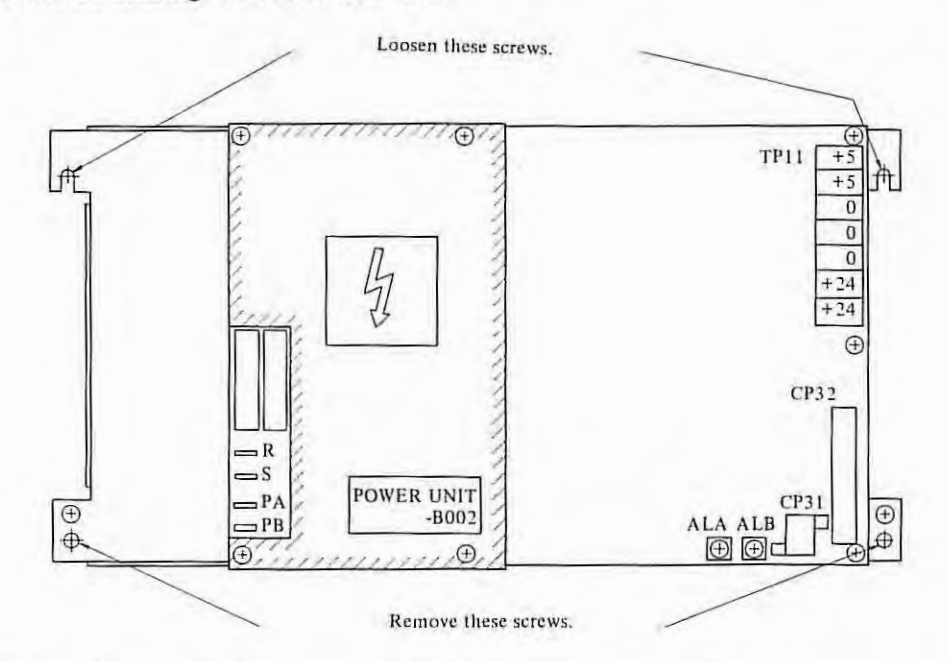

(3) After fixing the new unit, connect all wires disconnected in (1) as before.

- 198 -

- (4) Turn the power on, and check the following:
	- (a) Measure the voltage between check terminals CP33 (AlO-AO) with a digital voltmeter, and make sure that the voltage is 10.00V. If the voltage is not 10.00V, adjust variable resistor AlO ADJ.
	- (b) Measure the +SV output voltage, and make sure that it is 5.00V. If it is not 5.00V, adjust variable resistor +5V ADJ. (If the measuring point and the adjusting value for the +SV voltage are specified for each unit, adjust according to them.)
	- (c) Measure the following voltages, and make sure that they are within the allowable range (see item 2.1 (2)):
		- +24V output voltage
		- +lSV output voltage
		- -lSV output voltage

#### **3.6 Changing the PC Board Unit**

(1) Turn the power off, and remove the cover (fixed with four screws marked +).

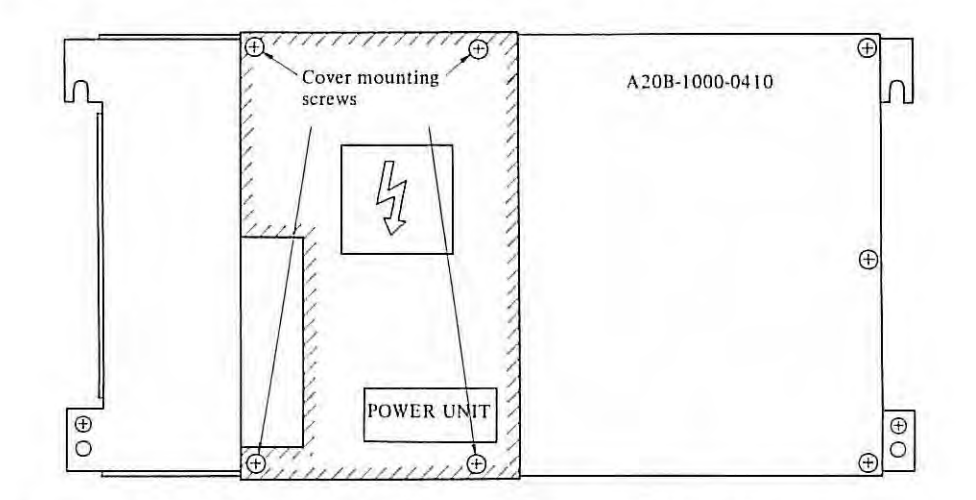

- (2) (a) Disconnect the wires from Faston terminals R, S, PA and PB .
	- (b) Disconnect the wires from the +5V, OV and +24V output terminals.
	- (c) Disconnect connectors CP31 and CP32.
	- $(d)$ Disconnect the wires connected to screw terminals ALA and ALB, if any .

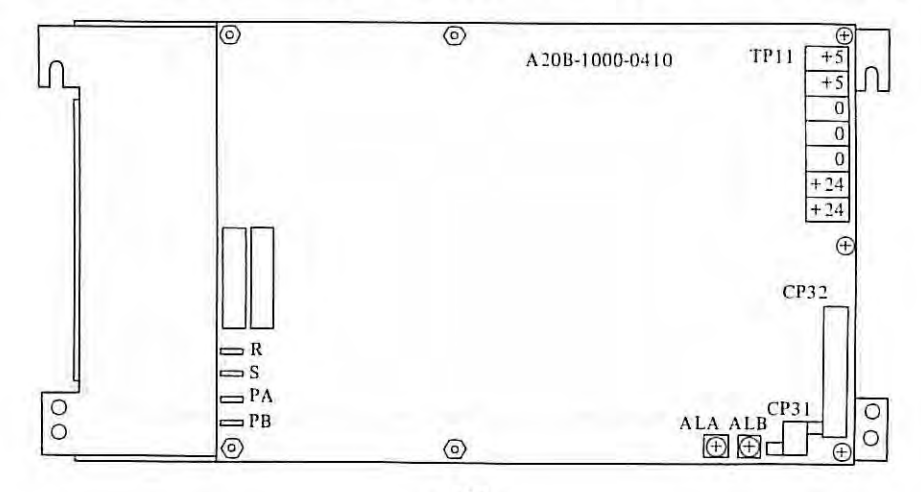

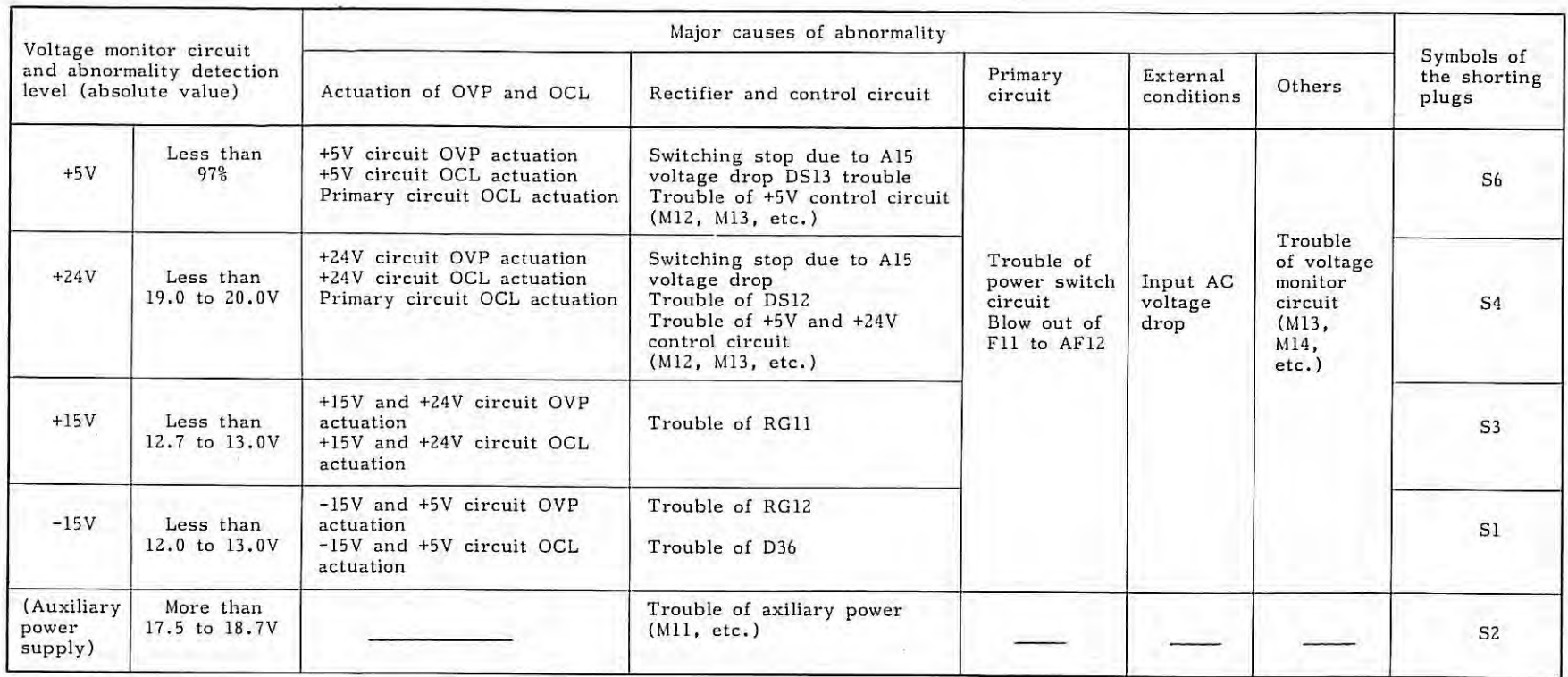

#### Table 3.3 Table of voltage monitoring circuit

N 0 0

(3) Remove PC board unit A20B-1000-0410 (fixed with four spacer bolts and three screws) . Change it with new one.

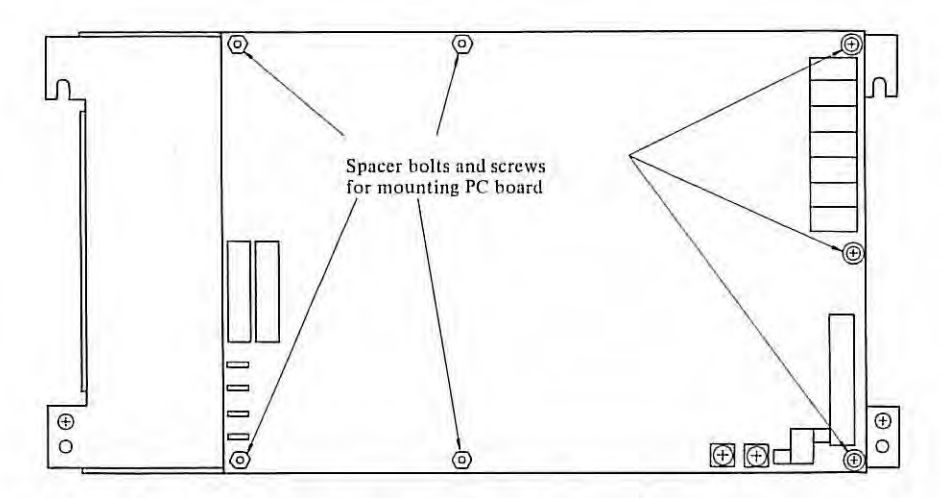

- (4) After fixing the new PC board unit, connect all wires disconnected in (2) as before. At this time, completely insert the connectors until they are locked.
- (5) Turn the power on, and check as described in item  $2.5$  (4).
- (6) Turn the power off, and mount the cover as before .

#### **3.7 Causes and Checking Procedures for Fuse Blowout**

The power unit input terminals contain Fll-12 fuses. The checking procedure for fuse blowout follows.

#### Causes for blowout of F11-12

- (1) Short of surge absorber VS11 VSll is inserted to absorb surge voltage between input lines. When VSll is applied with extremely large surge voltage or with constant overvoltage, it is shorted, blowing out Fll-12.
- (2) Short of diode stack DSll.
- (3) Short of condenser Cl2.
- (4) Short of power hybrid IC for auxiliary power Mll.
- (5) Short of switching transistors Ql4-15.
- ( 6) Short of diode DS24-25.
- (7) Contact wiring of primary circuits or parts with the casing.

#### APPENDIX 3.

(8) When VSll absorbes an instantaneous high voltage occurring at the AC input and short-circuiting does not occur, it sometimes happens that only Fll and Fl2 blow. This tends to occur in the cases of lightning surge and weak distribution system.

#### Checking procedure:

- (1) Remove the cover and the PC board unit as described in item 2. 6 (1) to (3). At this time, also make sure that the primary circuit and the parts are not in contact with the case or the cover.
- (2) Extract strapping plug SHll to divide into the group of VSll, OS11, Cl2 and Mll, and the group of Q14, Q15, D24 and D25. By using a tester, find a part of these groups at which the short-circuiting failure occurs.
- ( 3) Change the defective part or correct the contacting condition between the part and the case. Then, return all cover, PC board, wire and strapping plug, which were disconnected for the checking, to the original condition.
- (4) After changing the fuses, turn the power on, and check whether the cause of blown fuses has been removed. Since Fll and Fl2 are the UL-approved products, it is impossible to perform fuse wire changing like a general alarm fuse. When changing the fuses, use those of the same specifications.

The specification number is A60L-0001-0101#P450H.

(5) When VSll is short-circuited and there is no parts for replacement, the unit may be operated with VSll removed. 1n this case, procure and mount a new part as early as possible. (This is necessary particularly when the surge voltage occurs frequently.) The specification number of VS11 is A50L-8001-0067#391 or A50L-8001-0077.

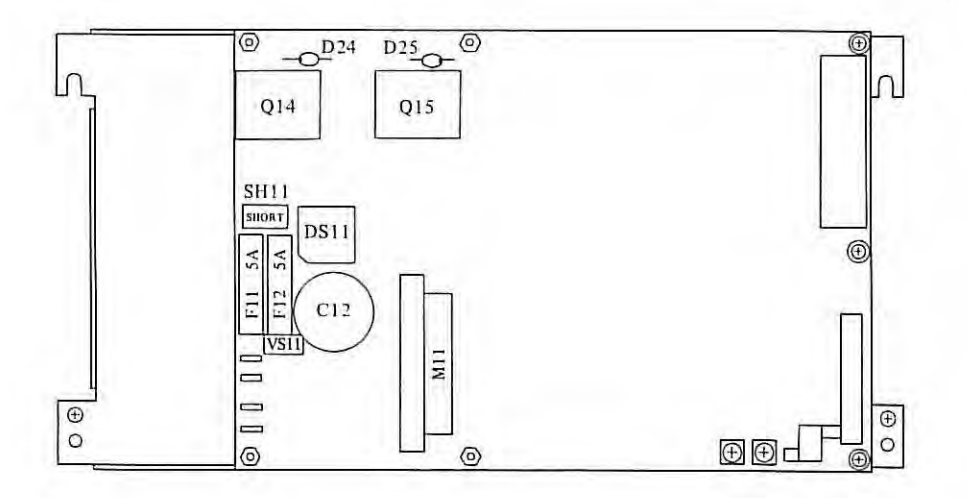

Arrangement of main parts of primary circuit (with the cover removed)

٠

#### $3.8$ **Block Diagram**

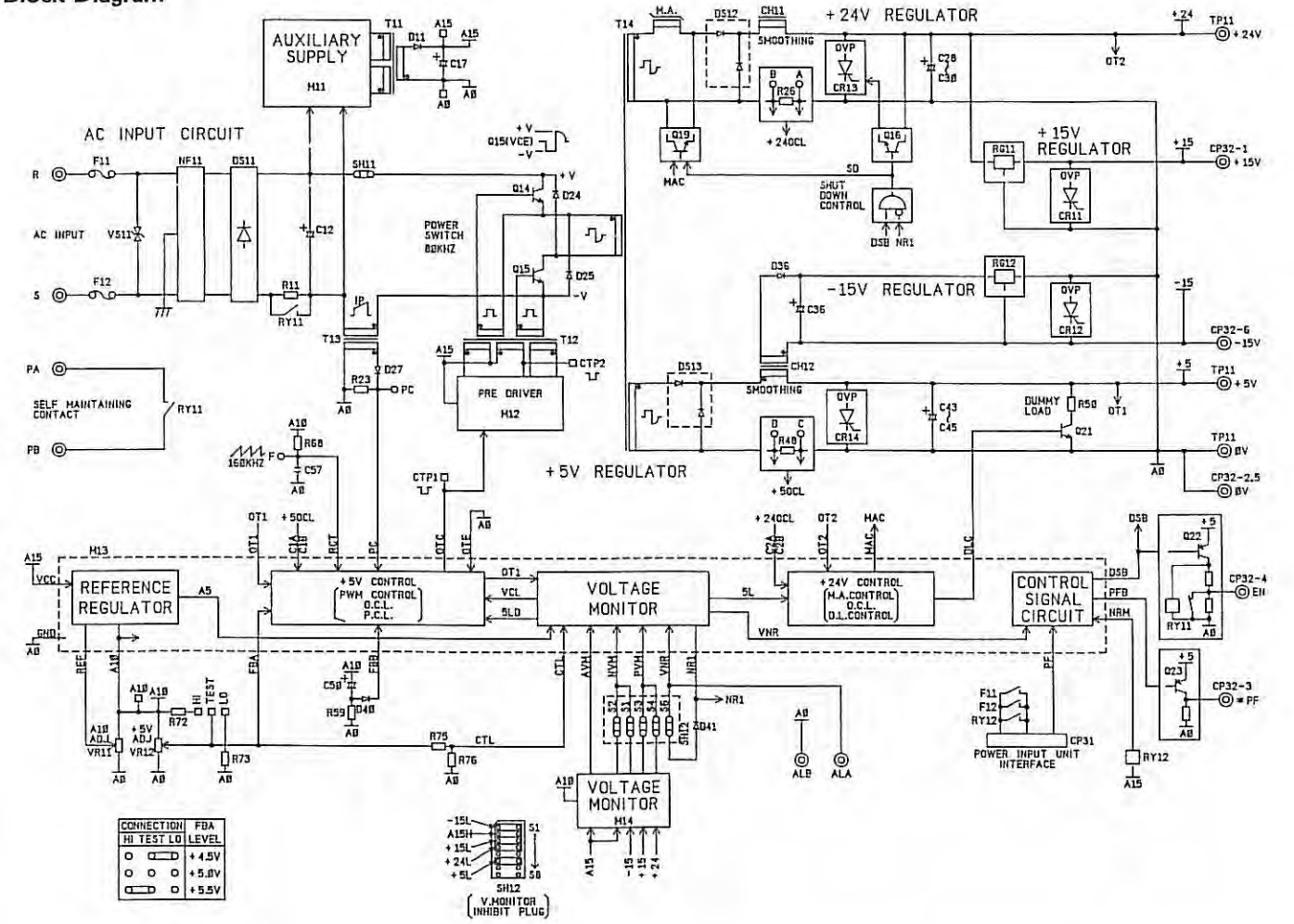

 $-503 -$ 

APPENDIX 3.

÷

# **APPENDIX 4. BLOCK DIAGRAM OF SERVO SYSTEM AND INDIVIDUAL ADJUSTMENTS OF VELOCITY CONTROL UNIT**

#### **4.1 Outline of Servo System**

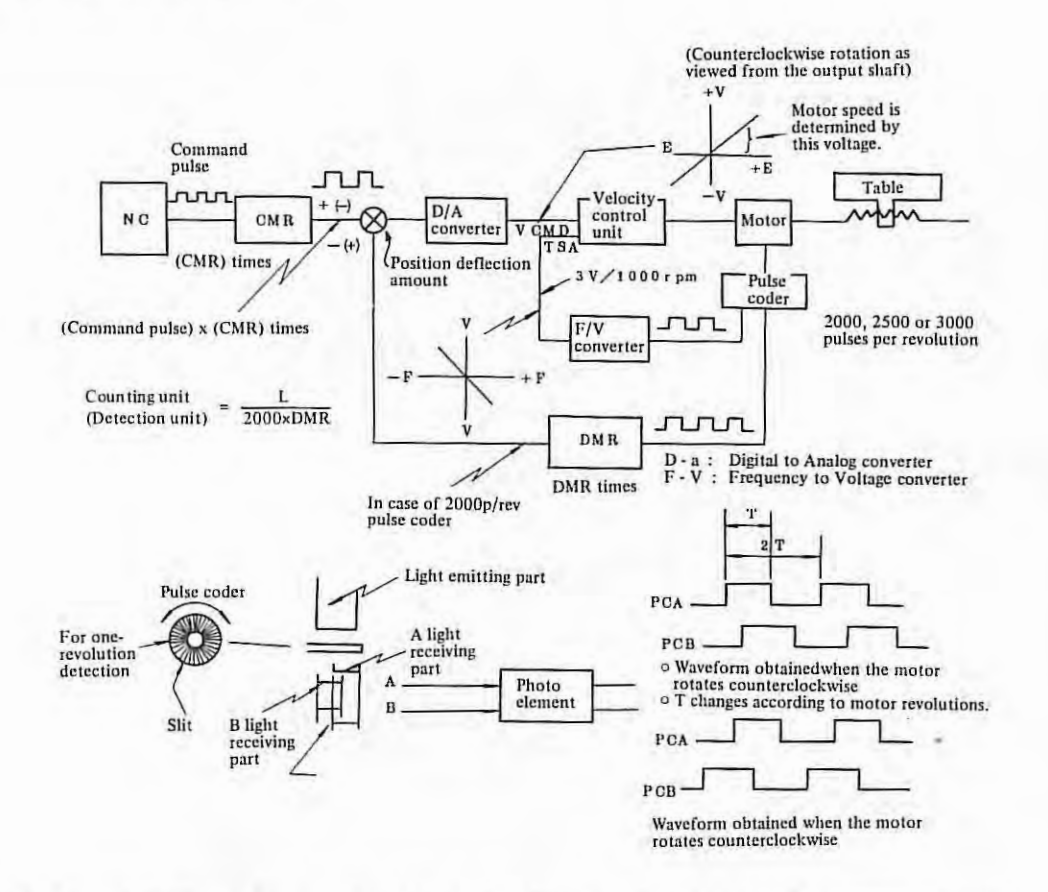

0 CMR and DMR are set so that the table move amount meets the command pulse. CMR: Command multiplier

CMR is set by parameters No, 15 and 16.

DMR: Detection multiplier

DMR is set by parameters No.07 and 08.

L: Move amount per revolution of motor (Unit: mm or inch)

Counting unit: Value obtained by dividing the move amount per revolution of motor by the feed pulse 2000 x DMR per revolution (in case of 2000p/rev pulse coder).

CMR and DMR are set to allow the weight of command pulse to meet the weight per feedback pulse.

(Example) In case of 2000p/rev pulse coder;

Least command increment (mm or inch)  $\_$  L(mm or inch) CMR 2000xDMR

(Note) Replace 2000 with 2500 for 2500p/rev pulse coder.

Ÿ.

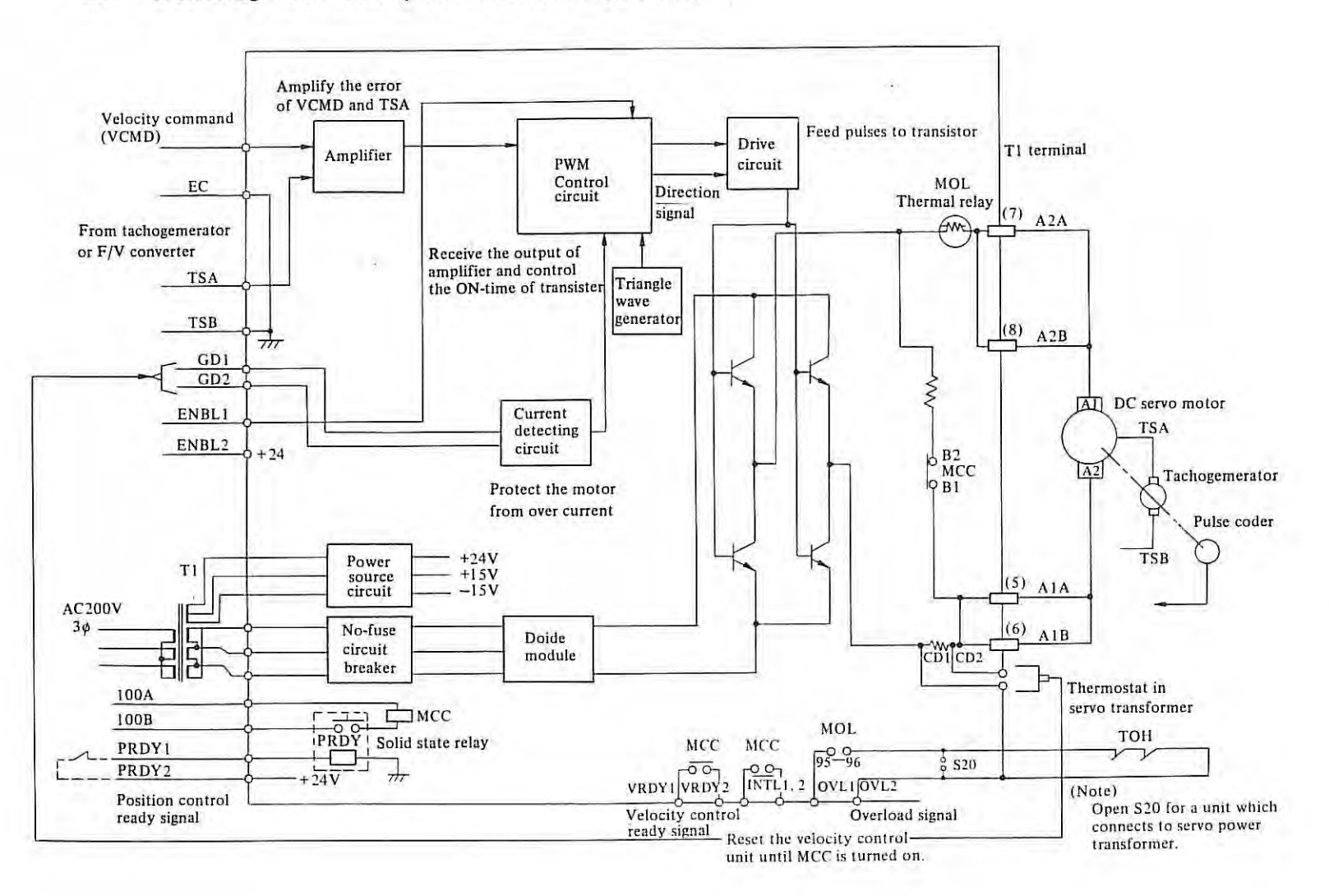

#### Block Diagram of Velocity Control Unit PCB (M Series)  $4.2$

 $\mathbf{I}$ 502 ī,

# APPENDIX 4.

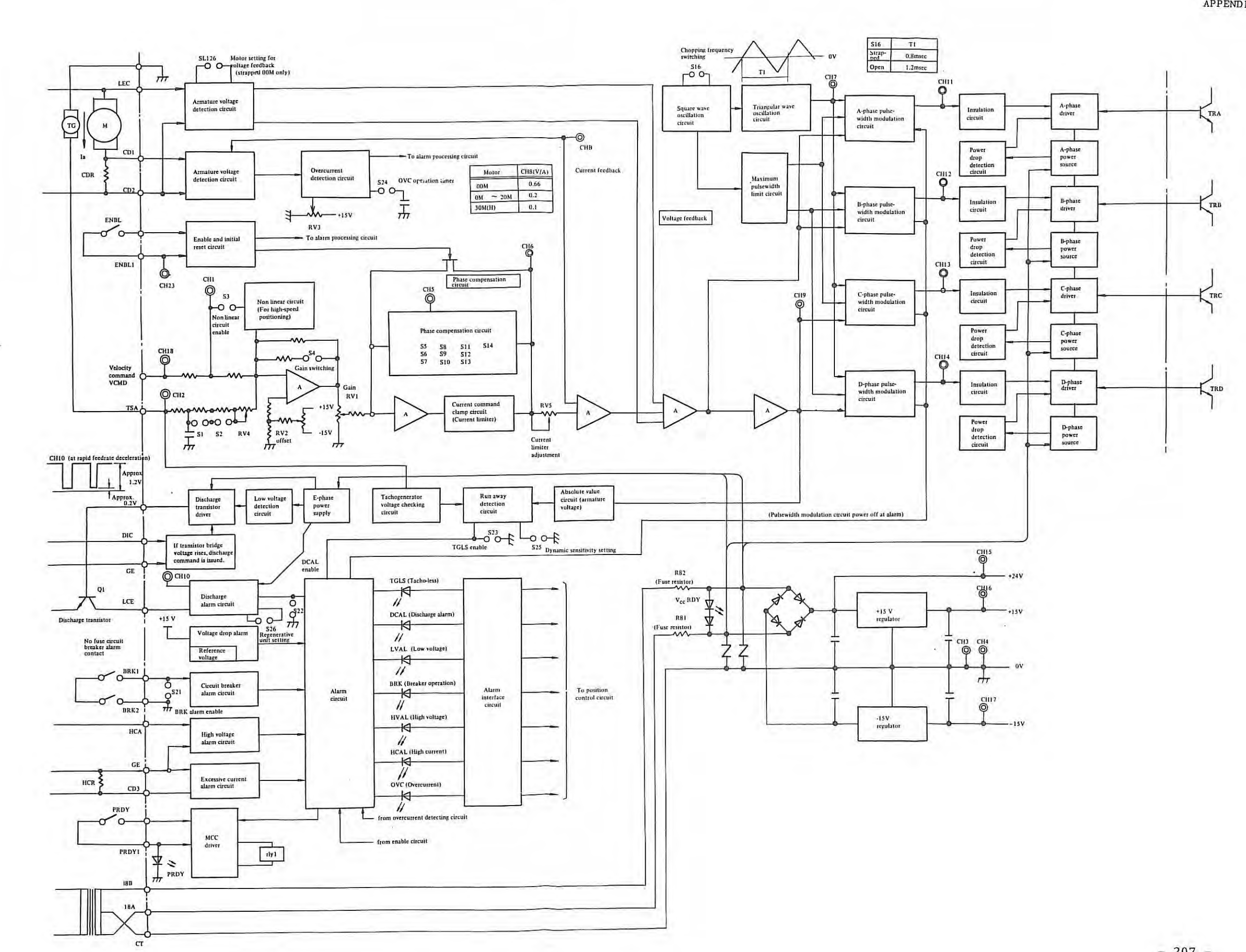

 $\sim$ 

APPENDIX 4.

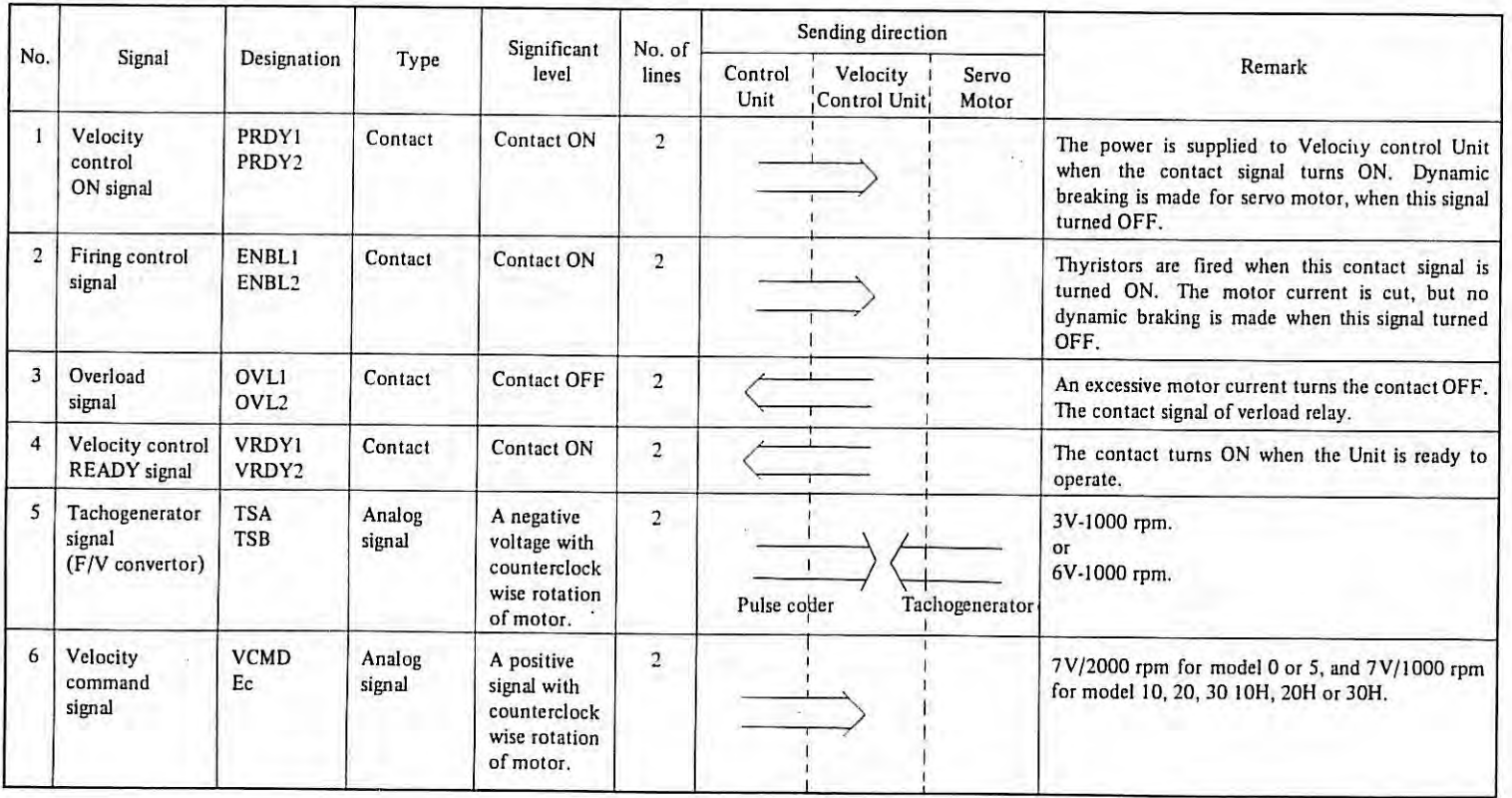

 $\sim$ 

# **4.3 Descriptions of Signals in Velocity Control Unit**

 $\hat{\mathbf{z}}$ 

#### 4.4 **Connection Diagram of Velocity Control Unit**

Block diagram of velocity control unit (M series)

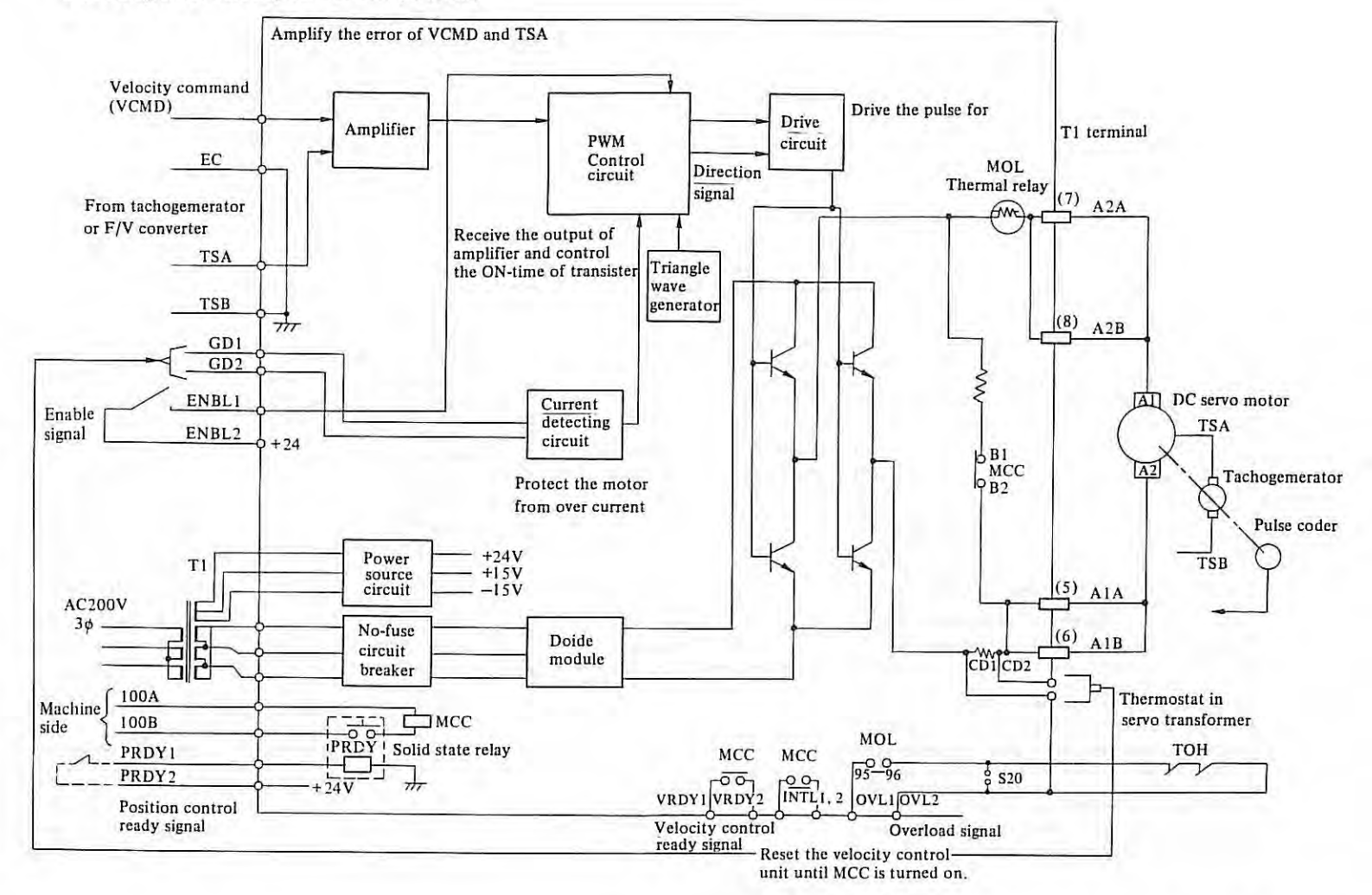

(Note) Open-circuit at S20 for velocity unit which is connected to servo transformer.

APPENDIX 4.

л 210  $\bf{1}$ 

![](_page_211_Figure_1.jpeg)

i,

APPENDIX 4.

![](_page_212_Figure_1.jpeg)

4.4.3 In case model  $10M - 30M$  with separate discharge unit (A06B-6047-H040, H041)

![](_page_213_Figure_1.jpeg)

APPENDIX 4.

 $\mathbf{1}$ 213  $\mathbf{I}$ 

![](_page_214_Figure_1.jpeg)

Note) Remove the short bar when the discharge unit is provided.

 $\mathbf{1}$ 214  $\mathbf{I}$ 

₹

APPENDIX 4.

# **APPENDIX 5. PARTS SPECIFICATIONS ON VELOCITY CONTROL UNIT**

**5.1 Parts Specifications** 

Parts specifications in the velocity control unit are as follows.

5 . 1.1 MODEL QOM velocity control unit

A06B-6047-H001

![](_page_215_Picture_124.jpeg)

5. 1. 2 MODEL OM, 5M velocity control unit

A06B-6047-H002

 $\chi$ 

![](_page_215_Picture_125.jpeg)
#### 5.1. 3 MODEL lOM, 20M velocity control unit

A06B-6047-H003 A06B-6047-H040

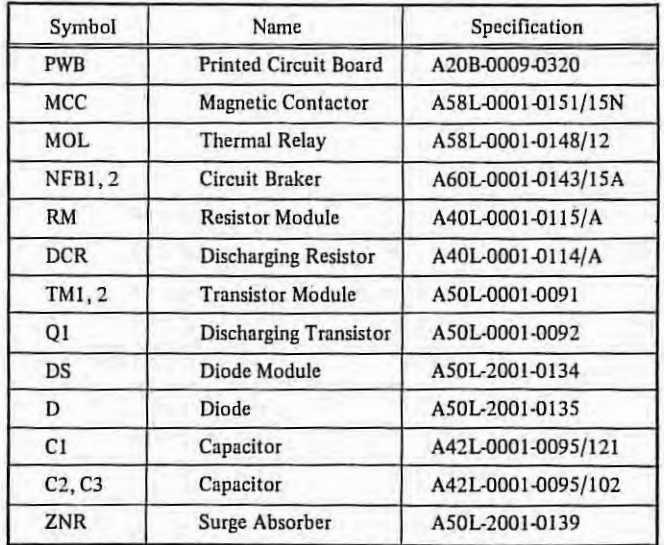

5.1.4 MODEL 30M velocity control unit

A06B-4047-H004 A06B-6047-H041

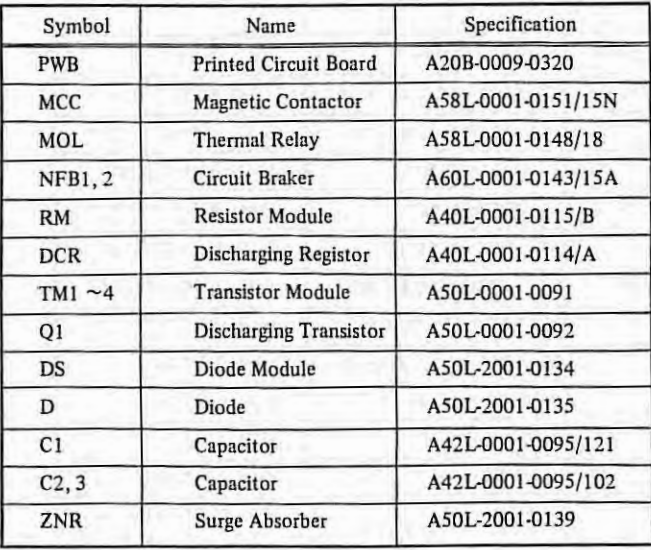

ŧ

 $\langle \hat{A} \rangle$ 

## 5 .1. 5 MODEL 30MB velocity control unit

## A06B-6047-H005

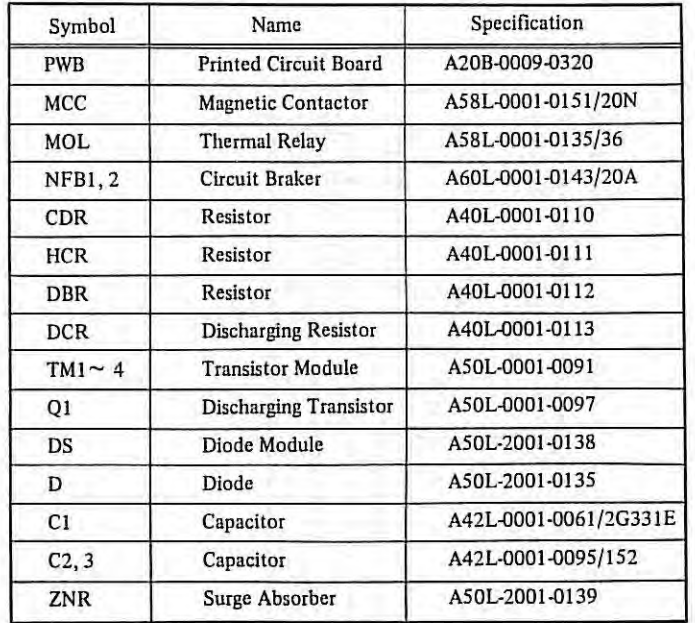

APPENDIX 5.

## **5.2 External View of Velocity Control Unit**

5.2.1 Velocity control unit for MODEL 00M (A06B-6047-H001)

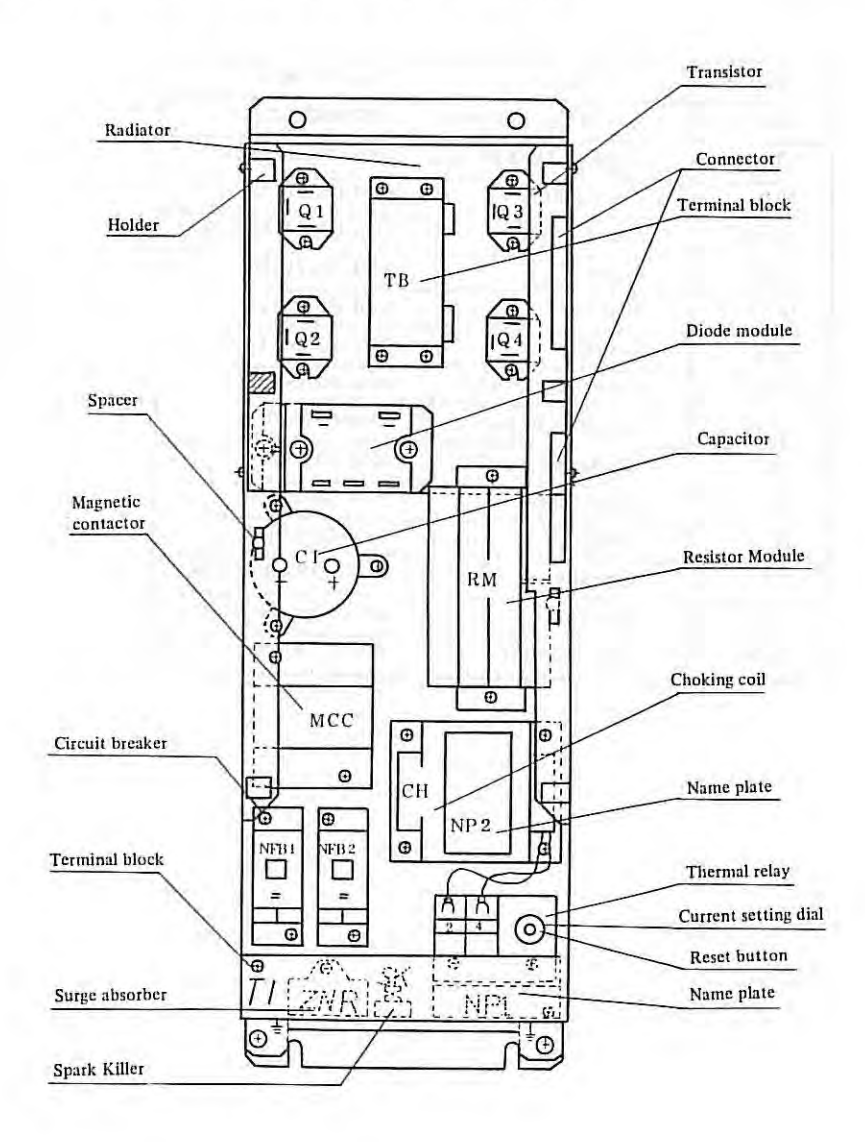

DY.

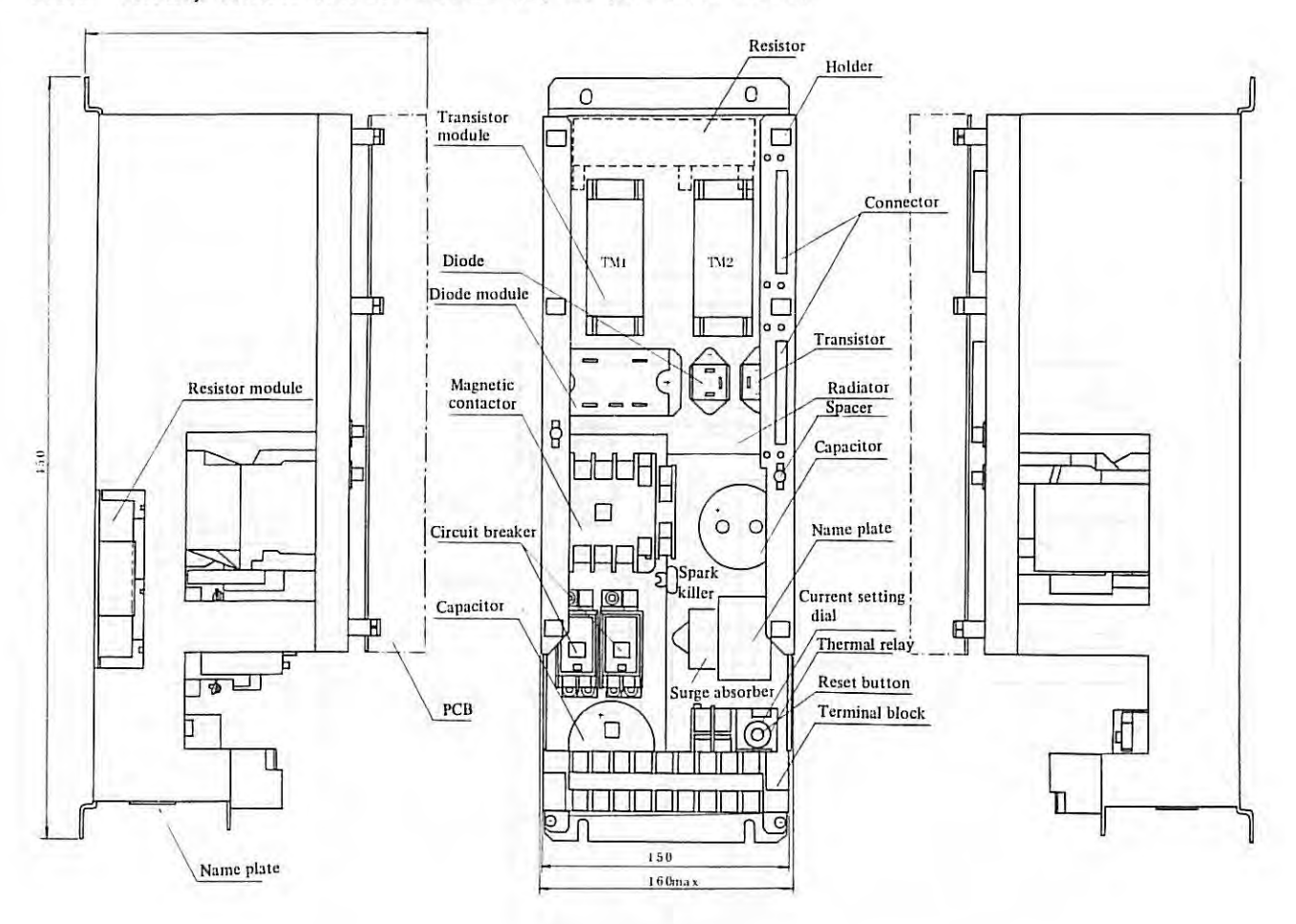

5.2.2 Velocity control unit for MODEL 0M, 5M (A06B-6047-H002)

APPENDIX 5.

 $\mathbf{I}$  $-612$ 

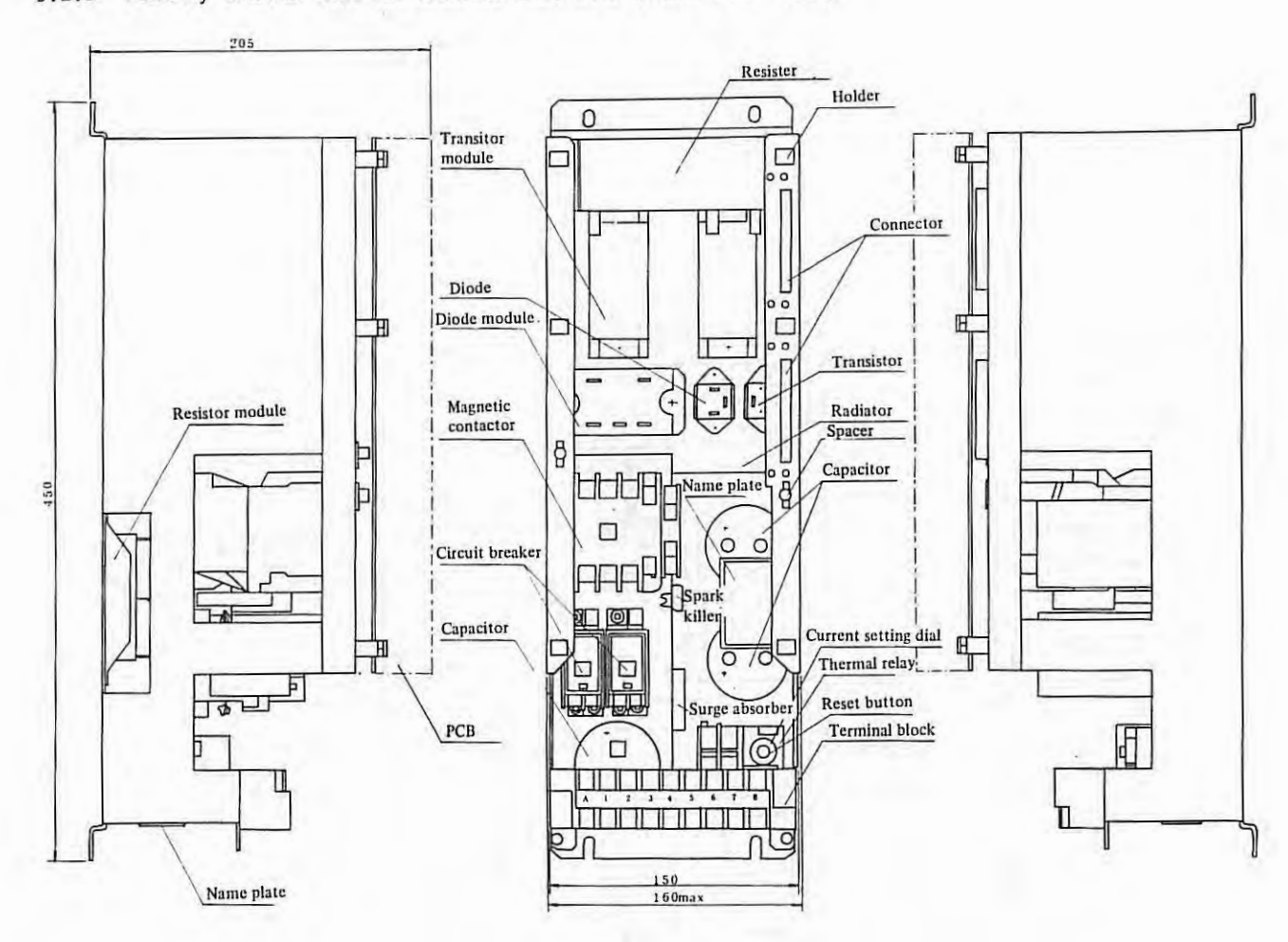

5.2.3 Velocity control unit for MODEL 10M, 20M (A06B-6047-H003)

 $\mathbf{I}$  $-022$  APPENDIX 5.

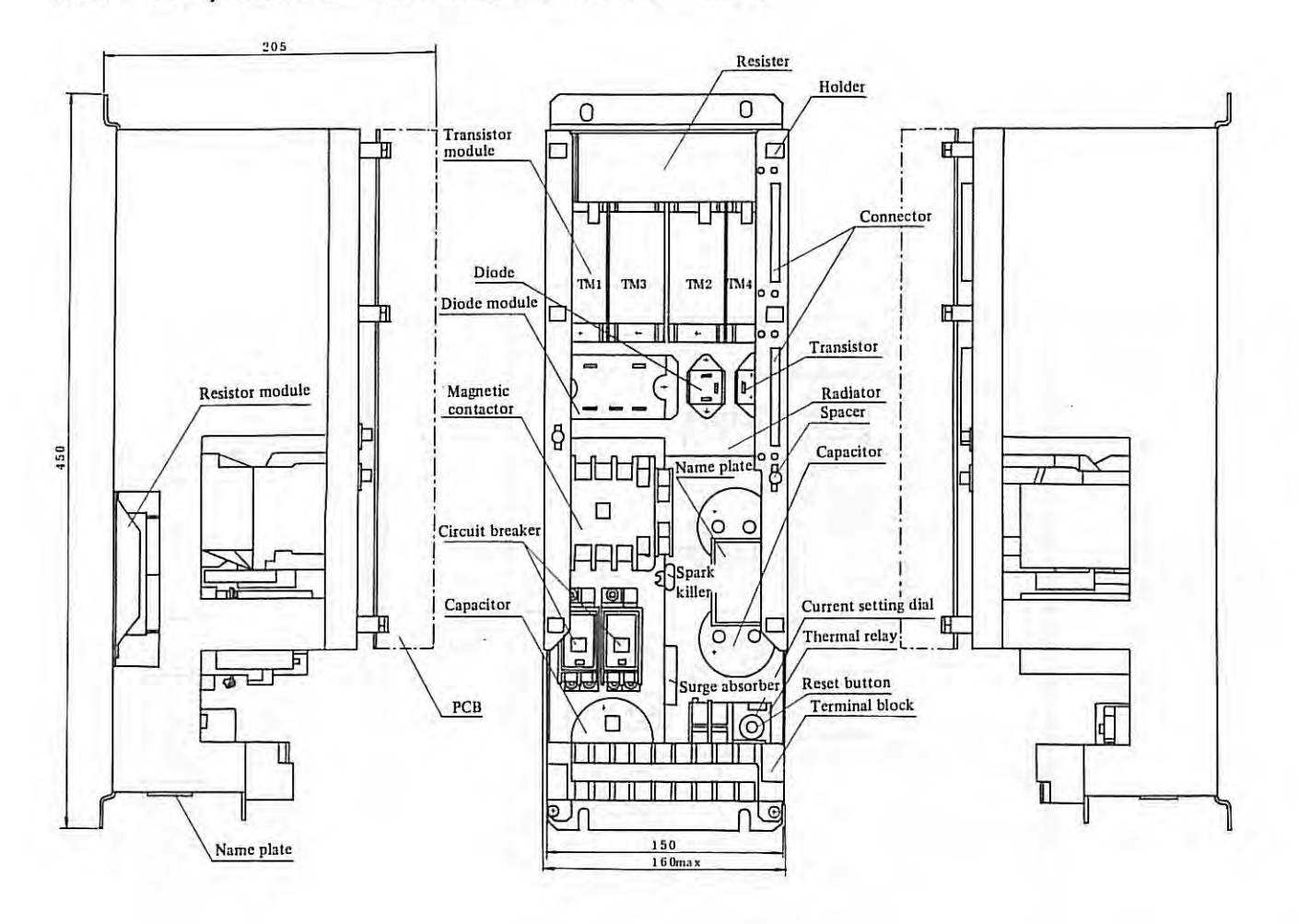

## 5.2.4 Velocity control unit for MODEL 30M (A06B-6047-H004)

 $-122 -$ 

APPENDIX 5.

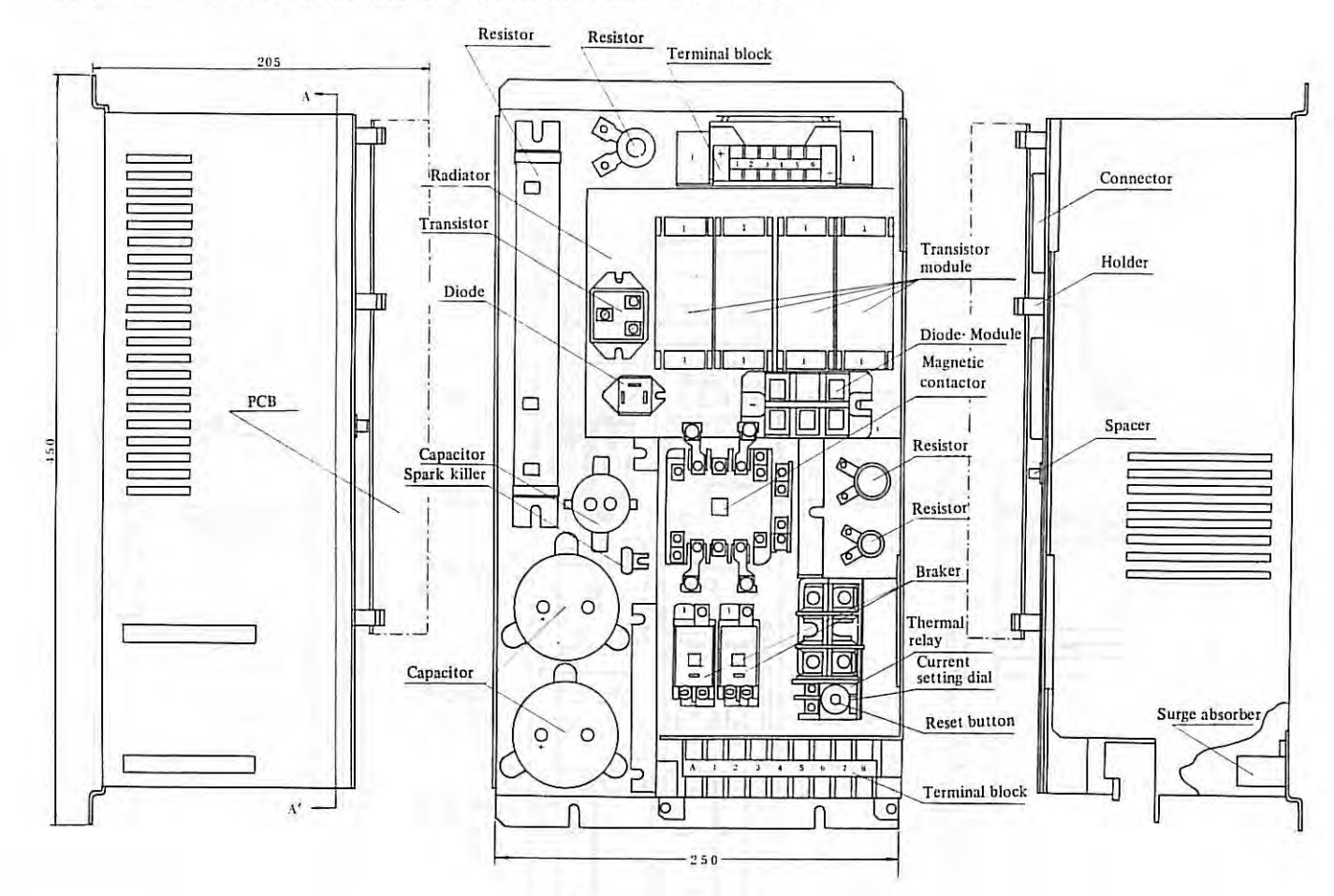

 $\mathfrak l$  $-222 -$  APPENDIX 5.

## **5.3 Others**

## 5. 3 . 1 Magnetic contactor terminals arrangement

(a) For Model OOM

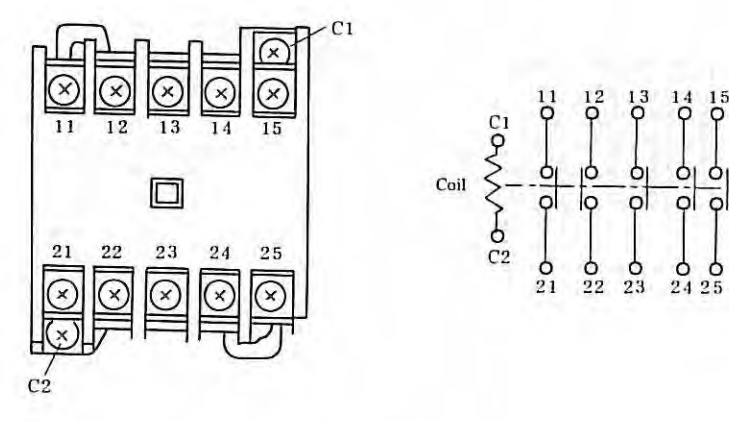

(b) For Model 0M, 5M, 10M, 20M, and 30M

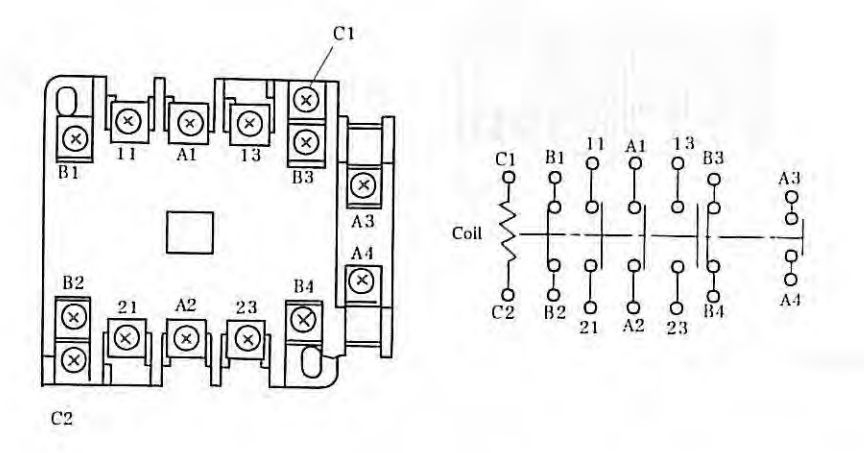

{c) For Model 30MB

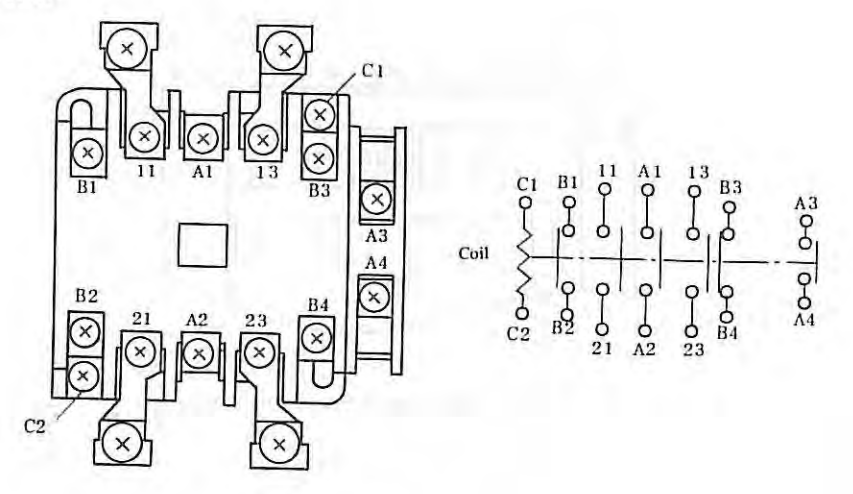

#### APPENDIX 5.

- 5.3.2 Thermal relay terminals arrangement
	- (a) For Models OOM, OM, 5M, lOM, 20M , 30M

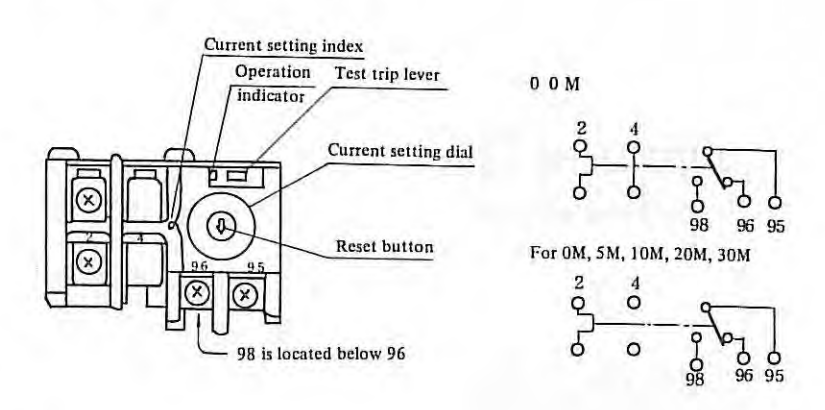

(b) For Model 30MH

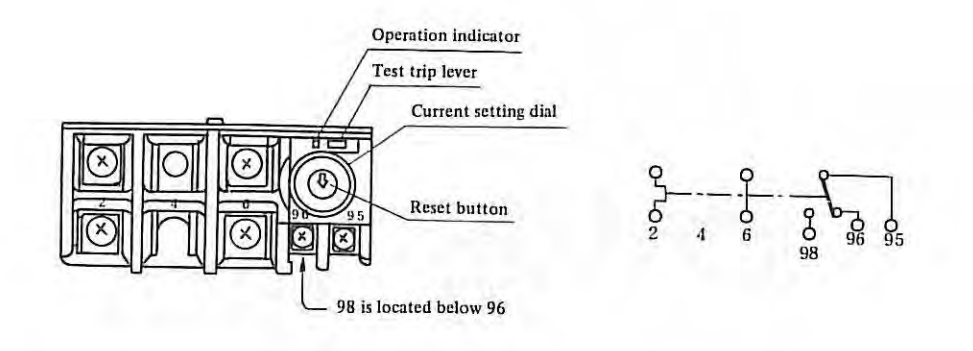

5.3.3 Regenerative unit

lOM, 20M, 30M velocity control unit

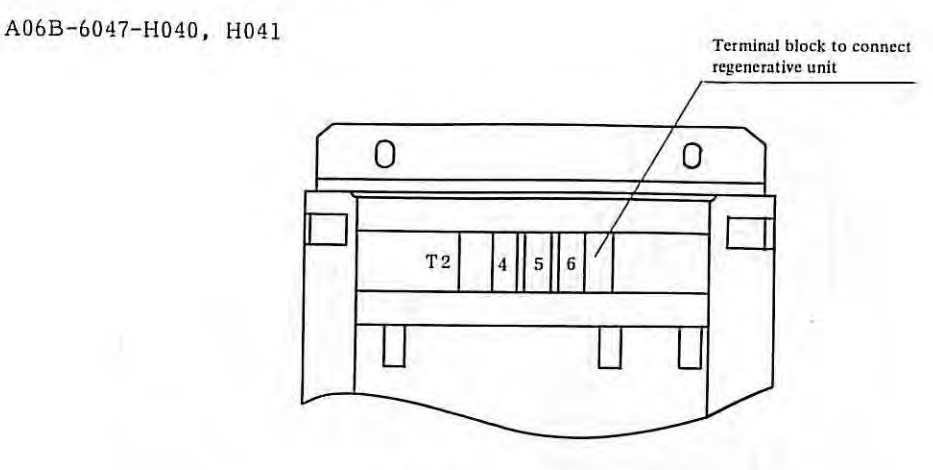

*Note: Other components are same as {c), {d}.* 

٠

#### **APPENDIX 6. DC SERVO MOTOR MAINTENANCE**

#### **6.1 Outline**

Proper maintenance inspection, such as check of the brush, is necessary to insure continued satisfactory operation of the DC servo motor used for driving the NC machine tool.

It is recommended that the concrete maintenance plan be made, referring to this manual, on the basis of the operating environment and operating condition in order to perform the proper maintenance inspection.

#### **6.2 Reception and Storage**

Immediately upon receipt of the DC servo motor, check the following items.

- 0 Whether the DC servo motor is exactly the specified one (check the type, detector type).
- 0 Whether there is any mechanical damage sustained in transit or not.
- 0 Whether the rotating part can be normally turned by hand.
- 0 In the case of the DC servo motor with brake, whether the brake is normal.
- 0 Whether there is any loosened screw or play.

Every DC servo motor undergoes strict inspection before shipment, therefore any special receipt inspection may not be required as a rule. If the receipt inspection is particularly needed, however, it is advisable to refer to the specifications regarding the wiring of DC servo motor and detector, current, and voltage so as to make the inspection without any mistake. Don't leave the received DC servo motor outdoors, but preserve it indoors as soon as possible. Avoid storing it in the place with an extremely high or low humidity, a radical change of temperature, and dust.

If the DC servo motor is to be stored for more than one year, the brush should be removed from the DC motor. Because if the brush is left contacting the same place of the commutator for a long time, rusting and corrosion can take place from that place,' which may cause poor commutation and noise.

#### **6.3 Mounting**

Note the following points when mounting the DC servo motor.

- (1) The place where the DC servo motor is mounted should be so structured that check and replacement of the brush can easily be made. As the brush must be checked periodically, the structure which facilitates the check work is inevitably required.
- (2) In the case of the DC servo motor with a heat pipe (with a fan motor), design the strucsture of the mounting place so as to easily check and clean the cooler.
- (3) The water-proof structure of the DC servo motor is not so strict. If cutting oil, lubricating oil, etc. penetrate into the inside of the DC servo motor, these may cause poor insulation, short-circuit of the coil, defective commutator surface due to poor commutation, or abnormal wear of the brush. Therefore, due care should be taken so that the motor body will be kept away from such liquids as cutting oil and so on.

#### APPENDIX 6.

- (4) When mounting the DC servo motor on the gear box where liquid lubrication is performed, use the DC servo motor with oil seal on the output shaft. If the lip of the oil seal is always exposed to oil, there is a possibility that the oil may penetrate little by little into the inside of the motor in the course of a long time. Therefore the height of the oil level must be lower than the oil seal lip. When the DC servo motor is mounted with the output shaft upward, mount another oil seal than the one on the motor shaft so as to make the structure where the oil which passed through the first oil seal can directly flow outside. The oil seals used for the respective DC servo motors are listed in the following.
- 0 The DC servo motors equipped with the oil seal as the standard parts.

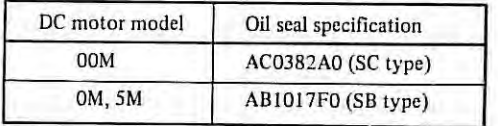

0 The DC servo motors having no oil seal as the standard parts. If the oil seal is necessary, the oil seal flange should be specially specified, or the oil seal should be furnished at the machine side.

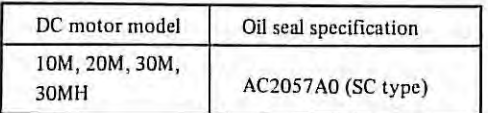

The oil seals used for the DC servo motors are the products of JAPAN OIL SEAL INDUSTRY Co., Ltd.

(5) The DC servo motor is coupled with the load through the direct coupling, gears, timing belt or such. In any case the force exerted on the motor shaft must not exceed the values shown in the following table, therefore due care should be taken for the operating condition, mounting method, and mounting accuracy .

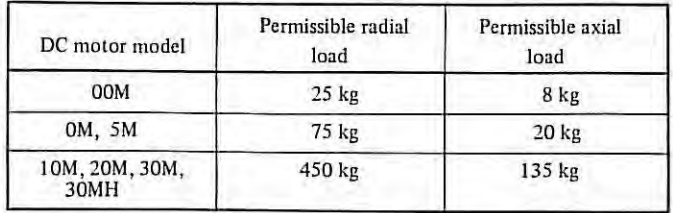

0 The values of permissible radial loads are the ones when the load is imposed on the end of the shaft.

The values in this table indicate the maximum permissible loads which are the sum of the constant force always exerted on the shaft owing to the mounting method  $(e.g., the force$ given by the tension of the belt when the belt coupling is used) and the force generated by the load torque (e.g., the force transmitted from the gear face).

- (6) Make the wiring between the DC servo motor and the control circuit without any mistake, just as specified in the specifications. (See the connection diagram of the machine.) A mistake made in the wiring may cause runaway or abnormal oscillation and may give damage to the motor or the machine. When the DC servo motor is run by the open loop, the relations between the signals at the rspective terminals and the rotating direction are as follows.
	- i) Motor power line terminals (Al and A2). When the positive voltage is applied to terminal Al, the DC servo motor turns clockwise when viewed from the output shaft.
	- ii) Tachogenerator terminals (Gl and G2). When the motor rotates clockwise when viewed from the shaft, the positive voltage generates on the G1 side.
	- iii) Resolver terminals (S1, S3; S2, S4; Rl, R3) When the excitation is made by applying Cosin across terminals Sl and S3 and by applying Sin across terminals S2 and S4, thus the motor is turned clockwise, the phase of output of Rl and R3 changes to negative.

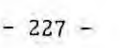

APPENDIX 6.

#### **6.4 Replacing Method for Pulse Coder**

- (1) Replacing process
	- (a) Remove M4 + screw.
	- (b) Remove the lead wires from the cannon connector by soldering.
		- ( c) Remove the pulse coder.
		- (d) Mount the new pulse coder and tighten M4 screw .

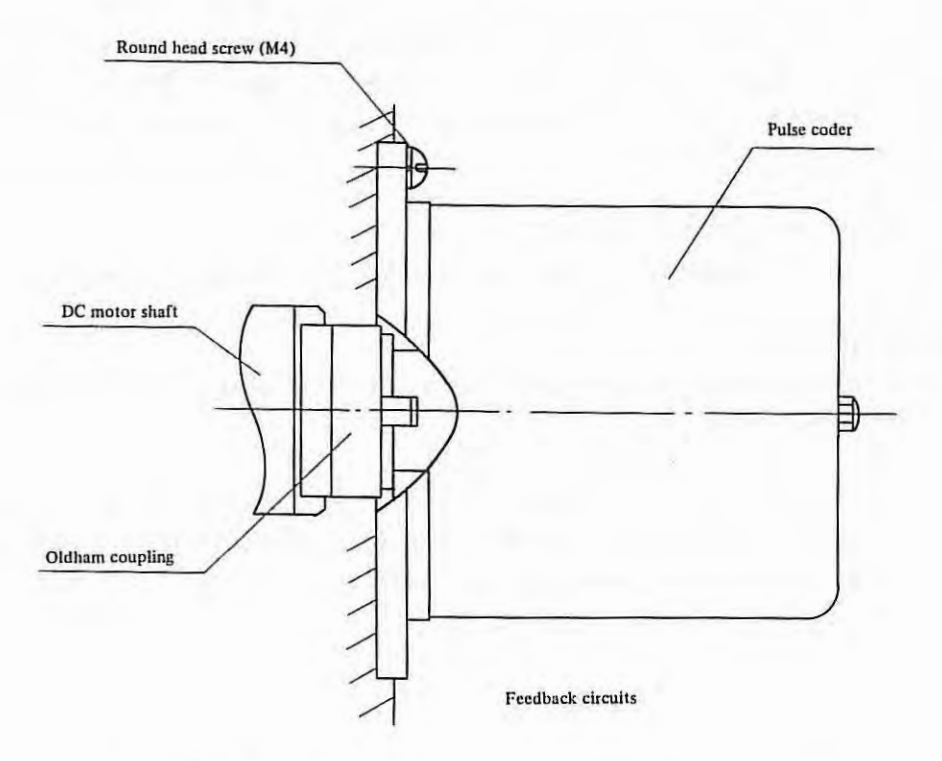

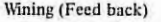

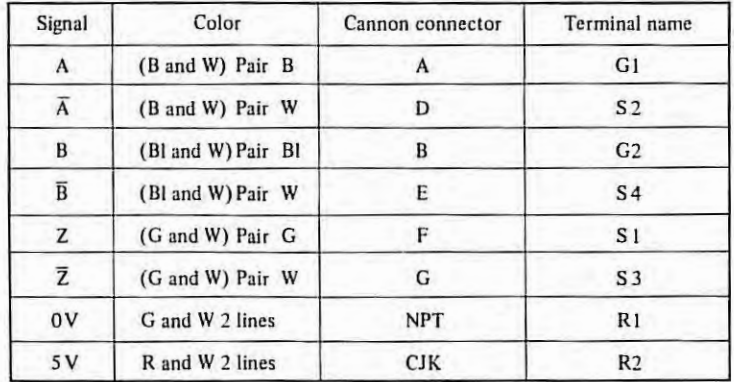

W: White B: Black Bl: Blue G: Green R: Red Gr: Gray

 $\ddot{\phantom{1}}$ 

#### **6.5 Cautions**

#### (1) Brake

The brake which is built in the DC servo motor is the spring set brake of non-excitation type which operates on 100V AC power line. As the brake operates on AC power, the connection of the lead wires must be changed according to the frequency of power line . If the wiring is wrong, there is a possibility that the coil may be burned down or charttering is generated at absorption of the moving magnet core. Therefore confirm the wiring before turning on power, When the brake is needed to be temporarily released at installation of the machine, turn the knob of manual release fully clockwise. And after the work is finished, turn the knobfully counterclockwise to restore the state where the brake is applied at turning off the power. Immediately after this state is restored by means of the manual release knob, sometimes the brake disc is not normally pushed, consequently .the brake torque becomes low. In such a case, try turning on and off the power several times to remove the trouble.

#### (2) DC motor with pulse coder

Since a disc made of glass is used in the pulse coder, avoid giving such extremely great shocks as hammering the DC motor and so on. As for the DC servo motor, there are not particular points to be periodically checked except the maintenance described in paragraph 4. In the event that the DC servo motor does not work normally, contact the FANUC Office. In general, avoid disassembling the motor or such work.

#### **6.6 Spare Parts**

As the spare parts, at least one set of motor brushes should always be kept for each DC servo motor,

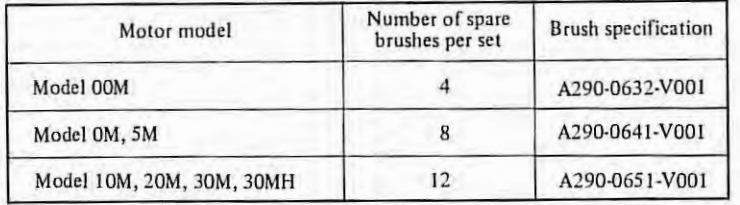

#### APPENDIX 7.

#### **APPENDIX 7. MAINTENANCE FOR CHARACTER DISPLAY**

#### **7.1 Adjustment**

ln general, an adjustment of character display is not required. Howevser, for the adjustment of brightness and contrast when required, variable resistors are provided in the side panel of display unit with an indication as shown brightness (B) and contrast (C). Perform the adjustment of these two resistors. (Refer to Fig. 1. 1)

Note 1) The display unit, being applied a high voltage of 10 to 11 kV, should be taken care when the power is ON .

Note 2) In the case when a signal cable is disconnected, picture face becomes fully white.

#### Brightness (BRIGHT)

Brightness of the full portion of picture can be adjusted, and the adjustment must be normally made in such manner with the back-ground darkened when displaying the character.

- (a) Raster (scanning line) is made not visible in the background for the contrast at maximum. ( with the character ·becoming brightest)
- (b) Raster must be made not visible in the background for the contrast at minimum . (With the character becoming darkest)
- ( c) Being affected by a condition of peripheral brightness, the rester must be made not visible when becoming dark.

And for the operation of above adjustment, which is made for providing better contrast, a trick of the work is to adjust the brightness immediately before the raster is seen.

Note) According to the parts of the character display unit, there are two adjusting places.

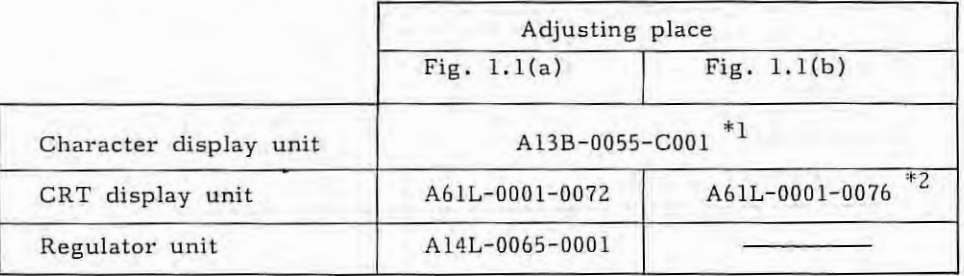

\*l Character display unit is composed of CRT display unit, regulator unit and the other prts. \*2 Regulator unit is included .

#### Contrast (CONTRAST)

(a) The contrast, a difference of brightness, becomes an adjustment of character brightness, because the background has been made to zero brightness by the above described adjustment.

Make adjustment to easy-to-see brightness. Care should be taken not to excessively raise the contrast that may deform a figure of the character.

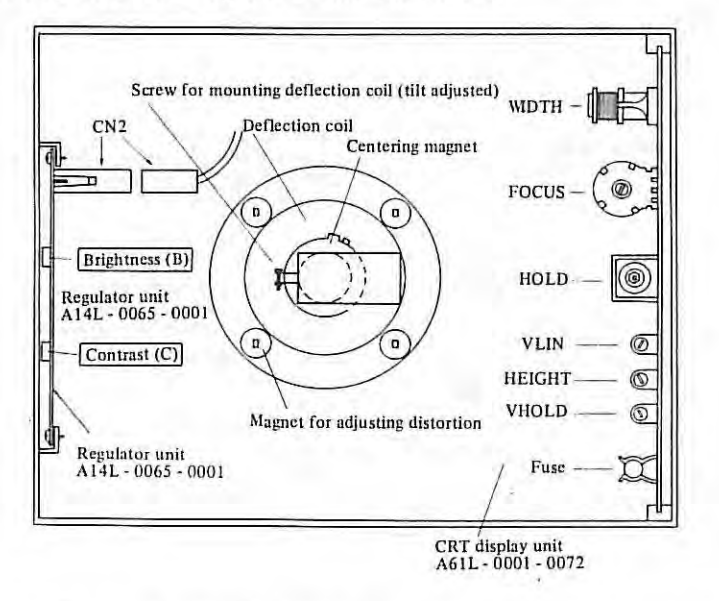

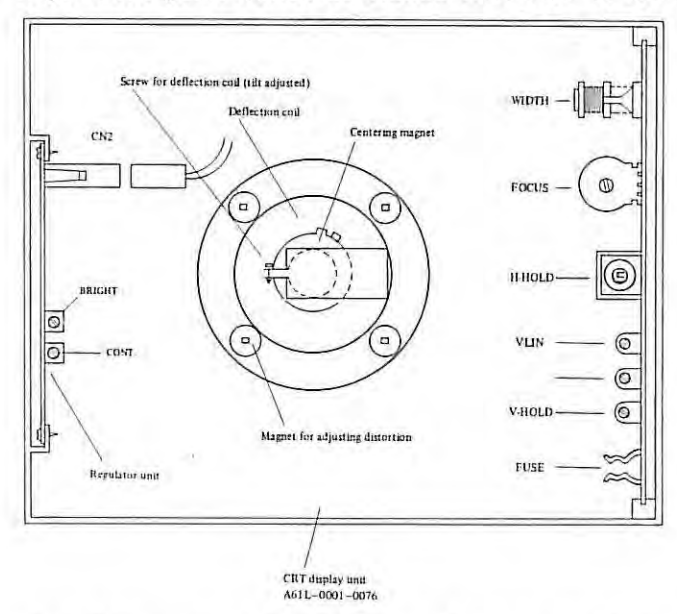

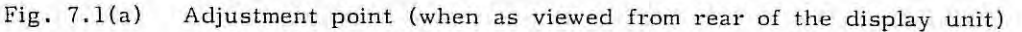

Fig. 7.1(b) Adjusting point (when as viewed from rear of the display unit)

APPENDIX 7.

## **7 .2 Particular Adjustment**

For repairing defects of the picture, flowing, distorted, tilted, etc., the following adjustment points are provided in the CRT display unit side. The adjustment is normally not required but becomes necessary after the replacement of CRT and deflection coil and the like.

(a) Picture distortion and position adjustment

The adjustment must be made by a distortion adjusting magnet, centering magnet, and the screw for mounting deflection coil.

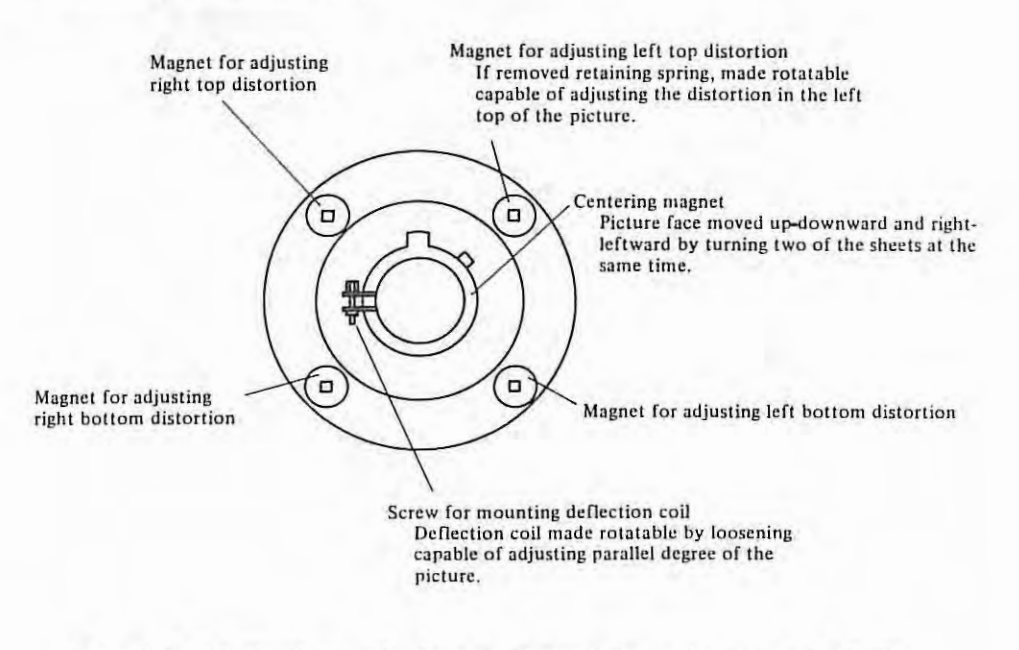

Fig. 7.2 (Deflection coil when as viewed from the rear of CRT)

ï

(b) Adjustment of synchronization, focus, linearity, etc. Adjustment must be made by a use of variable resistor, coil, etc. on PCB in the CRT display unit.  $\geq$ 

ī.

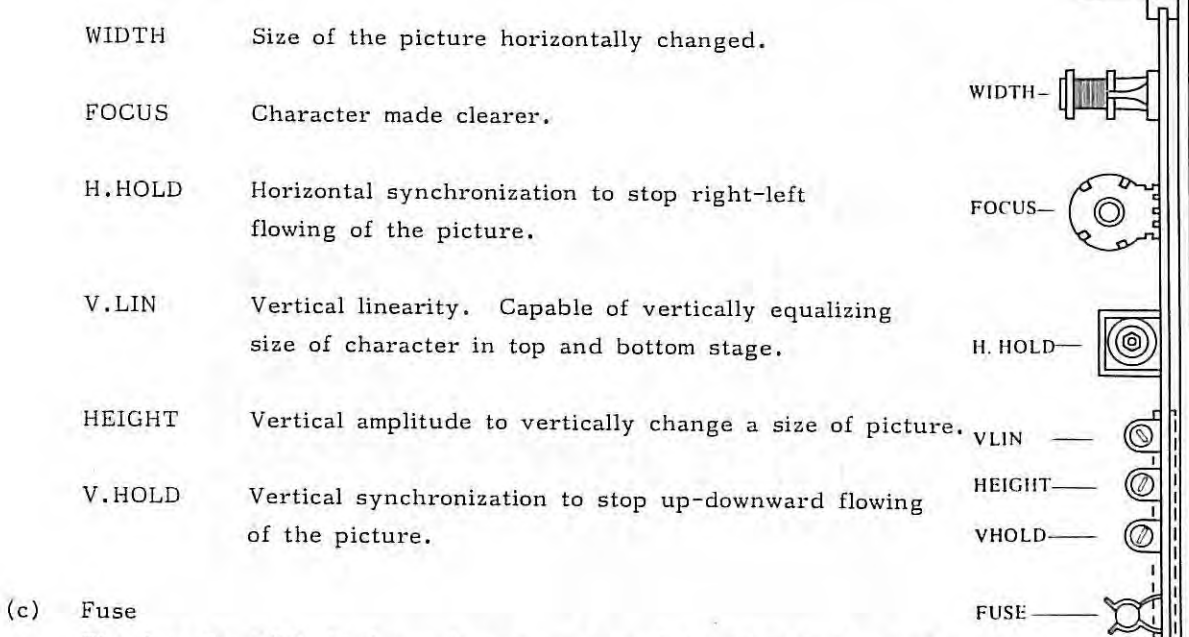

The fuse for CRT display unit power source 1.6A 125V Rush durable type.

 $\overline{a}$ Edge connector

Ľ

 $\sqrt{2}$  $\overline{a}$  $\mathbf{u}$  $\begin{array}{c} 0 & 0 \\ \hline 0 & 0 \end{array}$ 

APPENDIX 7.

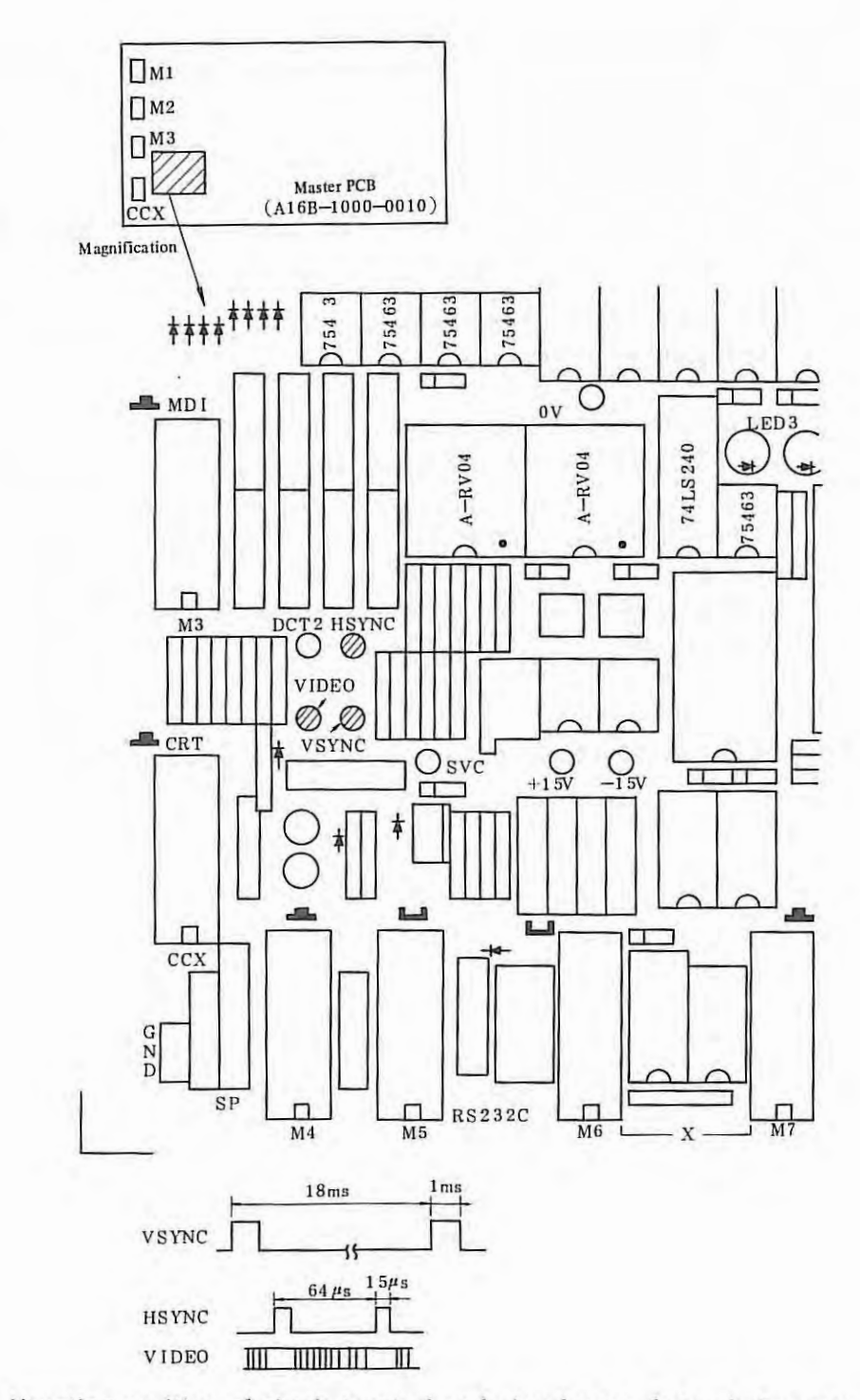

Fig. 7.2(c) Mounting position of check terminal and signal wave form of character generater signal

 $\langle \uparrow \rangle$ 

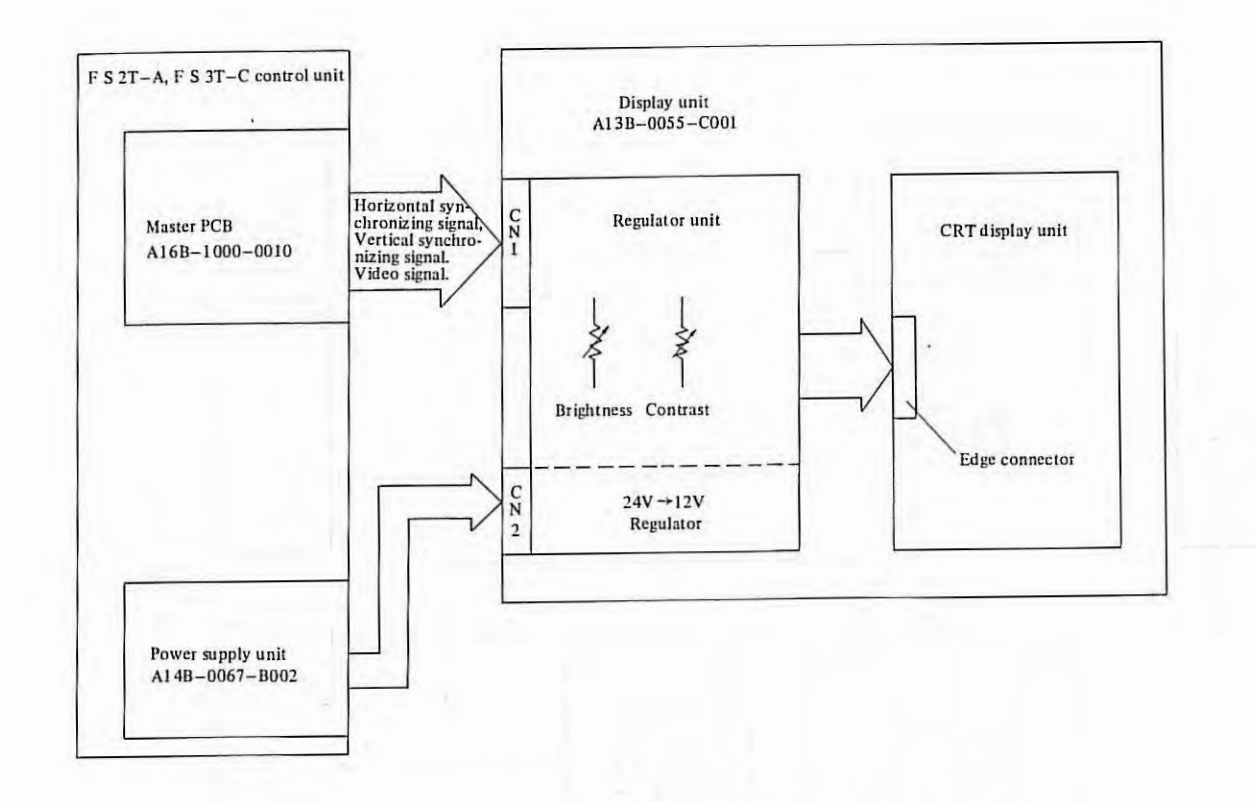

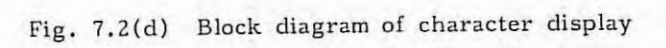

## **7.3 Flow Chart of Trouble Shooting**

#### 7. 3 .1 Not displayed

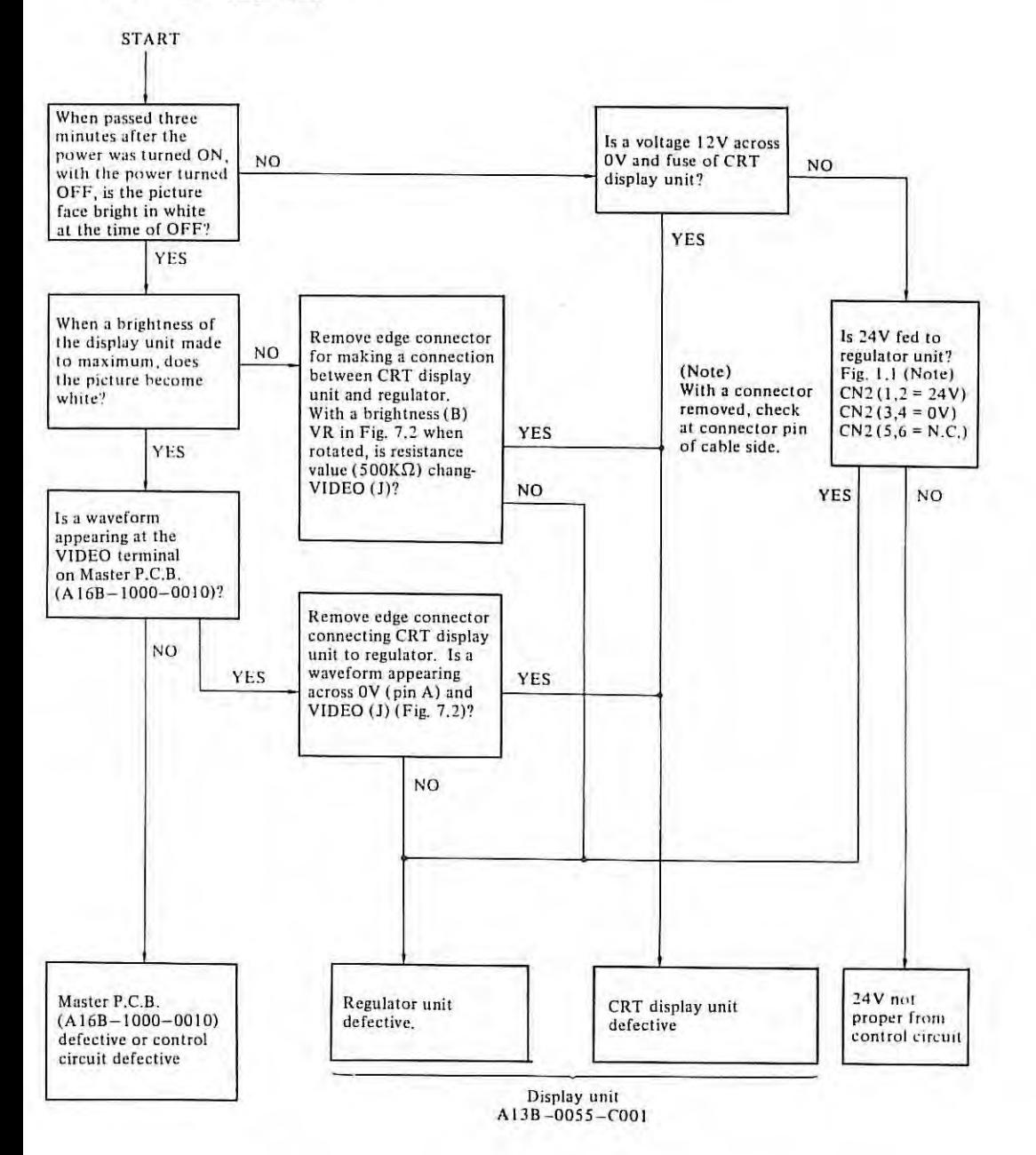

ŧ.

Ï.

#### 7.3.2 Flowing the picture

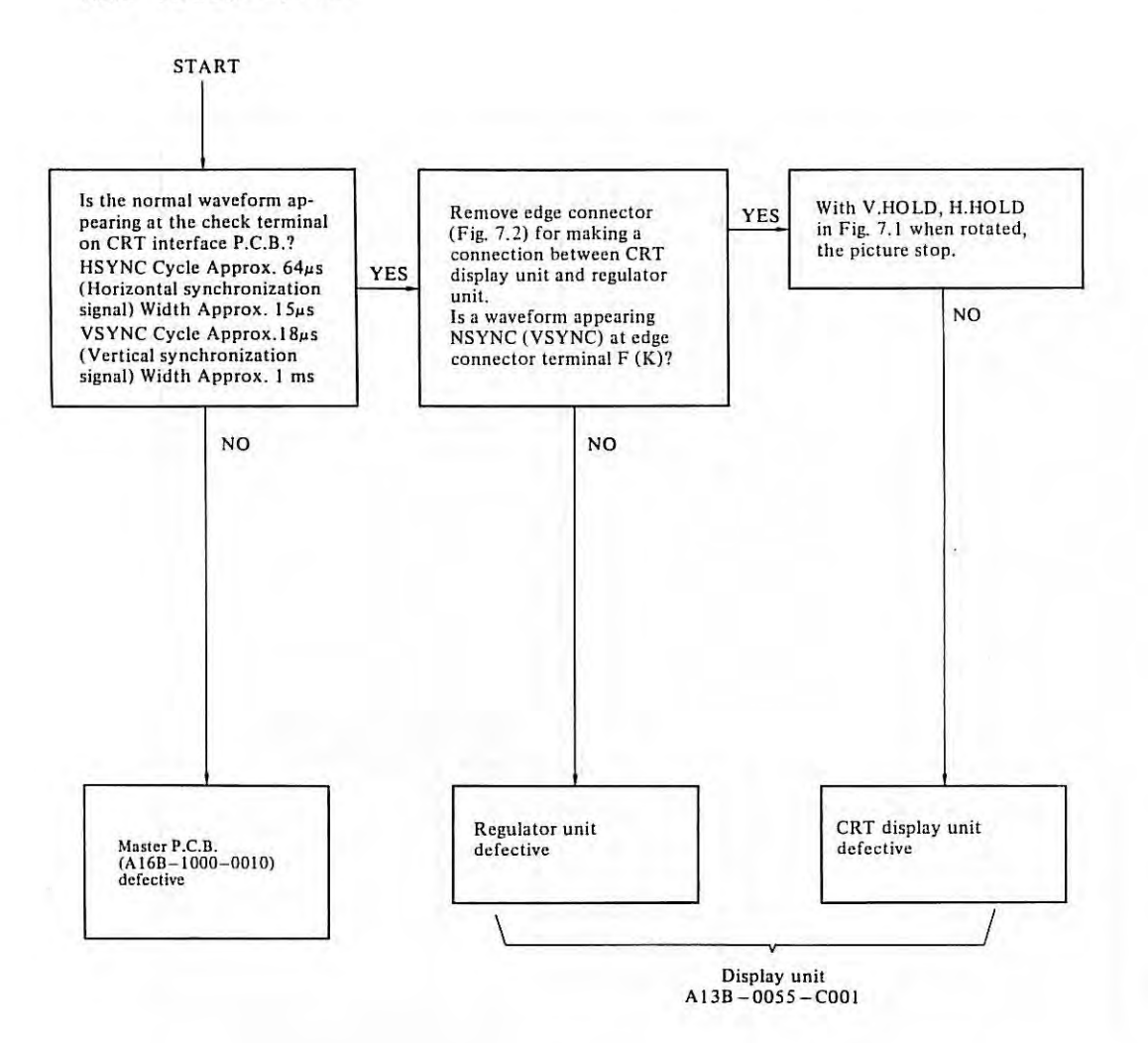

## APPENDIX 8. TAPE CODE USED FOR PROGRAMMING

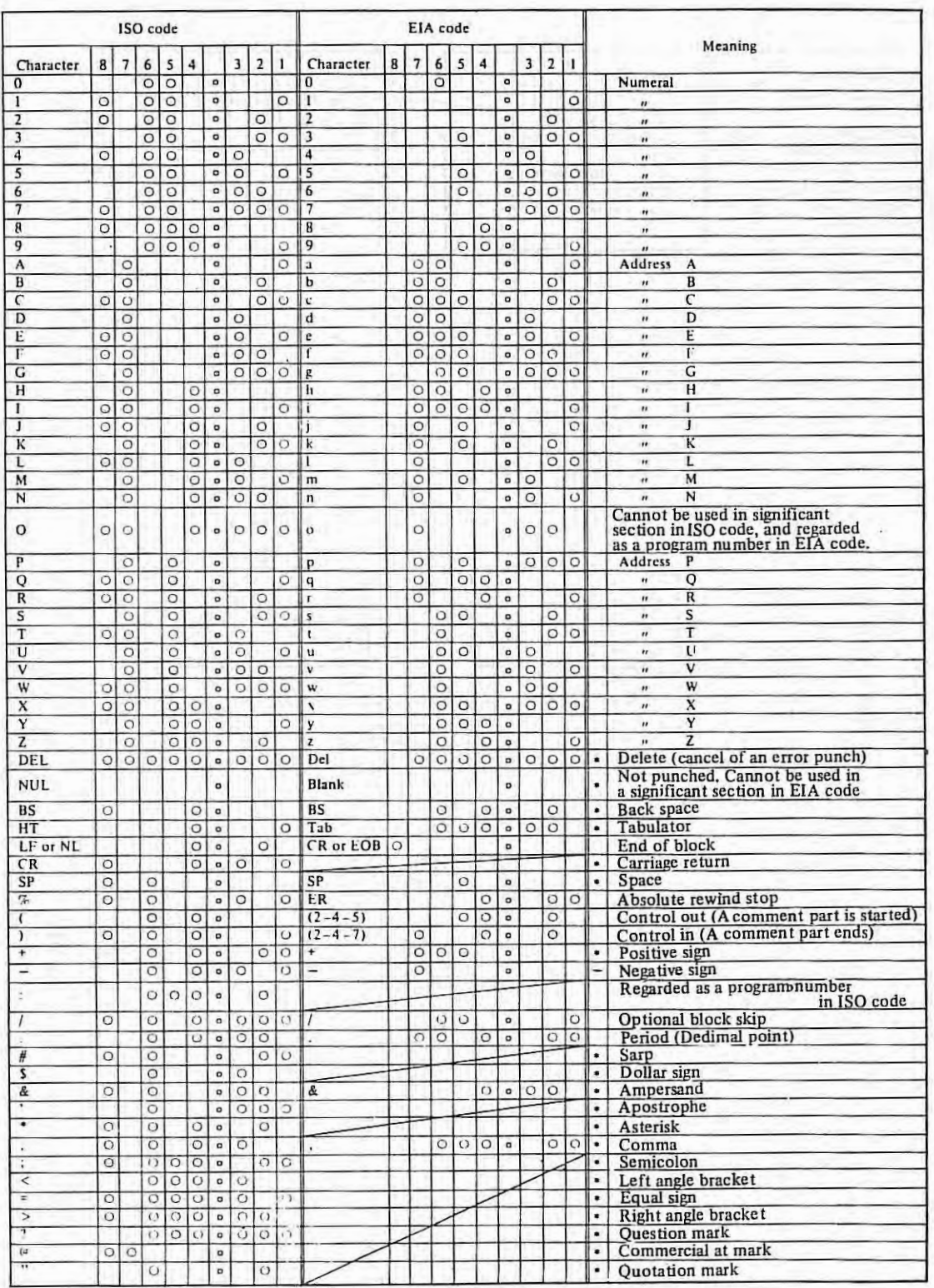

 $\hat{\mathbf{y}}$ 

 $\bar{U}$ 

# **APPENDIX 9 G CODE TABLE**

## (1) For FS 2T-A

The following G codes are available.

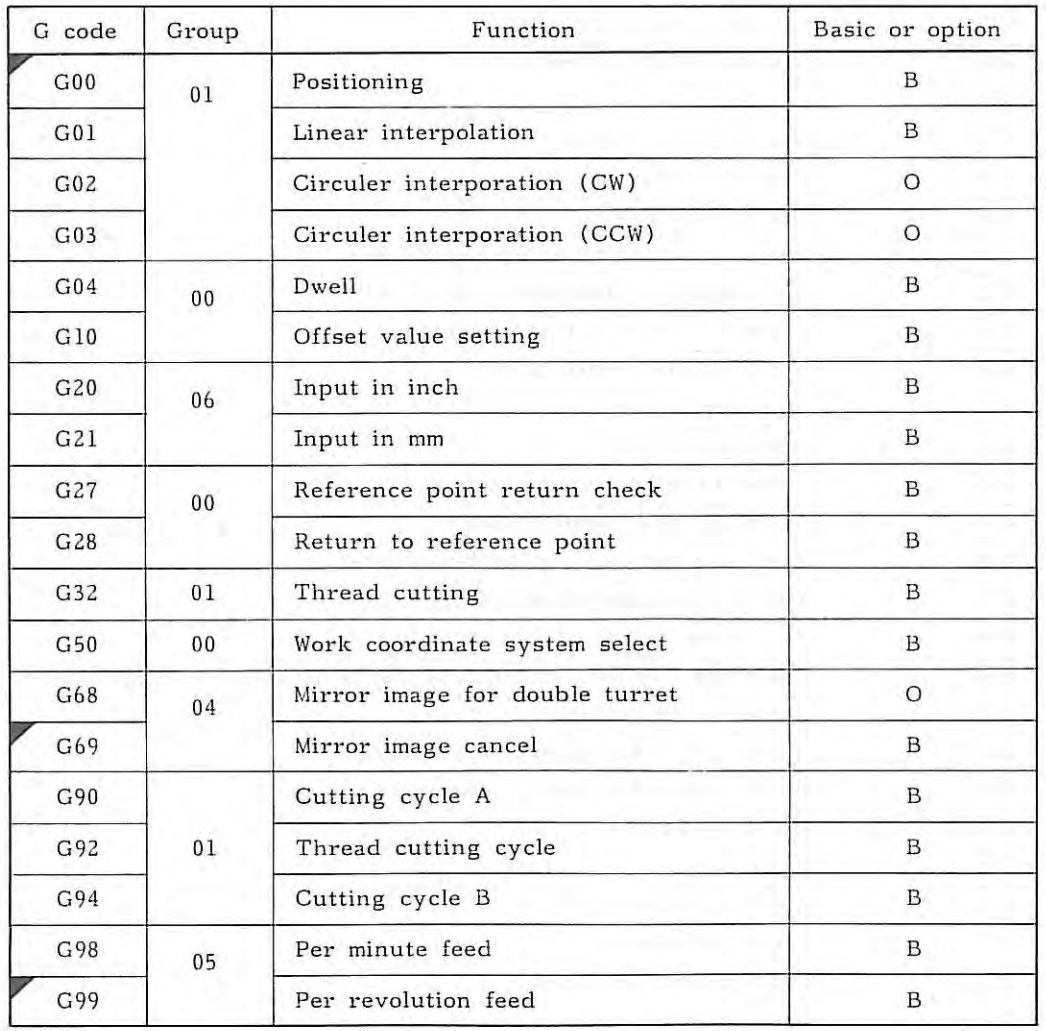

 $(2)$  For FS 3T-C

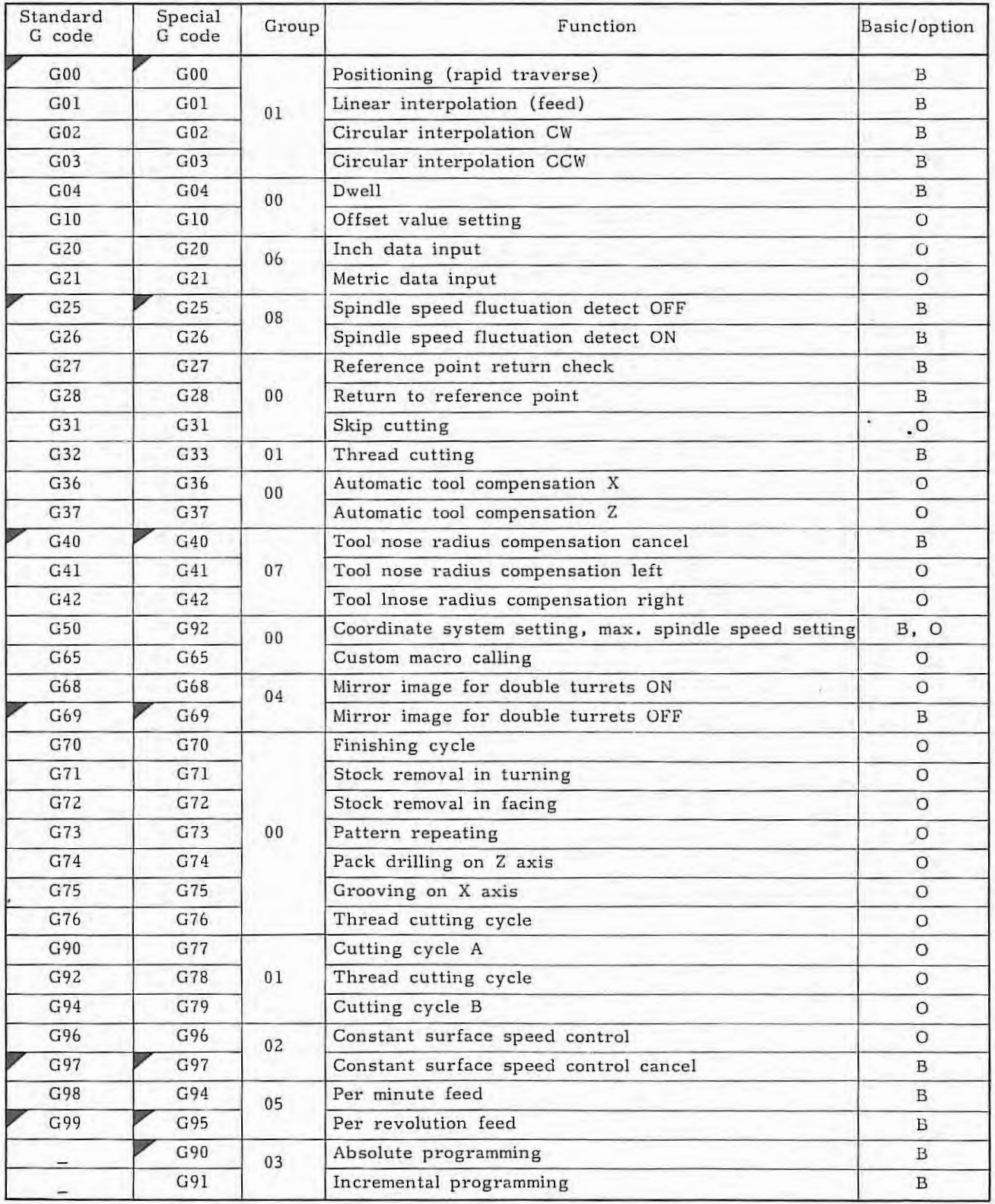

B: Standard 0: Option

ŧ.

- Note 1) Maximum spindle speed setting (G50) is valid when the constant surface speed control (option) is provided,
- Note 2) The G codes marked with  $\nabla$  are set when the power is turned on.
- Note 3) The G codes in the group 00 are not modal. They are effective only in the block in which they are specified.
- Note 4) An alarm occurs when a G code not listed in the above table is specified (No. 010).
- Note 5) A number of G codes can be specified in a block even if they do not belong to the same group. When a number of G codes of the same group are specified, the G code specified last is effective.
- Note 6) A G code from each group is displayed.

## APPENDIX 10.

# **APPENDIX 10 TABLE OF RANGE OF COMMAND VALUE**

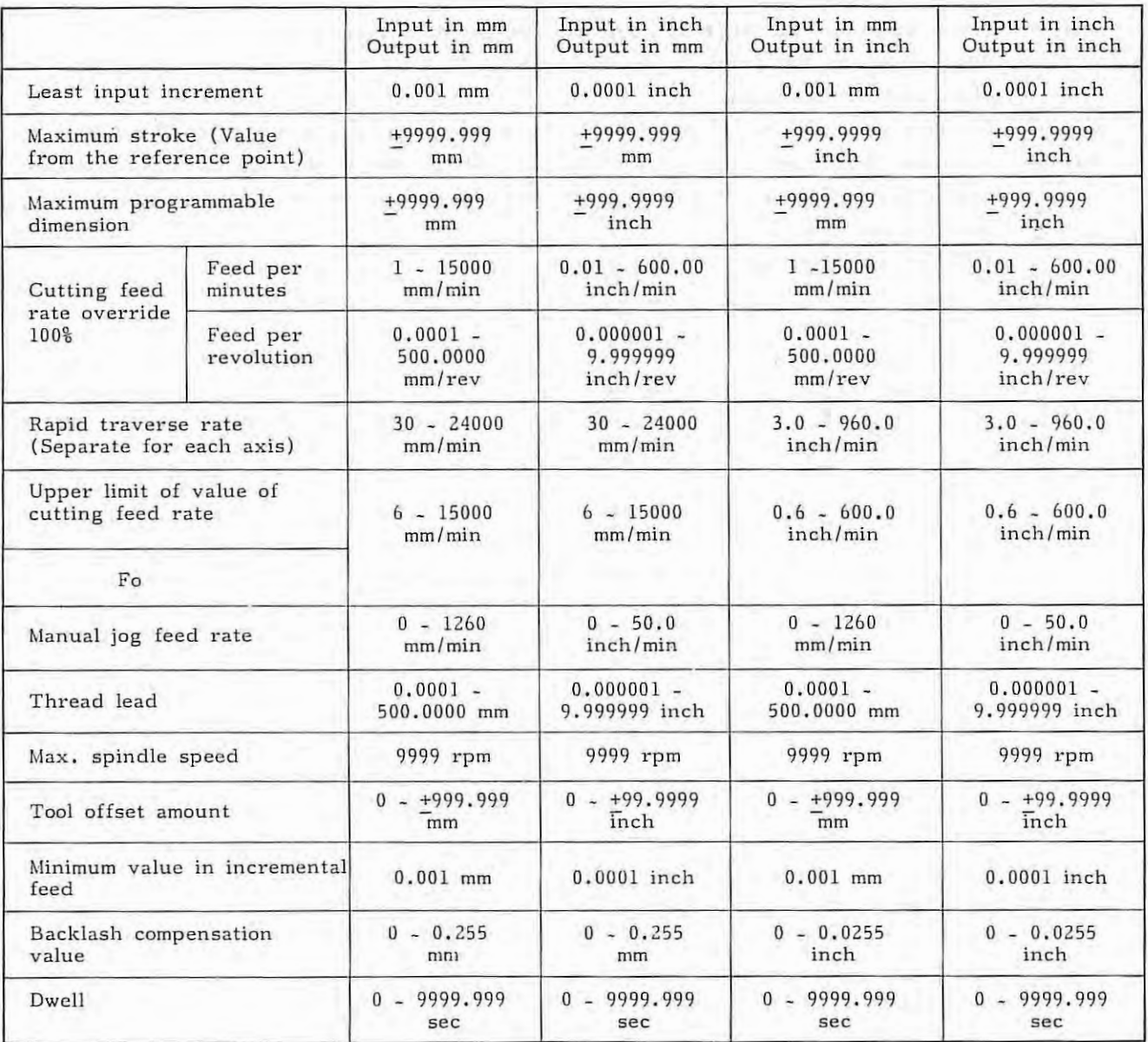

÷.

## **APPENDIX 11 STATUS AT TURNING POWER ON AND AT RESET**

0: The status is not changed or the movement is continued.

X: The status is canceled or the movement is interrupted.

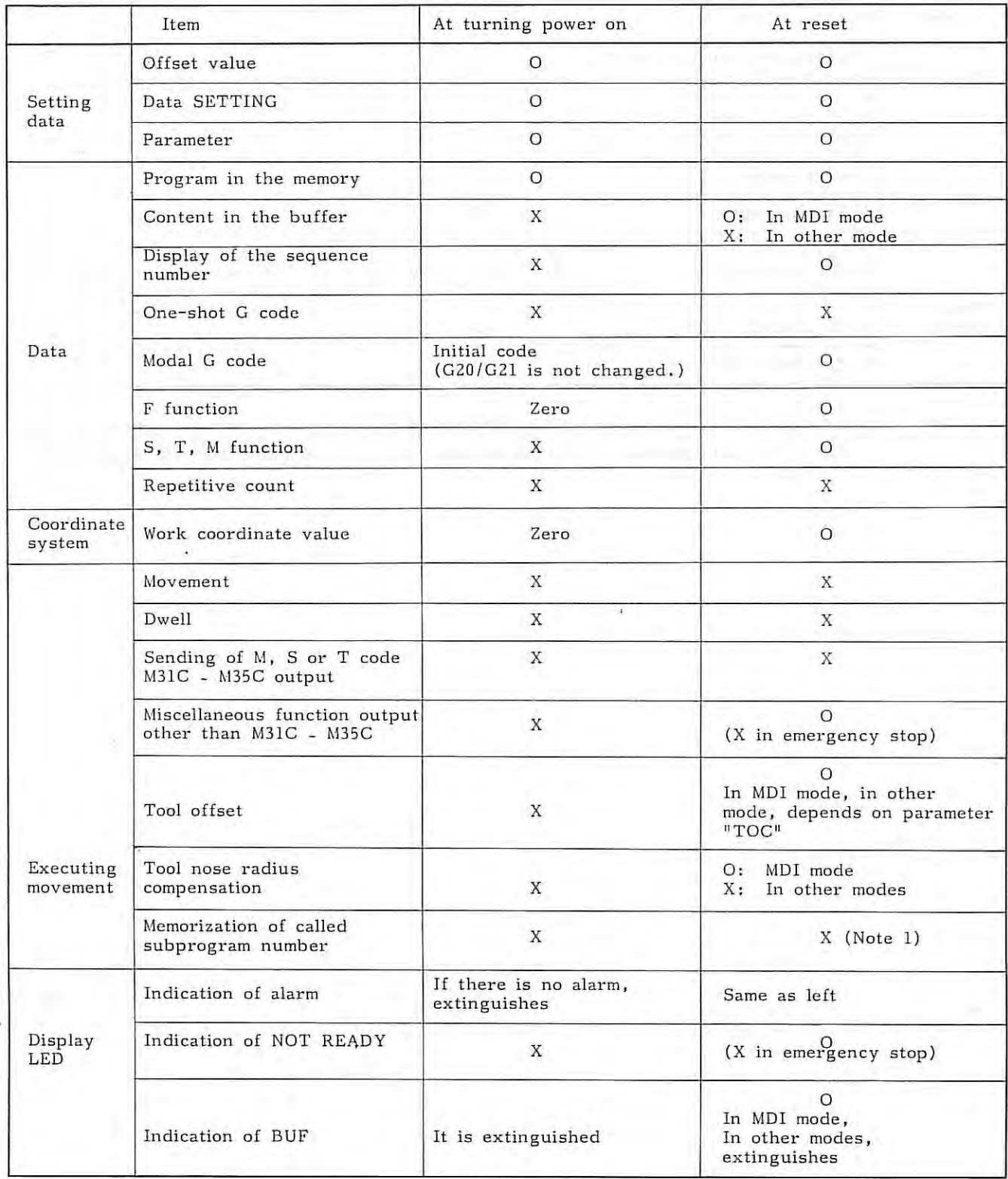

APPENDIX 11.

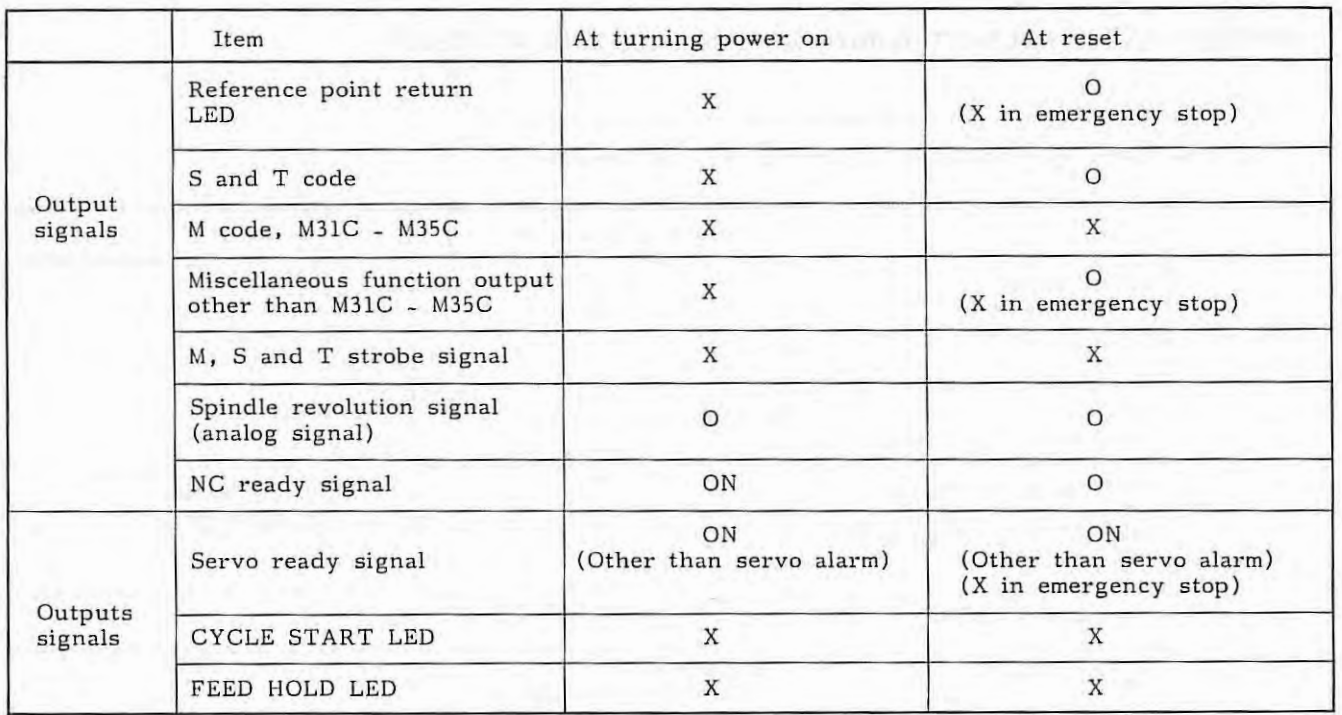

Note 1) When the NC is reset during the subprogram execution, the control returns to the start of the main program. The subprogram cannot be executed from the middle of it.

ï

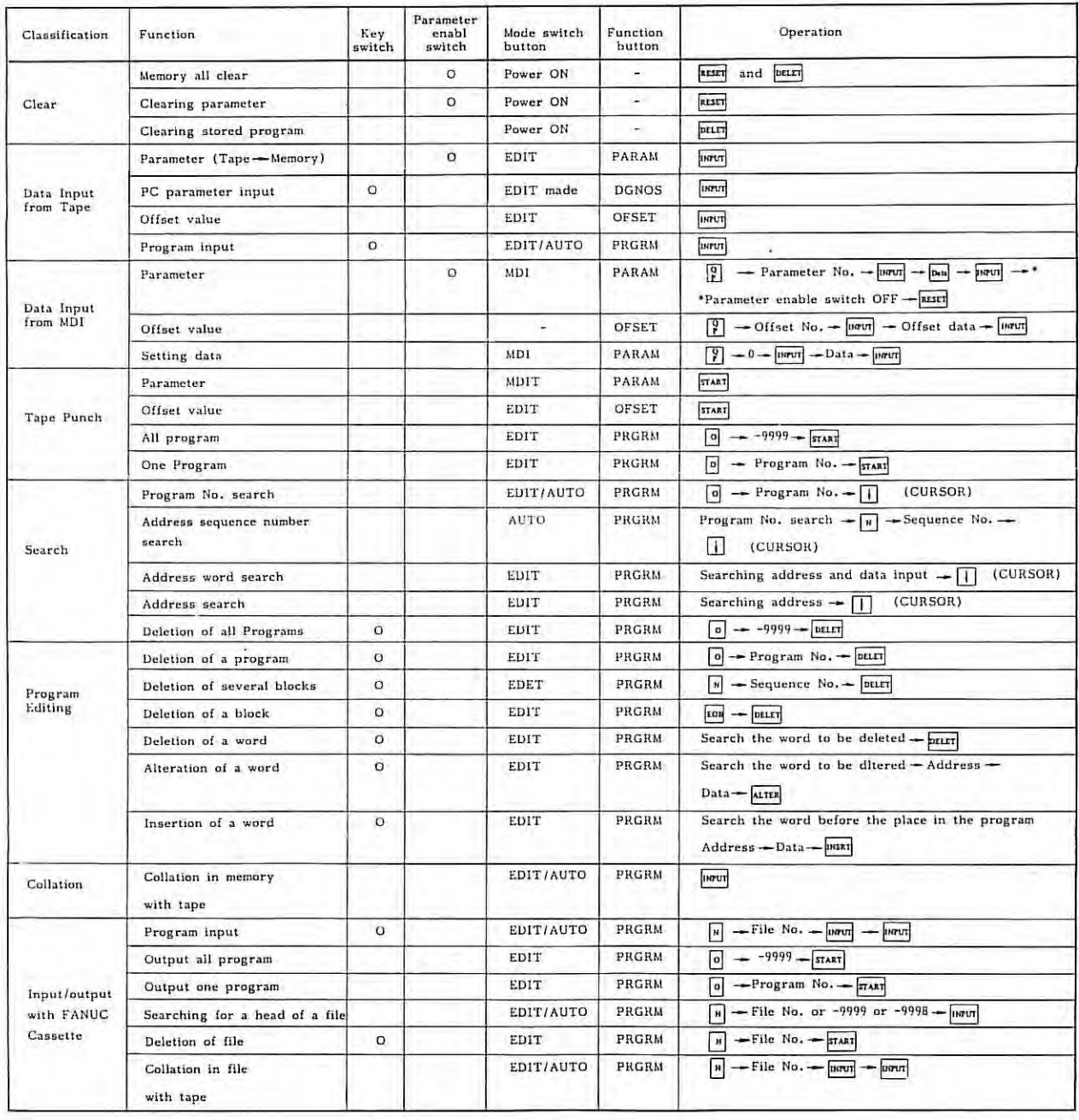

X)

# APPENDIX 12 OPERATION TABLE

# **Revision Record FANUC SYSTEM 2T-MODEL A** . **FANUC SYSTEM 3T-MODEL C Maintenance Manual (B-53945E)**  Addition of the explanations for FS 3T-C maintenance. Addition of the explanation for the new type CRT display 02 1983.11 unit (A61L-0001-0076).  $\cdot$  Error correction. (1984.1) 01 1982.09 Edition Data Contents Contents Relation Data Contents

• *No part of this manual may be -reproduced in any form.* 

• All specifications and designs *are subject to change without notice.* 

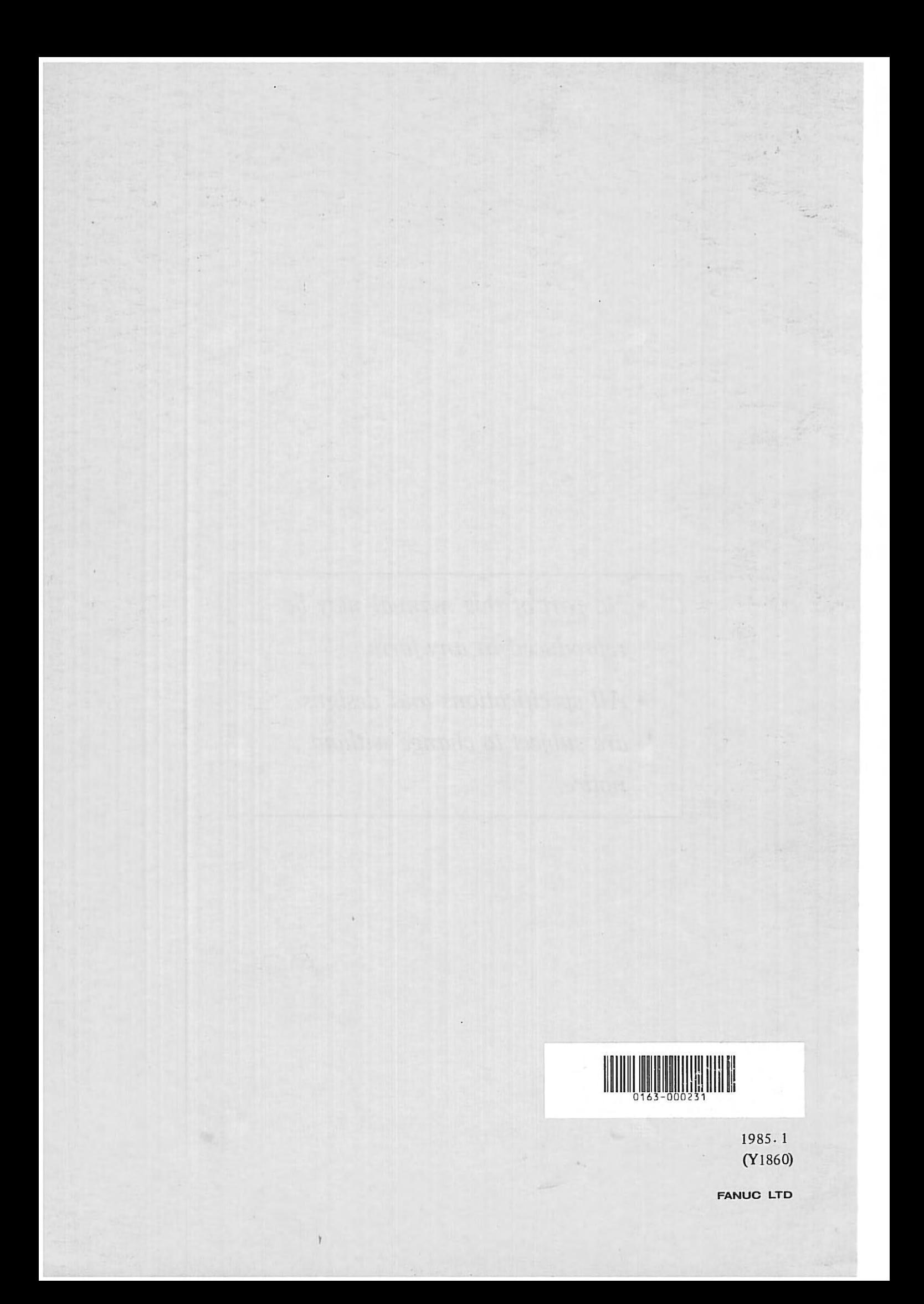